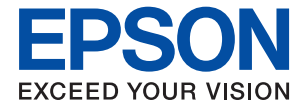

# **WF-2960 Series Ръководство на потребителя**

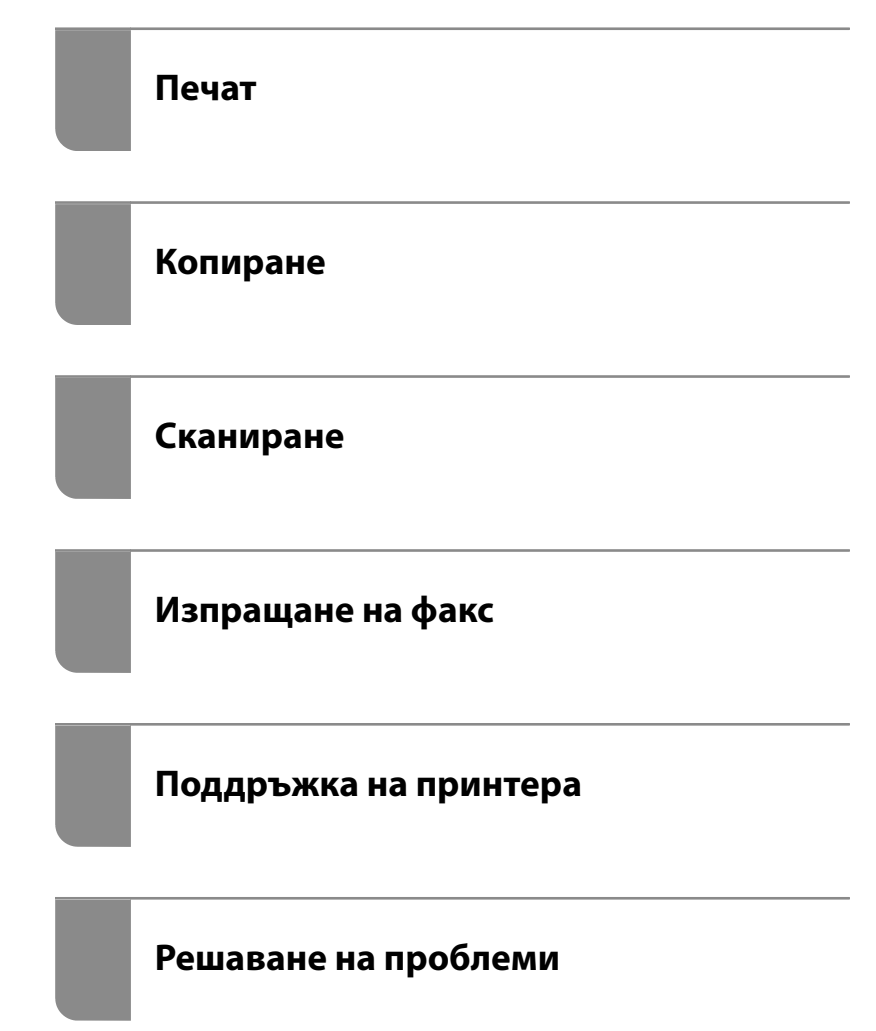

# *Съдържание*

## *[Упътване към това ръководство](#page-5-0)*

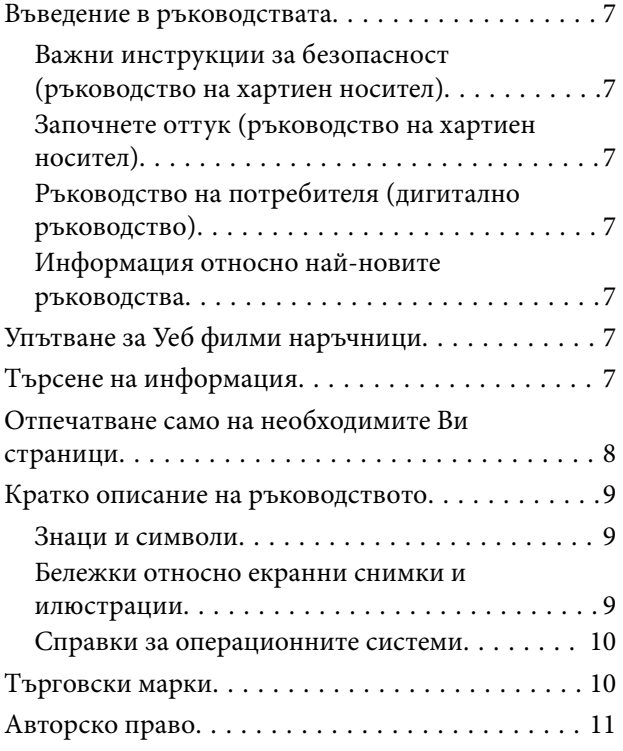

### *[Важни инструкции](#page-11-0)*

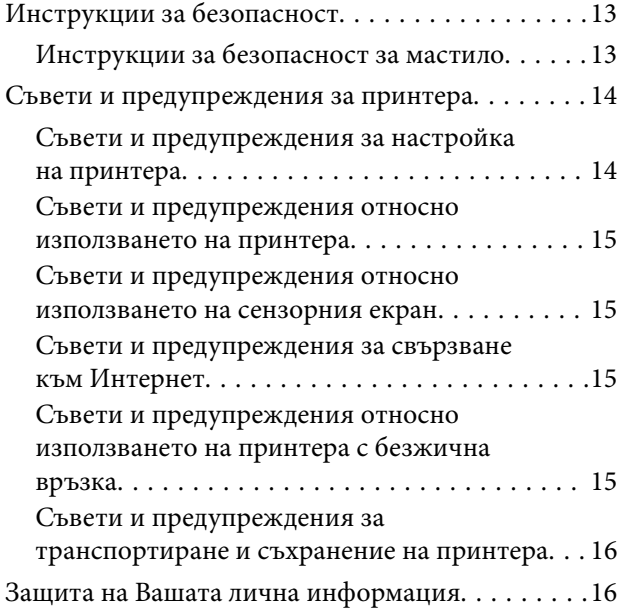

### *[Наименования и функции на](#page-16-0)  [частите](#page-16-0)*

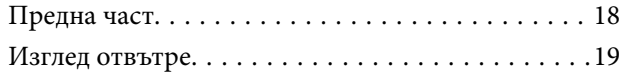

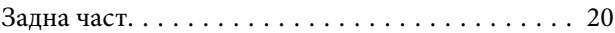

### *[Упътване за контролния панел](#page-20-0)*

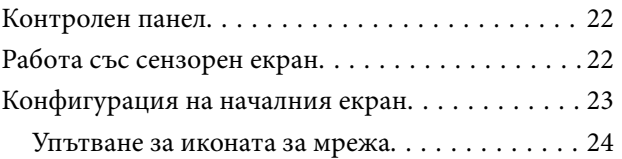

# *[Зареждане на хартия](#page-24-0)*

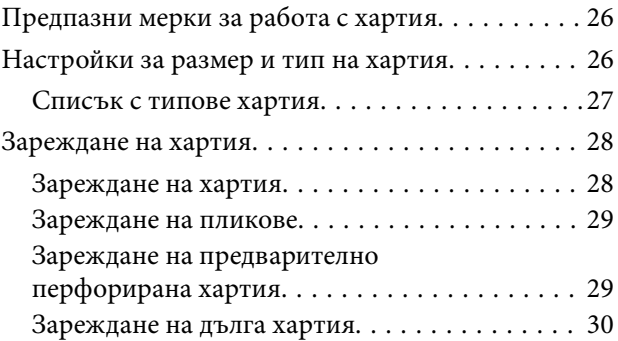

### *[Поставяне на оригинали](#page-30-0)*

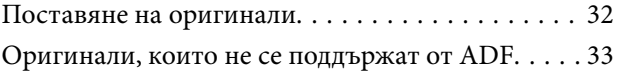

### *[Печат](#page-33-0)*

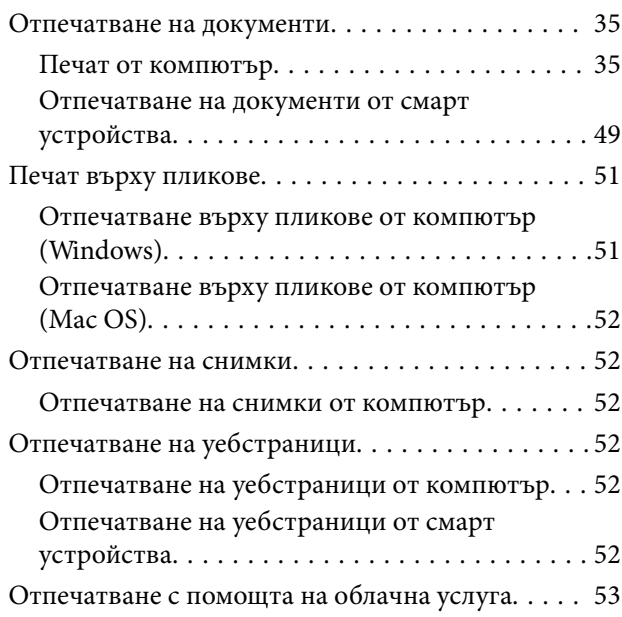

## *[Копиране](#page-54-0)*

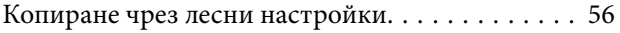

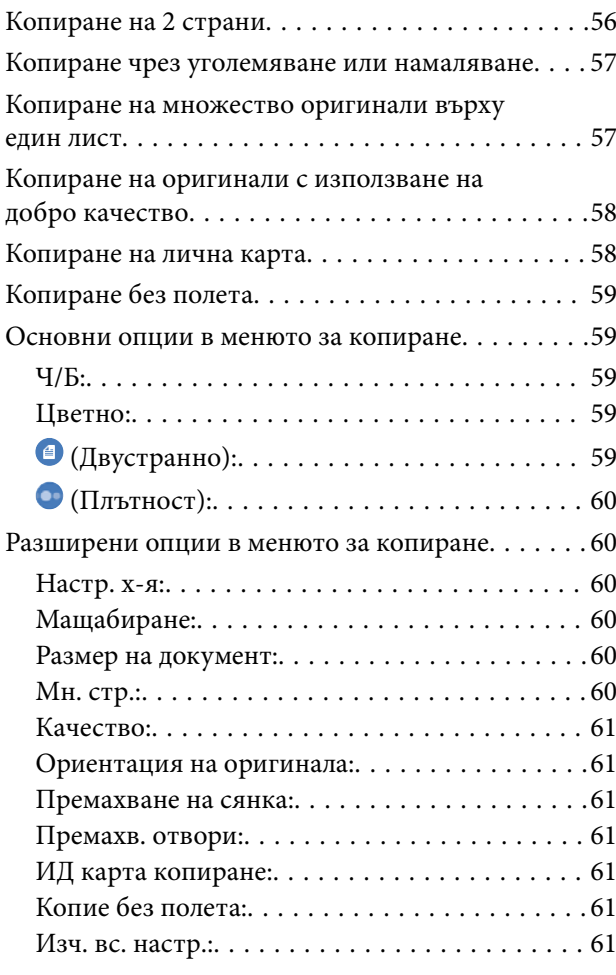

# *[Сканиране](#page-61-0)*

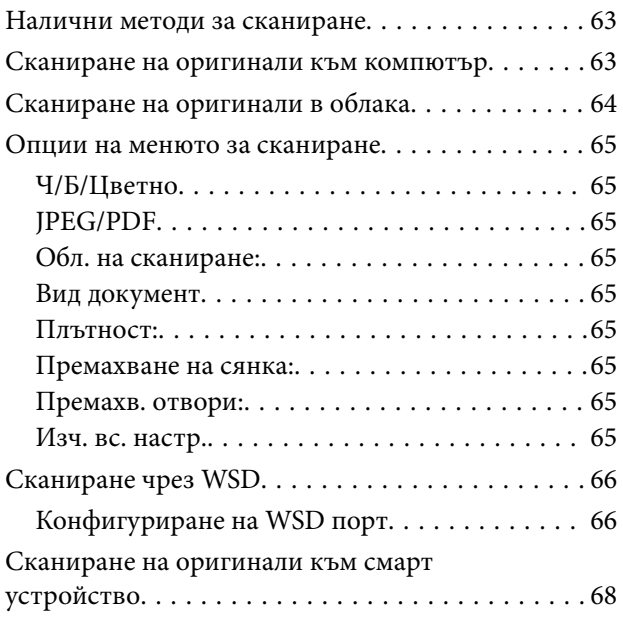

# *[Изпращане на факс](#page-68-0)*

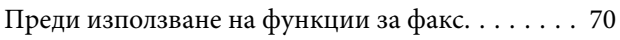

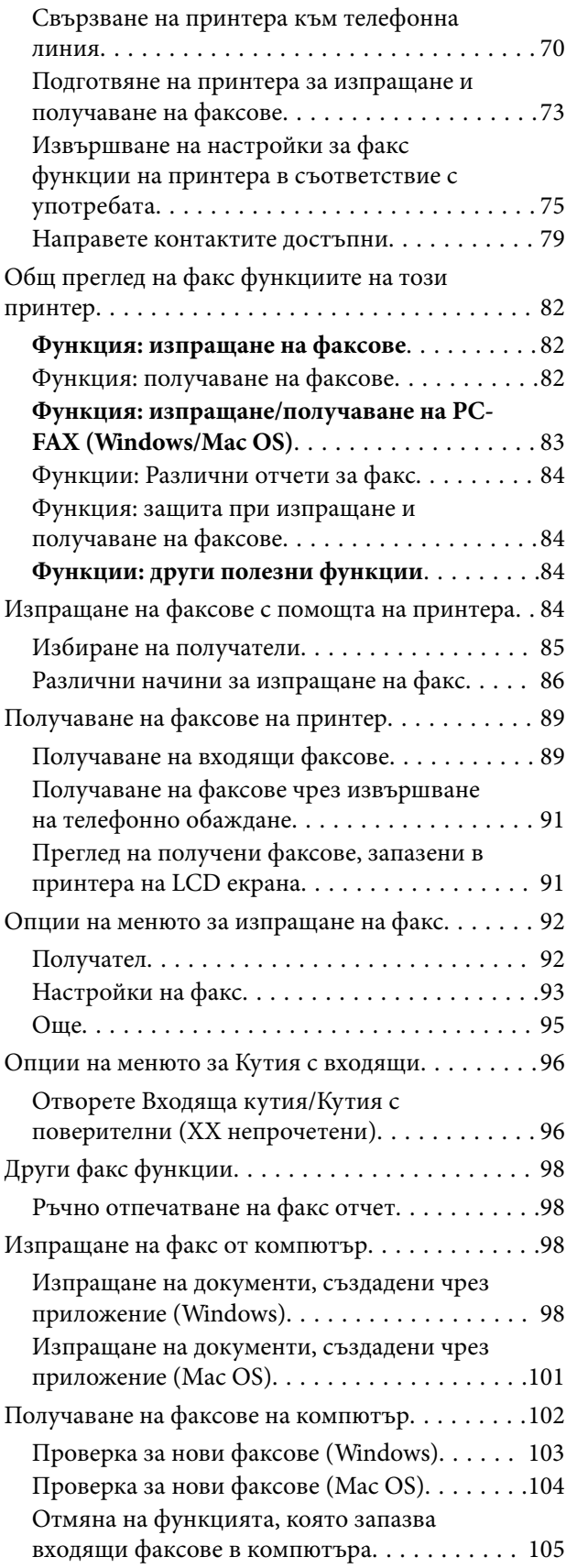

# *[Поддръжка на принтера](#page-105-0)*

[Проверка на състоянието на консумативи. . . . .107](#page-106-0)

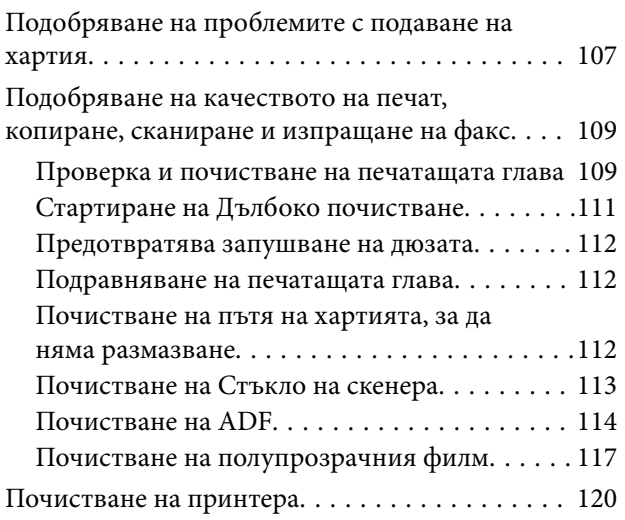

# *[В тези ситуации](#page-120-0)*

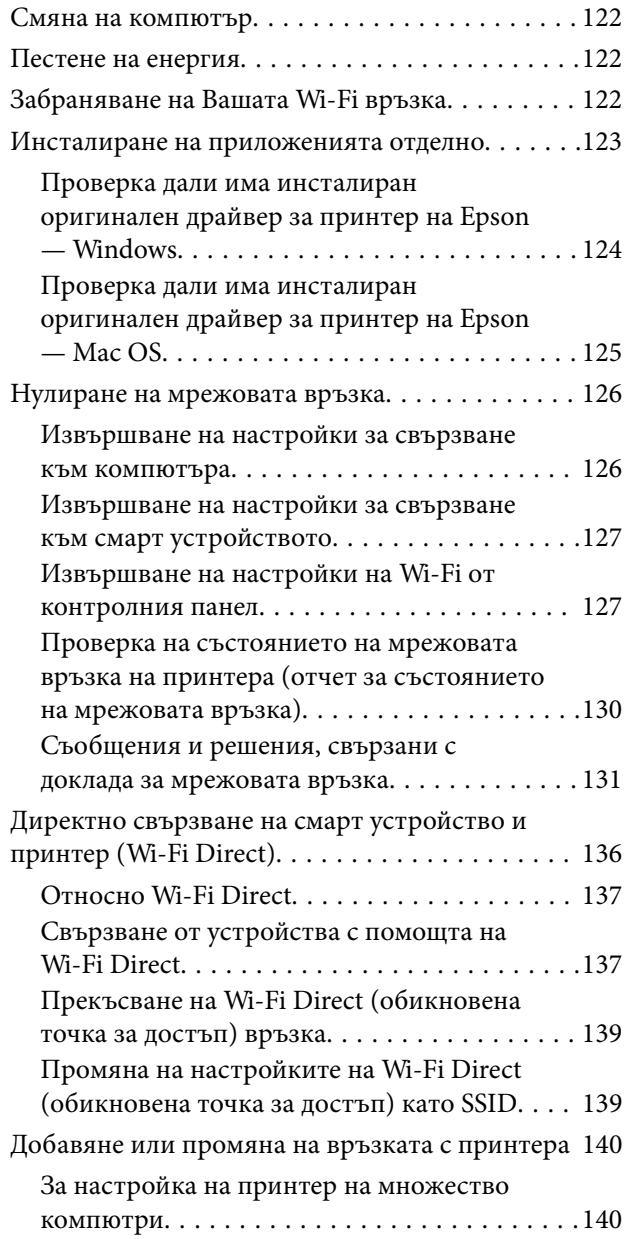

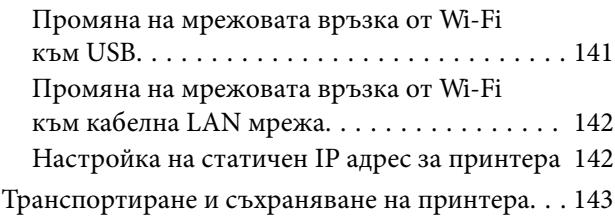

# *[Решаване на проблеми](#page-146-0)*

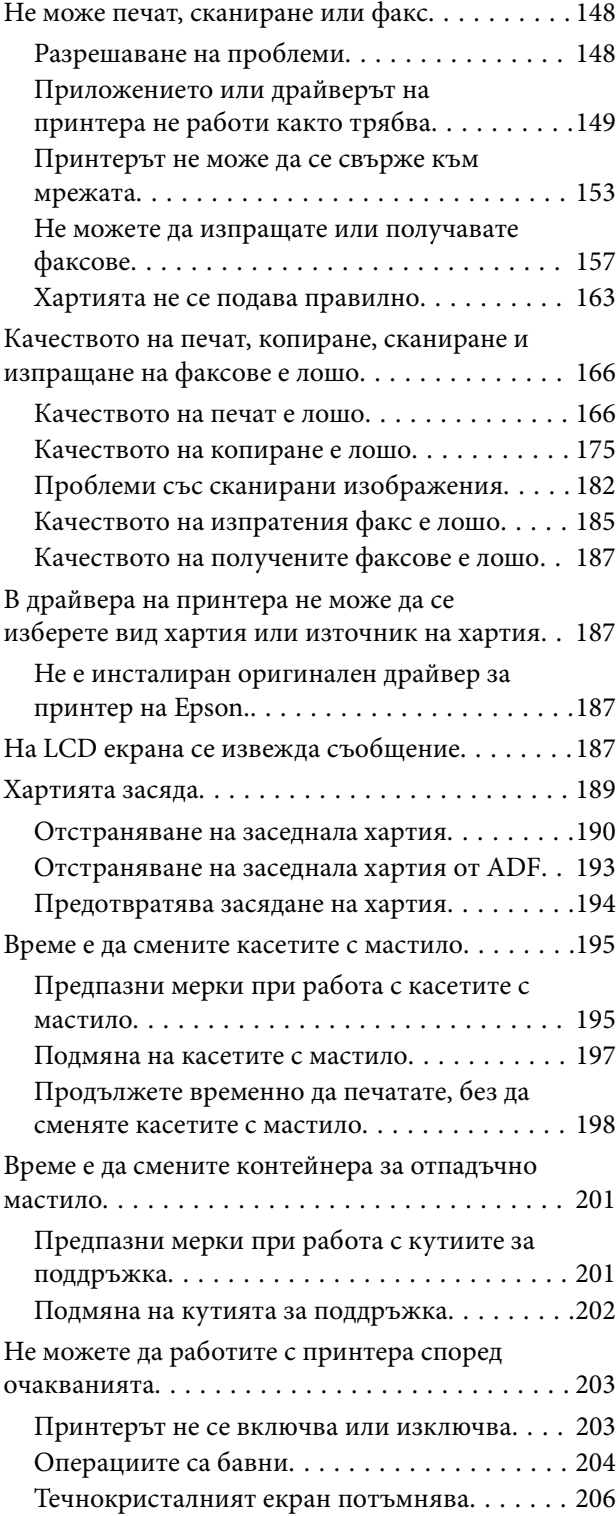

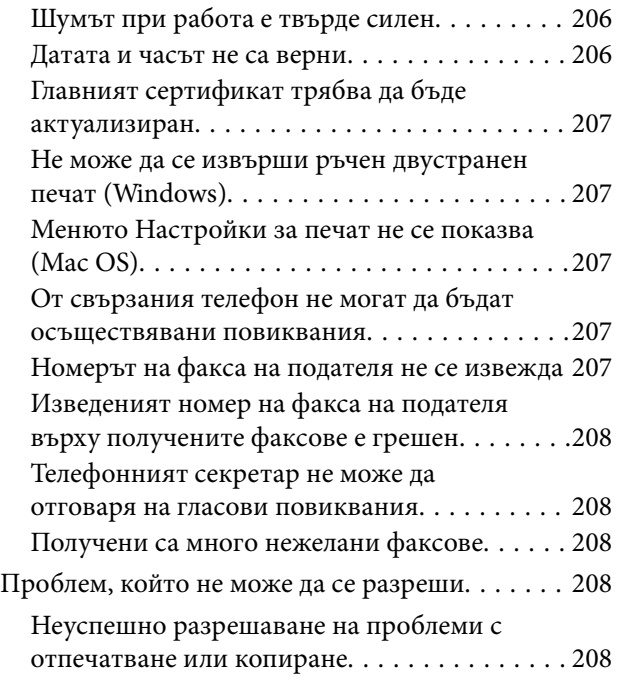

# *[Информация за продукта](#page-210-0)*

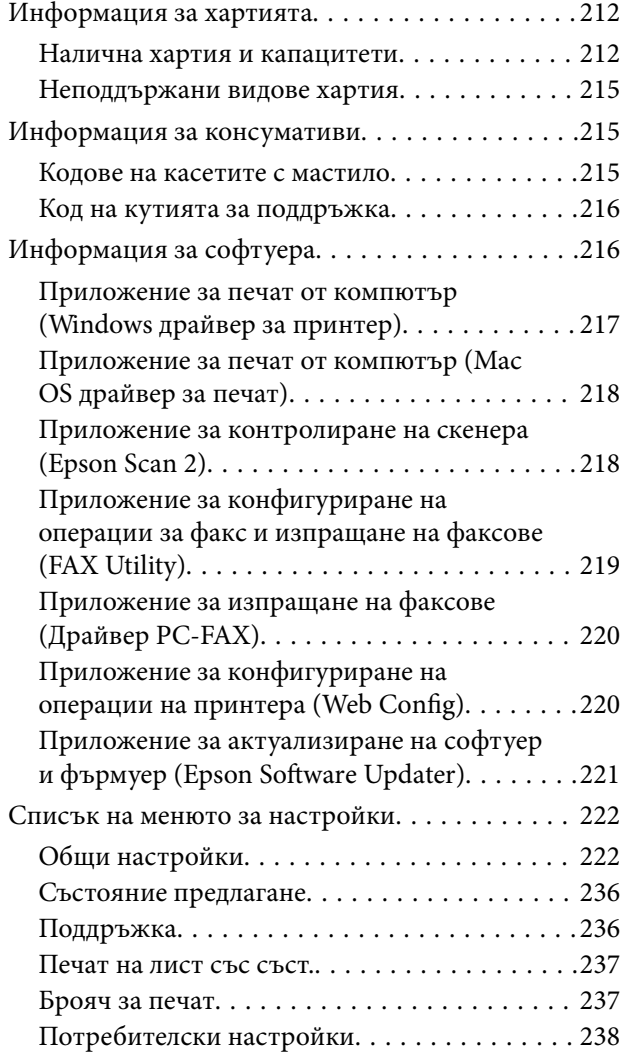

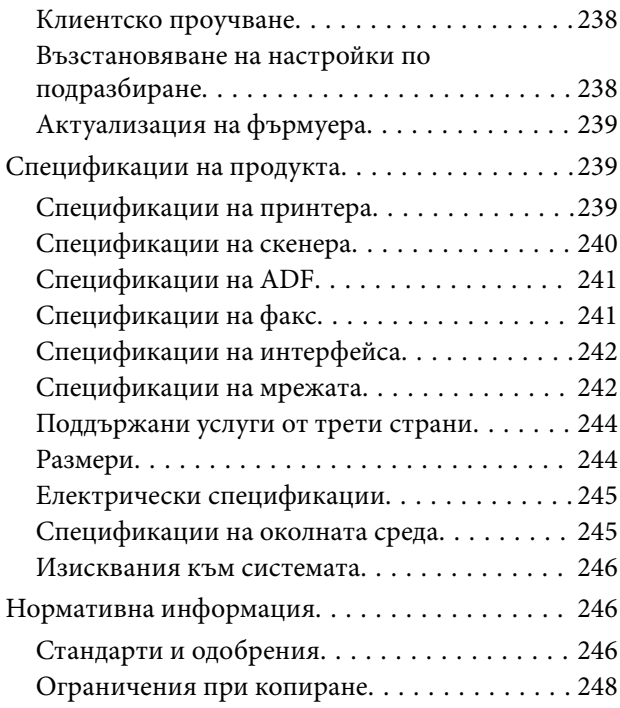

# *[Къде можете да получите помощ](#page-248-0)*

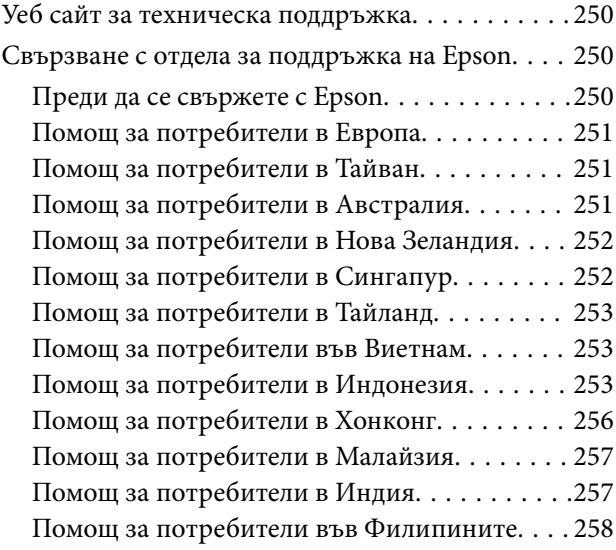

# <span id="page-5-0"></span>**Упътване към това ръководство**

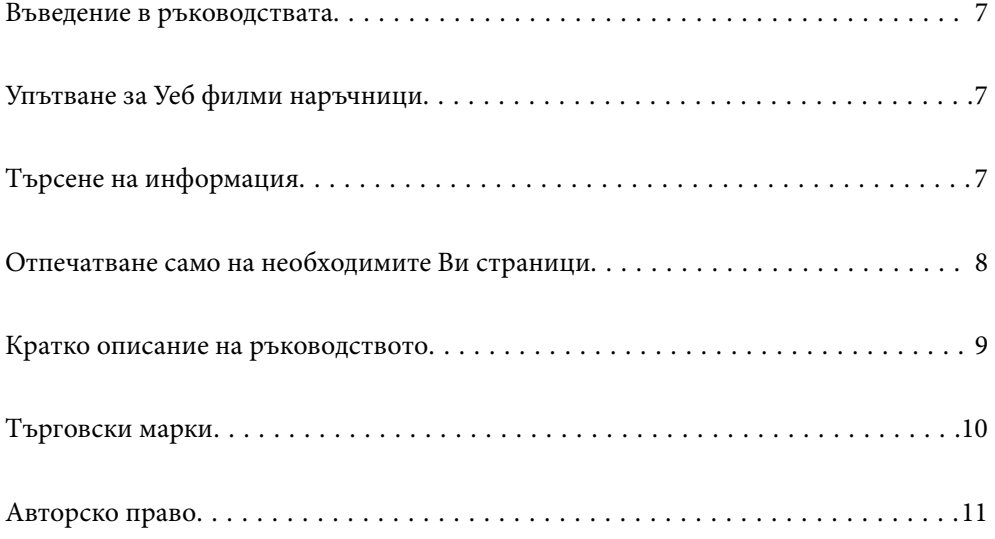

# <span id="page-6-0"></span>**Въведение в ръководствата**

Следните ръководства се доставят заедно с Вашия принтер Epson. Освен ръководствата прочетете и различните видове помощна информация, налична на самия принтер или в приложенията на Epson.

Важни инструкции за безопасност (ръководство на хартиен носител)

Предоставя указания, гарантиращи безопасната употреба на този принтер.

Започнете оттук (ръководство на хартиен носител)

Предоставя информация относно настройката на принтера и инсталирането на софтуера.

Ръководство на потребителя (дигитално ръководство)

Това ръководство. Налично като PDF и уеб ръководство. Осигурява подробна информация и инструкции за използване на принтера и за разрешаване на проблеми.

### Информация относно най-новите ръководства

❏ Ръководство на хартия

Посетете уебсайта Epson Europe на адрес<http://www.epson.eu/support>или глобалния уебсайт за поддръжка на Epson на адрес <http://support.epson.net/>.

❏ Дигитално ръководство

Посетете следния уеб сайт, въведете името на продукта, след което отидете на **Поддръжка**. <https://epson.sn>

# **Упътване за Уеб филми наръчници**

Можете да гледате Уеб филми наръчници, за да научите как се използва принтерът. Отидете на следния уеб сайт. Съдържанието на Уеб филми наръчници подлежи на промяна без предизвестие.

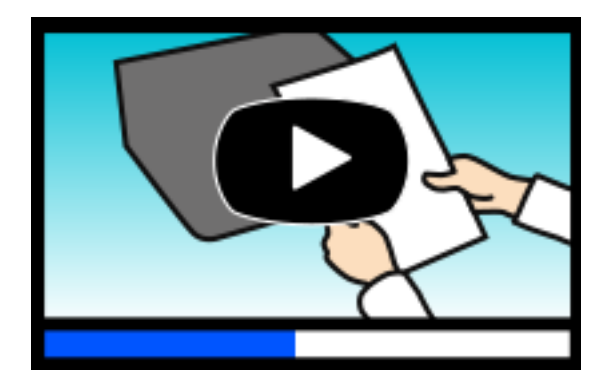

[https://support.epson.net/publist/video.php?model=wf-2960\\_series](https://support.epson.net/publist/video.php?model=wf-2960_series)

# **Търсене на информация**

PDF ръководството Ви позволява да търсите информация с помощта на ключова дума или да отидете направо до конкретни раздели с помощта на отметките. В този раздел е разяснено как да използвате PDF ръководство, което е било отворено в Adobe Acrobat Reader DC на Вашия компютър.

### <span id="page-7-0"></span>**Търсене по ключова дума**

Щракнете върху **Редактиране** > **Разширено търсене**. Въведете ключовата дума (текст) за информацията, която искате да намерите, в прозореца за търсене и след това щракнете върху **Търсене**. Резултатите се извеждат във вид на списък. Щракнете върху един от изведените резултати, за да отидете на тази страница.

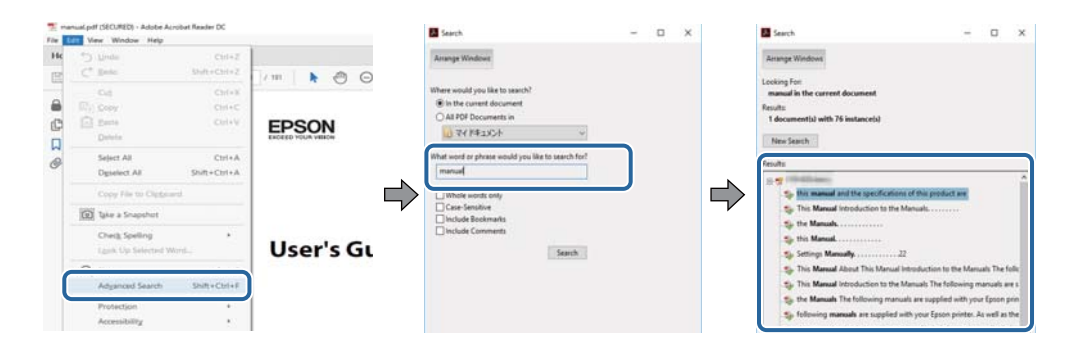

#### **Прескачане директно от отметки**

Щракнете върху дадено заглавие, за да прескочите до тази страница. Щракнете + или >, за да прегледате заглавията от по-ниски нива в този раздел. За да се върнете на предишната страница, извършете следната операция на Вашата клавиатура.

- ❏ Windows: задръжте натиснат **Alt**, след което натиснете **←**.
- ❏ Mac OS: задръжте натиснат клавиша за команда и след това натиснете **←**.

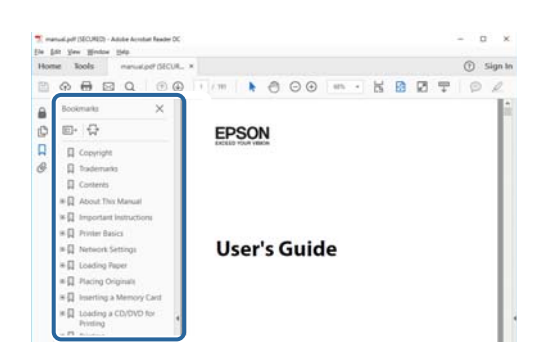

# **Отпечатване само на необходимите Ви страници**

Можете да извличате и отпечатвате само необходимите Ви страници. Щракнете върху **Печат** в менюто **Файл** и след това посочете страниците, които искате да отпечатате в **Страници**, в **Страници за печат**.

❏ За да посочите серия от страници, въведете тире между началната и крайната страница.

Пример: 20-25

<span id="page-8-0"></span>❏ За да посочите страниците, които не са в серия, разделете страниците със запетаи.

Пример: 5, 10, 15

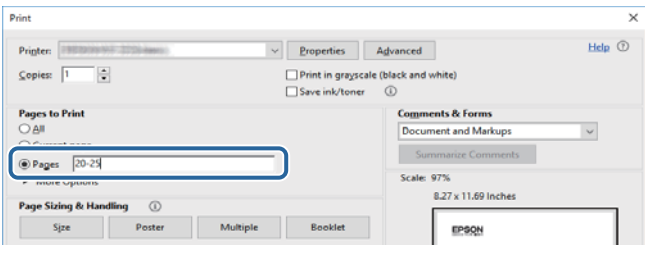

# **Кратко описание на ръководството**

В този раздел е обяснено значението на използваните в това ръководство маркировки и символи, бележки относно описания и референтна информация за операционната система.

### **Знаци и символи**

### !*Внимание:*

Инструкции, които трябва да се спазват внимателно, за да се избегнат телесни наранявания.

## c*Важно:*

Инструкции, които трябва да се спазват, за да се избегне повреда на оборудването.

#### *Забележка:*

Предоставя допълнителна и референтна информация.

### **Още по темата**

& Връзки към свързани раздели.

Осигурява Уеб филми наръчници с инструкции за работа. Вижте препратката със свързана информация.

### **Бележки относно екранни снимки и илюстрации**

- ❏ Екранните снимки от драйвера на принтера са от Windows 10 или macOS High Sierra(10.13). Съдържанието, показвано на екраните, варира в зависимост от модела и ситуацията.
- ❏ Илюстрациите, използвани в това ръководство, са само примерни. Въпреки че може да има малки разлики в зависимост от модела, методът на работа е същият.
- ❏ Някои от елементите на менюто на LCD екрана се различават в зависимост от модела и настройките.
- ❏ Можете да прочетете QR кода посредством специално приложение за това.

### <span id="page-9-0"></span>**Справки за операционните системи**

### **Windows**

Употребените в това ръководство термини, като например "Windows 11", "Windows 10", "Windows 8.1", "Windows 8", "Windows 7", "Windows Vista", "Windows XP", "Windows Server 2022", "Windows Server 2019", "Windows Server 2016", "Windows Server 2012 R2", "Windows Server 2012", "Windows Server 2008 R2", "Windows Server 2008", "Windows Server 2003 R2" и "Windows Server 2003" се отнасят за следните операционни системи. В допълнение, "Windows" се отнася към всички версии.

❏ Операционна система Microsoft® Windows® 11

❏ Операционна система Microsoft® Windows® 10

- ❏ Операционна система Microsoft® Windows® 8.1
- ❏ Операционна система Microsoft® Windows® 8
- ❏ Операционна система Microsoft® Windows® 7
- ❏ Операционна система Microsoft® Windows Vista®
- ❏ Операционна система Microsoft® Windows® XP
- ❏ Операционна система Microsoft® Windows® XP Professional x64 Edition
- ❏ Операционна система Microsoft® Windows Server® 2022
- ❏ Операционна система Microsoft® Windows Server® 2019
- ❏ Операционна система Microsoft® Windows Server® 2016
- ❏ Операционна система Microsoft® Windows Server® 2012 R2
- ❏ Операционна система Microsoft® Windows Server® 2012
- ❏ Операционна система Microsoft® Windows Server® 2008 R2
- ❏ Операционна система Microsoft® Windows Server® 2008
- ❏ Операционна система Microsoft® Windows Server® 2003 R2
- ❏ Операционна система Microsoft® Windows Server® 2003

### **Mac OS**

В настоящото ръководство "Mac OS" се отнася до Mac OS X 10.9.5 или по-нови версии, както и до macOS 11 или по-нови версии.

# **Търговски марки**

- ❏ EPSON® е регистрирана търговска марка, а EPSON EXCEED YOUR VISION или EXCEED YOUR VISION e търговска марка на Seiko Epson Corporation.
- ❏ QR Code is a registered trademark of DENSO WAVE INCORPORATED in Japan and other countries.
- ❏ Microsoft®, Windows®, Windows Server®, and Windows Vista® are registered trademarks of Microsoft Corporation.
- ❏ Apple, Mac, macOS, OS X, Bonjour, Safari, AirPrint, iPad, iPhone, iPod touch, and Spotlight are trademarks of Apple Inc., registered in the U.S. and other countries.
- <span id="page-10-0"></span>❏ Use of the Works with Apple badge means that an accessory has been designed to work specifically with the technology identified in the badge and has been certified by the developer to meet Apple performance standards.
- ❏ Chrome, Google Play, and Android are trademarks of Google LLC.
- ❏ Adobe, Acrobat, and Reader are either registered trademarks or trademarks of Adobe in the United States and/or other countries.
- ❏ Firefox is a trademark of the Mozilla Foundation in the U.S. and other countries.
- □ Mopria<sup>®</sup> and the Mopria<sup>®</sup> Logo are registered and/or unregistered trademarks and service marks of Mopria Alliance, Inc. in the United States and other countries. Unauthorized use is strictly prohibited.
- ❏ PictBridge is a trademark.
- ❏ Обща бележка: другите имена на продукти, които се използват тук, са само за информация и е възможно да са търговски марки на съответните собственици. Epson не разполага с никакви права над тези марки.

# **Авторско право**

Никоя част от тази публикация не може да се възпроизвежда, съхранява в система за обработка или да се прехвърля под каквато и да е форма или с каквито и да е средства — електронни, механични, фотокопиране, записване или по друг начин — без предварителното писмено разрешение от Seiko Epson Corporation. Не се поема никаква патентна отговорност по отношение на употребата на съдържащата се тук информация. Не се поема отговорност за повреди, дължащи се на използването на информацията тук. Информацията в настоящия документ е предназначена само за използване с този продукт на Epson. Epson не носи отговорност за използването на тази информация по отношение на други продукти.

Нито Seiko Epson Corporation, нито нейните свързани дружества носят отговорност към купувача на този продукт или към трети страни за щети, загуби или разходи, понесени от купувача или от трети страни, в резултат на инцидент, неправилна употреба или злоупотреба с този продукт, или неупълномощени модификации, ремонти или промени на този продукт, или (с изключение на САЩ) липса на стриктно спазване на инструкциите за експлоатация и поддръжка на Seiko Epson Corporation.

Seiko Epson Corporation и нейните филиали не носят отговорност за повреди или проблеми, възникнали от употребата на каквато и да е опция или консумативи, различни от указаните като оригинални продукти на Epson или одобрени от Epson продукти от Seiko Epson Corporation.

Seiko Epson Corporation не носи отговорност за повреди, възникнали в резултат на електромагнитни смущения, които възникват от употребата на интерфейсни кабели, различни от обозначените като одобрени от Epson продукти от Seiko Epson Corporation.

### © 2022 Seiko Epson Corporation

Съдържанието на това ръководство и спецификациите на този продукт подлежат на промяна без предизвестие.

# <span id="page-11-0"></span>**Важни инструкции**

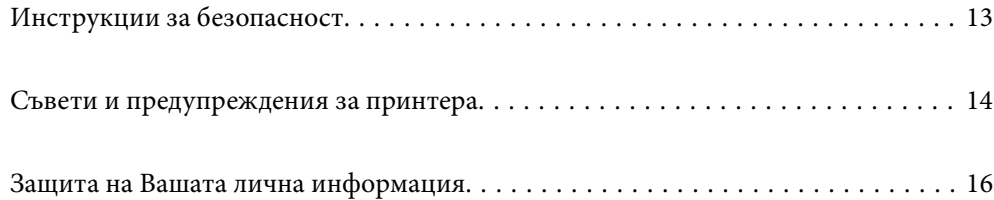

# <span id="page-12-0"></span>**Инструкции за безопасност**

Прочетете и следвайте тези инструкции, за да се гарантира безопасната употреба на този принтер. Непременно запазете това ръководство за бъдещи справки. Също така, не забравяйте да следвате всички предупреждения и инструкции върху принтера.

❏ Някои от символите, използвани в този принтер, целят да гарантират безопасността и правилното използване на принтера. Посетете следния уеб сайт, за да научите повече за значението на символите.

<http://support.epson.net/symbols/>

- ❏ Използвайте само захранващия кабел, доставен с принтера, и не го използвайте с друго оборудване. Използването на други кабели с този принтер или използването на доставения захранващ кабел с друго оборудване може да причини пожар или токов удар.
- ❏ Уверете се, че AC захранващият кабел отговаря на съответните местни стандарти за безопасност.
- ❏ Никога не разглобявайте, не модифицирайте и не се опитвайте да ремонтирате захранващия кабел, щепсела, печатащото устройство, скенерното или друго устройство сами, освен ако не е специално описано в ръководствата на принтера.
- ❏ Изключете захранването на принтера и потърсете квалифициран сервизен персонал при следните обстоятелства:

Захранващият кабел или щепселът са повредени; в принтера е навлязла течност; принтерът е падал или корпусът е повреден; принтерът не работи нормално или показва някакви промени в работата. Не настройвайте средства за управление, които не са посочени в инструкциите за работа.

- ❏ Поставете принтера близо до стенен контакт, така че щепселът да може лесно да бъде изключен.
- ❏ Не поставяйте или не съхранявайте принтера навън, близо до прекомерно замърсяване или запрашване, вода, източници на топлина или на места, подложени на удари, вибрации, висока температура или влажност.
- ❏ Внимавайте да не разлеете течност върху принтера и не работете с него с мокри ръце.
- ❏ Този принтер трябва да бъде на най-малко 22 cm разстояние от сърдечни пейсмейкъри. Радиовълните от този принтер могат да нарушат работата на сърдечни пейсмейкъри.
- ❏ Ако течнокристалният екран е повреден, свържете се с търговеца, от който сте закупили продукта. Ако разтворът от течните кристали попадне върху ръцете ви, измийте ги обилно със сапун и вода. Ако разтворът от течните кристали попадне в очите ви, наплискайте ги незабавно с вода. Ако усетите дискомфорт или проблеми със зрението, след като сте ги измили обилно, потърсете незабавно лекар.
- ❏ Избягвайте да използвате телефон по време на електрическа буря. Може да има известен риск от токов удар при гръмотевици.
- ❏ Не използвайте телефон, за да съобщите за изтичане на газ в близост до теча.

### **Инструкции за безопасност за мастило**

- ❏ Бъдете внимателни при работа с използвани касети, тъй като около отвора за подаване може да има мастило.
	- ❏ Ако върху кожата Ви попадне мастило, измийте мястото обилно със сапун и вода.
	- ❏ Ако в очите Ви попадне мастило, измийте ги незабавно с вода. Ако усетите дискомфорт или проблемите със зрението продължат след като сте измили очите си обилно, потърсете незабавно лекар.
	- ❏ В случай че в устата Ви попадне мастило, незабавно посетете лекар.
- <span id="page-13-0"></span>❏ Не разглобявайте касетата и кутията за поддръжка, защото в противен случай мастилото може да падне в очите или върху кожата ви.
- ❏ Не разклащайте касетите за мастило прекалено силно и не ги изпускайте. Освен това, внимавайте да не ги стискате и да не отлепите етикетите им. Това може да причини протичане на мастило.
- ❏ Пазете касетите за мастило и кутията за поддръжка на недостъпни за деца места.

# **Съвети и предупреждения за принтера**

Прочетете и следвайте тези инструкции, за да избегнете повреда на принтера или собствеността ви. Непременно запазете този наръчник за бъдещи справки.

### **Съвети и предупреждения за настройка на принтера**

- ❏ Не блокирайте и не покривайте вентилационните отвори на принтера.
- ❏ Използвайте захранващ източник само от типа, посочен върху етикета на принтера.
- ❏ Избягвайте използването на контакти в една и съща верига с фотокопирни машини или климатизатори, които редовно се включват и изключват.
- ❏ Избягвайте електрически контакти, контролирани от стенни превключватели или автоматични таймери.
- ❏ Цялата компютърна система трябва да се държи далеч от потенциални източници на електромагнитни смущения, например високоговорители или бази на безжични телефони.
- ❏ Захранващите кабели трябва да бъдат поставени така, че да се избягва триене, прорязване, износване, прегъване и пречупване. Не поставяйте предмети върху захранващите кабели и не допускайте те да бъдат настъпвани или прегазвани. Обърнете особено внимание да не прегъвате захранващите кабели в краищата и точките, където влизат и излизат от трансформатора.
- ❏ Ако използвате разклонител с принтера, се уверете, че общият номинален ампераж на устройствата, включени в разклонителя, не надвишава номиналния му ампераж. Потвърдете също така, че общият номинален ампераж на всички устройства, включени в стенния контакт, не надвишава номиналния му ампераж.
- ❏ Ако планирате да използвате принтера в Германия, инсталацията на сградата трябва да бъде защитена с прекъсвач от 10 или 16 ампера, за да осигури подходяща защита срещу късо съединение и претоварване с ток на принтера.
- ❏ Когато свързвате принтера към компютър или друго устройство с кабел, уверете се, че правилно сте ориентирали конекторите. Всеки конектор има само една правилна ориентация. Поставянето на конектор в грешна ориентация може да повреди и двете устройства, свързани с кабела.
- ❏ Поставете принтера на равна, стабилна повърхност, по-голяма от основата му във всички посоки. Принтерът няма да работи правилно, ако е наклонен под ъгъл.
- ❏ Оставете място над принтера, така че капакът за документи да може да се отваря напълно.
- ❏ Оставете достатъчно пространство пред принтера, за да може хартията да излиза напълно.
- ❏ Избягвайте места, където възникват бързи промени в температурата и влажността. Също така, дръжте принтера далеч от директна слънчева светлина, силна светлина или източници на топлина.

### <span id="page-14-0"></span>**Съвети и предупреждения относно използването на принтера**

- ❏ Не поставяйте предмети в отворите на принтера.
- ❏ Не поставяйте ръката си вътре в принтера по време на печат.
- ❏ Не докосвайте белия плосък кабел, който се намира в принтера.
- ❏ Не използвайте аерозолни продукти, които съдържат лесно запалими газове в или около принтера. Това може да причини пожар.
- ❏ Не местете печатащата глава с ръка; в противен случай може да повредите принтера.
- ❏ Внимавайте да не притиснете пръстите си при затварянето на скенерното устройство.
- ❏ Не натискайте прекалено силно стъкло на скенера, когато поставяте оригинали.
- ❏ Винаги изключвайте принтера от бутона P. Не изключвайте принтера от контакта и не изключвайте захранването в контакта, докато индикаторът на  $\mathbb O$  не спре да мига.
- ❏ Ако няма да използвате принтера продължително време се уверете, че сте изключили захранващия кабел от електрическия контакт.

## **Съвети и предупреждения относно използването на сензорния екран**

- ❏ LCD екранът може да съдържа няколко малки светли или тъмни петна, и поради характеристиките си, може да има разлика в яркостта. Това е нормално и не показва, че е повреден по някакъв начин.
- ❏ Използвайте само суха, мека кърпа за почистване. Не използвайте течни или химически почистващи препарати.
- ❏ Външният капак на сензорния екран може да се счупи ако бъде подложен на силен удар. Свържете се с вашия търговец ако повърхността на панела се напука или нащърби; не докосвайте и не се опитвайте да свалите счупените парчета.
- ❏ Натискайте сензорния екран леко с пръст. Не упражнявайте сила и не използвайте ноктите си.
- ❏ Не използвайте остри предмети като химикалки или остри моливи за извършване на операции.
- ❏ Кондензът вътре в сензорния екран, образуван поради резки промени в температурата или влажността, може да влоши работата му.

### **Съвети и предупреждения за свързване към Интернет**

Не свързвайте този продукт директно към Интернет. Свържете го в мрежа, защитена от маршрутизатор или защитна стена.

# **Съвети и предупреждения относно използването на принтера с безжична връзка**

❏ Радиовълните от този принтер могат да окажат отрицателно въздействие върху функционирането на медицинско електронно оборудване и да причинят неизправност.При използване на този принтер в медицински заведения или в близост до медицинско оборудване спазвайте указанията на оторизираните лица, представляващи медицинските заведения, и всички предупреждения и указания за медицинското оборудване.

<span id="page-15-0"></span>❏ Радиовълните от този принтер може да окажат отрицателно въздействие върху автоматично управлявани устройства, като автоматични врати или противопожарни аларми, и могат да доведат до злополуки поради неизправност.Когато използвате този принтер в близост до автоматично управлявани устройства, спазвайте всички предупреждения и указания за тези устройства.

# **Съвети и предупреждения за транспортиране и съхранение на принтера**

- ❏ Когато съхранявате или транспортирате принтера, избягвайте да го накланяте, да го поставяте вертикално или да го обръщате с горната страна надолу; в противен случай мастилото може да протече.
- ❏ Преди да транспортирате принтера, се уверете, че печатащата глава е в начална позиция (най-вдясно).

# **Защита на Вашата лична информация**

Когато давате принтера на друго лице или го изхвърляте, изтрийте цялата лична информация, съхранена в паметта на принтера, като изберете **Настройки** > **Възстановяване на настройки по подразбиране** > **Изчисти всички данни и настройки** от контролния панел.

# <span id="page-16-0"></span>Наименования и функции на частите

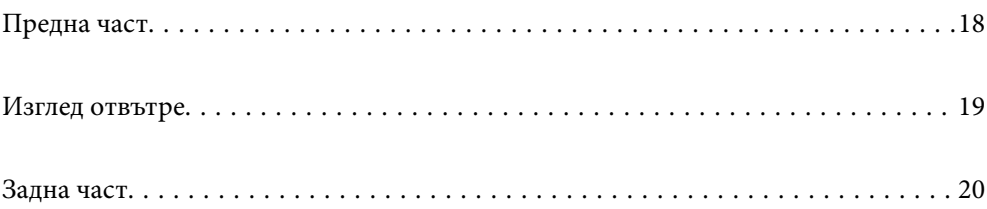

# <span id="page-17-0"></span>**Предна част**

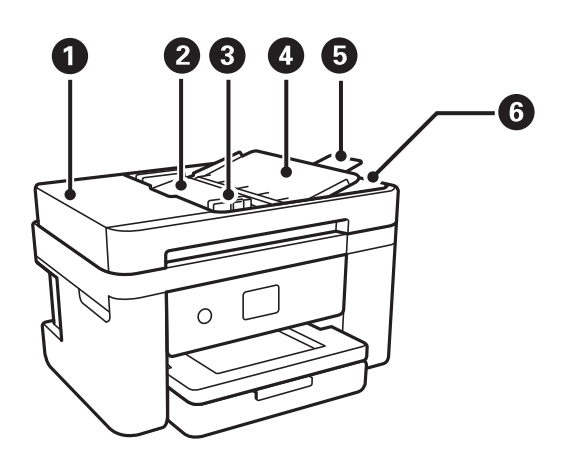

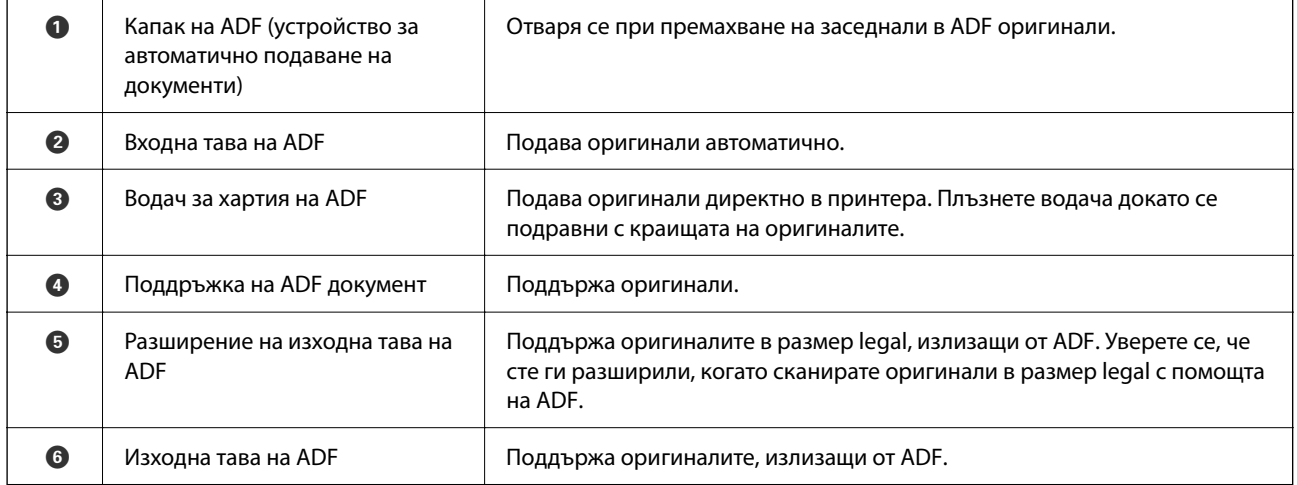

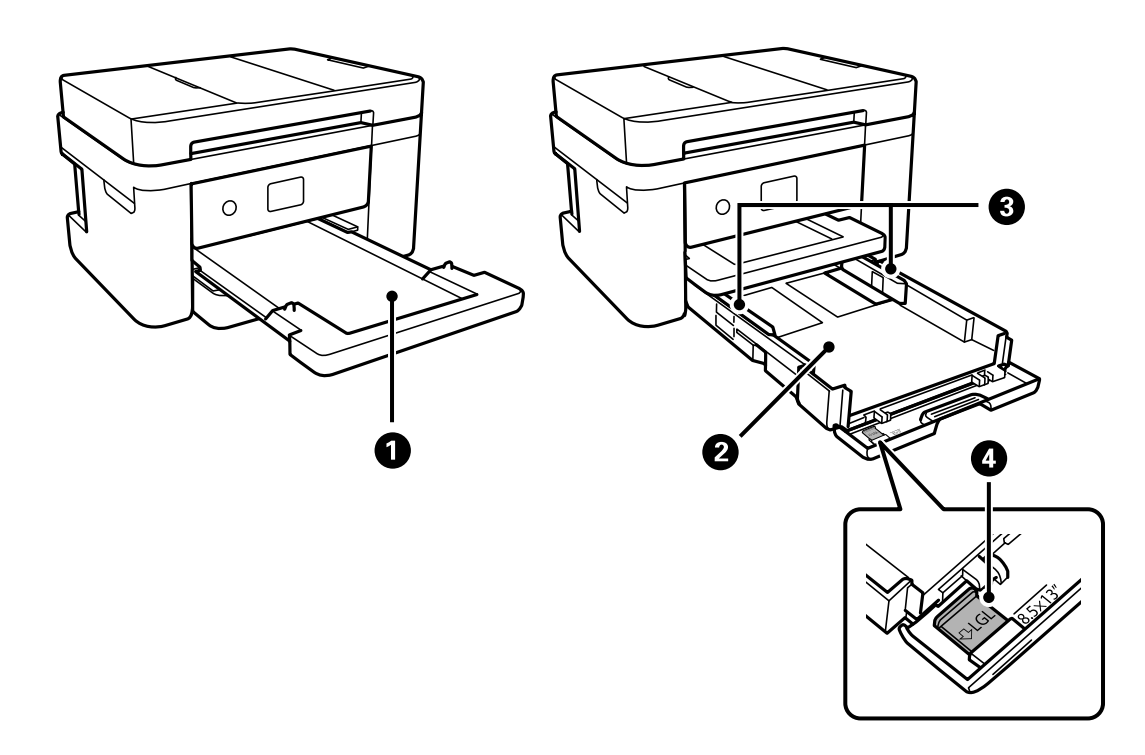

<span id="page-18-0"></span>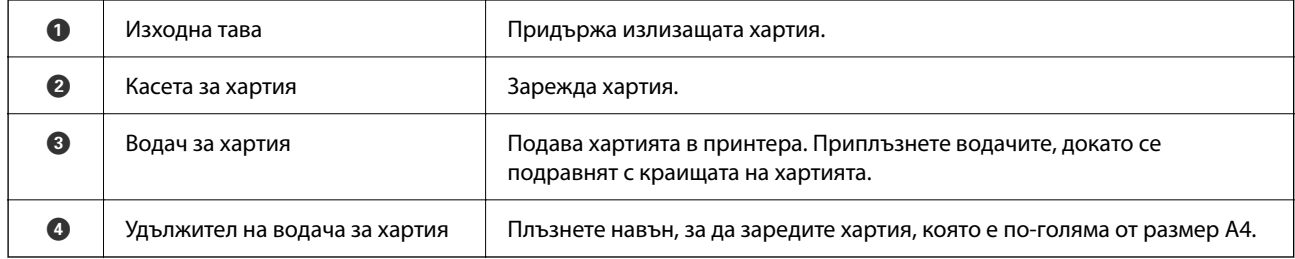

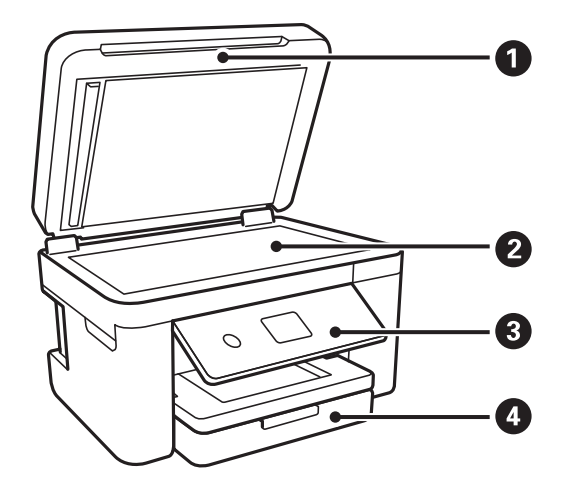

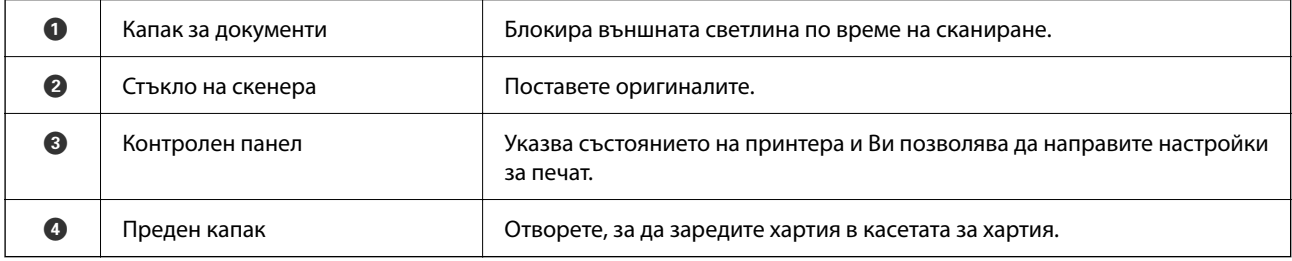

# **Изглед отвътре**

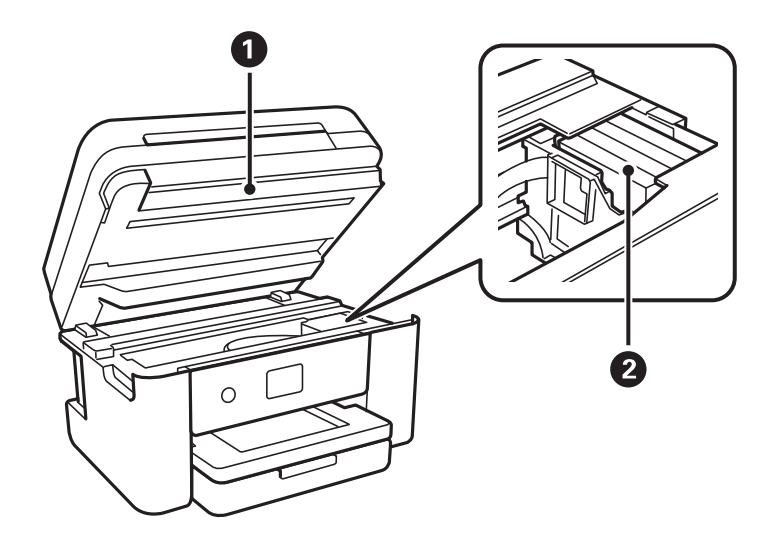

<span id="page-19-0"></span>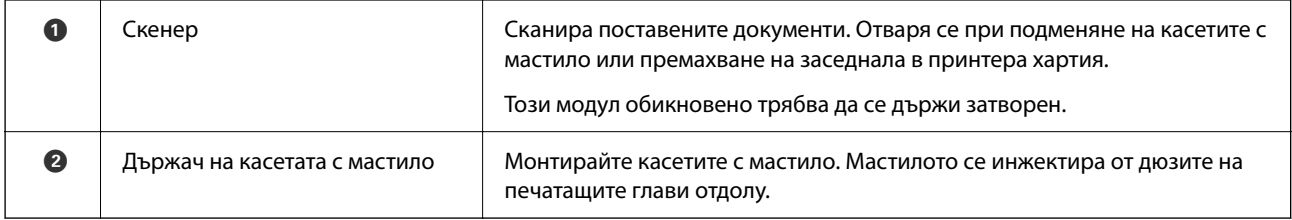

# **Задна част**

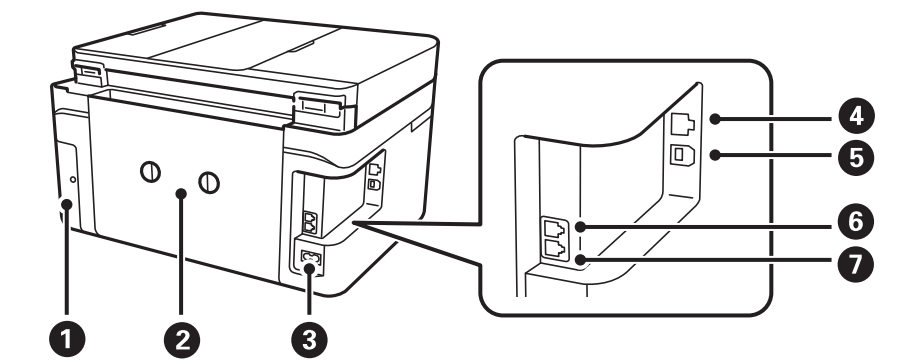

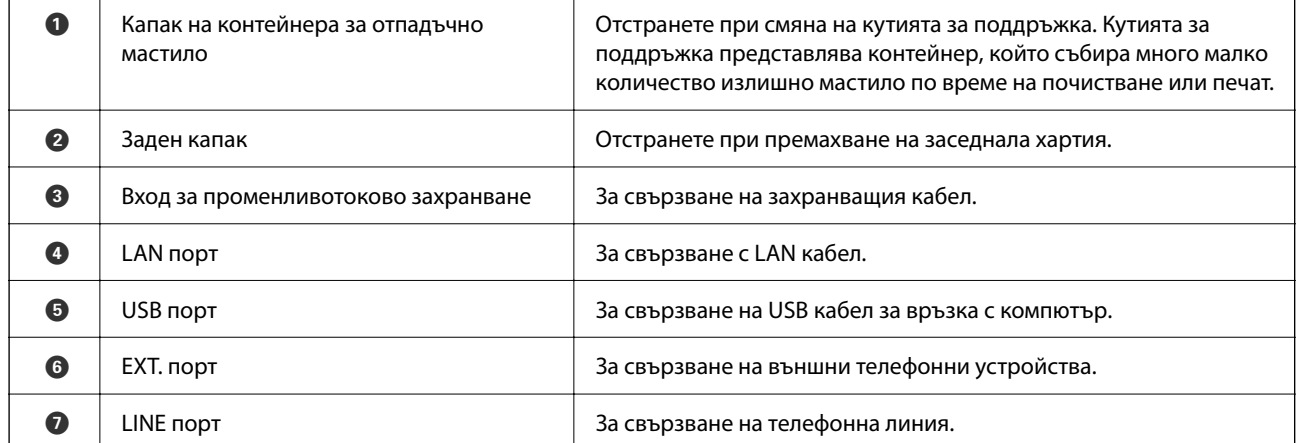

# <span id="page-20-0"></span>**Упътване за контролния панел**

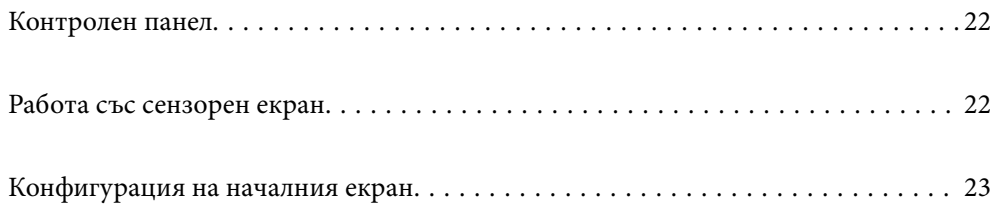

# <span id="page-21-0"></span>**Контролен панел**

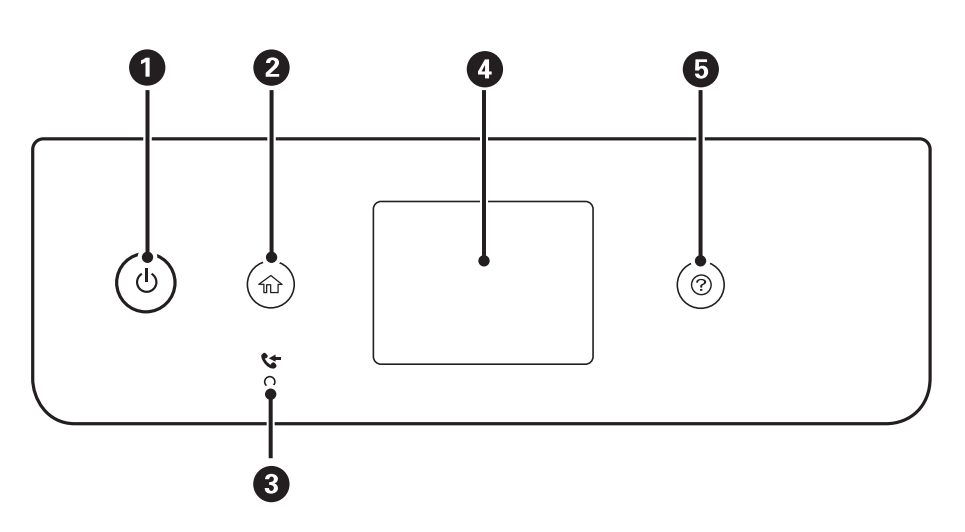

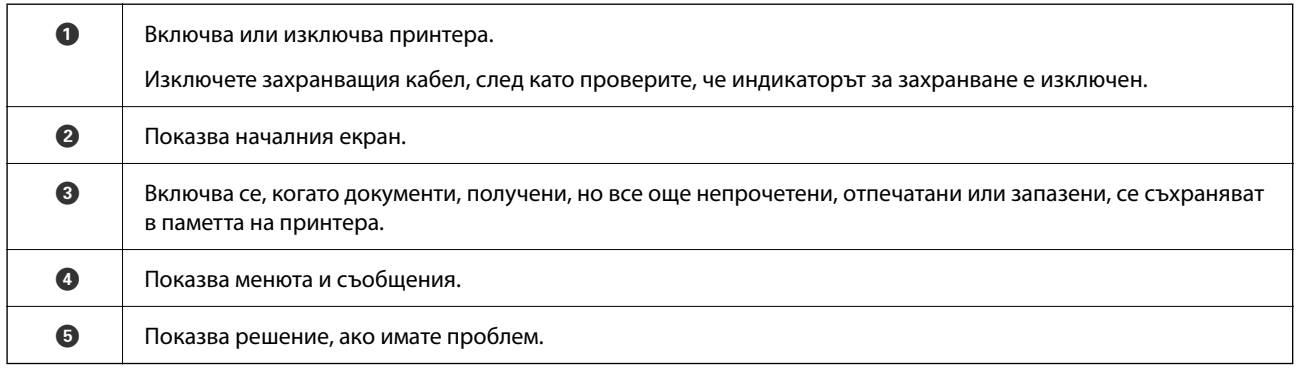

# **Работа със сензорен екран**

Сензорният екран поддържа следните действия.

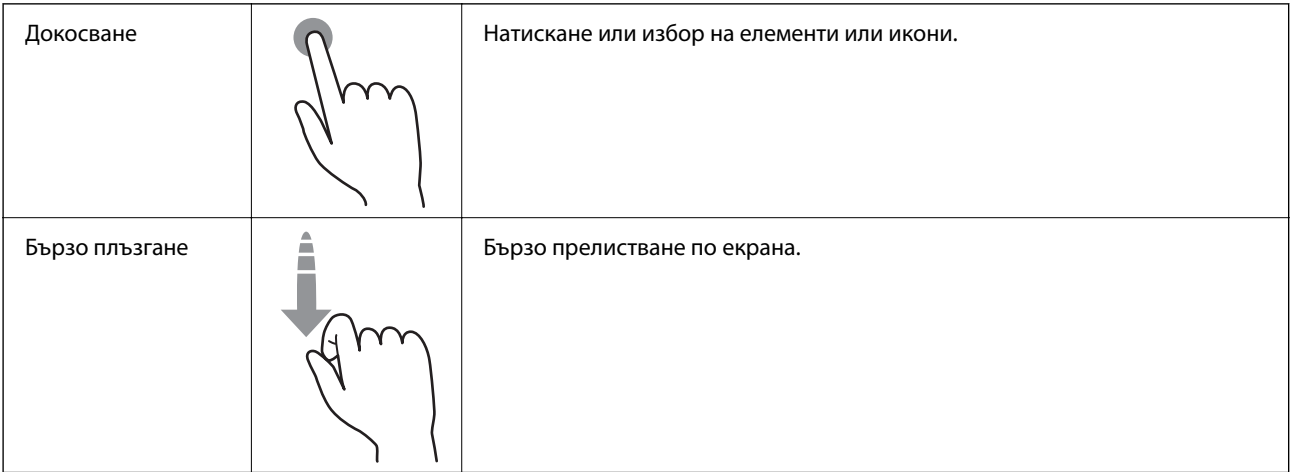

<span id="page-22-0"></span>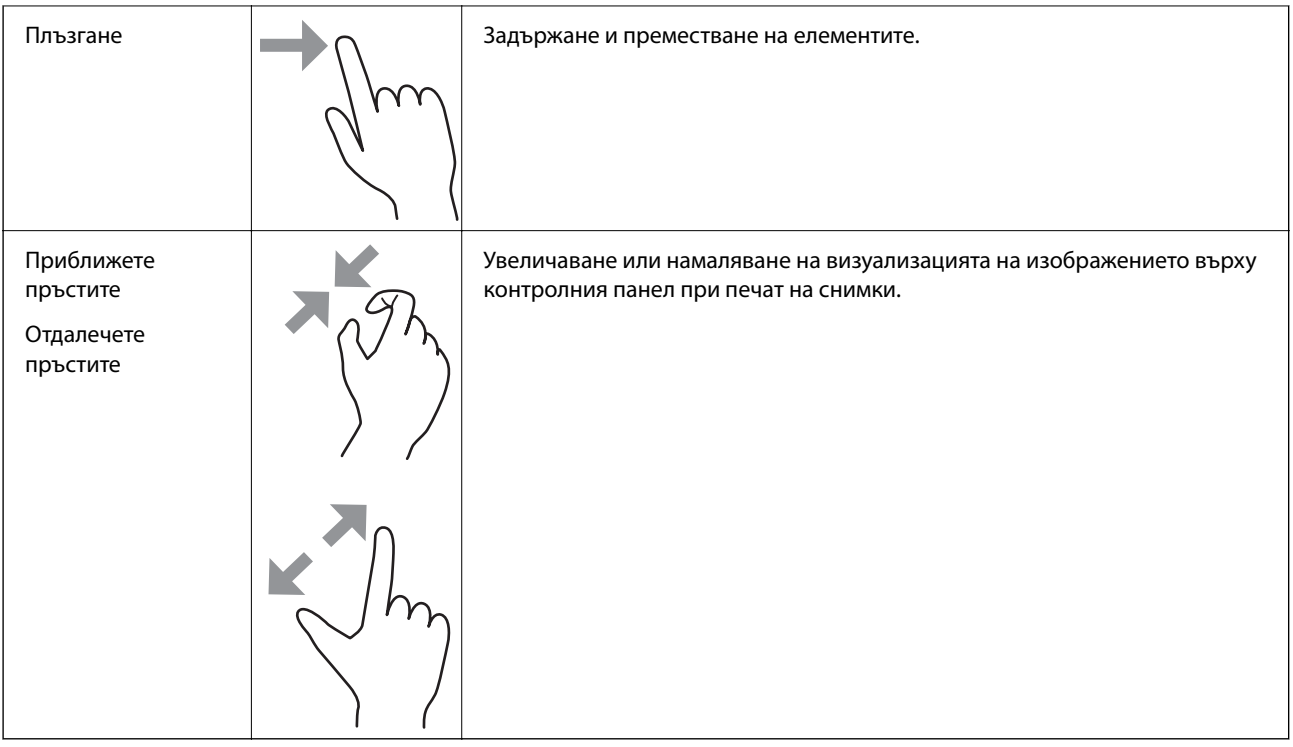

# **Конфигурация на началния екран**

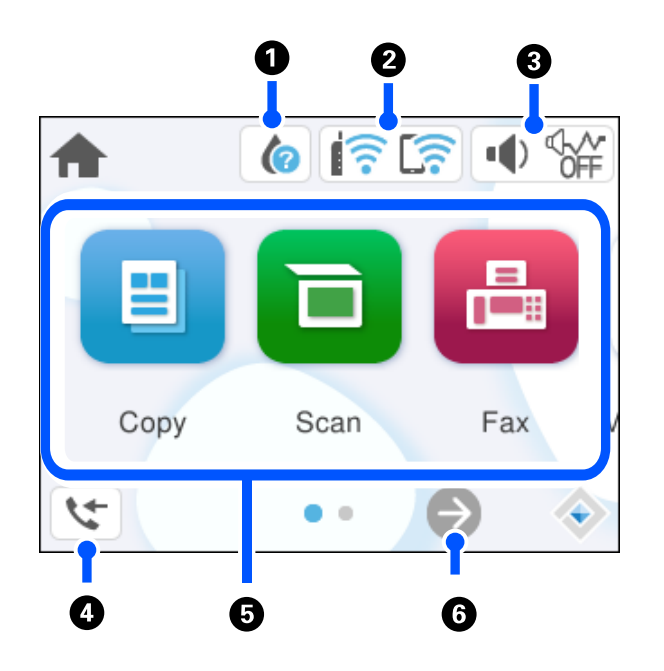

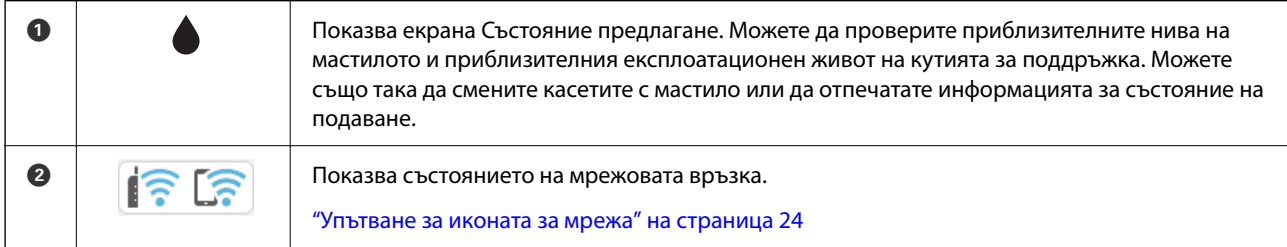

<span id="page-23-0"></span>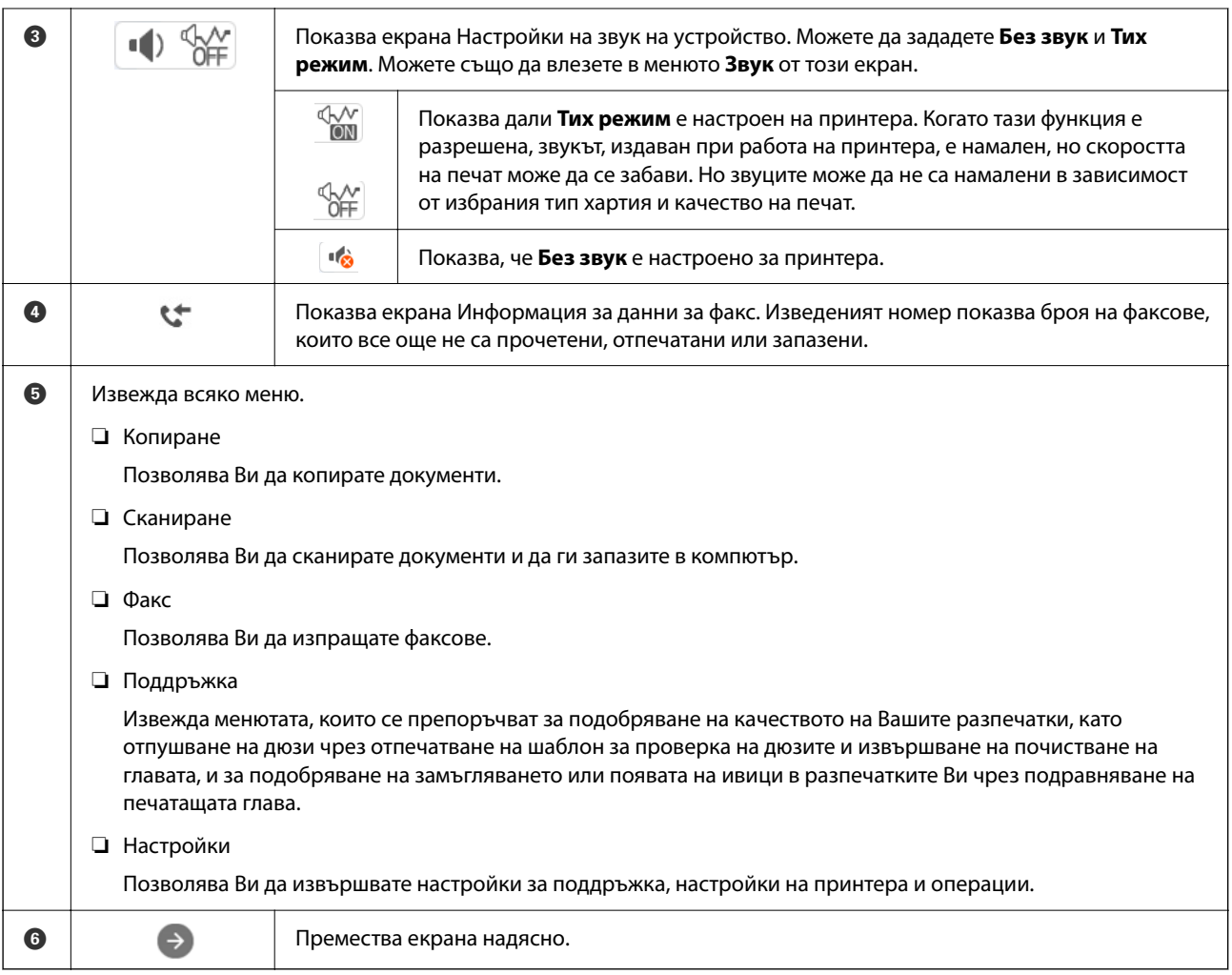

# **Упътване за иконата за мрежа**

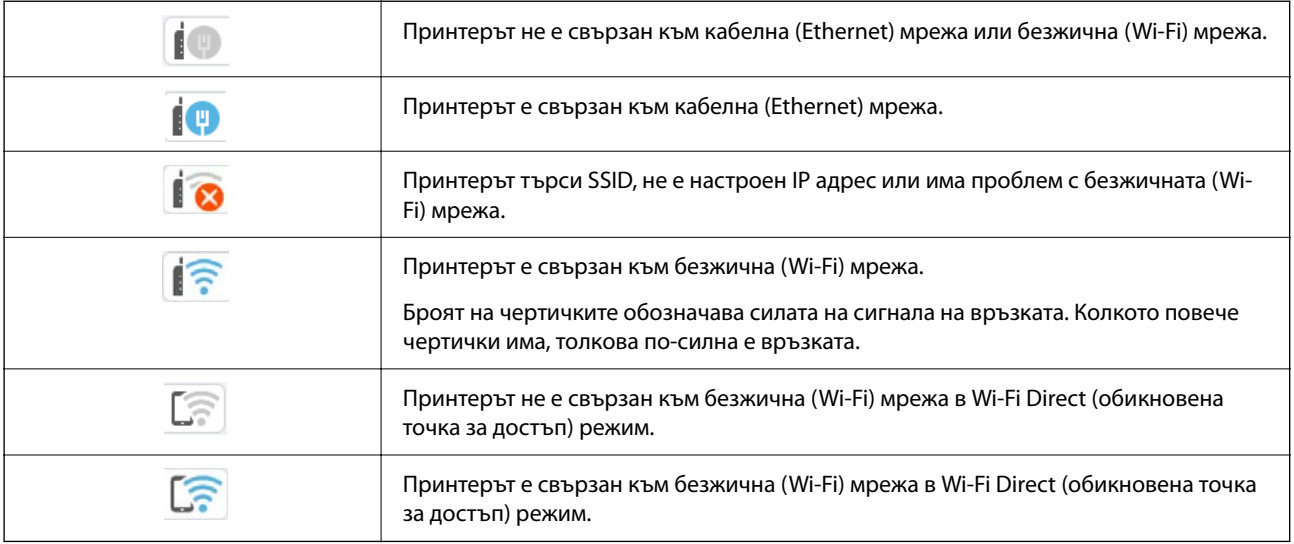

# <span id="page-24-0"></span>**Зареждане на хартия**

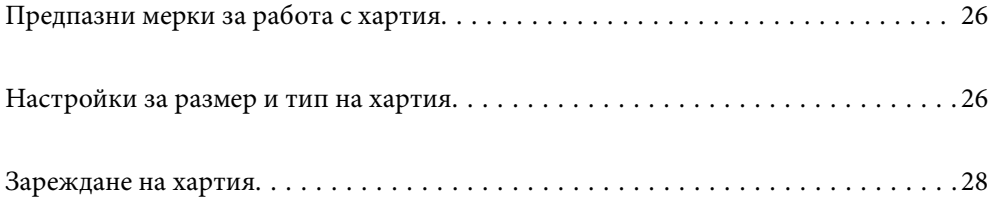

# <span id="page-25-0"></span>**Предпазни мерки за работа с хартия**

- ❏ Прочетете листовете с инструкции, приложени към хартията.
- ❏ За да постигнете висококачествени разпечатки с оригинална хартия на Epson, използвайте хартията в околна среда, указана на спецификациите, доставени с хартията.
- ❏ Разлистете и подравнете краищата на хартията преди зареждане. Не разлиствайте и не огъвайте фотохартия. Това може да повреди страната за печат.

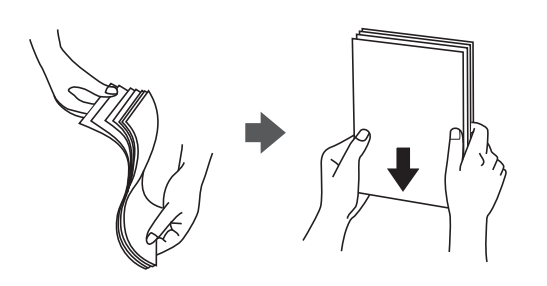

❏ Ако хартията е огъната, изгладете я или я извийте леко в обратната посока преди зареждане. Отпечатването върху огъната хартия може да причини засядане на хартията и размазване на разпечатката.

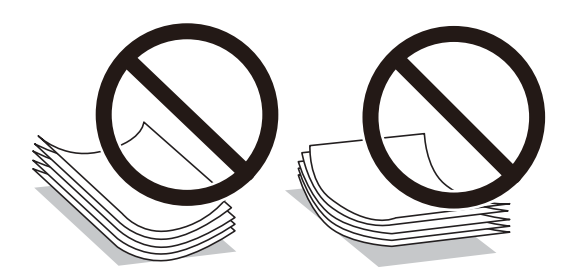

- ❏ Възможно е да възникнат чести проблеми с подаване на хартия за ръчен двустранен печат, когато отпечатвате от едната страна на предварително отпечатана хартия. Намалете броя листове наполовина или по-малко или зареждайте по един лист хартия в случай на заседнала хартия.
- ❏ Разлистете и подравнете краищата на пликовете преди зареждане. Когато подредените пликове са се изпълнили с въздух, притиснете ги надолу преди зареждане, за да ги изравните.

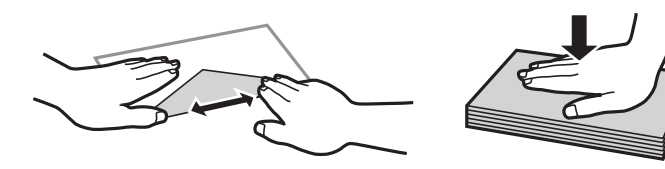

#### **Още по темата**

- & ["Налична хартия и капацитети" на страница 212](#page-211-0)
- & ["Неподдържани видове хартия" на страница 215](#page-214-0)

# **Настройки за размер и тип на хартия**

Трябва да регистрирате размера и типа на хартията на изведения екран, когато зареждате хартия. Принтерът Ви информира, когато регистрираната информация и настройките за печат се различават. Това <span id="page-26-0"></span>Ви позволява да пестите хартия и мастило, като гарантира, че не отпечатвате върху грешния размер хартия и не отпечатвате в грешния цвят поради използването на настройки, които не съвпадат с типа на хартията.

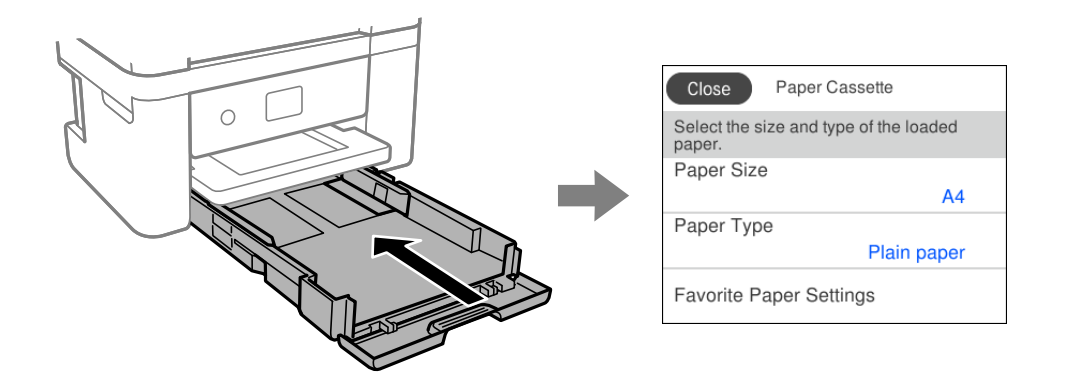

Ако изведеният размер и тип на хартията се различават от заредената хартия, изберете елемента, който искате да промените. Ако настройките съвпадат със заредената хартия, затворете екрана.

#### *Забележка:*

Ако не искате д апокажете екрана с настройки на хартията автоматично при зареждане на хартия, изберете менютата в началния екран, както е показано по-долу.

*Настройки* > *Общи настройки* > *Настройки на печат* > *Настр. източник на хартия* > *Авт. показване на настр. за хартия* > *Изкл.*

### **Още по темата**

& ["Авт. показване на настр. за хартия:" на страница 224](#page-223-0)

### **Списък с типове хартия**

За постигане на оптимални резултати при печат изберете подходящ тип хартия.

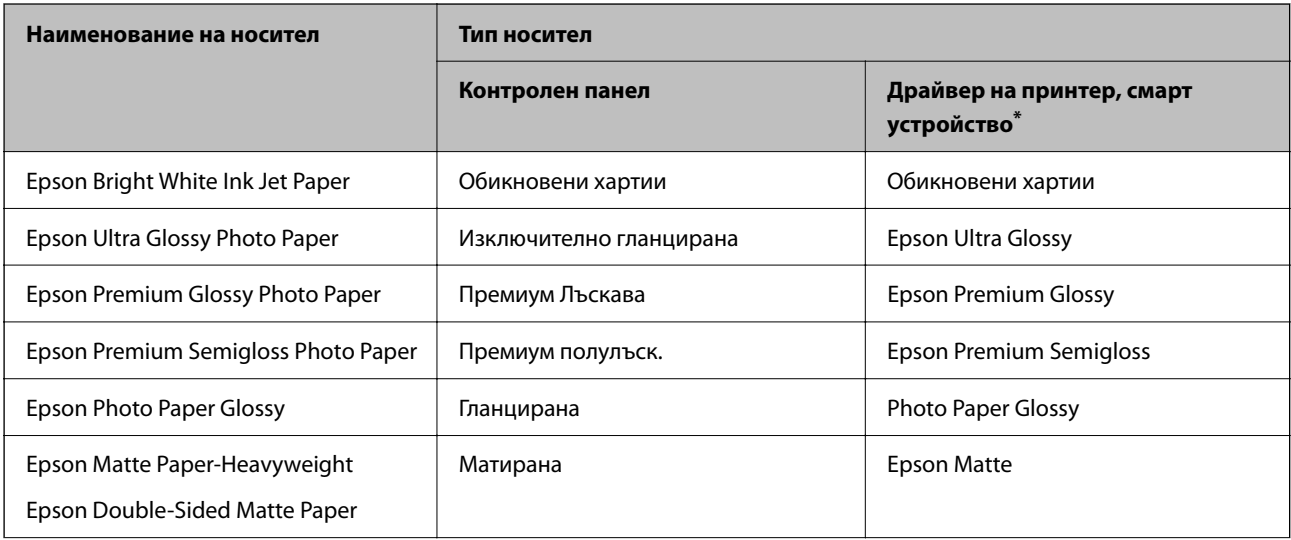

<span id="page-27-0"></span>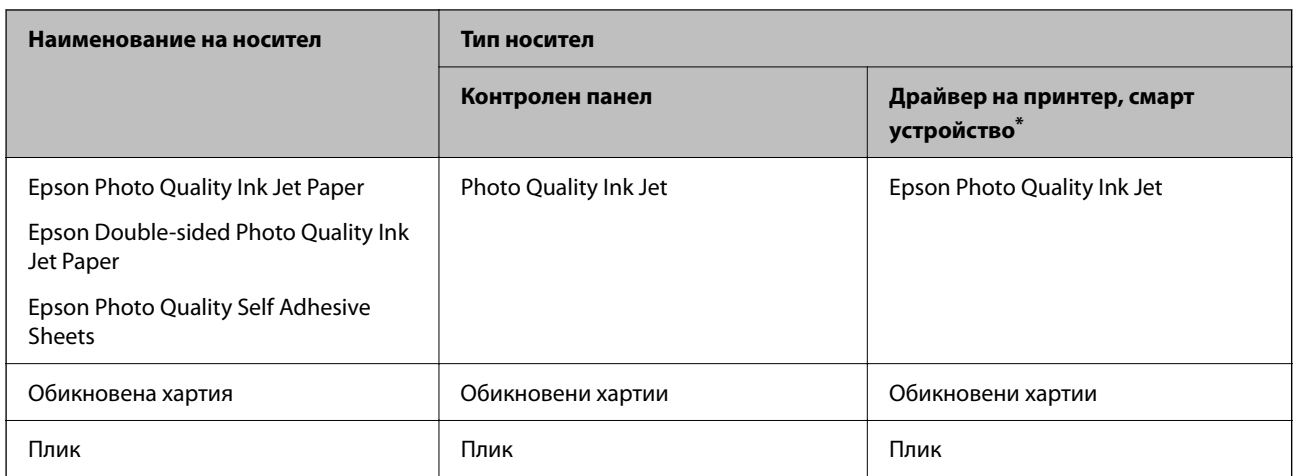

За смарт устройства тези типове носители могат да бъдат избрани при печат с помощта на Epson Smart Panel.

# **Зареждане на хартия**

## **Зареждане на хартия**

Можете да заредите хартия, като направите справка с анимациите, изведени на LCD екрана на принтера.

Изберете <sup>(?)</sup>, след което изберете Как да > Заредете хартия.

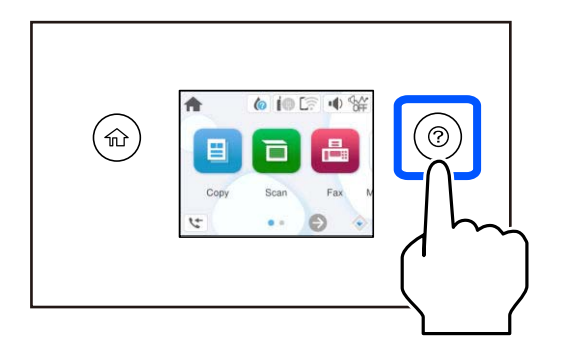

Изберете **Край**, за да затворите екрана с анимации.

### **Предпазни мерки при зареждане на хартия тип Letterhead**

- ❏ При хартия за фирмени бланки изберете **Letterhead** за тип хартия.
- ❏ При хартия за фирмени бланки, ако печатате върху хартия с по-малък размер от зададения в драйвера на принтера, принтерът може да започне да печата извън краищата на хартията, което да доведе до петна от мастило върху разпечатките и натрупване на допълнително количество мастило във вътрешността на принтера. Уверете се, че сте избрали правилната настройка за размер на хартията.
- ❏ Двустранен печат и печат без полета не са възможни при хартия за фирмени бланки. Също така скоростта на печат може да е по-бавна.

### <span id="page-28-0"></span>**Зареждане на пликове**

Заредете пликовете с капачето нагоре и плъзнете водачите към краищата на пликовете.

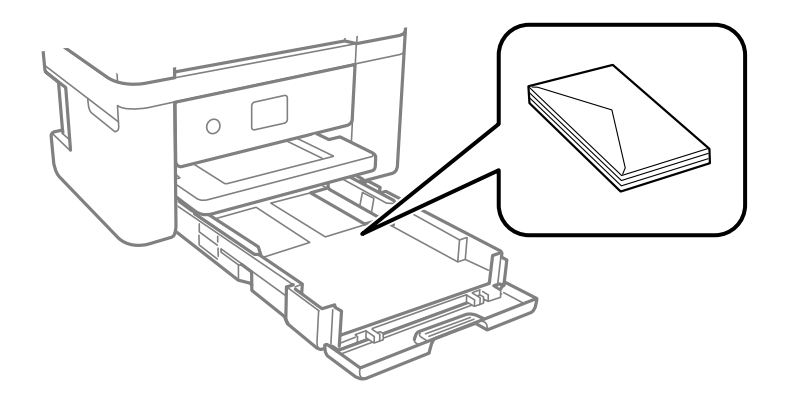

#### **Още по темата**

- & ["Налична хартия и капацитети" на страница 212](#page-211-0)
- & ["Неподдържани видове хартия" на страница 215](#page-214-0)

### **Зареждане на предварително перфорирана хартия**

Заредете един лист предварително перфорирана хартия в касетата за хартия.

Размер на хартията: A4, B5, A5, A6, Letter, Legal

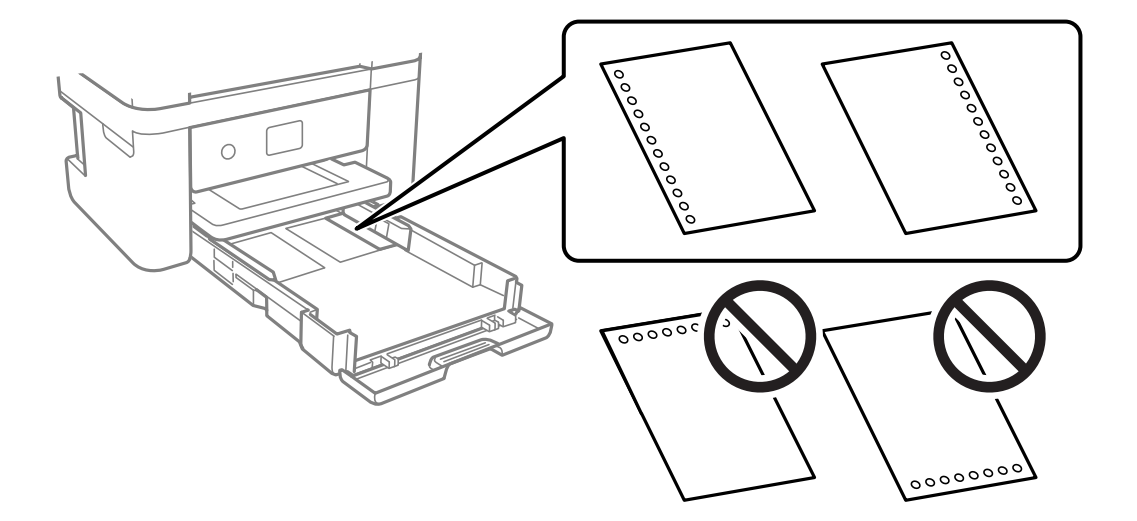

- ❏ Регулирайте позицията за печат във файла, за да избегнете отпечатване върху отворите.
- ❏ Автоматичен двустранен печат не е възможен при перфорирана хартия.
- ❏ Изберете **Letterhead** като настройка за тип на хартията.

### **Още по темата**

- & ["Налична хартия и капацитети" на страница 212](#page-211-0)
- & ["Неподдържани видове хартия" на страница 215](#page-214-0)

### <span id="page-29-0"></span>**Зареждане на дълга хартия**

Изберете **Потребителски** като настройка за размер на хартията.

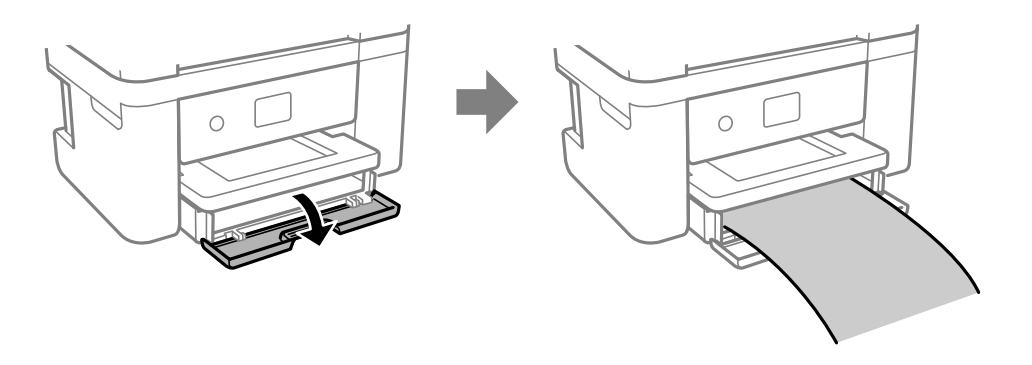

- ❏ Уверете се, че краят на хартията е изрязан перпендикулярно. Диагоналният разрез може да доведе до проблеми при подаване на хартия.
- ❏ Не докосвайте хартията, която се подава или извежда. Това може да нарани ръката Ви или да доведе до влошено качество на печат.

### **Още по темата**

- & ["Налична хартия и капацитети" на страница 212](#page-211-0)
- & ["Неподдържани видове хартия" на страница 215](#page-214-0)

# <span id="page-30-0"></span>**Поставяне на оригинали**

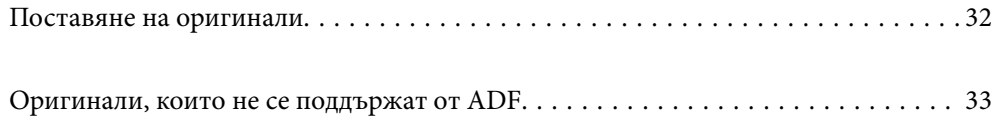

# <span id="page-31-0"></span>**Поставяне на оригинали**

Поставете оригиналите върху стъклото на скенера или ADF.

Можете да поставяте по няколко оригинала в ADF.

Следвайте стъпките по-долу, за да прегледате анимациите относно поставянето на оригинали.

Изберете <sup>(?)</sup>, след което изберете Как да > Поставете оригинали. Изберете метода за поставен на оригинали, който искате да прегледате. Изберете **Край**, за да затворите екрана с анимации.

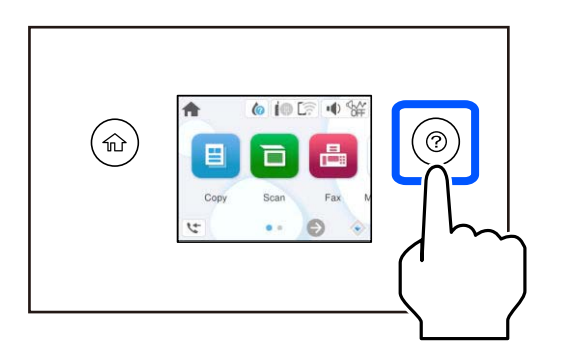

#### **Когато използвате стъклото на скенера**

### !*Внимание:*

Внимавайте да не притиснете пръстите си при затваряне на капака за документи. В противен случай може да се нараните.

### c*Важно:*

- ❏ При поставяне на обемисти оригинали, като книги, предотвратете попадането на външна светлина директно върху стъклото на скенера.
- ❏ Не прилагайте прекалено много сила върху стъклото на скенера или върху капака за документи. В противен случай можете да ги повредите.

### *Забележка:*

❏ Ако по стъклото на скенера има отпадъчни материали или замърсявания, обхватът на сканиране може да се увеличи, за да ги включи, като по този начин изображението на оригинала може да бъде изместено или намалено. Отстранете всички боклуци и мръсотия от стъклото на скенера преди сканиране.

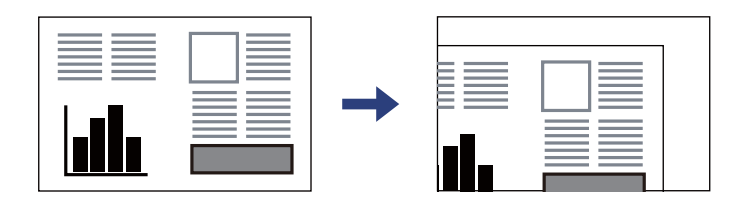

- ❏ Когато са поставени оригинали в ADF и върху стъклото на скенера, приоритет се дава на оригиналите в ADF.
- ❏ Ако оставите оригиналите върху стъклото на скенера дълго време, те може да залепнат към повърхността на стъклото.

### <span id="page-32-0"></span>**При използване на ADF**

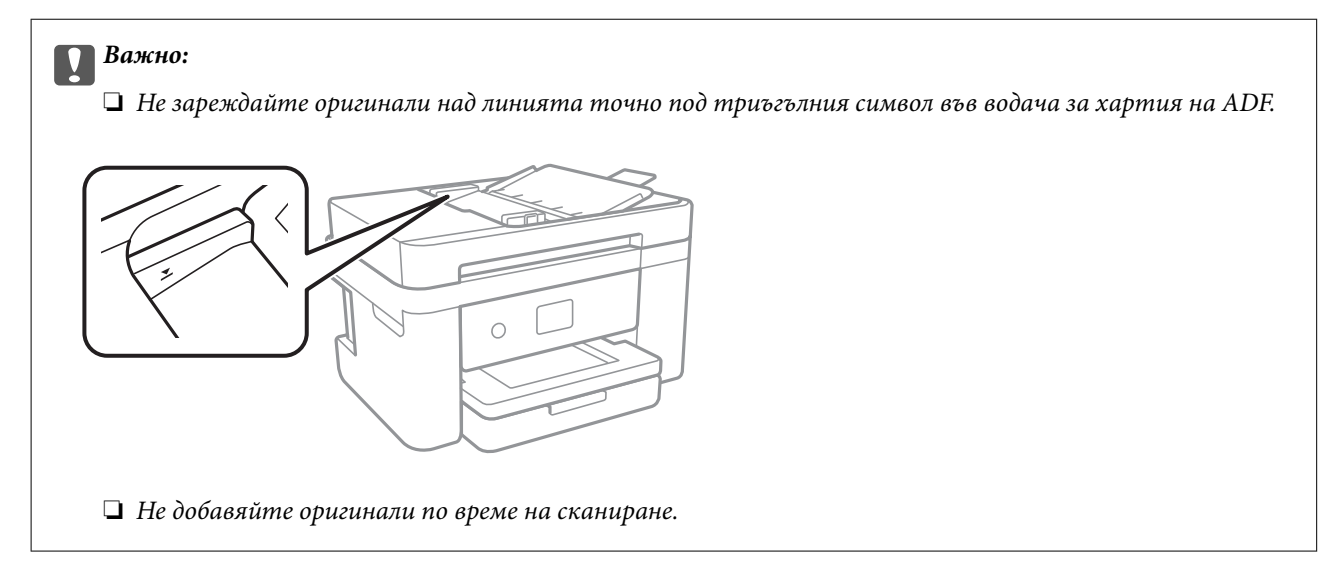

### **Още по темата**

- & ["Спецификации на скенера" на страница 240](#page-239-0)
- & "Оригинали, които не се поддържат от ADF" на страница 33

# **Оригинали, които не се поддържат от ADF**

#### c*Важно:*

Не подавайте снимки или ценни оригинални изображения в ADF. Неправилното подаване може да намачка или повреди оригинала. Вместо това сканирайте подобни документи на стъклото на скенера.

За да предотвратите засядане на хартия, избягвайте поставянето на следните оригинали в ADF. За тези типове използвайте стъклото на скенера.

- ❏ Оригинали, които са скъсани, сгънати, намачкани, повредени или огънати
- ❏ Оригинали с перфорации за подвързване
- ❏ Оригинали, захванати заедно с тиксо, телбод, кламери и т.н.
- ❏ Оригинали, които имат залепени стикери или етикети
- ❏ Оригинали, които са изрязани неправилно или не под прав ъгъл
- ❏ Оригинали, които са подвързани
- ❏ OHP филми, термотрансферна хартия или карбонова хартия

# <span id="page-33-0"></span>**Печат**

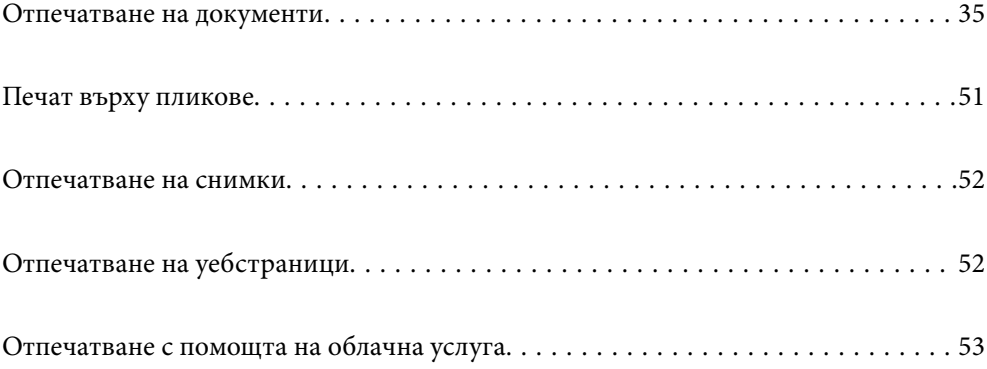

# <span id="page-34-0"></span>**Отпечатване на документи**

## **Печат от компютър**

Този раздел обяснява как се печата документ от Вашия компютър с помощта на Windows, като пример. Процедурата на Mac OS може да е различна или някои функции да не се поддържат.

### **Отпечатване чрез лесни настройки**

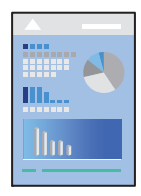

### *Забележка:*

Операциите може да се различават в зависимост от приложението. Вижте помощните указания на приложението за подробности.

1. Заредете хартия в принтера.

["Зареждане на хартия" на страница 28](#page-27-0)

- 2. Отворете файла, който желаете да отпечатате.
- 3. Изберете **Печат** или **Настройка на печат** от меню **Файл**.
- 4. Изберете Вашия принтер.

5. Изберете **Предпочитания** или **Свойства**, за да достигнете до прозореца на драйвера на принтера.

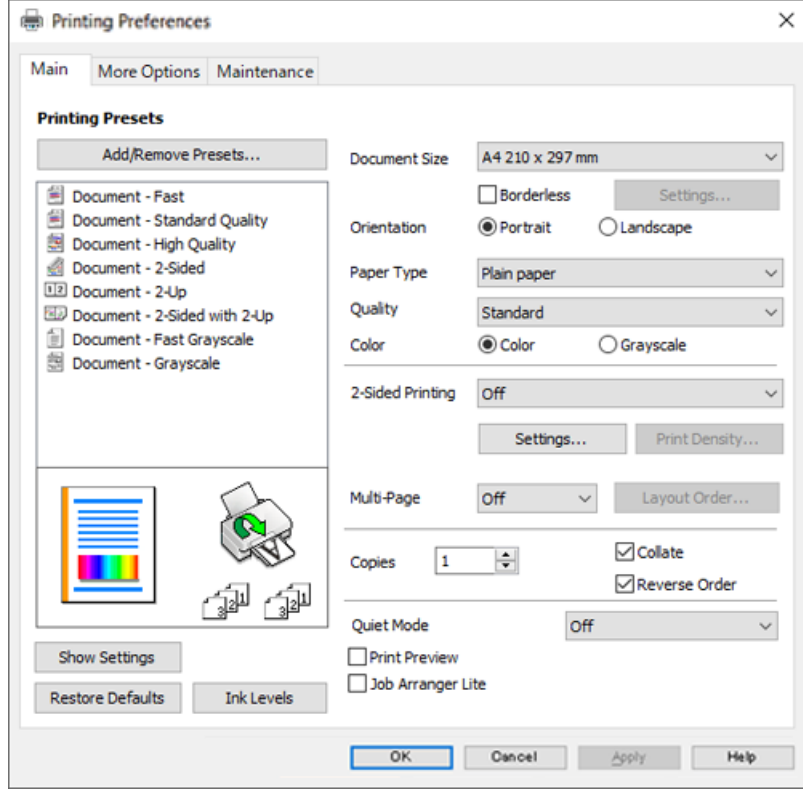

6. Променете настройките, ако е необходимо.

За обяснение относно елементите за настройка вижте онлайн помощта. Щракнете с десен бутон на мишката върху елементи за извеждане на **Помощ**.

- 7. Щракнете върху **OK**, за да затворите прозореца на драйвера на принтера.
- 8. Щракнете върху **Печат**.

### **Още по темата**

- & ["Списък с типове хартия" на страница 27](#page-26-0)
- & ["Налична хартия и капацитети" на страница 212](#page-211-0)
### **Добавяне на предварителни настройки за печат за лесен печат**

Ако създадете свои собствени предварителни настройки за печат, които често използвате в драйвера на принтера, можете да печатате лесно, избирайки ги от списъка.

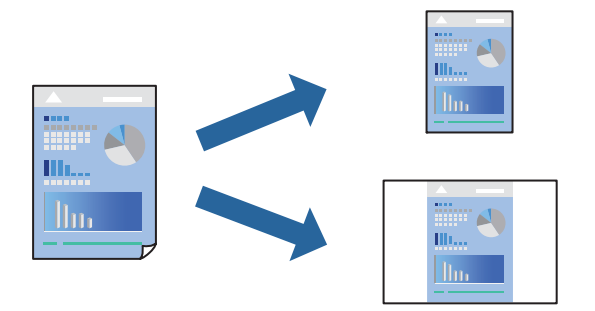

- 1. На раздела **Главно** или **Повече опции** на драйвера на принтера задайте всеки елемент (като **Размер на документ** и **Тип хартия**).
- 2. Щракнете върху **Добави/Отстрани предварително зададени** в **Предв. настройки за печат**.
- 3. Въведете **Име** и ако е необходимо, въведете коментар.
- 4. Щракнете върху **Съхрани**.

#### *Забележка:*

За да изтриете добавена предварителна настройка, щракнете върху *Добави/Отстрани предварително зададени*, изберете името на предварителната настройка, която искате да изтриете от списъка, и след това я изтрийте.

5. Щракнете върху **Печат**.

Следващият път, когато искате да отпечатвате чрез същите настройки, изберете регистрираното име на настройка от **Предв. настройки за печат** и щракнете върху **OK**.

## **Двустранен печат**

За да печатате от двете страни на хартията, можете да използвате един от следните методи.

- ❏ Автоматичен двустранен печат
- ❏ Ръчен двустранен печат

Когато принтерът приключи с печата на едната страна, обърнете хартията за печат и от другата.

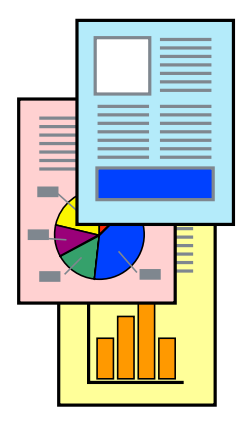

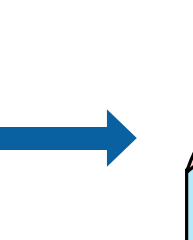

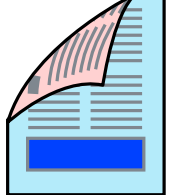

#### *Забележка:*

Тази функция не е налична при печат без поле.

Получете достъп до драйвера на принтера, след което конфигурирайте следните настройки.

Раздел **Главно** > **2-странно отпечатване**

#### **Още по темата**

- & ["Хартия за 2-странен печат" на страница 214](#page-213-0)
- & ["Не може да се извърши ръчен двустранен печат \(Windows\)" на страница 207](#page-206-0)

### **Отпечатване на брошура**

Можете също да отпечатате и брошура, която можете да направите чрез пренареждане на страниците и сгъване на разпечатката.

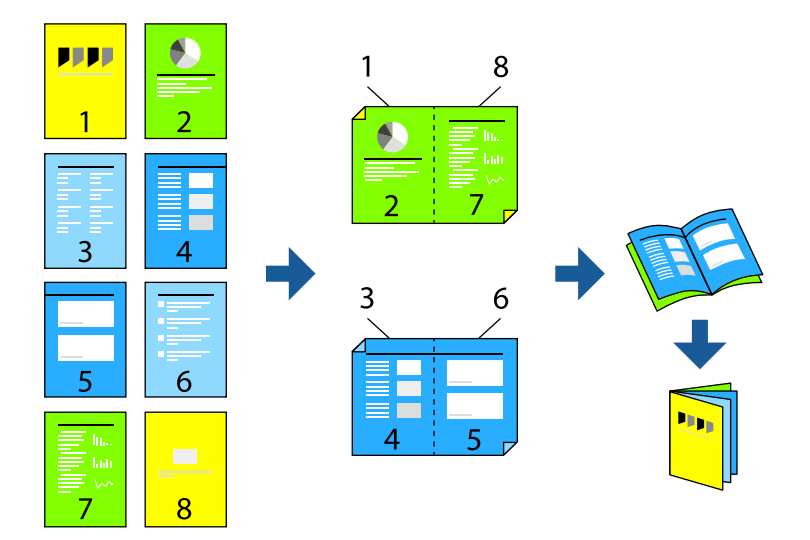

#### *Забележка:*

Тази функция не е налична с печат без поле.

Получете достъп до драйвера на принтера, след което конфигурирайте следните настройки.

В раздела **Главно** изберете метод за двустранен печат от **2-странно отпечатване**, след което изберете **Настройки** > **Брошура**.

#### **Още по темата**

- & ["Хартия за 2-странен печат" на страница 214](#page-213-0)
- & ["Не може да се извърши ръчен двустранен печат \(Windows\)" на страница 207](#page-206-0)

### **Печат на няколко страници върху един лист**

Можете да отпечатвате няколко страници с данни върху един лист хартия.

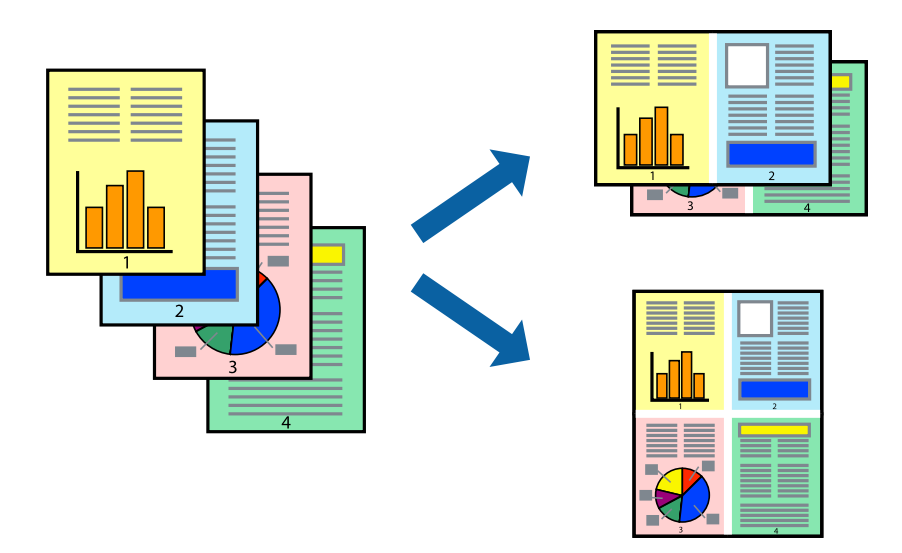

#### *Забележка:*

Тази функция не е налична с печат без поле.

Получете достъп до драйвера на принтера, след което конфигурирайте следните настройки.

Раздел **Главно** > **Мн. стр.** > **2 нагоре** и др.

### **Отпечатване в съответствие с размера на хартията**

Можете да печатате в съответствие с размера на заредената в принтера хартия.

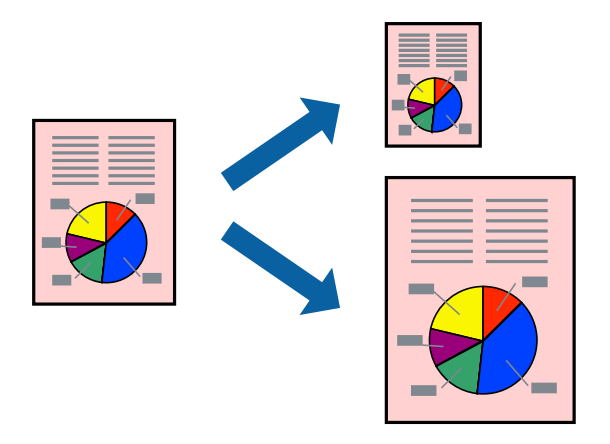

#### *Забележка:*

Тази функция не е налична с печат без поле.

Получете достъп до драйвера на принтера, след което конфигурирайте следните настройки.

В раздела **Повече опции** > **Изходна хартия**, изберете размера на заредената хартия.

### **Печат на намален или уголемен документ при всякакво увеличение**

Можете да намалите или уголемите размера на документ с определен процент.

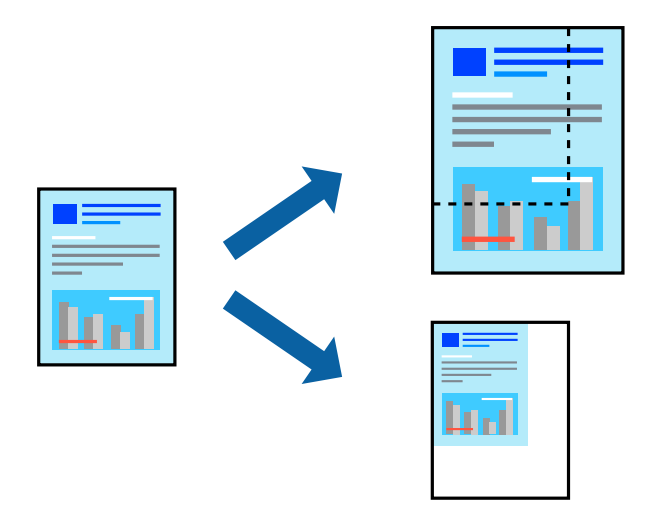

#### *Забележка:*

Тази функция не е налична с печат без поле.

- 1. В раздела **Повече опции** на драйвера на принтера изберете размера на документа от настройката **Размер на документ**.
- 2. Изберете размера на хартията, върху която искате да отпечатвате, от настройката **Изходна хартия**.
- 3. Изберете **Намалява/Увеличава документ**, **Увеличение до**, след което въведете процент.

### **Отпечатване на едно изображение на множество листове за увеличение (Създаване на плакат)**

Тази функция Ви дава възможност да отпечатате едно изображение върху множество листове хартия. Можете да създадете голям плакат, като ги залепите.

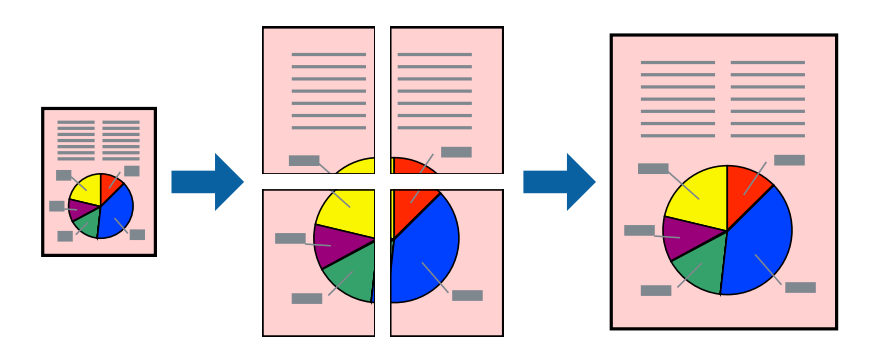

#### *Забележка:*

Тази функция не е налична с двустранен печат.

Получете достъп до драйвера на принтера, след което конфигурирайте следните настройки.

Раздел **Главно** > **Мн. стр.** > **2x2 Постер** и др.

#### *Създаване на плакати с помощта на застъпващи се маркировки за подравняване*

Пример за създаване на плакат при избрано **2x2 Постер** и избрано **Знаци за подравняване при застъпване** в **Отпечатай пасери**.

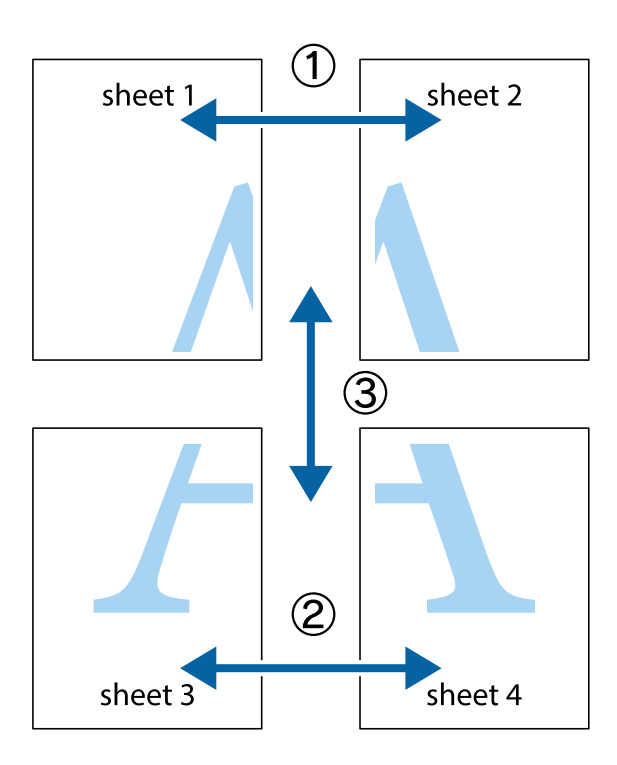

1. Подгответе Sheet 1 и Sheet 2. Отрежете полетата на Sheet 1 по вертикалната синя линия през центъра на горното и долното кръстче.

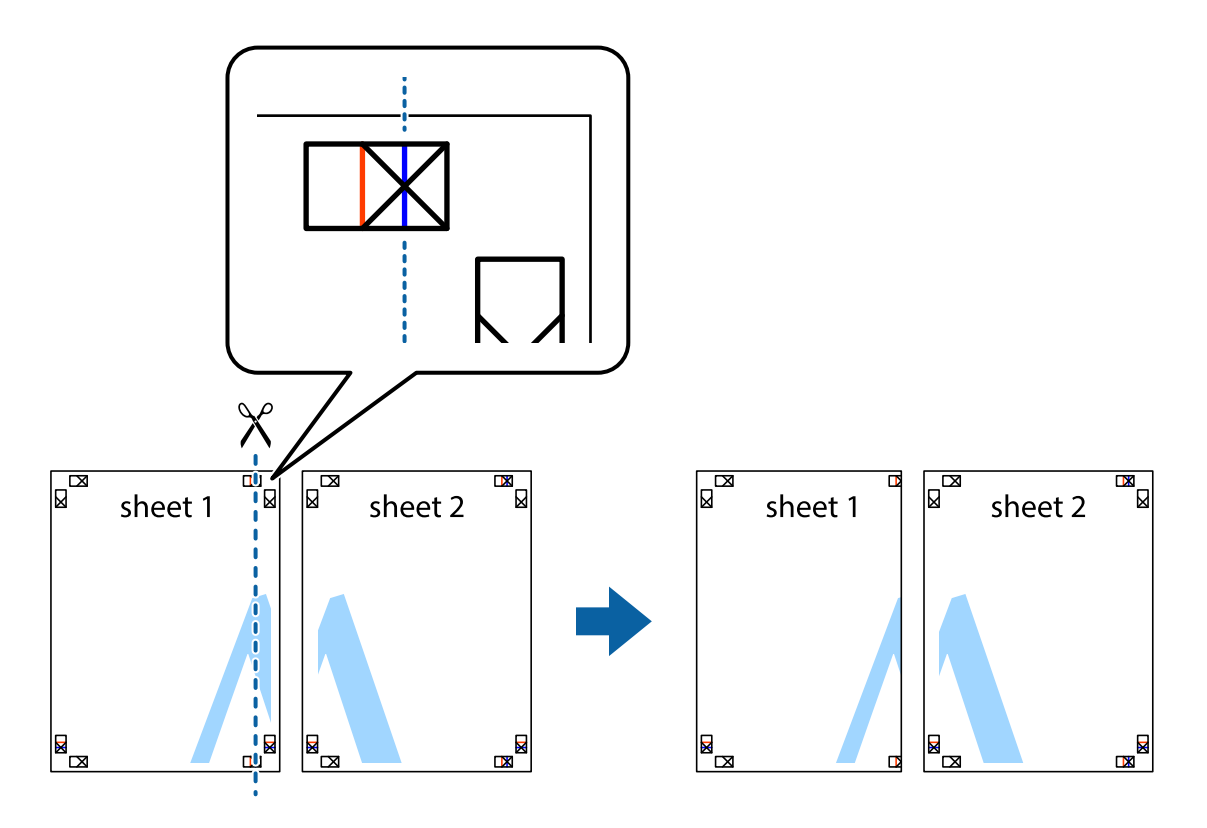

2. Поставете ръба на Sheet 1 на върха на Sheet 2 и подравнете кръстчетата им, след което временно залепете двата листа от задните им страни.

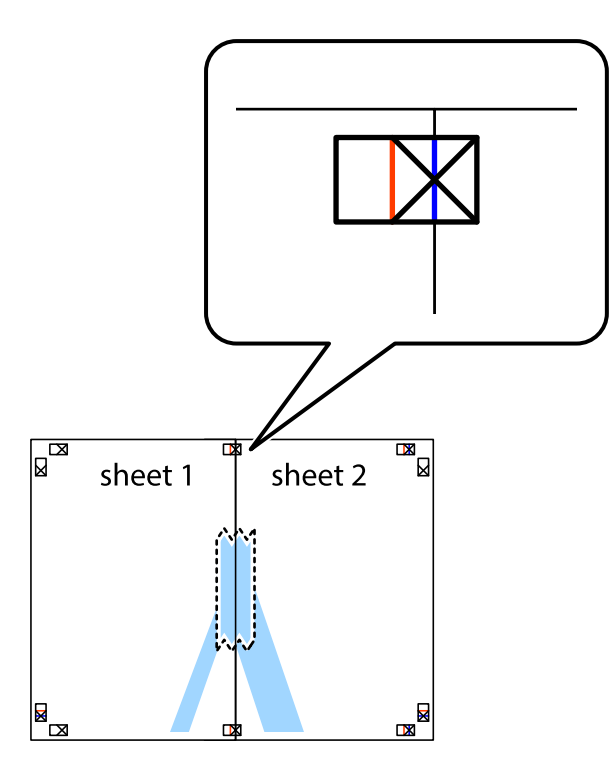

3. Срежете залепените листи на две по вертикалната червена линия през маркерите за подравняване (този път по линията от лявата страна на кръстчетата).

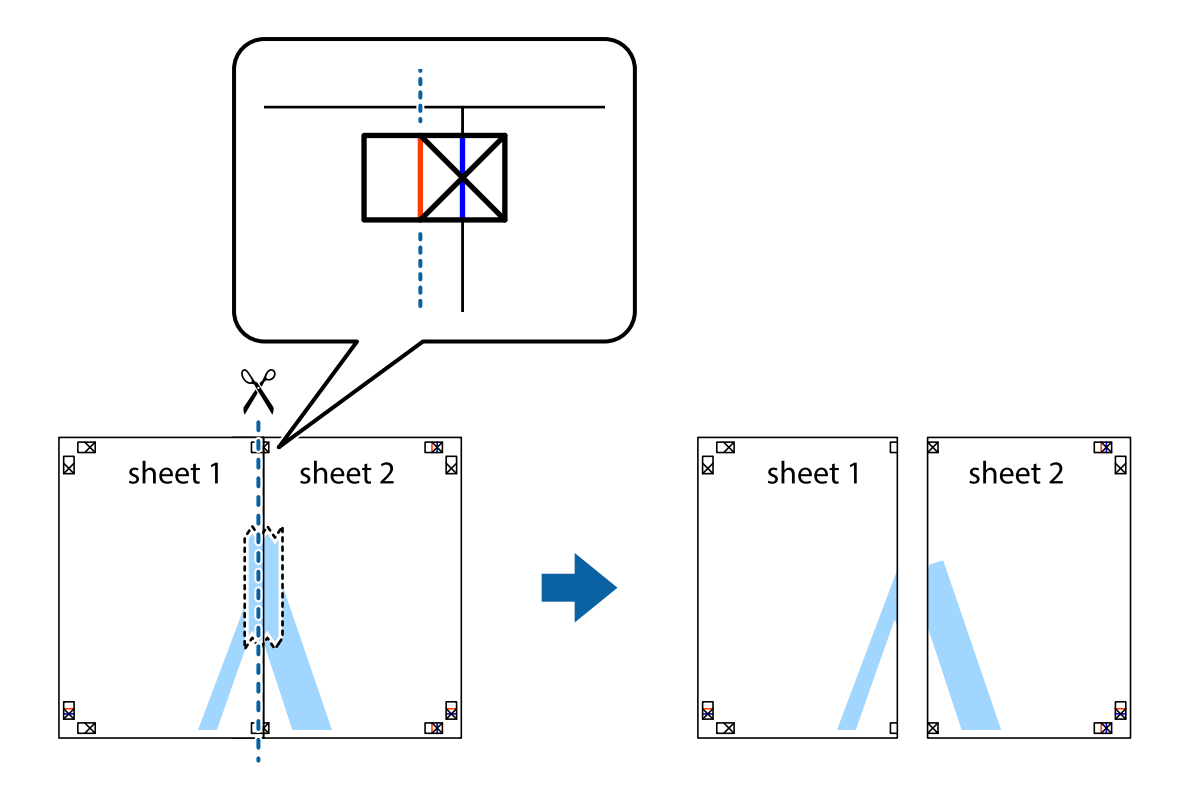

4. Залепете листите от задните им страни.

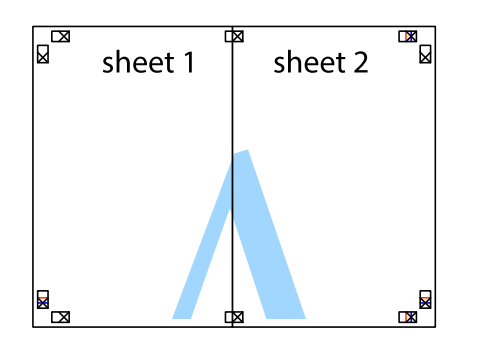

- 5. Повторете стъпките от 1 до 4, за да залепите Sheet 3 и Sheet 4.
- 6. Отрежете полетата на Sheet 1 и Sheet 2 по хоризонталната синя линия през центъра на лявото и дясното кръстче.

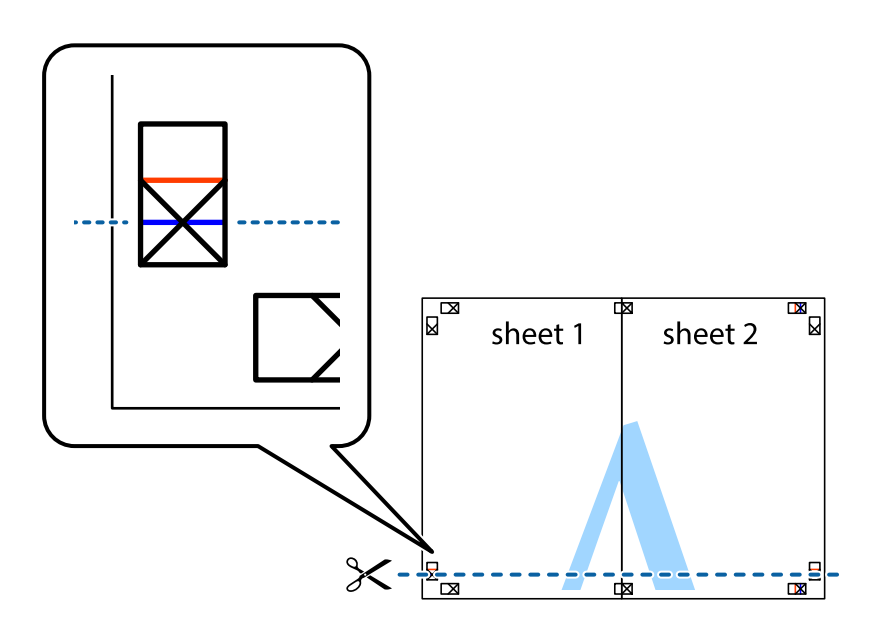

7. Поставете ръба на Sheet 1 и Sheet 2 на върха на Sheet 3 и Sheet 4 и подравнете кръстчетата им, след което временно ги залепете от задните им страни.

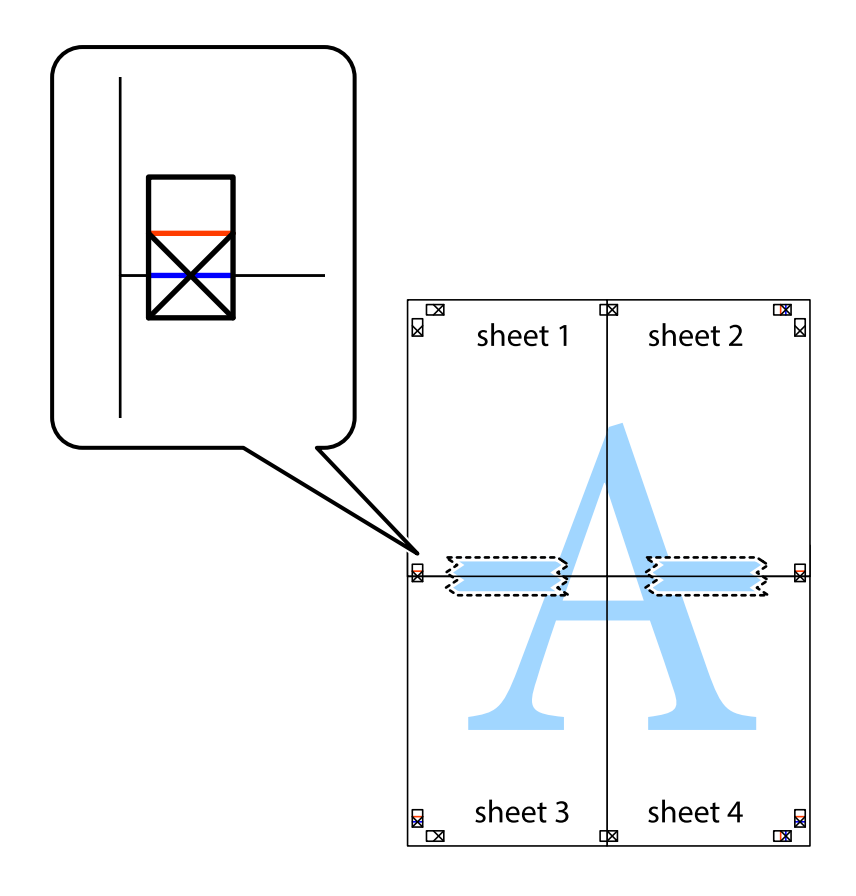

8. Срежете залепените листи на две по хоризонталната червена линия през маркерите за подравняване (този път по линията над кръстчетата).

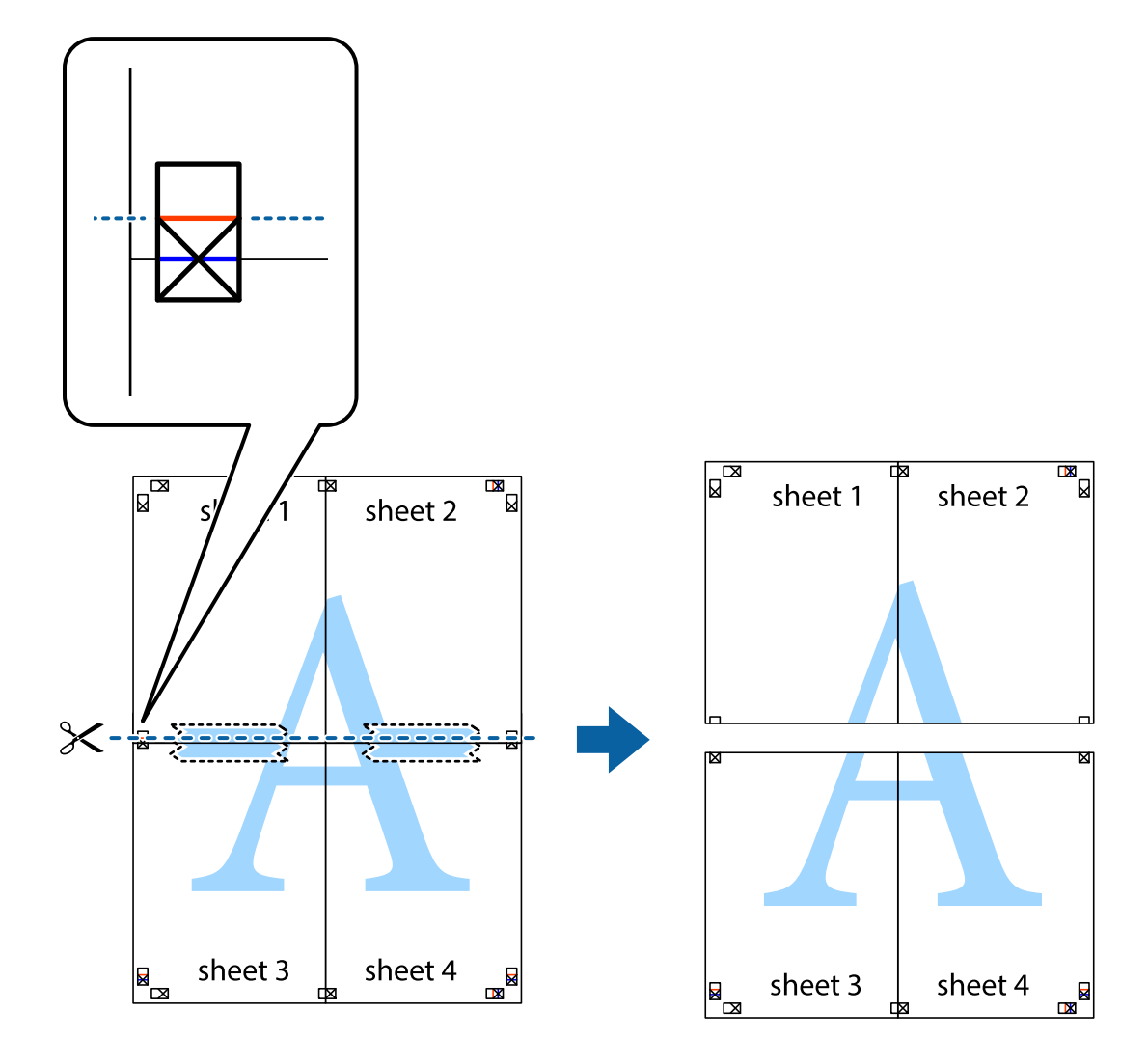

9. Залепете листите от задните им страни.

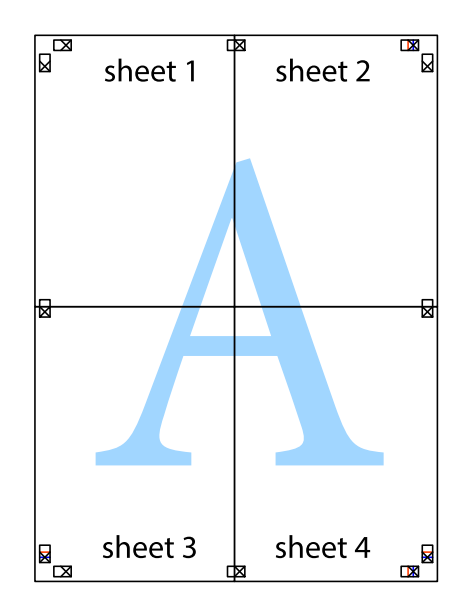

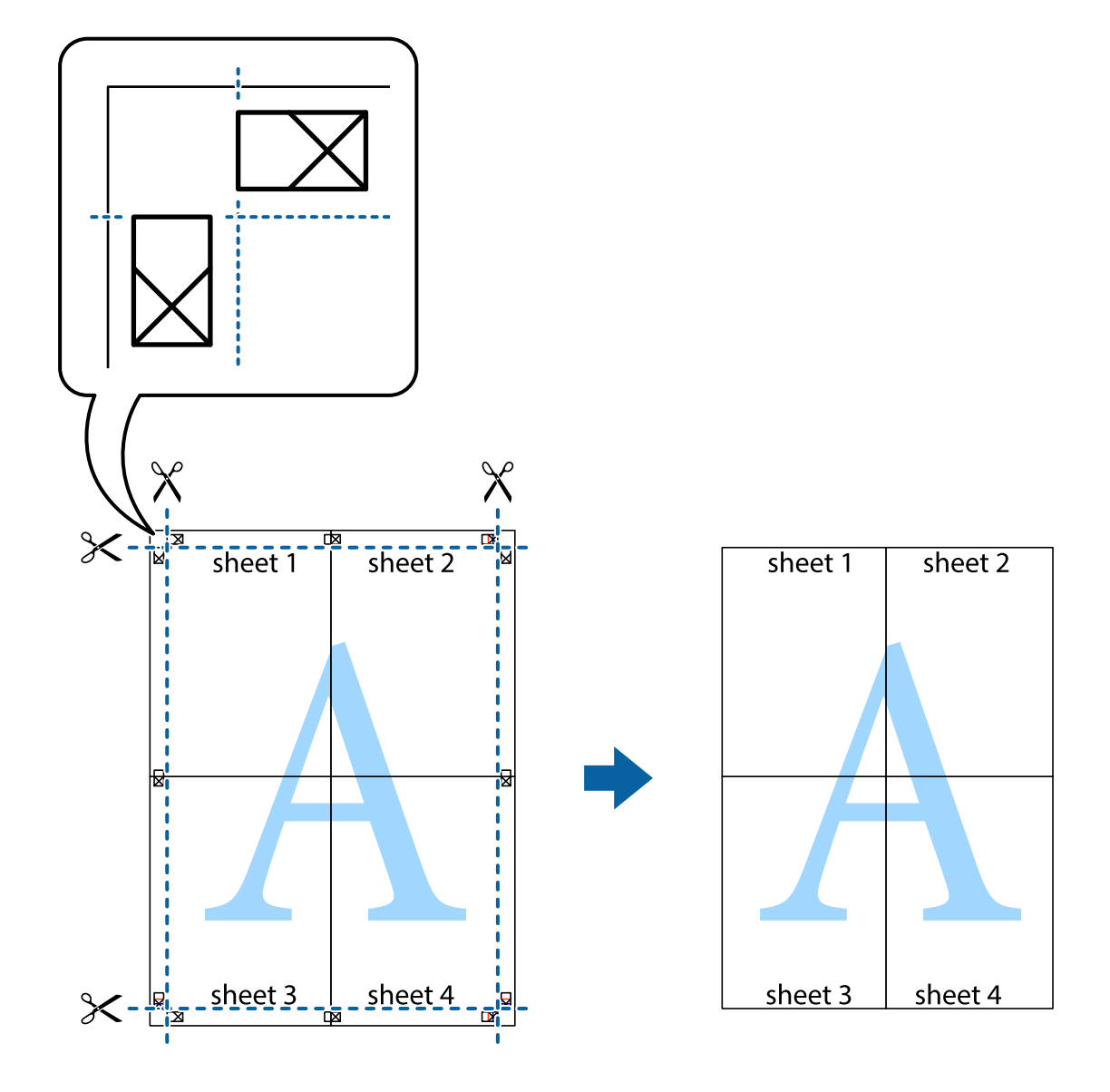

10. Отрежете остатъците от външната страна на полето.

#### **Отпечатване с горен и долен колонтитул**

Можете да отпечатвате информация, като потребителско име и дата на печат, в горния или долния колонтитул.

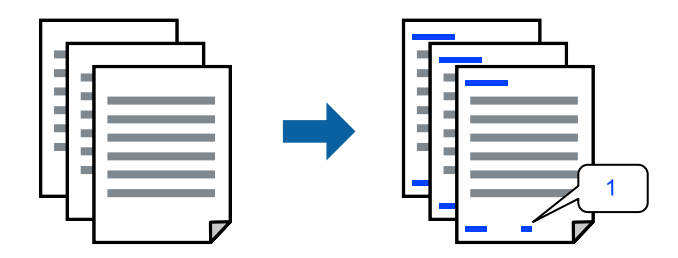

Получете достъп до драйвера на принтера, след което конфигурирайте следните настройки.

Раздел **Повече опции** > **Функции на воден знак** > **Горен/долен колонтитул**

#### **Отпечатване на модел за защита от копиране**

Можете да отпечатате модел за защита от копиране на Вашите разпечатки. При печат самите букви не се отпечатват и цялата разпечатка е леко замрежена. Скритите букви се появяват при фотокопиране за лесно различаване на оригинала от копията.

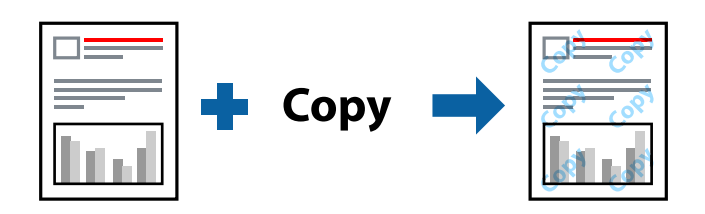

Образец за защита срещу копиране е достъпно при следните условия:

- ❏ Тип хартия: Oбикновени хартии, Letterhead
- ❏ Качество: Стандартен, Стандартно-ярко
- ❏ Автоматично 2-странно отпечатване: Изключен
- ❏ Без полета: не е избрано
- ❏ Цветова корекция: Автоматичен

Получете достъп до драйвера на принтера, след което конфигурирайте следните настройки.

Раздел **Повече опции** > **Функции на воден знак** > **Образец за защита срещу копиране**

### **Отпечатване на множество файлове заедно**

Систематизатор на задачи Lite Ви позволява да комбинирате няколко файла, създадени от различни приложения, и да ги отпечатате като единично задание за печат. Можете да определите настройките за печат за комбинирани файлове като оформление на множество страници и двустранен печат.

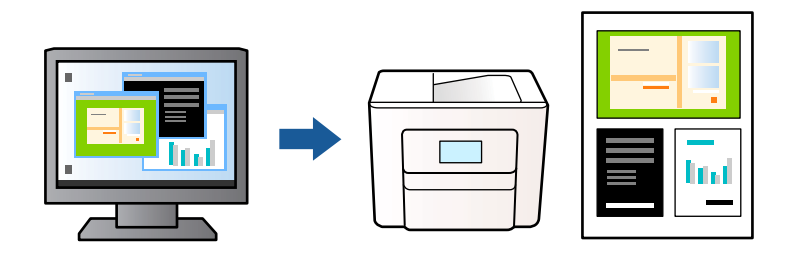

- 1. В раздела **Главно** на драйвера на принтера изберете **Систематизатор на задачи Lite**, след което щракнете върху **OK**.
- 2. Щракнете върху **Печат**.

Когато започнете да отпечатвате, се извежда прозорецът Систематизатор на задачи Lite.

- 3. След като прозорецът Систематизатор на задачи Lite се отвори, отворете файла, който желаете да комбинирате с текущия файл, след което повторете стъпките по-горе.
- 4. Когато изберете задание за печат, добавено към Печатен проект в прозореца Систематизатор на задачи Lite, можете да редактирате оформлението на страницата.

5. Щракнете върху **Печат** от менюто **Файл**, за да започнете да отпечатвате.

#### *Забележка:*

Ако затворите прозореца Систематизатор на задачи Lite, преди да добавите всички данни за печат към Печатен проект, заданието за печат, върху което работите в момента, се отменя. Щракнете върху *Запази* от менюто *Файл*, за да запазите текущото задание. Разширението на запаметените файлове е "ecl".

За да отворите Проект за печат, щракнете върху *Систематизатор на задачи Lite* на раздела *Поддръжка* на драйвера на принтера, за да отворите прозореца Систематизатор на задачи Lite. След това изберете *Отвори* от меню *Файл*, за да изберете файла.

### **Отпечатване с помощта на функцията за универсален цветен печат**

Можете да подобрите видимостта на текстовете и изображенията в разпечатките.

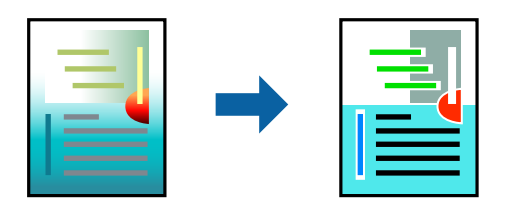

Цветен универсален печат е налична единствено при избор на следните настройки.

- ❏ Тип хартия: Oбикновени хартии, Letterhead
- ❏ Качество: Стандартен или по-високо качество
- ❏ Цвят: Цвят
- ❏ Приложения: Microsoft® Office 2007 или по-късни версии
- ❏ Размер на текста: 96 pts или по-малко

Получете достъп до драйвера на принтера, след което конфигурирайте следните настройки.

Раздел **Повече опции** > **Цветова корекция** > **Опции за изображение** > **Цветен универсален печат**

### **Регулиране на цвета на печат**

Можете да регулирате цветовете, използвани в заявката за печат. Тези корекции не се прилагат на оригиналните данни.

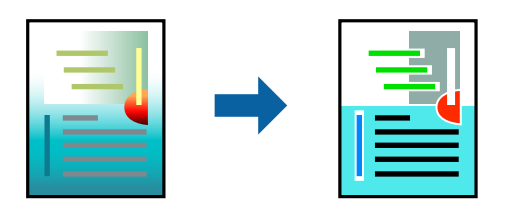

Получете достъп до драйвера на принтера, след което конфигурирайте следните настройки.

Раздел **Повече опции** > **Цветова корекция** > **Потребителски** > **Разширени** и др.

#### <span id="page-48-0"></span>**Отпечатване за подчертаване на тънки линии**

Можете да удебелите тънките линии, които са прекалено тънки за отпечатване.

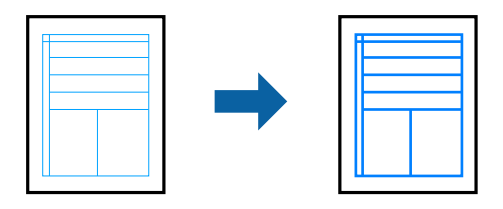

Получете достъп до драйвера на принтера, след което конфигурирайте следните настройки.

Раздел **Повече опции** > **Цветова корекция** > **Опции за изображение** > **Подчертаване на тънките линии**

### **Отпечатване на ясни баркодове**

Ако отпечатаните баркодове не могат да бъдат правилно прочетени, Вие можете да отпечатвате ясно с помощта на намалено попиване на мастилото. Активирайте тази функция само ако баркодът, който сте отпечатали, не може да се сканира. Изчистването на размазването невинаги е възможно в зависимост от обстоятелствата.

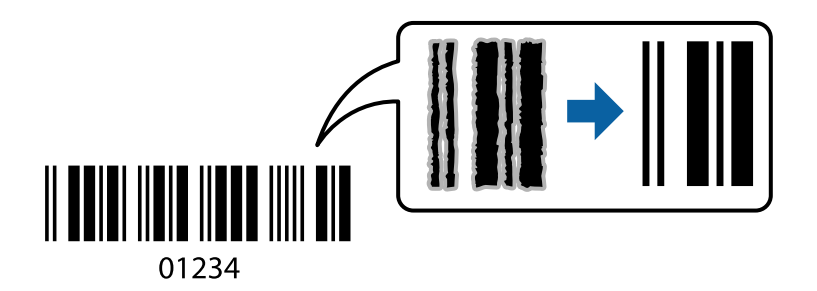

Можете да използвате тази функция за следните видове хартия и качество на печат.

- ❏ Oбикновени хартии, Letterhead: Стандартен или Стандартно-ярко
- ❏ Плик: Стандартен или Висока

Получете достъп до драйвера на принтера, след което конфигурирайте следните настройки.

Раздел **Поддръжка** > **Разширени настройки** > **Режим Баркод**

## **Отпечатване на документи от смарт устройства**

Можете да отпечатвате документи от смарт устройство, като например смартфон или таблет.

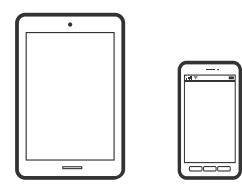

### **Печат с помощта на Epson Smart Panel**

Epson Smart Panel е приложение, което Ви позволява лесно да извършвате операции на принтера, включително печат, копиране или сканиране от смарт устройство, като например смартфон или таблет. Може да свържете принтера и смарт устройството през безжична мрежа, да проверите нивата на мастило и състоянието на принтера и да проверите за решения, ако възникне грешка. Може също да копирате лесно, като регистрирате предпочитано копиране.

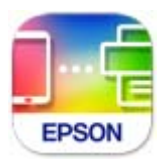

Инсталирайте Epson Smart Panel от следния URL адрес или чрез QR код.

<https://support.epson.net/smpdl/>

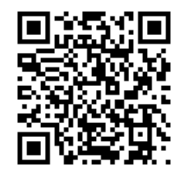

Стартирайте Epson Smart Panel, след което изберете менюто за печат от началния екран.

### **Отпечатване на документи с помощта на AirPrint**

AirPrint позволява мигновен безжичен печат от iPhone, iPad, iPod touch, и Mac без необходимостта да инсталирате драйвери или да изтегляте софтуер.

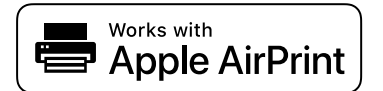

#### *Забележка:*

Ако дезактивирате съобщенията за конфигурация на хартията от контролния панел на принтера, няма да можете да използвате AirPrint. Вижте връзката по-долу, за да активирате съобщенията, ако е необходимо.

1. Настройте принтера за безжичен печат. Вижте връзката по-долу.

#### [https://epson.sn](https://epson.sn/?q=2)

- 2. Свържете Вашето устройство с Apple към същата безжична мрежа, която се използва от Вашия принтер.
- 3. Печатайте от Вашето устройство към Вашия принтер.

#### *Забележка:*

За повече информация вижте страницата AirPrint в уебсайта на Apple.

#### **Още по темата**

 $\rightarrow$  ["Не може да се отпечатва, въпреки че е установена връзка \(iOS\)" на страница 152](#page-151-0)

### **Отпечатване чрез Epson Print Enabler**

Можете безжично да отпечатвате Вашите документи, имейли, снимки и уебстраници направо от Вашия телефон или таблет с Android (Android v4.4 или по-нова версия). Само с няколко докосвания Вашето устройство с Android ще открие принтер на Epson, който е свързан към същата безжична мрежа.

Търсене и инсталиране на Epson Print Enabler от Google Play.

Отидете на **Настройки** на Вашето устройство с Android, изберете **Печат** и активирайте Epson Print Enabler. От приложение на Android, като Chrome, докоснете иконата на менюто и отпечатайте това, което е на екрана.

#### *Забележка:*

Ако не виждате принтера, докоснете *Всички принтери* и изберете Вашия принтер.

### **Печат с помощта на Mopria Print Service**

Mopria Print Service дава възможност за мигновен безжичен печат от смартфони или таблети с Android.

Инсталирайте Mopria Print Service от Google Play.

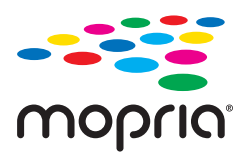

За повече информация отидете на уебсайта на Mopria на <https://mopria.org>.

# **Печат върху пликове**

## **Отпечатване върху пликове от компютър (Windows)**

1. Заредете пликове в принтера.

["Зареждане на пликове" на страница 29](#page-28-0)

- 2. Отворете файла, който желаете да отпечатате.
- 3. Отворете прозореца на драйвера на принтера.
- 4. Изберете размера на плика от **Размер на документ** в раздел **Главно**, след което изберете **Плик** от **Тип хартия**.
- 5. Задайте другите елементи в разделите **Главно** и **Повече опции** в зависимост от необходимостта, след което щракнете върху **OK**.

6. Щракнете върху **Печат**.

### **Отпечатване върху пликове от компютър (Mac OS)**

- 1. Заредете пликове в принтера. ["Зареждане на пликове" на страница 29](#page-28-0)
- 2. Отворете файла, който желаете да отпечатате.
- 3. Изберете **Печат** от меню **Файл** или друга команда за достъп до диалоговия прозорец за печат.
- 4. Изберете размера като настройка **Р-р на хартията**.
- 5. Изберете **Настройки за печат** от изскачащото меню.
- 6. Изберете **Плик** като настройка за **Тип носител**.
- 7. Задайте другите елементи според необходимостта.
- 8. Щракнете върху **Печат**.

# **Отпечатване на снимки**

### **Отпечатване на снимки от компютър**

Epson Photo+ Ви позволява да отпечатвате лесно и фино снимки в различни оформления върху фото хартия или CD/DVD етикети (Печатът на CD/DVD етикети се поддържа само от някои модели.). Вижте помощните указания на приложението за подробности.

# **Отпечатване на уебстраници**

### **Отпечатване на уебстраници от компютър**

Epson Photo+ Ви позволява да извеждате уебстраници, да изрязвате специфични области, след което да ги редактирате и отпечатвате. Вижте помощните указания на приложението за подробности.

## **Отпечатване на уебстраници от смарт устройства**

Инсталирайте Epson Smart Panel от следния URL адрес или чрез QR код.

<span id="page-52-0"></span><https://support.epson.net/smpdl/>

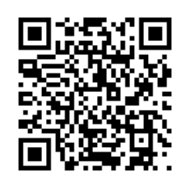

Отворете уебстраницата, която искате да отпечатате, в приложението на Вашия уеббраузър. Натиснете **Споделяне** от менюто на приложението на уеб браузъра, изберете **Smart Panel** и започнете отпечатване.

# **Отпечатване с помощта на облачна услуга**

С помощта на наличната в интернет услуга Epson Connect можете да отпечатвате от Вашия смартфон, таблет или лаптоп по всяко време и практически от всяка една точка. За да използвате тази услуга, трябва да регистрирате потребителя и принтера в Epson Connect.

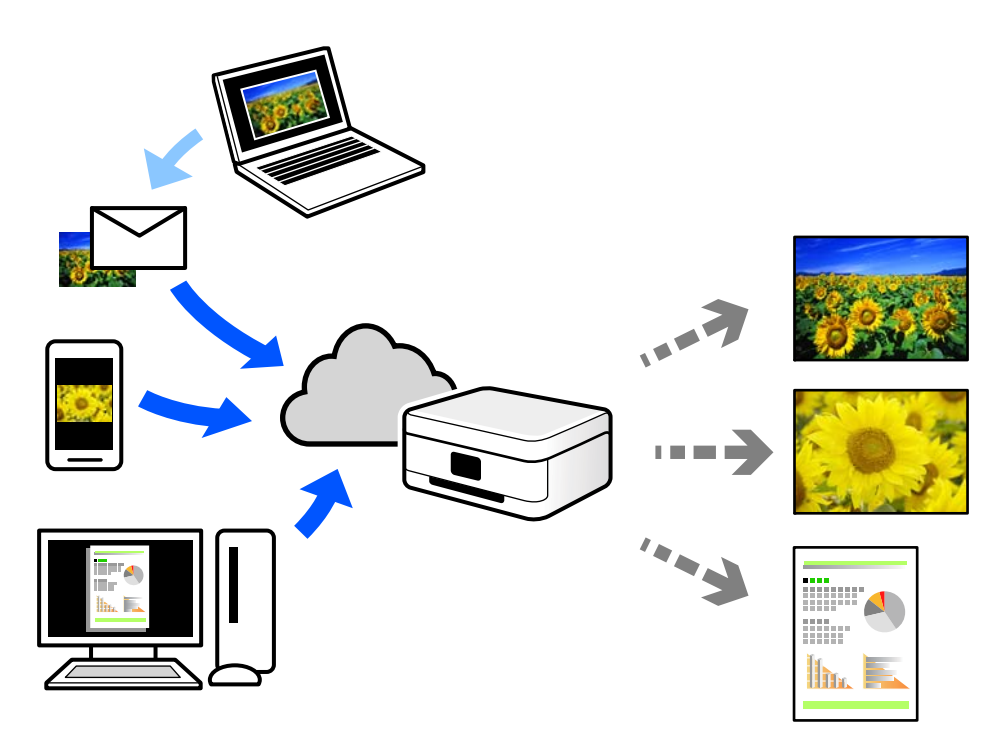

Следните функции са налични в интернет.

❏ Email Print

Когато изпращате имейл с прикачени файлове, като документи или изображения, до имейл адрес, назначен към принтера, можете да отпечатвате този имейл и прикачените файлове от отдалечени местоположения, като Вашия домашен или офис принтер.

❏ Remote Print Driver

Това е споделен драйвер, поддържан от драйвер за отдалечен печат. Когато отпечатвате с помощта на принтер в отдалечено място, можете да отпечатвате, като сменяте принтера на обичайния прозорец за приложения.

Вижте уебпортала Epson Connect за подробности относно начина на настройка или печат.

<https://www.epsonconnect.com/>

[http://www.epsonconnect.eu](http://www.epsonconnect.eu/) (само за Европа)

# <span id="page-54-0"></span>**Копиране**

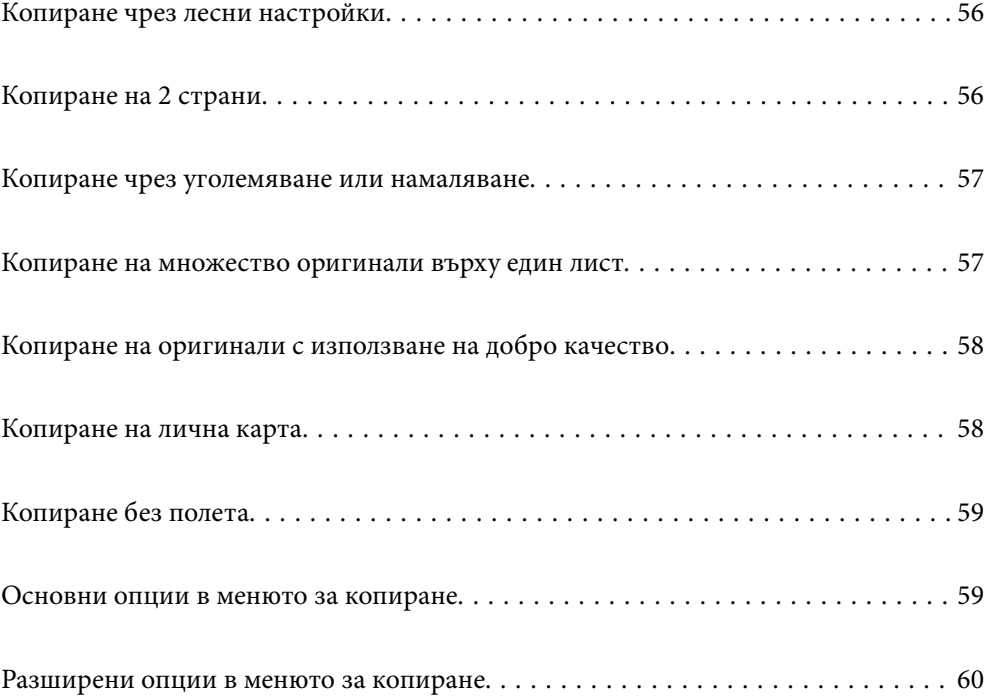

# <span id="page-55-0"></span>**Копиране чрез лесни настройки**

В този раздел е разяснено как да използвате менюто **Копиране** на контролния панел за копиране на оригинали.

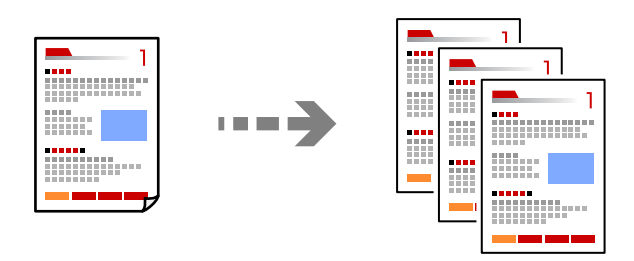

1. Заредете хартия в принтера.

["Зареждане на хартия" на страница 28](#page-27-0)

2. Поставете оригиналите.

["Поставяне на оригинали" на страница 32](#page-31-0)

- 3. Изберете **Копиране** на контролния панел.
- 4. Изберете цветно или черно-бяло копие.
- 5. Задайте броя на копията.
- 6. Докоснете $\mathcal{D}$ .

#### *Забележка:*

Цветът, размерът и границата на копираното изображение леко се различават от оригинала.

# **Копиране на 2 страни**

Копиране на множество оригинали от двете страни на хартията.

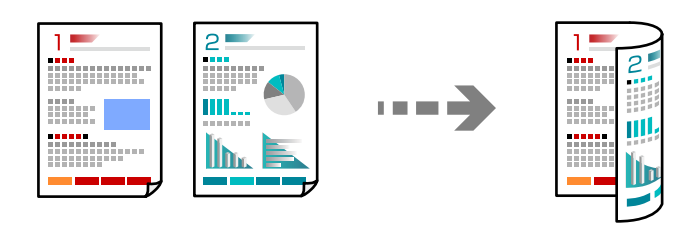

**Копиране** > (Двустранно)

#### **Още по темата**

- & ["Основни опции в менюто за копиране" на страница 59](#page-58-0)
- & ["Разширени опции в менюто за копиране" на страница 60](#page-59-0)

# <span id="page-56-0"></span>**Копиране чрез уголемяване или намаляване**

Можете да копирате оригинали в посочено увеличение.

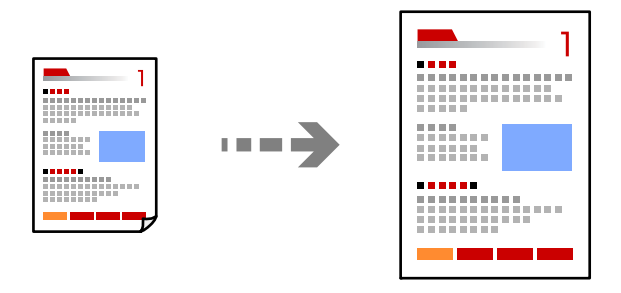

Раздел **Копиране** > **Разширени настройки** > **Мащабиране**

#### **Още по темата**

- & ["Основни опции в менюто за копиране" на страница 59](#page-58-0)
- & ["Разширени опции в менюто за копиране" на страница 60](#page-59-0)

# **Копиране на множество оригинали върху един лист**

Копира два едностранни оригинала върху един лист в оформление 2-up.

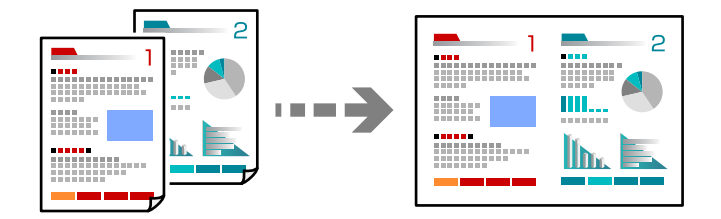

Раздел **Копиране** > **Разширени настройки** > **Оформление**

#### **Още по темата**

- & ["Основни опции в менюто за копиране" на страница 59](#page-58-0)
- & ["Разширени опции в менюто за копиране" на страница 60](#page-59-0)

# <span id="page-57-0"></span>**Копиране на оригинали с използване на добро качество**

Можете да копирате оригинали без сенки и перфорирани отвори.

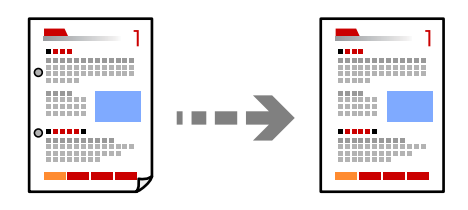

Раздел **Копиране** > **Разширени настройки** > **Премахване на сянка** или **Премахв. отвори**

#### **Още по темата**

- & ["Основни опции в менюто за копиране" на страница 59](#page-58-0)
- & ["Разширени опции в менюто за копиране" на страница 60](#page-59-0)

# **Копиране на лична карта**

Сканира двете страни на лична карта и ги копира върху едната страна на лист хартия с размер A4.

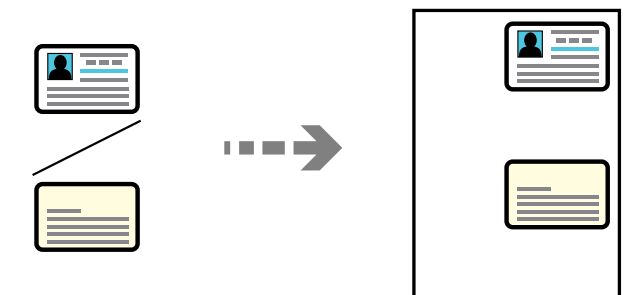

#### Раздел **Копиране** > **Разширени настройки** > **ИД карта копиране**

Поставете оригинала с лицевата страна надолу и го плъзнете до ъгловата маркировка. Поставете лична карта на разстояние 5 mm от ъгловата маркировка на стъклото на скенера.

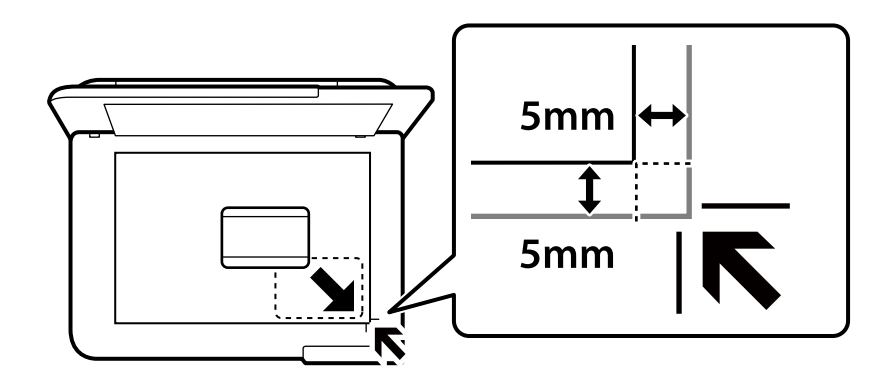

#### <span id="page-58-0"></span>**Още по темата**

- & "Основни опции в менюто за копиране" на страница 59
- & ["Разширени опции в менюто за копиране" на страница 60](#page-59-0)

# **Копиране без полета**

Копира без полета около краищата. Изображението леко се разширява, за да се премахнат полетата в краищата на листа.

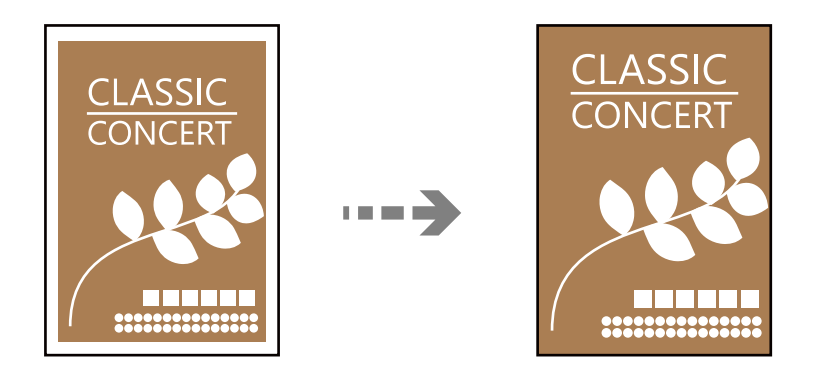

Раздел **Копиране** > **Разширени настройки** > **Копие без полета**

#### **Още по темата**

- & "Основни опции в менюто за копиране" на страница 59
- & ["Разширени опции в менюто за копиране" на страница 60](#page-59-0)

# **Основни опции в менюто за копиране**

#### *Забележка:*

В зависимост от други направени от Вас настройки елементите могат да липсват.

Ч/Б:

Копира оригинала в черно-бяло (монохромно).

Цветно:

Копира оригинала цветно.

(Двустранно):

Изберете 2-странно оформяне.

❏ 1>1-странно

Копира едната страна на оригинала върху едната страна на лист хартия.

❏ 1>Двустранно

Копира две единични страни на оригинала на двете страни на един лист хартия. Изберете ориентацията на Вашия оригинал и позицията на подвързване на хартията.

#### <span id="page-59-0"></span>(Плътност):

Увеличете нивото на плътност, когато резултатите от копирането са твърде бледи. Намалете нивото на плътност, когато мастилото се размазва.

# **Разширени опции в менюто за копиране**

#### *Забележка:*

В зависимост от други направени от Вас настройки елементите могат да липсват.

#### Настр. х-я:

Изберете размера и типа на хартията, която сте заредили.

#### Мащабиране:

Конфигурира коефициента на увеличение за уголемяване или намаляване. Ако искате да намалите или увеличите оригинала с конкретен процент, изберете стойността, след което въведете процент в диапазона от 25 до 400%.

❏ Реален размер

Копира с увеличение 100%.

❏ A4→A5 и други

Автоматично увеличава или намалява оригинала, за да се вмести в лист хартия с определен размер.

❏ Авт. побир.

Улавя зоната за сканиране и автоматично увеличава или намалява оригинала, за да се вмести в избрания размер на листа хартия. Когато около оригинала има бели полета, белите полета от ъгловата маркировка от стъклото на скенера се улавят като зона на сканиране, но полетата в противоположната страна може да бъдат изрязани.

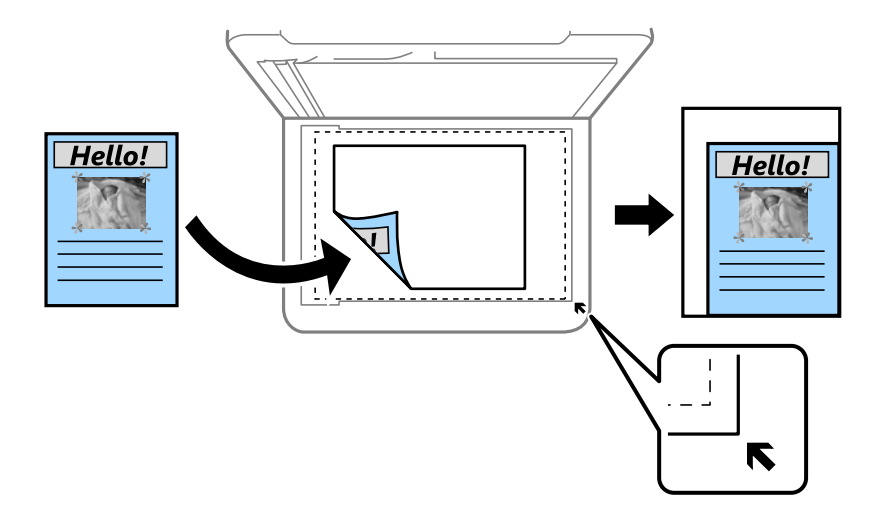

#### Размер на документ:

Изберете размера на оригинала. Когато копирате оригинали с нестандартен размер, изберете размера, най-близък до Вашия оригинал.

#### Мн. стр.:

Изберете оформлението за копиране.

#### $\Box$  1 стр.

Копира един едностранен оригинал на един лист.

#### ❏ 2 на 1

Копира два едностранни оригинала върху един лист в оформление 2-up. Изберете подредбата на оформлението и ориентацията на Вашия оригинал.

#### Качество:

Изберете качеството на копиране. Избирането на **Високо** осигурява печат с по-високо качество, но скоростта на отпечатване може да бъде по-бавна.

#### Ориентация на оригинала:

Изберете ориентацията на оригинала.

#### Премахване на сянка:

Премахва сенките, които се появяват на копията при копиране на дебела хартия или в центъра на копията при копиране на брошура.

#### Премахв. отвори:

Премахва отворите за свързване при копиране.

#### ИД карта копиране:

Сканира двете страни на лична карта и ги копира върху едната страна на лист хартия.

#### Копие без полета:

Копира без полета около краищата. Изображението леко се разширява, за да се премахнат полетата в краищата на листа. Изберете степента на увеличение в настройката **Разширяване**.

#### Изч. вс. настр.:

Връща настройките за копиране към техните стойности по подразбиране.

# <span id="page-61-0"></span>**Сканиране**

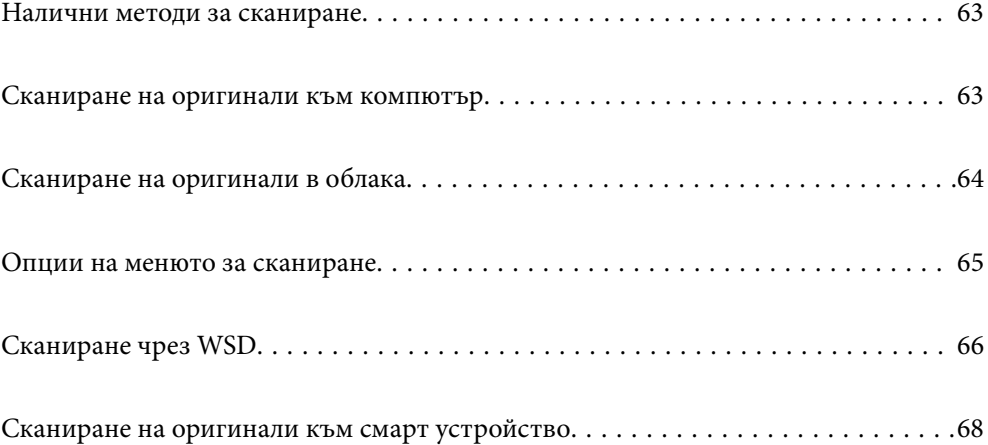

# <span id="page-62-0"></span>**Налични методи за сканиране**

Можете да използвате всеки от следните методи, за да сканирате чрез този принтер.

#### Сканиране към компютър

Можете да запазите сканираното изображение в компютър, свързан към принтера.

"Сканиране на оригинали към компютър" на страница 63

#### Изпращане към облачна услуга

Можете да изпращате сканирани изображения от контролния панел на принтера към облачни услуги, които са били регистрирани предварително.

["Сканиране на оригинали в облака" на страница 64](#page-63-0)

#### Сканиране чрез WSD

Можете да запазите сканираното изображение в компютър, свързан към принтера, с помощта на функцията WSD.

["Сканиране чрез WSD" на страница 66](#page-65-0)

#### Сканиране директно от смарт устройства

Можете да запазите сканираните изображения директно в смарт устройство, като смартфон или таблет, с помощта на приложението Epson Smart Panel на смарт устройството.

["Сканиране на оригинали към смарт устройство" на страница 68](#page-67-0)

# **Сканиране на оригинали към компютър**

#### *Забележка:*

За да използвате тази функция, се уверете, че сте инсталирали следните приложения на Вашия компютър.

- $\Box$  Epson ScanSmart (Windows 7 или по-нова версия, или OS X El Capitan (10.11) или по-нова версия)
- ❏ Epson Event Manager (Windows Vista/Windows XP или OS X Yosemite (10.10)/OS X Mavericks (10.9.5))
- $\Box$  Epson Scan 2 (задължително приложение при използване на функцията за сканиране)

Вижте следното за проверка на инсталираните приложения.

Windows 11: Щракнете върху бутонa за стартиране и проверете папка *All apps* > *Epson Software* > *Epson ScanSmart* и после папка *EPSON* > *Epson Scan 2*.

Windows 10: щракнете върху бутон "Старт" и проверете папка Epson Software > Epson ScanSmart и папка *EPSON* > *Epson Scan 2*.

Windows 8.1/Windows 8: въведете името на приложението в препратката за търсене, след което проверете показаната икона.

Windows 7: щракнете върху бутон "Старт", след което изберете *Всички програми*. След това проверете папка *Epson Software* > *Epson ScanSmart* и папка *EPSON* > *Epson Scan 2*.

Windows Vista/Windows XP: щракнете върху бутон "Старт", след което изберете Всички програми или *Програми*. След това проверете папка *Epson Software* > *Epson Event Manager* и папка *EPSON* > *Epson Scan 2*.

Mac OS: изберете *Отиди* > *Приложения* > *Epson Software*.

<span id="page-63-0"></span>1. Поставете оригиналите.

["Поставяне на оригинали" на страница 32](#page-31-0)

- 2. Изберете **Сканиране** > **Компютър** на контролния панел.
- 3. Изберете компютър, в който да се запазват сканираните изображения.
	- ❏ Ако се появи екранът **Изберете Компютър**, изберете компютъра от екрана.
	- ❏ Ако се появи екранът **Сканиране на компютър** и компютърът е вече избран, уверете се, че

компютърът е правилен. Ако желаете да промените компютъра, изберете , след което изберете друг компютър.

- 4. Изберете  $\bullet$ , за да определите как да запазите сканираното изображение на компютър.
	- ❏ Преглед на компютър (Windows 7 или по-нова версия, или OS X El Capitan (10.11) или по-нова версия): визуализира сканираното изображение на компютър преди запазване на изображенията.
	- ❏ Записв. като JPEG: запазва сканираното изображение в JPEG формат.
	- ❏ Запис в PDF: запазва сканираното изображение в PDF формат.
- 5. Докоснете  $\Phi$ .

Когато използвате Windows 7 или по-нова версия, или OS X El Capitan (10.11) или по-нова версия: Epson ScanSmart автоматично стартира на Вашия компютър и сканирането започва.

#### *Забележка:*

- ❏ Вижте помощта Epson ScanSmart за подробна информация за работата на софтуера. Щракнете върху *Помощ* на екрана Epson ScanSmart, за да отворите помощта.
- ❏ Вие можете да започнете да сканирате не само от принтера, но също и от Вашия компютър, като използвате Epson ScanSmart.

# **Сканиране на оригинали в облака**

Преди да използвате тази функция, направете настройките с помощта на Epson Connect. За повече информация вижте в портала Epson Connect.

<https://www.epsonconnect.com/>

[http://www.epsonconnect.eu](http://www.epsonconnect.eu/) (само за Европа)

1. Поставете оригиналите.

["Поставяне на оригинали" на страница 32](#page-31-0)

- 2. Изберете **Сканиране** > **Облак** на контролния панел.
- 3. Изберете в горната част на екрана, след което изберете местоназначение.
- 4. Извършете настройките за сканиране.

["Опции на менюто за сканиране" на страница 65](#page-64-0)

<span id="page-64-0"></span>5. Докоснете $\mathcal{D}$ .

# **Опции на менюто за сканиране**

Някои елементи може да не са достъпни в зависимост от метода на сканиране, който сте избрали, или други настройки, които сте направили.

#### Ч/Б/Цветно

Изберете монохромно или цветно сканиране.

#### JPEG/PDF

Изберете формат, в който сканираното изображение да бъде съхранено.

#### Обл. на сканиране:

Избор на зона за сканиране. За изрязване на бялото пространство около текста или изображението по време на сканиране изберете **Автоматично изрязване**. За сканиране при максимална площ на стъклото на скенера изберете **Макс. зона**.

❏ Ориентация на оригинала:

Изберете опцията на оригинала.

#### Вид документ

Изберете вида на оригинала.

#### Плътност:

Изберете контраста на сканираното изображение.

#### Премахване на сянка:

Премахва сенките на оригинала, които се появяват в сканираното изображение.

❏ Обкръжение:

Премахва сенките в краищата на оригинала.

❏ Центриране:

Премахва сенките от полето за подвързване на брошура.

#### Премахв. отвори:

Премахва отворите от перфорация, които се появяват в сканираното изображение. Можете да укажете област за изтриване на отворите от перфорация, като въведете стойност в полето отдясно.

❏ Изтриване на позиция:

Изберете позиция за премахване на отворите от перфорация.

❏ Ориентация на оригинала:

Изберете опцията на оригинала.

#### Изч. вс. настр.

Връща настройките за сканиране към техните стойности по подразбиране.

# <span id="page-65-0"></span>**Сканиране чрез WSD**

#### *Забележка:*

- ❏ Тази функция е налична единствено за компютри с Windows Vista или по-нови.
- ❏ Ако използвате Windows 7/Windows Vista, трябва предварително да конфигурирате компютъра си с помощта на тази функция.

"Конфигуриране на WSD порт" на страница 66

1. Поставете оригиналите.

["Поставяне на оригинали" на страница 32](#page-31-0)

- 2. Изберете **Сканиране** > **WSD** на контролния панел.
- 3. Изберете компютър.
- 4. Докоснете $\Phi$ .

# **Конфигуриране на WSD порт**

В този раздел е обяснена конфигурацията на WSD порт за Windows 7/Windows Vista.

#### *Забележка:*

За Windows 8 или по-късна версия, WSD портът се конфигурира автоматично.

За конфигуриране на WSD порт е необходимо следното.

- ❏ Принтерът и компютърът да са свързани към мрежата.
- ❏ Драйверът за принтера да е инсталиран на компютъра.
- 1. Включете принтера.
- <sup>2.</sup> Щракнете върху меню "Старт", след което щракнете върху Мрежа на компютъра.
- 3. Щракнете с десния бутон на мишката върху принтера, след което щракнете върху **Инсталиране**. Щракнете върху **Продължаване**, когато се появи екранът **Управление на акаунта на потребител**.

Щракнете върху **Деинсталиране** и стартирайте отново, ако се появи екранът **Деинсталиране**.

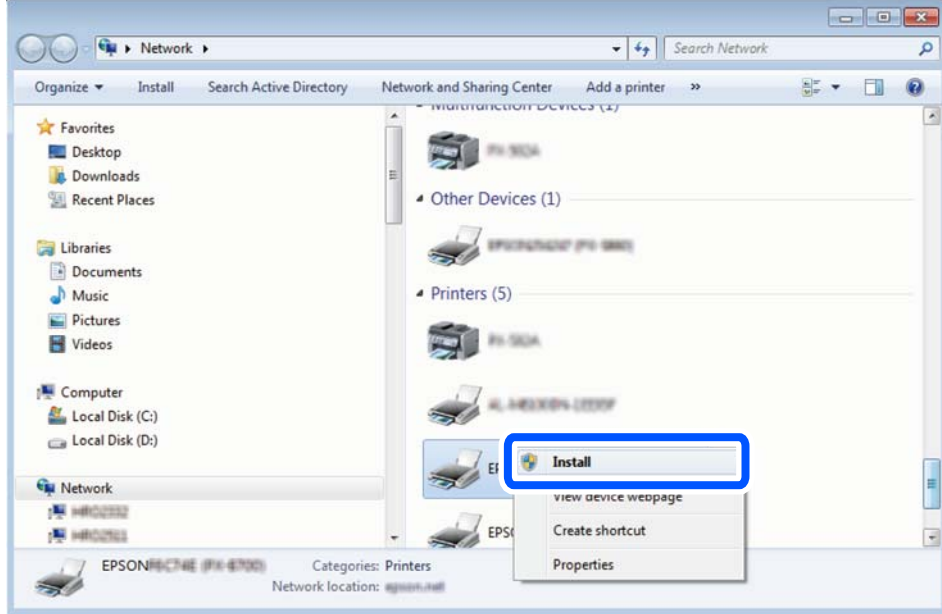

#### *Забележка:*

На мрежовия екран ще се покажат зададеното в мрежата име на принтера, както и името на модела (EPSON XXXXXX (XX-XXXX)). Можете да проверите зададеното в мрежата име на принтера от контролния панел на принтера или като отпечатате лист за състоянието на мрежата.

4. Щракнете върху **Устройството е готово за употреба**.

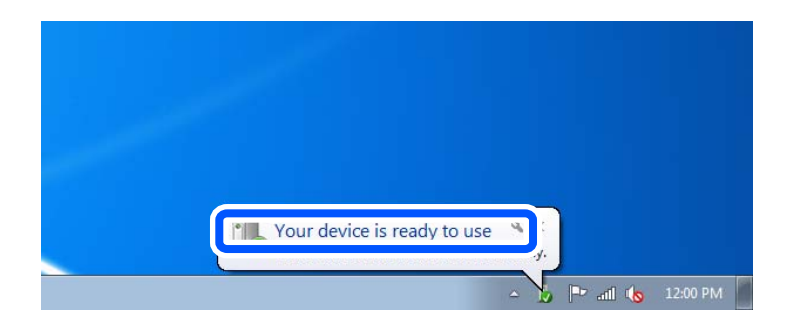

5. Проверете съобщението и щракнете върху **Затвори**.

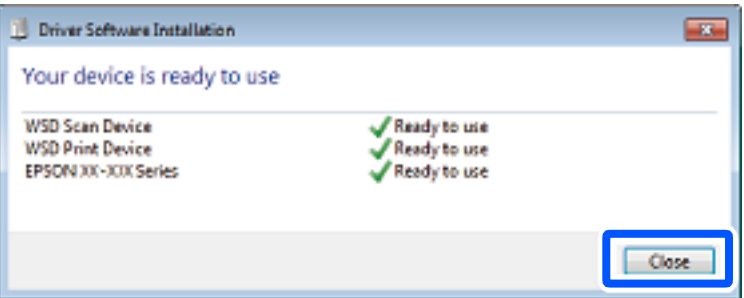

- <span id="page-67-0"></span>6. Отворете екран **Устройства и принтери**.
	- ❏ Windows 7

Щракнете върху меню "Старт" > **Контролен панел** > **Хардуер и звук** (или **Хардуер**) > **Устройства и принтери**.

- ❏ Windows Vista Щракнете върху "Старт" > **Контролен панел** > **Хардуер и звук** > **Принтери**.
- 7. Уверете се, че в мрежата се показва икона с името на принтера.

Изберете името на принтера при използване на WSD.

# **Сканиране на оригинали към смарт устройство**

#### *Забележка:*

Преди сканиране инсталирайте Epson Smart Panel на Вашето смарт устройство.

1. Поставете оригиналите.

["Поставяне на оригинали" на страница 32](#page-31-0)

- 2. Стартирайте Epson Smart Panel на смарт устройството.
- 3. Изберете менюто за сканиране от началния екран.
- 4. Следвайте инструкциите на екрана за сканиране и запазване на изображенията.

# <span id="page-68-0"></span>**Изпращане на факс**

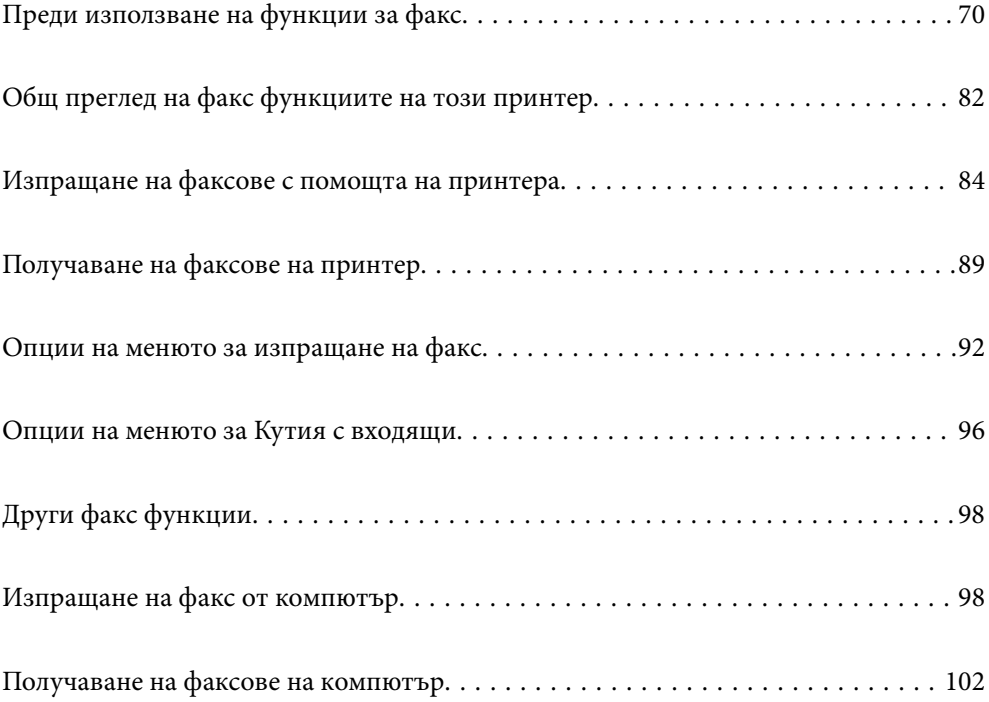

# <span id="page-69-0"></span>**Преди използване на функции за факс**

Проверете следното, преди да започнете да използвате функциите за факс.

- ❏ Принтерът и телефонната линия и (ако се използва) телефонната машина са правилно свързани
- ❏ Основните настройки за факс (Помощник за настройка на факс) са завършени
- ❏ Други необходими Настройки на факс са завършени

Вижте "Свързана информация" по-долу за извършване на настройки.

#### **Още по темата**

- & "Свързване на принтера към телефонна линия" на страница 70
- & ["Подготвяне на принтера за изпращане и получаване на факсове" на страница 73](#page-72-0)
- & ["Извършване на настройки за факс функции на принтера в съответствие с употребата" на страница 75](#page-74-0)
- & ["Настройки на факс" на страница 228](#page-227-0)
- & ["Направете контактите достъпни" на страница 79](#page-78-0)
- & ["Потребителски настройки" на страница 238](#page-237-0)

## **Свързване на принтера към телефонна линия**

#### **Съвместими телефонни линии**

Можете да използвате принтера със стандартните аналогови телефонни линии (PSTN = Обществена телефонна мрежа) и телефонни системи УТЦ (Учрежденска телефонна централа).

Съществува вероятност да не можете да използвате принтера със следните телефонни линии или системи:

- ❏ VoIP телефонна линия като DSL или оптична цифрова услуга
- ❏ Цифрова телефонна линия (ISDN)
- ❏ Някои телефонни системи УТЦ
- ❏ При свързване на адаптери (като терминални адаптери, VoIP адаптери, сплитери или DSL рутер) между телефонната розетка и принтера

#### **Свързване на принтера към телефонна линия**

Свържете принтера към телефонен контакт с телефонен кабел RJ-11 (6P2C). За свързване на телефона към принтера използвайте друг телефонен кабел RJ-11 (6P2C).

В зависимост от района телефонният кабел може да бъде доставен с принтера. В случай че има включен кабел, използвайте го.

Може да се наложи да свържете телефонния кабел към адаптера, предоставен за Вашата страна или регион.

#### *Забележка:*

Махайте капачето от порта EXT., единствено когато свързвате телефона към принтера. Не махайте капачето ако не свързвате телефона.

Препоръчваме използването на предпазител против токови удари за райони с чести гръмотевични бури и мълнии.

#### *Свързване към стандартна телефонна линия (PSTN) или телефонна централа*

Свържете телефонен кабел от телефонната розетка или порта на телефонната централа към LINE порт на гърба на принтера.

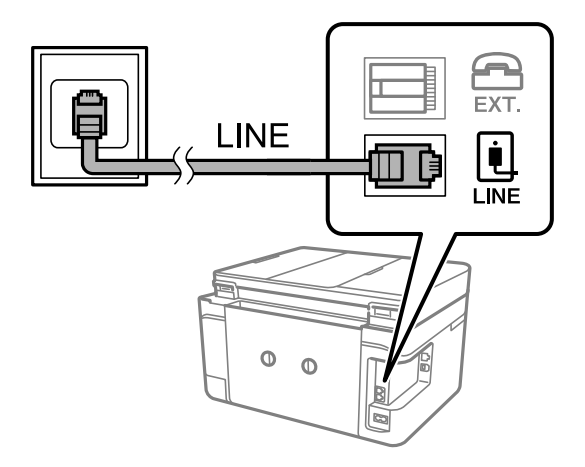

#### **Още по темата**

& ["Свързване на телефонно устройство към принтера" на страница 72](#page-71-0)

#### *Свързване към DSL или ISDN*

Свържете телефонен кабел от DSL модем или терминален адаптер за ISDN към LINE порт на гърба на принтера. За повече подробности вижте документацията, предоставена с модема или адаптера.

#### *Забележка:*

В случай че DSL модемът Ви не е снабден с вграден DSL филтър, свържете отделен такъв.

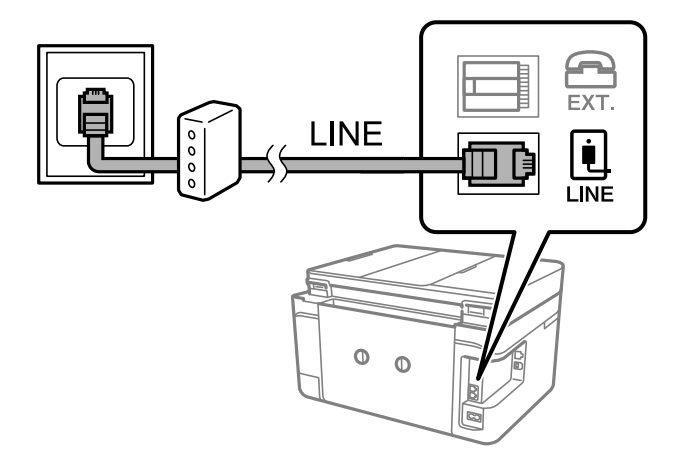

#### **Още по темата**

& ["Свързване на телефонно устройство към принтера" на страница 72](#page-71-0)

### <span id="page-71-0"></span>**Свързване на телефонно устройство към принтера**

При използване на принтера и телефона с една телефонна линия, свържете телефона към принтера.

#### *Забележка:*

- ❏ Ако телефонното устройство има функция факс, трябва да я деактивирайте преди да ги свържете. За подробности вижте наръчниците, предоставени ви заедно с телефонното устройство. В зависимост от модела на телефонното устройство функцията за факс не може да бъде напълно дезактивирана, така че може да не успеете да го използвате като външен телефон.
- ❏ Ако свържете телефонен секретар, уверете се, че настройката *Позвънявания до отговор* на принтера е повисока от броя позвънявания, зададен на телефонния секретар.
- 1. Отстранете капачето от порт EXT. на гърба на принтера.

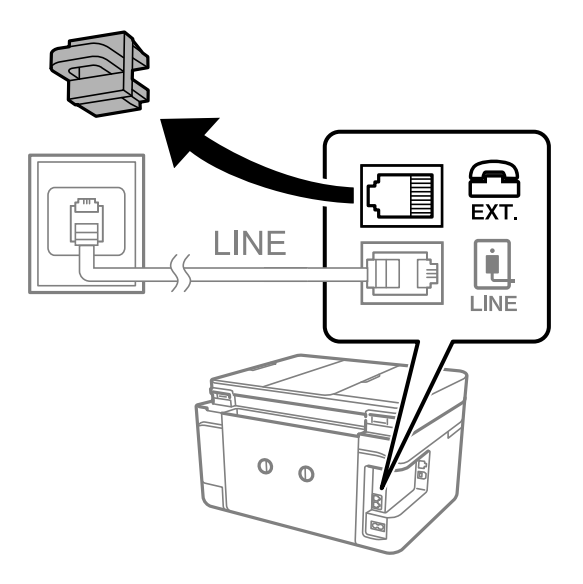

2. Свържете телефонното устройство и порт EXT. с телефонен кабел.

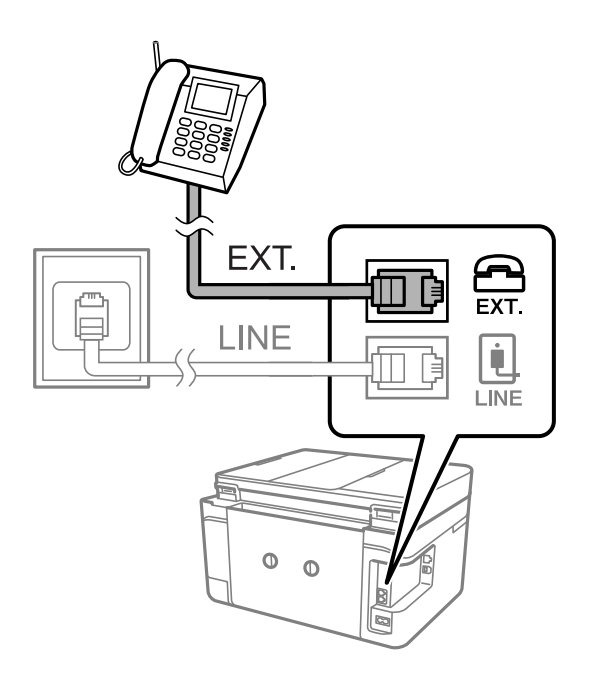
#### <span id="page-72-0"></span>*Забележка:*

Когато използвате само една телефонна линия се уверете, че сте свързали телефонното устройство към порт EXT. на принтера. Ако разделите телефонната линия за да свържете телефонното устройство и принтера отделно, те няма да работят нормално.

- 3. Изберете **Факс** на контролния панел на принтера.
- 4. Вдигнете слушалката.

При извеждане на съобщение за стартиране на изпращане или получаване на факсове, както е показано на следния екран, връзката е установена.

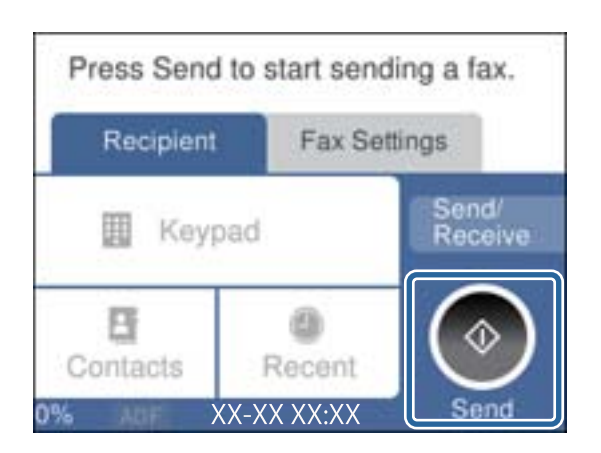

#### **Още по темата**

- & "Подготвяне на принтера за изпращане и получаване на факсове" на страница 73
- & ["Извършване на настройки за използване на телефонен секретар" на страница 76](#page-75-0)
- & ["Извършване на настройки за получаване на факсове само чрез свързан телефон" на страница 76](#page-75-0)
- & ["Режим на получаване:" на страница 230](#page-229-0)

# **Подготвяне на принтера за изпращане и получаване на факсове**

**Помощник за настройка на факс** конфигурира основните функции на факс, за да подготвите принтера за изпращане и получаване на факсове.

Съветникът се показва автоматично, когато принтерът се включи за първи път. Можете също така да покажете съветника ръчно от контролния панел на принтера. Трябва да пуснете съветника отново, в случай че съветникът е пропуснат при първото включване на принтера или при промяна на средата на свързване.

❏ Чрез съветника можете да зададете елементите по-долу.

- ❏ **Заглавка** (**Вашият тел. Номер** и **Заглавка на факс**)
- ❏ **Режим на получаване** (**Авт.** или **Ръчно**)
- ❏ **Distinctive Ring Detection (DRD) настройка**
- ❏ Елементите по-долу се задават автоматично според средата на свързване.
	- ❏ **Режим на набиране** (като **Тон** или **Пулс**)

❏ Други елементи в **Осн. Настройки** остават без промяна.

#### **Още по темата**

& ["Осн. Настройки" на страница 229](#page-228-0)

# **Подготвяне на принтера за изпращане и получаване на факсове с помощта на Помощник за настройка на факс**

- 1. Изберете **Настройки** на началния екран на контролния панел на принтера.
- 2. Изберете **Общи настройки** > **Настройки на факс** > **Помощник за настройка на факс**.
- 3. Като следвате инструкциите на екрана, въведете името на подателя, като името на Вашата компания, Вашият номер на факс.

#### *Забележка:*

Името на подателя и номера на факса Ви се появяват в горния колонтитул на изходящите факсове.

4. Извършете настройка за откриване на разграничително позвъняване (DRD).

❏ Ако сте абонирани за услугата за разграничително позвъняване на Вашата телефонна компания:

Отидете на следващия екран и изберете модел на позвъняване, който да се използва за входящи факсове.

Когато изберете който и да е елемент, с изключение на **Всички**, **Режим на получаване** се задава на **Авт.** и Вие продължавате към следващия екран, където можете да проверите извършените от Вас настройки.

❏ Ако не сте се абонирали за услугата за разграничително позвъняване от Вашата телефонна компания или ако нямате нужда да задавате тази опция:

Пропуснете тази настройка и отидете на екрана, където можете да проверите извършените от Вас настройки.

#### *Забележка:*

- ❏ Услугите за разграничително позвъняване, предлагани от много телефонни компании (имената на услугата се различават при различните компании), Ви позволяват да имате няколко телефонни номера на една телефонна линия. Към всеки номер е свързана различна мелодия на звънене. Можете да използвате един номер за гласови повиквания, а друг за факс повиквания. Изберете мелодия на звънене за факс повикванията в *DRD*.
- ❏ В зависимост от областта в която се намирате, *Вкл.* и *Изкл.* се показват като *DRD* опции. Изберете *Вкл.*, за да използвате функцията за разграничително позвъняване.
- 5. Извършете настройката Режим на получаване.

❏ Ако не желаете да свързвате телефонно устройство към принтера:

Изберете **Не**.

**Режим на получаване** е настроен на **Авт.**.

❏ Ако желаете да свържете телефонно устройство към принтера:

Изберете **Да**, след което изберете дали да получавате факсове автоматично.

6. Проверете настройките, които сте извършили на изведения екран, след което преминете към следващия екран.

За да коригирате или промените настройките, изберете  $\blacklozenge$ .

<span id="page-74-0"></span>7. Проверете връзката на факса, като изберете **Начало на проверката**, след което изберете **Печат**, за да отпечатате отчет, който показва състоянието на свързване.

#### *Забележка:*

❏ При наличие на отчетени грешки, следвайте инструкциите в доклада, за да ги отстраните.

- ❏ Ако се появи екран *Избор на тип линия*, изберете типа линия.
	- Когато свързвате принтера към PBX телефонна централа или към терминален адаптер, изберете *PBX*.

- Когато свързвате принтера към стандартна телефонна линия, изберете *PSTN*, след което изберете *Без откриване* на изведения екран *Потвърждение*. Имайте предвид, че задаването на *Без откриване* може да доведе до пропускане на първата цифра от номера на факса и изпращане на факс на грешен номер.

#### **Още по темата**

- & ["Свързване на принтера към телефонна линия" на страница 70](#page-69-0)
- & ["Извършване на настройки за използване на телефонен секретар" на страница 76](#page-75-0)
- & ["Режим на получаване:" на страница 230](#page-229-0)
- & ["Извършване на настройки за получаване на факсове само чрез свързан телефон" на страница 76](#page-75-0)
- & ["Осн. Настройки" на страница 229](#page-228-0)

# **Извършване на настройки за факс функции на принтера в съответствие с употребата**

Можете да конфигурирате факс функциите на принтера индивидуално с помощта на контролния панел на принтера според употребата. Тези настройки, които се извършват чрез **Помощник за настройка на факс**, също могат да се променят. За повече информация вижте описанията на меню **Настройки на факс**.

#### **Още по темата**

- & ["Настройки на факс" на страница 228](#page-227-0)
- & "Настройки за УТЦ (учрежденска телефонна централа)" на страница 75
- & ["Извършване на настройки, когато свържете телефон" на страница 76](#page-75-0)
- & ["Получаване на входящи факсове" на страница 89](#page-88-0)
- & ["Задаване на настройки за запазване на получени факсове" на страница 77](#page-76-0)
- & ["Настройки за блокиране на нежелани факсове" на страница 78](#page-77-0)
- & ["Извършване на настройки за изпращане и получаване на факсове на компютър" на страница 78](#page-77-0)

# **Настройки за УТЦ (учрежденска телефонна централа)**

Направете следните настройки при употребата на принтера в офиси, които използват разширения и изискват външни кодове за достъп, като например 0 и 9, за получаване на достъп до външна линия.

- 1. Изберете **Настройки** на контролния панел на принтера.
- 2. Изберете **Общи настройки** > **Настройки на факс** > **Осн. Настройки**.
- 3. Изберете **Тип на линията**, след това изберете **PBX**.

<span id="page-75-0"></span>4. Когато изпращате факс на външен факс номер, като използвате # (диез) вместо действителния код за външен достъп, изберете полето **Код за достъп**, за да го зададете на **Употр.**.

Знакът #, въведен вместо действителния код за достъп, се замества от съхранения код за достъп при набирането. Използването на # помага за избягване на проблеми с връзката при свързване с външна линия.

#### *Забележка:*

Не можете да изпращате факсове на получатели в *Контакти*, които имат кодове за външен достъп, като например 0 и 9.

Ако сте регистрирали получатели в *Контакти* чрез код за външен достъп, като например 0 и 9, задайте *Код за достъп* на *Не изп.*. В противен случай трябва да смените кода на # в *Контакти*.

- 5. Докоснете полето за въвеждане **Код за достъп**, въведете кода за външен достъп, използван за Вашата телефонна система, след което докоснете **ОК**.
- 6. Изберете **ОК**, за да приложите настройките.

Кодът за достъп е съхранен в принтера.

### **Извършване на настройки, когато свържете телефон**

#### *Извършване на настройки за използване на телефонен секретар*

За да използвате телефонен секретар, е необходимо да направите някои настройки.

- 1. Изберете **Настройки** на контролния панел на принтера.
- 2. Изберете **Общи настройки** > **Настройки на факс** > **Осн. Настройки**.
- 3. Задайте за **Режим на получаване** настройка **Авт.**.
- 4. Задайте настройката на принтера **Позвънявания до отговор** на по-голям брой позвънявания от този на телефонния секретар.

Ако опцията **Позвънявания до отговор** е зададена на по-ниска стойност от броя позвънявания за телефонен секретар, телефонният секретар не може да получава гласови обаждания за записване на гласови съобщения. За повече подробности относно настройването вижте наръчниците, предоставени ви заедно с телефонния секретар.

Настройката **Позвънявания до отговор** на принтера може да не бъде показана в зависимост от региона.

#### **Още по темата**

& ["Осн. Настройки" на страница 229](#page-228-0)

#### *Извършване на настройки за получаване на факсове само чрез свързан телефон*

Можете да започнете да получавате входящи факсове само като вдигнете слушалката и управлявате телефона, без да управлявате принтера.

Функцията **Дистанц. получ.** е налична за телефони, които поддържат тонално набиране.

- <span id="page-76-0"></span>1. Изберете **Настройки** на контролния панел на принтера.
- 2. Изберете **Общи настройки** > **Настройки на факс** > **Осн. Настройки** > **Дистанц. получ.**.
- 3. Докоснете **Дистанц. получ.**, за да настроите на **Вкл.**.
- 4. Изберете **Код за стартиране**, въведете двуцифрен код (можете да въведете 0 до 9, \* и #), след което докоснете **ОК**.
- 5. Изберете **ОК**, за да приложите настройките.

#### **Още по темата**

& ["Осн. Настройки" на страница 229](#page-228-0)

### **Задаване на настройки за запазване на получени факсове**

Принтерът е зададен да отпечатва получени факсове по подразбиране. Освен отпечатване, Вие можете да зададете принтерът да запазва получени факсове.

❏ Кутия с входящи в принтера

Можете да запазвате получени факсове в Кутия с входящи. Можете да ги прегледате на контролния панел на принтера, за да можете да отпечатвате само тези, които желаете да отпечатвате, или да изтривате ненужни файлове.

❏ Компютър (PC-FAX приемане)

Функциите по-горе може да се използват едновременно. Ако ги използвате едновременно, получените документи се записват във входящата кутия и на компютър. За да получавате факсове на компютър, извършете настройки чрез FAX Utility.

["Извършване на настройки за изпращане и получаване на факсове на компютър" на страница 78](#page-77-0)

- 1. Изберете **Настройки** на контролния панел на принтера.
- 2. Изберете **Общи настройки** > **Настройки на факс** > **Настройки за получаване** > **Изходен факс**.
- 3. Ако се появи съобщение за потвърждение, потвърдете го, след което докоснете **ОК**.
- 4. Изберете **Зап. в изх. кутия**.
- 5. Изберете **Зап. в изх. кутия**, за да зададете тази опция на **Вкл.**
- 6. Изберете **Опции при запълнена памет**, изберете опцията за използване, когато входящата кутия е пълна.
	- ❏ **Получ. и печат на факсове**: Принтерът отпечатва всички получени документи, които не могат да се запишат във входящата кутия.
	- ❏ **Отхвърляне на вх. факсове**: Принтерът не отговаря на входящи факс повиквания.

<span id="page-77-0"></span>7. Можете да зададете парола на входящата кутия. Изберете **Настр. на паролата на кутия с вход.**, след което задайте паролата.

#### *Забележка:*

Не можете да зададете парола, когато сте задали *Опции при запълнена памет* на *Получ. и печат на факсове*.

#### **Още по темата**

- & ["Изходен факс" на страница 232](#page-231-0)
- & ["Преглед на получени факсове, запазени в принтера на LCD екрана" на страница 91](#page-90-0)

### **Настройки за блокиране на нежелани факсове**

Можете да блокирате нежелани факсове.

- 1. Изберете **Настройки** на контролния панел на принтера.
- 2. Изберете **Общи настройки** > **Настройки на факс** > **Осн. Настройки** > **Факс с отказ**.
- 3. Задайте условието за блокиране на нежелани факсове.

Изберете **Факс с отказ** и активирайте следните опции.

- ❏ Списък с номера за отхвърляне: отхвърля факсове, които са в списъка с отхвърлени номера.
- ❏ Празна заглавна част на факс: отхвърля факсове, които имат празна заглавна информация.
- ❏ Нерегистрирани контакти: отхвърля факсове, които не са били добавени към списъка с контакти.
- 4. Докоснете  $\bigodot$ , за да се върнете на екрана Факс с отказ.
- 5. Ако използвате **Списък с номера за отхвърляне**, изберете **Ред. на списък с номера на отхв.**, след което редактирайте списъка.

# **Извършване на настройки за изпращане и получаване на факсове на компютър**

За да изпращате и получавате факсове на компютър FAX Utility трябва да бъде инсталиран на компютър, свързан с мрежа или USB кабел.

#### *Извършване на настройка Зап. в комп. за получаване на факсове*

Можете да получите факсове на компютър, като използвате FAX Utility. Инсталирайте FAX Utility на компютъра и извършете настройката. За подробности вижте Basic Operations в помощта FAX Utility (изведена на главния прозорец).

Елементът за настройка по-долу на контролния панел на принтера е зададен на **Да** и получените факсове могат да бъдат запазени на компютъра.

#### **Настройки** > **Общи настройки** > **Настройки на факс** > **Настройки за получаване** > **Изходен факс** > **Зап. в комп.**

#### <span id="page-78-0"></span>*Извършване на настройка Зап. в комп. за отпечатване на принтера, който получава факсовете*

Можете да извършите тази настройка за отпечатване на получените факсове на принтера, както и да ги запазвате на компютър.

- 1. Изберете **Настройки** на началния екран на контролния панел на принтера.
- 2. Изберете **Общи настройки** > **Настройки на факс** > **Настройки за получаване**.
- 3. Изберете **Изходен факс** > **Зап. в комп.** > **Да и печат**.

#### *Извършване на настройка на Зап. в комп., за да не получавате факсове*

За да конфигурирате принтера да не запазва получените факсове на компютъра, сменете настройките на принтера.

#### *Забележка:*

Можете също да промените настройките чрез FAX Utility. Въпреки това, ако има факсове, които не са били запазени в компютъра, функцията не работи.

- 1. Изберете **Настройки** на началния екран на контролния панел на принтера.
- 2. Изберете **Общи настройки** > **Настройки на факс** > **Настройки за получаване**.
- 3. Изберете **Изходен факс** > **Зап. в комп.** > **Не**.

# **Направете контактите достъпни**

Регистрирането на списък с контакти Ви позволява да въвеждате лесно мястото на доставяне. Можете да регистрирате до 100 записа и можете да използвате списъка с контакти, когато въвеждате номер на факс.

### **Регистриране или редактиране на контакти**

- 1. Изберете **Факс** от началния екран.
- 2. Изберете **Контакти**.
- 3. Направете едно от следните неща.

❏ За да регистрирате нов контакт, изберете **Доб. Запис**, след което изберете **Добавяне на контакт**.

- ❏ За да редактирате контакт, изберете на целевия контакт, след което изберете **Редактир.**.
- ❏ За да изтриете контакт, изберете в целевите контакти, след което изберете **Изтриване** и накрая изберете **Да**. Не е необходимо да извършвате следващи процедури.

4. Направете необходимите настройки.

#### *Забележка:*

При въвеждане на номер на факс въведете външен код за достъп в началото на номера на факса, в случай че Вашата телефонна система е PBX и Ви е необходим код за достъп до външна линия. Ако кодът за достъп е бил зададен в настройката за *Тип на линията*, въведете диез (#) вместо действителния код за достъп. За да добавите пауза (продължаваща три секунди), по време на избиране, въведете тире (-).

5. Изберете **ОК**.

#### **Регистриране или редактиране на групирани контакти**

Добавянето на контакти към група Ви позволява да изпратите факс до множество места на доставяне едновременно.

- 1. Изберете **Факс** от началния екран.
- 2. Изберете **Контакти**.
- 3. Направете едно от следните неща.
	- ❏ За да регистрирате нови групирани контакти, изберете **Доб. Запис**, и след това изберете **Добавяне на група**.
	- ❏ За да редактирате групирани контакти, изберете в целевите групирани контакти, след което изберете **Редактир.**.
	- $□$  За да изтриете групирани контакти, изберете  $>$  в целевите групирани контакти, след което изберете **Изтриване** и накрая изберете **Да**. Не е необходимо да извършвате следващи процедури.
- 4. Въведете или редактирайте **Име на групата (задължително)** и **Индексна дума**, след което изберете **Контакт(и), добавен(и) към Група (задължит.)**.
- 5. Изберете контактите, които искате да регистрирате в група, после докоснете **Затвори**.

#### *Забележка:*

- ❏ Можете да регистрирате до 99 контакта.
- ❏ За да отмените избора на контакт, докоснете го отново.
- 6. Изберете **ОК**.

#### **Регистриране на контакти в компютър**

С помощта на Web Config можете да създадете списък с контакти на Вашия компютър и да го импортирате на принтера.

- 1. Достъп до Web Config.
- 2. Щракнете върху **Log in**, въведете паролата, след което щракнете върху **OK**.
- 3. Изберете **Contacts**.
- 4. Изберете номера, който искате да регистрирате, след което щракнете върху **Edit**.
- 5. Въведете **Name**, **Index Word**, **Fax Number** и **Fax Speed**.
- 6. Щракнете върху **Apply**.

#### **Още по темата**

 $\rightarrow$  ["Приложение за конфигуриране на операции на принтера \(Web Config\)" на страница 220](#page-219-0)

#### *Елементи за настройка на местоназначения*

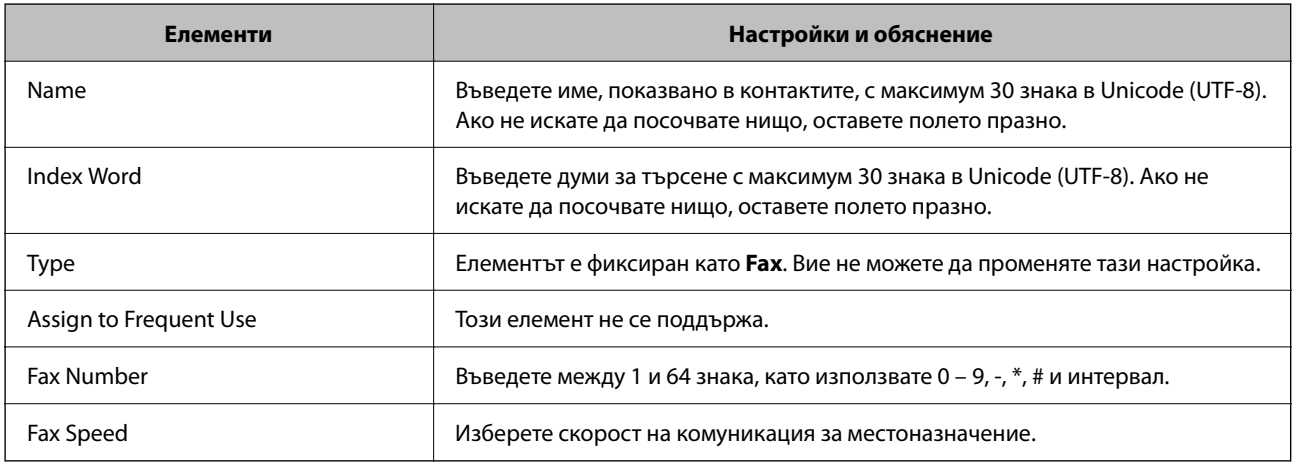

#### *Регистриране на местоназначения като група*

- 1. Достъп до Web Config.
- 2. Щракнете върху **Log in**, въведете паролата, след което щракнете върху **OK**.
- 3. Изберете **Contacts**.
- 4. Изберете номера, който искате да регистрирате, след което щракнете върху **Edit**.
- 5. Въведете **Name** и **Index Word**.
- 6. Изберете група от **Type**.
- 7. Щракнете върху **Select** за **Contact(s) for Group**.

Достъпните местоназначения се показват.

8. Изберете местоназначението, което искате да регистрирате в групата, след което щракнете върху **Select**.

#### *Забележка:*

Местоназначенията могат да бъдат регистрирани в множество групи.

9. Щракнете върху **Apply**.

#### <span id="page-81-0"></span>**Още по темата**

 $\rightarrow$  ["Приложение за конфигуриране на операции на принтера \(Web Config\)" на страница 220](#page-219-0)

# **Общ преглед на факс функциите на този принтер**

### **Функция: изпращане на факсове**

#### **Методи на изпращане**

❏ Автоматично изпращане

Когато сканирате оригинал чрез натискане на  $\mathcal{D}$  (Изпращане), принтерът набира получателите и изпраща факса.

["Изпращане на факсове с помощта на принтера" на страница 84](#page-83-0)

❏ Ръчно изпращане

Когато извършите ръчна проверка на връзката на линията чрез набиране на получателя, докоснете  $\lozenge$ (**Изпращане**), за да започнете да изпращате факса директно.

["Изпращане на факсове с набиране от външно телефонно устройство" на страница 87](#page-86-0)

#### **Обозначаване на получател при изпращане на факс**

Можете да въведете получателите с помощта на **Клавиат.**, **Контакти** и **Най-нови**.

["Получател" на страница 92](#page-91-0)

["Направете контактите достъпни" на страница 79](#page-78-0)

#### **Настройки на сканиране при изпращане на факс**

Можете да изберете елементи, като **Разд. сп.** или **Оригинален размер (стъкло)**, когато изпращате факсове.

["Настройки на сканиране:" на страница 93](#page-92-0)

#### **Използване на Настройки за изпращане на факс, когато изпращате факс**

Можете да използвате **Настройки за изпращане на факс**, като **Директно изпращане** (за да изпращате големи документи стабилно) или **Изпращане на факс по-късно** (за изпращане на факс в посочено от Вас време).

["Настройки за изпращане на факс:" на страница 94](#page-93-0)

### **Функция: получаване на факсове**

#### **Режим на получаване**

Има две опции в **Режим на получаване** за получаване на входящи факсове.

❏ Ръчно

Главно за телефониране, но и за изпращане на факсове

["Използване на режим Ръчно" на страница 89](#page-88-0)

#### ❏ Авт.

- Само за изпращане на факсове (не е необходимо външно телефонно устройство)
- Главно за изпращане на факсове и понякога за телефонни обаждания
- ["Използване на режим Авт." на страница 90](#page-89-0)

#### **Получаване на факсове само с помощта на свързан телефон**

Можете да получавате факсове само с външно телефонно устройство.

["Осн. Настройки" на страница 229](#page-228-0)

["Извършване на настройки, когато свържете телефон" на страница 76](#page-75-0)

#### **Местоназначения на получени факсове**

❏ Получените факсове се отпечатват по подразбиране. Можете да задавате местоназначения за получените факсове във входящата кутия. Ако запазите във входящата кутия, можете да проверите съдържанието на екрана.

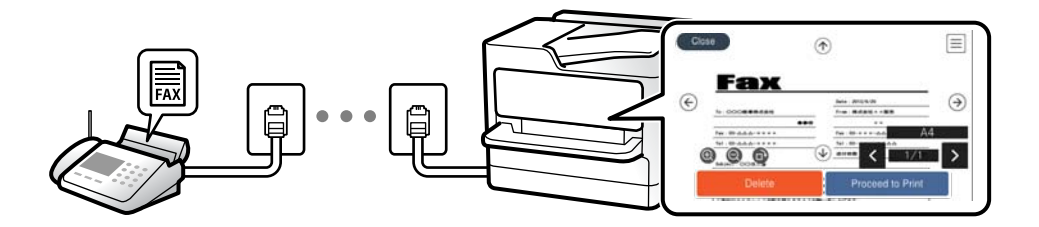

["Изходен факс" на страница 232](#page-231-0)

["Опции на менюто за Кутия с входящи" на страница 96](#page-95-0)

["Преглед на получени факсове, запазени в принтера на LCD екрана" на страница 91](#page-90-0)

# **Функция: изпращане/получаване на PC-FAX (Windows/Mac OS)**

#### **Изпращане на PC-FAX**

Можете да изпращате факсове от компютър.

["Приложение за конфигуриране на операции за факс и изпращане на факсове \(FAX Utility\)" на](#page-218-0) [страница 219](#page-218-0)

["Изпращане на факс от компютър" на страница 98](#page-97-0)

#### **Получаване на PC-FAX**

Можете да получавате факсове на компютър.

["Извършване на настройки за изпращане и получаване на факсове на компютър" на страница 78](#page-77-0)

["Приложение за конфигуриране на операции за факс и изпращане на факсове \(FAX Utility\)" на](#page-218-0) [страница 219](#page-218-0)

["Получаване на факсове на компютър" на страница 102](#page-101-0)

# <span id="page-83-0"></span>**Функции: Различни отчети за факс**

Можете да проверите състоянието на изпратените и получените факсове в отчет.

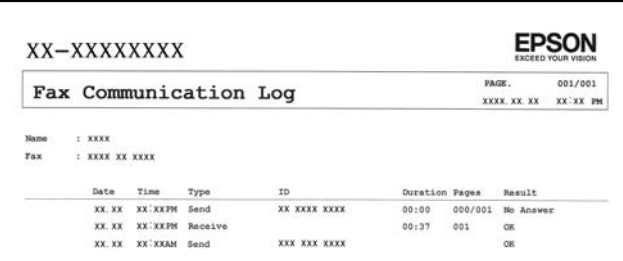

["Настройки за отчет" на страница 235](#page-234-0)

- ["Настройки за изпращане на факс:" на страница 94](#page-93-0)
- ["Хронология на предаване:" на страница 95](#page-94-0)
- ["Отчет за факсове:" на страница 95](#page-94-0)

### **Функция: защита при изпращане и получаване на факсове**

Можете да използвате много функции за защита, като **Огр. за директно набиране**, за да предотвратите изпращане до грешно местоназначение, или **Авт. изчистване на архивни данни**, за да предотвратите изтичане на информация. Можете да зададете парола за входящата кутия в принтера.

["Настройки за сигурност" на страница 235](#page-234-0) ["Зап. в изх. кутия:" на страница 232](#page-231-0)

# **Функции: други полезни функции**

#### **Блокиране на нежелани факсове**

Можете да отхвърлите нежелани факсове.

["Факс с отказ:" на страница 231](#page-230-0)

#### **Получаване на факсове след набиране**

След като сте набрали друга факс машина, можете да получавате документи от тази факс машина.

["Получаване на факсове чрез извършване на телефонно обаждане" на страница 91](#page-90-0)

["Факс по заявка:" на страница 95](#page-94-0)

# **Изпращане на факсове с помощта на принтера**

Можете да изпращате факсове, като въвеждате номера на факсове за получатели на контролния панел на принтера.

#### *Забележка:*

При изпращане на черно-бял факс, можете да видите предварителен преглед на сканираното изображение върху LCD екрана преди изпращането.

<span id="page-84-0"></span>1. Поставете оригиналите.

Можете да изпращате до 100 страници в едно предаване: но в зависимост от свободната памет е възможно да не успеете да изпратите факсове дори и с по-малко от 100 страници.

["Поставяне на оригинали" на страница 32](#page-31-0)

- 2. Изберете **Факс** на контролния панел на принтера.
- 3. Посочете получателя.

"Избиране на получатели" на страница 85

4. Изберете раздела **Настройки на факс**, след което извършете настройките, ако е необходимо.

["Настройки на факс" на страница 93](#page-92-0)

5. Докоснете  $\lozenge$  в раздел **Получател** за изпращане на факс.

#### *Забележка:*

- ❏ Ако факс номерът дава заето или има някакви проблеми, принтерът автоматично набира отново след една минута.
- $\Box$  За да отмените изпращането, докоснете  $\oslash$ .
- ❏ Изпращането на цветен факс отнема по-дълго време, защото принтерът извършва едновременно сканиране и изпращане. Докато принтерът изпраща цветен факс, не можете да използвате другите функции.

# **Избиране на получатели**

Можете да посочите получателите в раздела **Получател**, за да изпратите факса чрез следните методи.

#### **Ръчно въвеждане на номер на факс**

Изберете **Клавиат.**, въведете факс номер в показания екран, след което изберете **ОК**.

- За да добавите пауза (продължаваща три секунди по време на избиране), въведете тире (-).

- Ако сте задали код за външен достъп в **Тип на линията**, въведете "#" (диез) вместо истинския код в началото на номера на факса.

#### *Забележка:*

Ако не можете ръчно да въвеждате номер на факс, *Огр. за директно набиране* в *Настройки за сигурност* е зададено на *Вкл.*. Изберете получатели на факсове от списъка с контакти или хронологията за изпратени факсове.

#### **Избиране на получателите от списъка с контакти**

Изберете **Контакти**, изберете получатели, които искате да изпратите, след което изберете **Затвори**. Ако получателят, на когото искате да изпратите, още не е регистриран в **Контакти**, изберете **Доб. Запис** и го регистрирайте.

#### **Избиране на получателите от хронологията с изпратените факсове**

Изберете **Най-нови**, след което изберете получател.

#### <span id="page-85-0"></span>*Забележка:*

За да изтриете въведени получатели, изведете списъка с получатели като докоснете полето с номер на факс или номерата на получателите на LCD екрана, изберете получателя от списъка, после изберете *Премахни*.

#### **Още по темата**

& ["Направете контактите достъпни" на страница 79](#page-78-0)

# **Различни начини за изпращане на факс**

### **Изпращане на факс след проверка на сканираното изображение**

Можете да видите предварителен преглед на сканираното изображение върху LCD екрана преди изпращането на факса. (Само черно-бели факсове)

1. Поставете оригиналите.

["Поставяне на оригинали" на страница 32](#page-31-0)

- 2. Изберете **Факс** от началния екран.
- 3. Посочете получателя.

["Избиране на получатели" на страница 85](#page-84-0)

4. Изберете раздела **Настройки на факс**, след което извършете настройките, ако е необходимо.

["Настройки на факс" на страница 93](#page-92-0)

- 5. Изберете **Преглед** в раздел **Получател** за сканиране, после проверете сканираното изображение на документа.
	- $\mathcal{L} \odot \odot \odot \mathcal{L}$ : придвижва екрана в посоката на стрелките.
	- $\Gamma = \mathbf{\Theta} \oplus \mathbf{H}$ : намалява или увеличава.

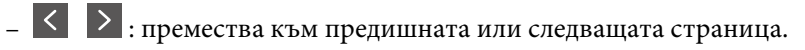

#### *Забележка:*

- ❏ Когато *Директно изпращане* е активирано, не можете да извършвате предварителен преглед.
- ❏ Когато екранът за предварителен преглед не бъде докоснат за зададения период в *Настройки* > *Общи настройки* > *Настройки на факс* > *Изпращане на настройки* > *Време за показване виз. на факс*, факсът се изпраща автоматично.
- ❏ Качеството на изображението, изпратено по факс, може да се различава от това на предварителния преглед в зависимост от възможностите на устройството на получателя.

### 6. Изберете **Начало на изпращане**. В противен случай изберете **Отказ**

#### *Забележка:*

Качеството на изображението, изпратено по факс, може да се различава от това на предварителния преглед в зависимост от възможностите на устройството на получателя.

### <span id="page-86-0"></span>**Изпращане на факсове с набиране от външно телефонно устройство**

Можете да изпратите факс чрез набиране, използвайки свързания телефон, когато искате да говорите по телефона преди да изпратите факса, или когато факс апаратът на получателя не премине към режим факс автоматично.

1. Вдигнете слушалката на свързания телефон и наберете номера на факса на получателя, като използвате телефона.

#### *Забележка:*

Когато получателят отговори на телефонното обаждане, Вие можете да говорите с получателя.

- 2. Изберете **Факс** от началния екран.
- 3. Извършете необходимите настройки на **Настройки на факс**.

["Настройки на факс" на страница 93](#page-92-0)

4. След като чуете факс сигнал, докоснете  $\Phi$  и затворете слушалката.

#### *Забележка:*

Набирането на номер посредством свързан телефон отнема повече време за изпращането на факс, защото принтера изпълнява сканиране и изпращане едновременно. Докато изпращате факса не можете да използвате другите функции.

# **Изпращане на документи с различни размери с помощта на ADF (Непрекъснато сканиране (ADF))**

Изпращане на факсове чрез поставяне на оригинали един по един или чрез поставяне на оригинали по размер, можете да ги изпращате като един документ в оригиналния им размер.

Ако поставите документи с различни размери в ADF, всички оригинали ще бъдат изпратени в размера на най-големия от тях. За изпращане на оригинали в оригиналните им размери не поставяйте оригинали със смесени размери.

- 1. Поставете първата партида от оригинали с един и същ размер.
- 2. Изберете **Факс** от началния екран.
- 3. Посочете получателя.

["Избиране на получатели" на страница 85](#page-84-0)

4. Изберете раздела **Настройки на факс**, след което докоснете **Непрекъснато сканиране (ADF)** за настройка на тази опция на **Вкл.**.

Можете също да извършите настройки, като например за разделителна способност и за метод на изпращане, както е необходимо.

5. Докоснете x (**Изпращане**) в раздела **Получател**.

<span id="page-87-0"></span>6. Когато сканирането на първия набор от оригинали завърши и се изведе съобщение на контролния панел, което Ви подканва да сканирате следващия набор от оригинали, изберете **Да**, поставете следващите оригинали, след което изберете **Старт на сканирането**.

#### *Забележка:*

Ако не предприемете никакво действие в продължение на зададеното време в *Настройки* > *Общи настройки* > *Настройки на факс* > *Изпращане на настройки* > *Време до на следващ оригинал*, след като сте били подканени да зададете следващите оригинали, принтерът преустановява съхраняването и започва изпращането на документа.

# **Изпращане на множество страници от един монохромен документ (Директно изпращане)**

При изпращане на монохромен факс, сканираният документ временно се съхранява в паметта на принтера. Изпращането на много страници може да причини изчерпване на паметта на принтера и прекратяване на операцията. Можете да избегнете това, като активирате функцията **Директно изпращане**, но имайте предвид, че изпращането по този начин отнема по-дълго време, защото принтерът извършва едновременно сканиране и изпращане. Можете да използвате тази функция, когато има само един получател.

#### **Достъп до менюто**

Можете да намерите менюто на контролния панел на принтера по-долу.

**Факс** > **Настройки на факс Директно изпращане**.

# **Изпращане на черно-бели факсове в определено време (Изпращане на факс по-късно)**

Можете да зададете изпращане на факс в определено време. Когато времето за изпращане е предварително зададено, могат да бъдат изпращани единствено монохромни факсове.

- 1. Изберете **Факс** от началния екран.
- 2. Посочете получателя.

["Избиране на получатели" на страница 85](#page-84-0)

- 3. Изберете раздела **Настройки на факс**, след което изберете **Изпращане на факс по-късно**.
- 4. Докоснете полето **Изпращане на факс по-късно**, за да го настроите на **Вкл.**.
- 5. Изберете полето **Час**, въведете време за изпращане на факс, след което изберете **ОК**.
- 6. Изберете **ОК**, за да приложите настройките.

Можете също да извършите настройки, като например за разделителна способност и за метод на изпращане, както е необходимо.

# <span id="page-88-0"></span>7. Изпращане на факса.

#### *Забележка:*

Докато факсът не бъде изпратен в посоченото време, няма да можете да изпратите друг факс. Ако искате да изпратите друг факс, трябва да отмените планирания факс, като изберете *Факс* от началния екран и след това го изтриете.

# **Получаване на факсове на принтер**

Ако принтерът е свързан към телефонната линия и основните настройки са завършени с помощта на Помощник за настройка на факс, Вие можете да получавате факсове.

Можете да запазвате получените факсове, да ги проверявате на екрана на принтера и да ги отпечатвате, ако е необходимо.

Получените факсове се отпечатват в първоначалните настройки на принтера.

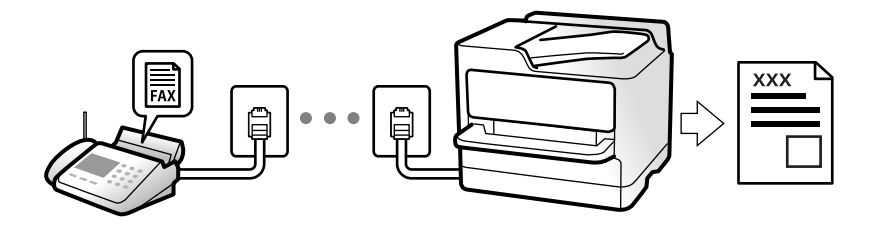

Когато желаете да проверите състоянието на настройките за факс, можете да отпечатате **Списък с настр. за факс**, като изберете **Факс** > (Още) > **Отчет за факсове** > **Списък с настр. за факс**.

# **Получаване на входящи факсове**

Има две опции в **Режим на получаване**.

#### **Още по темата**

- & "Използване на режим Ръчно" на страница 89
- & ["Използване на режим Авт." на страница 90](#page-89-0)

#### **Използване на режим Ръчно**

Този режим се използва основно за извършване на телефонни обаждания, но и за изпращане на факсове.

#### **Получаване на факсове**

Когато телефонът позвъни можете да отговорите ръчно на позвъняването, като вдигнете слушалката.

❏ Когато чуете сигнал за факс (бод):

Изберете **Факс** на началния екран на принтера, изберете **Изпр./ получаване** > **Получаване**, след което докоснете  $\mathcal{D}$ . След това затворете слушалката.

❏ Ако позвъняването е за гласово повикване:

Можете да отговорите на обаждането, както обикновено.

#### <span id="page-89-0"></span>**Получаване на факсове само с помощта на свързания телефон**

Когато е зададено **Дистанц. получ.**, можете да получавате факсове единствено като въведете **Код за стартиране**.

Когато телефонът позвъни, вдигнете слушалката. След като чуете факс сигнал (бод), наберете двуцифрения **Код за стартиране** и затворете слушалката.

#### **Още по темата**

& ["Дистанц. получ.:" на страница 230](#page-229-0)

#### **Използване на режим Авт.**

Този режим Ви позволява да използвате линията за следните употреби.

- ❏ Използване на линията само за изпращане на факсове (не е необходим външен телефон)
- ❏ Използване на линията основно за изпращане на факсове и понякога за телефонни обаждания

#### **Получаване на факсове без външно телефонно устройство**

Принтерът превключва автоматично за получаване на факсове, когато броят позвънявания, който сте задали в **Позвънявания до отговор**, завърши.

#### **Получаване на факсове с външно телефонно устройство**

Принтер с външно телефонно устройство работи по следния начин.

- ❏ При отговор на телефонния секретар в рамките на зададения брой позвънявания в **Позвънявания до отговор**:
	- Ако позвъняването е за факс: принтерът автоматично превключва на получаване на факсове.
	- Ако позвъняването е за гласово повикване: телефонният секретар може да получава гласови повиквания и да записва гласови съобщения.
- ❏ При вдигане на слушалката в рамките на зададения брой позвънявания в **Позвънявания до отговор**:

- Ако позвъняването е за факс: задръжте линията, докато принтерът не започне автоматично да получава факса чрез извеждане на **Свързване** на контролния панел на принтера. След като принтерът започне да получава факса, можете да затворите слушалката. За да започнете да получавате факсове незабавно, използвайте същите стъпки като за **Ръчно**. Изберете **Факс** на контролния панел на

принтера, след което изберете Изпр./ получаване > Получаване. След това докоснете  $\circledast$  и затворете слушалката.

- Ако позвъняването е за гласово повикване: можете да отговорите на обаждането, както обикновено.
- ❏ Когато позвъняването спре и принтерът автоматично превключва на получаване на факсове:
	- Ако позвъняването е за факс: принтерът започва да получава факсове.
	- Ако позвъняването е за гласово повикване: не можете да отговорите на обаждането. Помолете лицето да Ви се обади.

#### *Забележка:*

Задайте броя позвънявания за отговор за телефонния секретар на по-нисък брой в сравнение с броя позвънявания, зададен в *Позвънявания до отговор*. В противен случай, телефонният секретар няма да може да получава гласови повиквания, за да записва гласови съобщения. За подробности относно настройка на телефонния секретар вижте предоставеното с телефонния секретар ръководство.

# <span id="page-90-0"></span>**Получаване на факсове чрез извършване на телефонно обаждане**

Можете да получите факс, съхранен в друга факс машина чрез набиране на номера на факса.

# **Получаване на факс по заявка (Факс по заявка)**

Можете да получите факс, съхранен в друга факс машина чрез набиране на номера на факса. Използвайте тази функция, за да получите документ от информационно обслужване за факс. Въпреки това, ако информационното обслужване за факс има функция за аудио указания, които трябва да следвате, за да получите документ, не можете да използвате тази функция.

#### *Забележка:*

За да получите документ от информационното обслужване за факс, което използва аудио указания, просто наберете номера на факса с помощта на свързания телефон и работете с телефона и принтера, като следвате аудио указанията.

- 1. Изберете **Факс** от началния екран.
- 2. Докоснете  $\overline{\overline{\mathbb{F}}}_{\mathbb{R}}$  (Още).
- 3. Докоснете **Факс по заявка**, за да зададете на **Вкл.**, след което докоснете **Затвори**.
- 4. Въведете номер на факс.

["Избиране на получатели" на страница 85](#page-84-0)

#### *Забележка:*

Когато *Настройки за сигурност* > *Огр. за директно набиране* е зададено на *Вкл.*, можете да избирате получатели на факс само от списъка с контакти или от хронологията на изпратените факсове. Не можете да въвеждате номер на факс ръчно.

5. Докоснете x, за да започнете **Факс по заявка**.

# **Преглед на получени факсове, запазени в принтера на LCD екрана**

Ако сте направили конфигурация за запазване на получени файлове в принтера, Вие можете да преглеждате съдържанието и да отпечатвате, ако е необходимо.

["Задаване на настройки за запазване на получени факсове" на страница 77](#page-76-0)

# <span id="page-91-0"></span>1. Докоснете  $\mathbf{F}_{\text{Ha}$ на началния екран.

#### *Забележка:*

Когато има получени факсове, които не са прочетени, броят на непрочетените документи е показан в  $\mathbf{G}$ в началния екран.

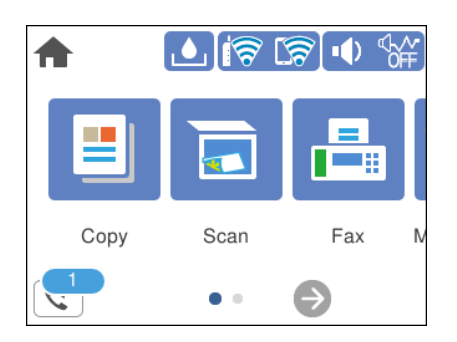

- 2. Докоснете **Отворете Входяща кутия/Кутия с поверителни (XX непрочетени)**.
- 3. Ако входящата пощенска кутия е защитена с парола, въведете паролата на входящата кутия.
- 4. От списъка изберете факса, който искате да прегледате.

Съдържанието на факса се показва.

- ❏ : Придвижва екрана в посоката на стрелките.
- ❏ : Намалява или увеличава.
	- ❏ : Завърта изображението с 90 градуса надясно.
- $\Box$   $\Box$  : Премества към предишната или следващата страница.
- ❏ За да скриете оперативните икони, докоснете някъде (но не върху иконите) на екрана за преглед. Докоснете отново, за да се покажат иконите.
- 5. Изберете дали документът, който сте прегледали, да бъде отпечатан или изтрит, след което следвайте инструкциите на екрана.

#### c*Важно:*

Ако паметта на принтера се запълни, получаването и изпращането на факсове е невъзможно. Изтрийте документи, които вече сте прочели или отпечатали.

# **Опции на менюто за изпращане на факс**

# **Получател**

Изберете менютата от контролния панел, както е описано по-долу.

#### **Факс** > **Получател**

#### <span id="page-92-0"></span>Клавиат.:

Въведете факс номер ръчно.

#### Контакти:

Изберете получател от списъка с контакти. Можете да добавите или редактирате контакт.

#### Най-нови:

Изберете получател от хронологията с изпратените факсове. Можете също така да добавите получател към списъка с контакти.

#### **Още по темата**

& ["Избиране на получатели" на страница 85](#page-84-0)

# **Настройки на факс**

Изберете менютата от контролния панел, както е описано по-долу.

#### **Факс** > **Настройки на факс**

#### Настройки на сканиране:

#### Разд. сп.:

Изберете резолюция за изходящите факсове. Ако изберете по-висока разделителна способност, размерът на данните става по-голям и изпращането на факса отнема време.

#### Плътност:

Задава плътност за изходящите факсове. + прави плътността по-тъмна, а - я прави посветла.

#### Премахване на Фон:

Улавя цвета на хартията (цвета на фона) на оригиналния документ и премахва или осветлява цвета. В зависимост от това колко тъмен и наситен е цветът е възможно да не може да се премахне или осветли

#### Рязкост:

Подчертава или разфокусира контурите на изображението. + подобрява остротата, а разфокусира остротата.

#### Непрекъснато сканиране (ADF):

Изпращане на факсове чрез поставяне на оригинали един по един или чрез поставяне на оригинали по размер, можете да ги изпращате като един документ в оригиналния им размер. Вижте съответната информация по-долу относно тази тема.

#### Оригинален размер (стъкло):

Изберете размера и ориентацията на оригиналите, които сте поставили върху стъкло на скенера.

<span id="page-93-0"></span>Режим цвят:

Изберете цветно или монохромно сканиране.

#### Настройки за изпращане на факс:

#### Директно изпращане:

Изпраща черно-бял факс, като същевременно сканира оригинали. Тъй като сканираните оригинали не се съхраняват временно в паметта на принтера, дори при изпращане на голям обем страници, можете да избегнете грешки на принтера поради липса на памет. Имайте предвид, че изпращането с помощта на тази функция отнема по-дълго време, отколкото ако не използвате тази функция. Вижте съответната информация по-долу относно тази тема.

Не можете да използвате тази функция, когато изпращате факс до много получатели.

#### Изпращане на факс по-късно:

Изпраща факс в часа, посочен от Вас. Достъпен е само монохромен факс, когато използвате тази опция. Вижте съответната информация по-долу относно тази тема.

#### Добави инфо за подателя:

#### Добави инфо за подателя:

Изберете позицията, в която искате да включите заглавна информация (име на подател и номер на факс) в изходящия факс, или да не се включва информация.

- ❏ **Изкл.**: изпраща факс без заглавна информация.
- ❏ **Външна стр. на изобр.**: изпраща факс със заглавна информация в горното бяло поле на факса. Това предпазва застъпването на заглавния ред със сканираното изображение, но е възможно полученият от получателя факс да се разпечата на две страници в зависимост от размера на оригиналите.
- ❏ **Вътрешност на изобр.**: изпраща факс със заглавна информация на приблизително 7 мм по-ниско от горната част на сканираното изображение. Заглавната част може да се застъпи с изображението, но полученият факс няма да се раздели на два документа.

#### Заглавка на факс:

Избира заглавен ред за получателя. За да използвате тази функция трябва да регистрирате няколко заглавни реда предварително.

#### Допълнителна информация:

Изберете информацията, която искате да добавите. Можете да избирате една опция от **Вашият тел. Номер** и **Списък на местоназначение**.

#### Отчет за предаване:

Отпечатва отчет за предаване, след като изпратите факс.

**Печат при грешка** отпечатва отчет единствено при възникване на грешка.

Когато **Прикачване на изобр. към отчет** е зададено в **Настройки** > **Общи настройки** > **Настройки на факс** > **Настройки за отчет**, факсът с грешка също се отпечатва с отчета. <span id="page-94-0"></span>Изч. вс. настр.:

Връща всички настройки във **Настройки на сканиране** и **Настройки за изпращане на факс** към стойностите им по подразбиране.

#### **Още по темата**

 $\rightarrow$  ["Изпращане на документи с различни размери с помощта на ADF \(Непрекъснато сканиране \(ADF\)\)" на](#page-86-0) [страница 87](#page-86-0)

& ["Изпращане на множество страници от един монохромен документ \(Директно изпращане\)" на](#page-87-0) [страница 88](#page-87-0)

& ["Изпращане на черно-бели факсове в определено време \(Изпращане на факс по-късно\)" на страница 88](#page-87-0)

# **Още**

Изберете във **Факс** на началния екран за извеждане на менюто **Още**.

Хронология на предаване:

Можете да проверите хронологията на изпратените или получените факсове.

#### Отчет за факсове:

#### Последно предаване:

Отпечатва отчет за последния факс, който е бил изпратен или получен чрез поискване.

#### Регистър факсове:

Отпечатва отчет за изпращането. Можете да зададете автоматично отпечатване на отчета с помощта на следното меню.

**Настройки** > **Общи настройки** > **Настройки на факс** > **Настройки за отчет** > **Авт. печат на факс хронология**

#### Списък с настр. за факс:

Отпечатва текущите настройки на факса.

#### Проследяване на протокол:

Отпечатва отчет за последния факс, който е бил изпратен или получен.

#### Факс по заявка:

Когато това е зададено на **Вкл.** и се обадите на номера на факс на подателя, можете да получавате документи от факс апарата на подателя. Вижте съответната информация по-долу за подробности относно това как да получавате факсове с помощта на **Факс по заявка**.

Когато излезете от менюто на Факс, настройката се връща на **Изкл.** (по подразбиране).

#### Кутия с входящи:

Влиза в (Кутия с входящи) от началния екран.

#### Повт.разпеч.на получен факс:

Отпечатва отново получените факсове в принтера.

<span id="page-95-0"></span>Настройки на факс:

Влезте в **Настройки** > **Общи настройки** > **Настройки на факс**.

#### **Още по темата**

& ["Получаване на факс по заявка \(Факс по заявка\)" на страница 91](#page-90-0)

# **Опции на менюто за Кутия с входящи**

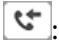

Можете да влезете във входящата кутия, където получените факсове се съхраняват чрез натискане на тази икона. Когато има получени факсове, които не са прочетени, броят на непрочетените документи се показва в .

#### **Още по темата**

& ["Задаване на настройки за запазване на получени факсове" на страница 77](#page-76-0)

# **Отворете Входяща кутия/Кутия с поверителни (XX непрочетени)**

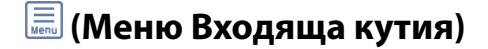

#### *Настройки*

#### **Зап. в изх. кутия:**

Запазва получените факсове в Кутия с входящи на принтера. Могат да бъдат запазени до 100 документа. Обърнете внимание, че запазването на 100 документа може да не е възможно в зависимост от условията на използване, като например размера на файловете със запазените документи, и използването на множество функции за запазване на факсове едновременно.

Въпреки че получените факсове не се отпечатват автоматично, можете да ги прегледате на екрана на принтера и да отпечатате само необходимите.

#### **Опции при запълнена памет:**

Можете да изберете операцията за отпечатване на получения факс или да откажете получаването, когато паметта на Кутия с входящи е пълна.

#### **Настр. на паролата на кутия с вход.:**

Парола защитава Кутия с входящи, за да ограничите достъпа на потребителите до получените факсове. Изберете **Промяна** за промяна на паролата, след което изберете **Нулиране** за анулиране на защитата с парола. При промяна или реинициализация на паролата се нуждаете от текущата парола.

Не можете да зададете парола, когато сте задали **Опции при запълнена памет** на **Получ. и печат на факсове**.

#### *Печат на всички:*

Изберете тази опция, за да отпечатате получените факсове във входящата кутия.

#### *Изтриване на всички:*

Изберете тази опция, за да изтриете всички получени факсове във входящата кутия.

### **Кутия с входящи (списък)**

Можете да запазвате до общо 100 документа във входящата кутия.

#### *екран за преглед*

 $\nabla \Theta$ : Намалява или увеличава.

- $\Box$   $\blacksquare$  : Завърта изображението с 90 градуса надясно.
- $\Box \; \textcircled{\small{\LARGE{}} \; \oplus \; \textcircled{\small{\LARGE{}} }$ : Придвижва екрана в посоката на стрелките.

❏ : Премества към предишната или следващата страница.

За да скриете оперативните икони, докоснете някъде (но не върху иконите) на екрана за преглед. Докоснете отново, за да се покажат иконите.

#### *Изтриване:*

Изтрива документа, който преглеждате.

#### *Продължи към Печат:*

Отпечатва документа, който преглеждате. Можете да извършите настройки, като **Двустранно**, преди да започнете да отпечатвате.

# *(меню за преглед)*

#### **Детайли:**

Извежда информация за избрания документ като дата и час на запазване и общия брой страници.

# <span id="page-97-0"></span>**Други факс функции**

# **Ръчно отпечатване на факс отчет**

- 1. Изберете **Факс** от началния екран.
- 2. Докоснете  $\left| \equiv \atop \text{when} \right|$  (Още).
- 3. Изберете **Отчет за факсове**.

4. Изберете отчета, който желаете да бъде отпечатан, след което следвайте инструкциите на екрана.

#### *Забележка:*

Можете да промените формата на отчета. От начален екран изберете *Настройки* > *Общи настройки* > *Настройки на факс* > *Настройки за отчет*, след което изберете *Прикачване на изобр. към отчет* или *Формат на отчета*.

# **Изпращане на факс от компютър**

Можете да изпращате факсове от компютър, използвайки FAX Utility и PC-FAX драйвер.

#### *Забележка:*

 $□$  Проверете дали FAX Utility и драйвера на принтера PC-FAX са правилно инсталирани, преди да използвате тази функция.

["Приложение за конфигуриране на операции за факс и изпращане на факсове \(FAX Utility\)" на страница 219](#page-218-0) ["Приложение за изпращане на факсове \(Драйвер PC-FAX\)" на страница 220](#page-219-0)

❏ Ако не е инсталирана FAX Utility, инсталирайте FAX Utility чрез приложението EPSON Software Updater (приложение за актуализиране на софтуер).

# **Изпращане на документи, създадени чрез приложение (Windows)**

Чрез избирането на факс на принтер от менюто **Печат** на приложение като Microsoft Word или Excel можете директно да предавате данни, като документи, чертежи и таблици, които сте създали със заглавна страница.

#### *Забележка:*

Следното разяснение използва Microsoft Word като пример. Действителната операция може да се различава в зависимост от приложението, което използвате. За подробности вижте помощта на приложението.

- 1. С помощта на приложение създайте документ за предаване по факс.
- 2. Щракнете върху **Печат** от менюто **Файл**.

Появява се прозорецът **Печат** на приложението.

3. Изберете **XXXXX (FAX)** (където XXXXX е името на Вашия принтер) в **Принтер** и след това изберете настройките за изпращане на факс.

❏ Посочете **1** в **Брой копия**. Факсът може да не се предава правилно, ако посочите **2** или повече.

❏ Можете да изпращате до 100 страници в рамките на едно предаване на факс.

4. Щракнете върху **Свойства на принтера** или **Свойства**, ако искате да посочите **Paper Size**, **Orientation**, **Color**, **Image Quality** или **Character Density**.

За повече информация вижте помощта на драйвера PC-FAX.

5. Щракнете върху **Печат**.

#### *Забележка:*

Когато използвате FAX Utility за първи път, се извежда прозорец за регистриране на Вашата информация. Въведете необходимата информация, след което щракнете върху *OK*.

Извежда се екранът **Recipient Settings** на FAX Utility.

6. Когато желаете да изпращате други документи в същото предаване на факсове, изберете квадратчето за отметка **Add documents to send**.

Екранът за добавяне на документи се извежда, когато щракнете върху **Напред** в стъпка 9.

- 7. Изберете квадратчето за отметка **Attach a cover sheet**, ако е необходимо.
- 8. Посочете получател.
	- ❏ Избор на получател (име, номер на факс и т.н.) от **PC-FAX Phone Book**:

Ако получателят е запазен в телефонния указател, следвайте стъпките по-долу.

- A Щракнете върху раздела **PC-FAX Phone Book**.
- B Изберете получателя от списъка и щракнете върху **Add**.
- ❏ Избиране на получател (име, номер на факс и т.н.) от контактите в принтера:

Ако получателят е запазен в контактите в принтера, следвайте стъпките по-долу.

A Щракнете върху раздела **Contacts on Printer**.

B Изберете контакти от списъка и щракнете върху **Add**, за да продължите към прозореца **Add to Recipient**.

C Изберете контактите от изведения списък и щракнете върху **Edit**.

D Добавете личните данни, като **Company/Corp.** и **Title**, според необходимостта, след което щракнете върху **OK**, за да се върнете към прозореца **Add to Recipient**.

E Изберете полето за отметка **Register in the PC-FAX Phone Book**, за да запазите контактите в **PC-FAX Phone Book**.

**6** Щракнете върху ОК.

❏ Директно посочване на получател (име, номер на факс и т.н.):

Следвайте стъпките по-долу.

- A Щракнете върху раздела **Manual Dial**.
- B Въведете необходимата информация.

C Щракнете върху **Add**.

Освен това с щракване върху **Save to Phone Book** можете да запазите получателя в списъка в раздел **PC-FAX Phone Book**.

#### *Забележка:*

- ❏ Ако Тип на линията на Вашия принтер е зададен на *PBX* и кодът за достъп е зададен да използва # (диез) вместо въвеждане на точния код на префикс, въведете # (диез). За подробности вижте Тип на линията в Осн. Настройки от връзката за свързана информация по-долу.
- ❏ Ако сте избрали *Enter fax number twice* в *Optional Settings* на главния екран на FAX Utility, трябва да въведете отново същия номер, когато щракнете върху *Add* или *Напред*.

Получателят е добавен към **Recipient List**, изведен в горната част на прозореца.

### 9. Щракнете върху **Напред**.

❏ Когато сте избрали квадратчето за отметка **Add documents to send**, следвайте стъпките по-долу, за да добавите документи в прозореца **Document Merging**.

A Отворете документ, който искате да добавите, след което изберете същия принтер (име на факс) в прозореца **Печат**. Документът се добавя към списъка **Document List to Merge**.

**2** Щракнете върху Визуализация, за да проверите обединения документ.

C Щракнете върху **Напред**.

#### *Забележка:*

Настройките на *Image Quality* и *Color*, които сте избрали за първия документ, се прилагат към другите документи.

❏ Когато сте избрали квадратчето за отметка **Attach a cover sheet**, посочете съдържанието на заглавната страница в прозореца **Cover Sheet Settings**.

A Изберете заглавна страница от примерите в списъка **Cover Sheet**. Обърнете внимание, че няма функция за създаване на оригинална заглавна страница или за добавяне на оригинална заглавна страница към списъка.

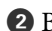

B Въведете **Subject** и **Message**.

C Щракнете върху **Напред**.

#### *Забележка:*

Задайте следното според необходимостта в *Cover Sheet Settings*.

- ❏ Щракнете върху *Cover Sheet Formatting*, ако искате да промените реда на елементите върху заглавната страница. Можете да изберете размера на заглавната страница в *Paper Size*. Можете също да изберете заглавна страница с различен размер към документа, който се предава.
- ❏ Щракнете върху *Font*, ако искате да промените шрифта, използван за текста на заглавната страница.
- ❏ Щракнете върху *Sender Settings*, ако искате да промените информацията на подателя.
- ❏ Щракнете върху *Detailed Preview*, ако искате да проверите заглавната страница с темата и съобщението, които сте въвели.
- 10. Проверете съдържанието на предаването и щракнете върху **Send**.

Уверете се, че името и номерът на факса на получателя са правилни преди предаване. Щракнете върху **Preview** за предварителен преглед на заглавната страница и документа за предаване.

След като предаването започне, се извежда прозорец, на който е показано състоянието на предаване.

*Забележка:*

- ❏ За да спрете предаването, изберете данните и щракнете върху *Отмяна* . Можете също да отмените, като използвате контролния панел на принтера.
- ❏ Ако възникне грешка по време на предаването, се извежда прозорецът *Communication error*. Проверете правилната информация и предайте повторно.
- ❏ Екранът Fax Status Monitor (екранът, споменат по-горе, на който можете да проверите състоянието на предаване) не се извежда, ако Display Fax Status Monitor During Transmission не е избрано в екрана *Optional Settings* на главния екран на FAX Utility.

#### **Още по темата**

& ["Осн. Настройки" на страница 229](#page-228-0)

# **Изпращане на документи, създадени чрез приложение (Mac OS)**

Чрез избирането на принтер с функция за факс от менюто **Печат** на достъпно в търговската мрежа приложение можете да изпращате данни като документи, чертежи и таблици, които Вие сте създали.

#### *Забележка:*

Следното разяснение използва като пример Редактиране на текст, стандартно приложение за Mac OS.

- <sup>1.</sup> Създайте документа, който искате да изпратите по факс, в приложение.
- 2. Щракнете върху **Печат** от менюто **Файл**.

Извежда се прозорецът **Печат** на приложението.

- <sup>3.</sup> Изберете Вашия принтер (име на факс) в **Име**, щракнете върху ▼ за извеждане на подробните настройки, проверете настройките за печат и след това щракнете върху **OK**.
- 4. Направете настройки за всеки елемент.
	- ❏ Посочете **1** в **Брой копия**. Дори ако посочите **2** или повече, се изпраща само 1 копие.

❏ Можете да изпращате до 100 страници в рамките на едно предаване на факс.

#### *Забележка:*

Размерът на страницата на документите, които можете да изпращате, е същият като размера на хартията, който можете да изпращате като факс от принтера.

5. Изберете Fax Settings от изскачащото меню и след това извършете настройки за всеки елемент. Вижте помощта за драйвера PC-FAX за разяснения относно всеки елемент от настройката.

Щракнете върху в долния ляв край на прозореца, за да отворите помощта за драйвера PC-FAX.

#### <span id="page-101-0"></span>6. Изберете менюто Recipient Settings и след това посочете получателя.

❏ Директно посочване на получател (име, номер на факс и т.н.):

Щракнете върху елемента **Add**, въведете необходимата информация и след това щракнете върху

 $\textcolor{blue}{\blacktriangleright}$  . Получателят е добавен към Recipient List, изведен в горната част на прозореца.

Ако сте избрали "Enter fax number twice" в настройките на драйвера PC-FAX, трябва да въведете отново същия номер, когато щракнете върху .

Ако Вашата линия за връзка с факс изисква код за префикс, въведете External Access Prefix.

#### *Забележка:*

Ако Тип на линията на Вашия принтер е зададен на *PBX* и кодът за достъп е зададен да използва # (диез) вместо въвеждане на точния код на префикс, въведете # (диез). За подробности вижте Тип на линията в Осн. Настройки от връзката за свързана информация по-долу.

❏ Избиране на получател (име, номер на факс и т.н.) от телефонния указател:

Ако получателят е запазен в телефонния указател, щракнете върху  $\blacksquare$ . Изберете получателя от списъка и след това щракнете върху **Add** > **OK**.

Ако Вашата линия за връзка с факс изисква код за префикс, въведете External Access Prefix.

#### *Забележка:*

Ако Тип на линията на Вашия принтер е зададен на *PBX* и кодът за достъп е зададен да използва # (диез) вместо въвеждане на точния код на префикс, въведете # (диез). За подробности вижте Тип на линията в Осн. Настройки от връзката за свързана информация по-долу.

7. Проверете настройките на получателя, след което щракнете върху **Fax**.

#### Изпращането започва.

Уверете се, че името и номерът на факса на получателя са правилни преди предаване.

#### *Забележка:*

- ❏ Ако щракнете върху иконата на принтера в Dock, се извежда екранът за проверка на състоянието на предаване. За да спрете изпращането, щракнете върху данните и след това щракнете върху *Delete*.
- ❏ Ако възникне грешка по време на предаването, се извежда съобщението *Sending failed*. Проверете записите на предаването на екрана *Fax Transmission Record*.
- ❏ Документите със смесени размери на хартията може да не бъдат правилно изпратени.

#### **Още по темата**

& ["Осн. Настройки" на страница 229](#page-228-0)

# **Получаване на факсове на компютър**

Факсовете могат да се получават от принтер и да се запазват във формат PDF на компютър, свързан към принтера. Използвайте FAX Utility (приложение) за извършване на настройки.

За подробности относно работата с FAX Utility вижте Basic Operations в помощта FAX Utility (изведена на главния прозорец). Ако на екрана на компютъра се изведе екранът за въвеждане на парола, докато извършвате настройки, въведете паролата. Ако не знаете паролата, се свържете с Вашия администратор.

#### *Забележка:*

❏ Проверете дали FAX Utility и драйверът на принтера PC-FAX са инсталирани и дали са извършени настройките на FAX Utility, преди да използвате тази функция.

["Приложение за конфигуриране на операции за факс и изпращане на факсове \(FAX Utility\)" на страница 219](#page-218-0) ["Приложение за изпращане на факсове \(Драйвер PC-FAX\)" на страница 220](#page-219-0)

❏ Ако FAX Utility не е инсталирана, инсталирайте FAX Utility чрез приложението EPSON Software Updater (приложение за актуализиране на софтуер).

c*Важно:*

- ❏ За да получавате факсове на компютър, *Режим на получаване* на контролния панел на принтера трябва да бъде зададен на *Авт.*. Свържете се с Вашия администратор за информация относно състоянието на настройките на принтера. За да извършвате настройки на контролния панел на принтера, изберете *Настройки* > *Общи настройки* > *Настройки на факс* > *Осн. Настройки* > *Режим на получаване*.
- ❏ Компютърът, конфигуриран за получаване на факсове, трябва винаги да бъде включен. Получените документи се запазват временно в паметта на принтера, преди документите да бъдат запазени на компютъра. Ако изключите компютъра, паметта на принтера може да се напълни, тъй като не може да изпрати документите до компютъра.
- **□** Броят документи, временно запазени в паметта на принтера, се показват на  $\mathbf{C}$ на контролния панел на принтера.
- $□$  За да четете получените факсове, трябва да инсталирате в компютъра визуализатор на PDF файлове, като например Adobe Reader.

# **Проверка за нови факсове (Windows)**

Чрез конфигурирането на компютър за запазване на факсове, получени от принтера, можете да проверявате състоянието на обработката на получените факсове и дали има нови факсове, с помощта на иконата на факс в лентата със задачи на Windows. Чрез конфигурирането на компютър за извеждане на известие, когато получите нови факсове, екран с известия изскача близо до системната лента на Windows и можете да проверите новите факсове.

#### *Забележка:*

- ❏ Данните за получени факсове, запазени в компютъра, се изтриват от паметта на принтера.
- ❏ Вие имате нужда от Adobe Reader за преглеждане на получени факсове, защото те се запазват като PDF файлове.

### **Използване на иконата за факс в лентата със задачи (Windows)**

Можете да проверявате за нови факсове и състоянието на операцията с помощта на иконата за факс, изведена в лентата със задачи на Windows.

- 1. Проверете иконата.
	- ❏ : Режим на готовност.
	- ❏ : Проверка за нови факсове.
	- ❏ : Импортирането на нови факсове завърши.

2. Щракнете с десния бутон на мишката върху иконата, след което щракнете върху **View Receiving Fax Record**.

Извежда се екранът **Receiving Fax Record**.

3. Проверете датата и подателя в списъка и след това отворете получения файл като PDF.

#### *Забележка:*

- ❏ Получените факсове се преименуват автоматично с помощта на следния формат на наименуване. YYYYMMDDHHMMSS\_xxxxxxxxxx\_nnnnn (година/месец/ден/час/минута/секунда\_номер на подателя)
- ❏ Можете също да отворите папката с получения факс директно, когато щракнете с десен бутон върху иконата. За подробности вижте *Optional Settings* в FAX Utility и помощта му (изведена на главния прозорец).

Когато иконата на факса указва, че е в режим на готовност, можете да проверявате за нови факсове на момента, като изберете **Check new faxes now**.

#### **Използване на прозореца за известия (Windows)**

Когато зададете да бъдете уведомявани за нови факсове, близо до лентата със задачите се извежда прозорец за известия за всеки нов факс.

1. Проверете екрана за известия, който се извежда на екрана на компютъра.

#### *Забележка:*

Екранът за известия изчезва, ако не извършите никаква операция за даден период от време. Можете да промените настройките за известия като времето за показване.

2. Щракнете върху произволно място в екрана за известия, с изключение на бутона  $\blacksquare$ .

Извежда се екранът **Receiving Fax Record**.

3. Проверете датата и подателя в списъка и след това отворете получения файл като PDF.

#### *Забележка:*

- ❏ Получените факсове се преименуват автоматично с помощта на следния формат на наименуване. YYYYMMDDHHMMSS\_xxxxxxxxxx\_nnnnn (година/месец/ден/час/минута/секунда\_номер на подателя)
- ❏ Можете също да отворите папката с получения факс директно, когато щракнете с десен бутон върху иконата. За подробности вижте *Optional Settings* в FAX Utility и помощта му (изведена на главния прозорец).

# **Проверка за нови факсове (Mac OS)**

Можете да проверите за нови факсове чрез един от следните методи. Това е налично само на компютри, зададени на **"Save" (save faxes on this computer)**.

- ❏ Отворете папката с получени факсове (посочено в **Received Fax Output Settings.**)
- ❏ Отворете Fax Receive Monitor и щракнете върху **Check new faxes now**.
- ❏ Известие за получени нови факсове

Изберете **Notify me of new faxes via a dock icon** в **Fax Receive Monitor** > **Preferences** във FAX Utility, иконата на монитора за получаване на факс на Dock изскача, за да Ви уведоми, че са пристигнали нови факсове.

# **Отворете папката за получени факсове от монитора за получени факсове (Mac OS)**

Можете да отворите папката на записване от компютъра, определен за получаване на факсове, когато изберете **"Save" (save faxes on this computer)**.

- 1. Щракнете върху иконата на монитора за получени факсове на Dock, за да отворите **Fax Receive Monitor**.
- 2. Изберете принтера и щракнете върху **Open folder** или щракнете два пъти върху името на принтера.
- 3. Проверете датата и подателя на името на файла и след това отворете PDF файла.

#### *Забележка:*

Получените факсове се преименуват автоматично с помощта на следния формат на наименуване.

YYYYMMDDHHMMSS xxxxxxxxxx nnnnn (година/месец/ден/час/минута/секунда номер на подател)

Информацията, изпратена от подателя, се извежда като номер на подателя. Този номер може да не бъде показан в зависимост от подателя.

# **Отмяна на функцията, която запазва входящи факсове в компютъра**

Можете да отмените запазването на факсове в компютъра с помощта на FAX Utility.

За подробности вижте Basic Operations в помощта FAX Utility (изведена на главния прозорец).

#### *Забележка:*

- ❏ Ако има факсове, които не са били запазени в компютъра, не можете да отмените функцията, която запазва факсове в компютъра.
- ❏ Можете също да промените настройките на принтера. Свържете се с Вашия администратор за информация относно отмяна на настройките за запазване на получени факсове в компютъра.

#### **Още по темата**

& ["Извършване на настройка на Зап. в комп., за да не получавате факсове" на страница 79](#page-78-0)

# <span id="page-105-0"></span>**Поддръжка на принтера**

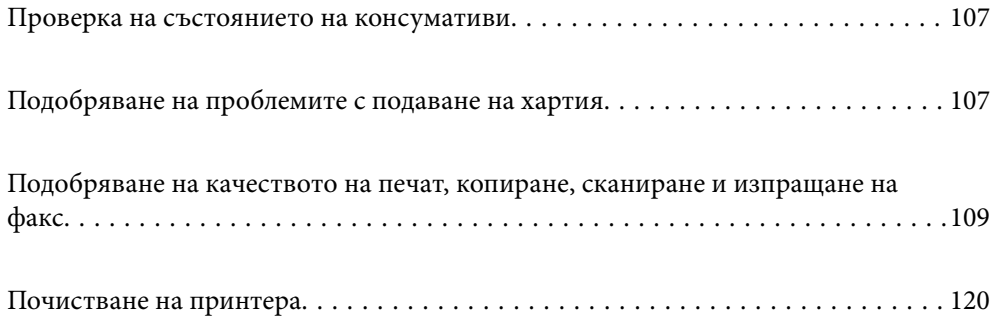

# <span id="page-106-0"></span>**Проверка на състоянието на консумативи**

Можете да проверите приблизителните нива на мастилото и приблизителния експлоатационен живот на

кутията за поддръжка от контролния панел на принтера. Изберете  $\bullet$  от началния екран.

#### *Забележка:*

❏ Можете също да проверявате приблизителните нива на мастилото, както и приблизителния експлоатационен живот на кутията за поддръжка от монитора за състояние на драйвера на принтера.

❏ Windows

Щракнете върху **EPSON Status Monitor 3** в раздела **Поддръжка**.

Ако **EPSON Status Monitor 3** е деактивиран, щракнете върху **Разширени настройки** в раздела **Поддръжка**, след което изберете **Разрешава EPSON Status Monitor 3**.

❏ Mac OS

Меню Apple > **Системни предпочитания** > **Принтери и скенери** (или **Печат и сканиране**, **Печат и факс**) > Epson(XXXX) > **Опции и консумативи** > **Помощна програма** > **Отваряне на помощна програма за принтери** > **EPSON Status Monitor**

❏ Можете да продължите да разпечатвате, докато не бъде изведено съобщението за ниско ниво на мастилото. Когато е необходимо, сменете касетите с мастило.

#### **Още по темата**

- & ["Продължете временно да печатате, без да сменяте касетите с мастило" на страница 198](#page-197-0)
- & ["Продължете отпечатването за пестене на черно мастило \(само за Windows\)" на страница 201](#page-200-0)
- & ["Време е да смените касетите с мастило" на страница 195](#page-194-0)
- & ["Време е да смените контейнера за отпадъчно мастило" на страница 201](#page-200-0)

# **Подобряване на проблемите с подаване на хартия**

Когато хартията не се подава както трябва от касетата за хартия, почистете ролката във вътрешността.

- <sup>1.</sup> Изключете принтера, като натиснете бутона  $\mathcal{P}$ .
- 2. Извадете захранващия кабел, след което го изключете.
- 3. Изключете еветнтуални кабели, ако са свързани.

4. Плъзнете навън касета за хартия.

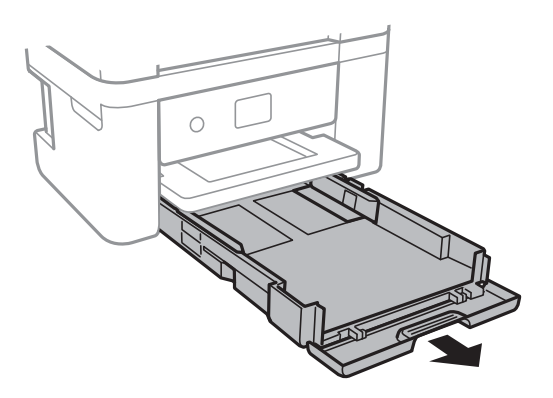

5. Дръжте принтера изправен така, че бутонът  $\Phi$  на контролния панел да е отгоре.

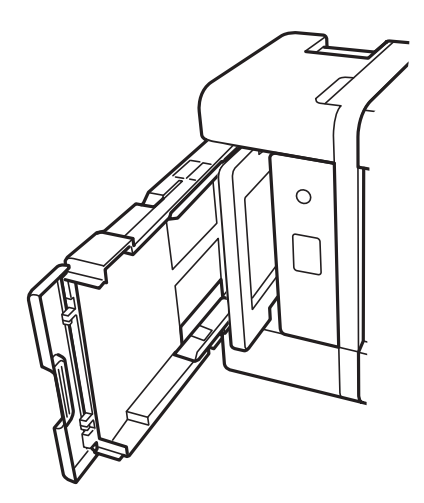

### !*Внимание:*

Внимавайте да не притиснете ръката или пръстите си при изправянето на принтера. В противен случай може да се нараните.

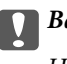

#### **P** Важно:

Не оставяйте принтера изправен прекалено дълго.
<span id="page-108-0"></span>6. Напоете кърпа с вода, изстискайте я силно, след което забършете ролката, като я завъртате с увита около нея кърпа.

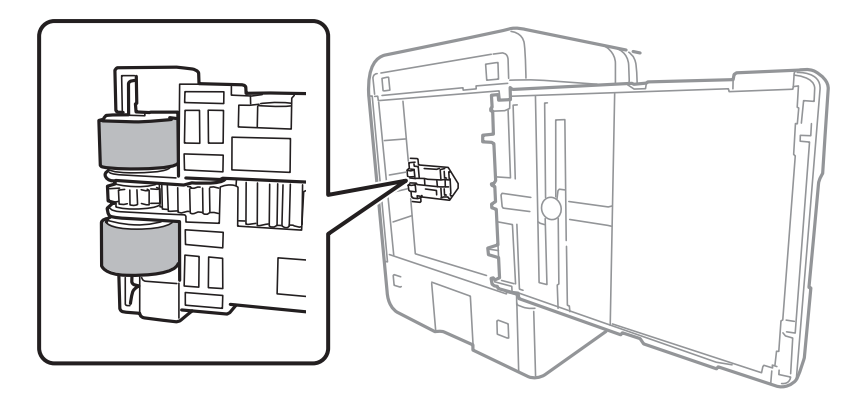

- 7. Върнете принтера в нормалното му положение, след което поставете касетата за хартия.
- 8. Свържете захранващия кабел.

# **Подобряване на качеството на печат, копиране, сканиране и изпращане на факс**

### **Проверка и почистване на печатащата глава**

При наличие на запушени дюзи разпечатките стават бледи, появяват се видими ивици или неочаквани цветове. Ако дюзите са сериозно запушени, ще бъде отпечатан празен лист. Когато качеството на печат се влоши, първо използвайте функцията за проверка на дюзите, за да се установи дали са запушени. В случай че има запушване, почистете печатащата глава.

### **P** Важно:

- ❏ Не отваряйте скенерното устройство и не изключвайте принтера по време на почистване на главата. Ако почистването на главата е непълно, може да не успеете да отпечатате.
- ❏ Почистването на главата изразходва мастило и не трябва да се извършва повече от необходимото.
- ❏ Когато мастилото е на привършване, може да не успеете да почистите печатащата глава.
- ❏ Ако качеството на печат не се подобри след повтаряне на проверката на дюзите и почистване на главата 3 пъти, изчакайте поне 12 часа без да печатате, след което стартирайте отново проверка на дюзите и после повторете почистването на печатащата глава в случай на необходимост.

Препоръчваме Ви да изключите принтера, като използвате бутона $\mathsf{\mathcal{O}}$ . Ако качеството на печат все още не е подобрено, стартирайте Дълбоко почистване.

 $□$  За да предпазите печатащата глава от изсъхване, не изключвайте захранващия кабел на принтера, докато захранването е включено.

Можете да проверите и почистите печатащата глава чрез контролния панел на принтера.

1. Изберете **Поддръжка** на контролния панел на принтера.

- 2. Изберете **Проверка дюзи печат. глава**.
- 3. Следвайте инструкциите на екрана за зареждане на хартия и отпечатване на шаблона за проверка на дюзите.
- 4. Проверете отпечатания модел, за да проверите дали дюзите на печатащата глава са запушени.

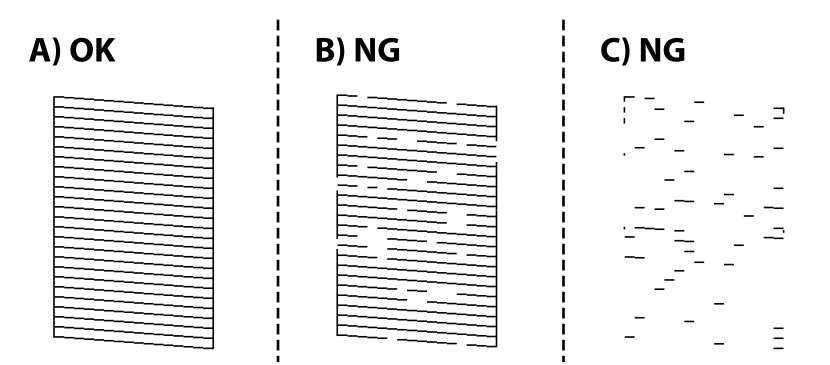

❏ A:

Всички линии са отпечатани. Изберете  $\bullet$ . Не са необходими допълнителни стъпки.

❏ B или близо до B

Някои дюзи са запушени. Изберете , след което изберете **Почистете печатащата глава** на следващия екран.

❏ C или близо до C

Ако повечето линии липсват или не са отпечатани, това показва, че повечето дюзи са запушени.

Изберете , след което изберете **Дълбоко почистване** на следващия екран.

- 5. Следвайте инструкциите на екрана, за да извършите почистване на печатащата глава или Дълбоко почистване.
- 6. Когато почистването приключи, шаблонът за проверка на дюзите се отпечатва автоматично. Повтаряйте почистването и отпечатването на модел за проверка, докато всички линии се отпечатат напълно.

### c*Важно:*

Ако качеството на печат не се подобри след повтаряне на проверката на дюзите и почистване на главата 3 пъти, изчакайте поне 12 часа без да печатате, след което стартирайте отново проверка на дюзите и после повторете почистването на печатащата глава в случай на необходимост.

Препоръчваме Ви да изключите принтера, като използвате бутона  $\mathsf{\dot{U}}$ . Ако качеството на печат все още не е подобрено, стартирайте Дълбоко почистване.

#### *Забележка:*

Можете също да проверите и почистите печатащата глава от драйвера на принтера.

❏ Windows

Щракнете върху *Проверка на дюзата на печатащата глава* в раздела *Поддръжка*.

❏ Mac OS

Меню Apple > *Системни предпочитания* > *Принтери и скенери* (или *Печат и сканиране*, *Печат и факс*) > Epson(XXXX) > *Опции и консумативи* > *Помощна програма* > *Отваряне на помощната програма за принтера* > *Проверка на дюзата на печатащата глава*

### **Още по темата**

& "Стартиране на Дълбоко почистване" на страница 111

# **Стартиране на Дълбоко почистване**

Функцията Дълбоко почистване може да подобри качеството на печат в следните случаи.

- ❏ Когато повечето дюзи са запушени.
- ❏ Когато сте извършили проверка на дюзите и почистване на главата 3 пъти и сте изчакали поне 12 часа, без да печатате, но качеството на печат не се подобрява.

Преди задействане на тази функция използвайте функцията за проверка на дюзите, за да проверите дали дюзите са запушени, прочетете следните инструкции, след което стартирайте Дълбоко почистване.

### c*Важно:*

Дълбоко почистване използва повече мастило отколкото почистването на печатащата глава.

1. Изберете **Поддръжка** на контролния панел на принтера.

- 2. Изберете **Дълбоко почистване**.
- 3. Следвайте инструкциите на екрана, за да стартирате функцията Дълбоко почистване.
- 4. След стартиране на тази функция стартирайте проверката на дюзите, за да се уверите, че дюзите не са запушени.

За подробности относно начина за извършване на проверка на дюзите вижте връзката за свързана информация по-долу.

### **P** Важно:

Ако качеството на печат не се подобри след изпълняване на Дълбоко почистване, изчакайте поне 12 часа, без да печатате, след което отпечатайте отново модела за проверка на дюзите. Стартирайте отново Почиств. на печат. глава или Дълбоко почистване в зависимост от отпечатания шаблон. Ако качеството все още не е подобрено, се свържете с отдела за поддръжка на Epson.

#### *Забележка:*

Можете също да стартирате разширено почистване от драйвера на принтера.

❏ Windows

Раздел *Поддръжка* > *Почистване на печатаща глава* > *Дълбоко почистване*

❏ Mac OS

Меню Apple > *Системни предпочитания* > *Принтери и скенери* (или *Печат и сканиране*, *Печат и факс*) > Epson(XXXX) > *Опции и консумативи* > *Помощна програма* > *Отваряне на помощната програма за принтера* > *Почистване на печатаща глава* > *Мощно почистване*

#### **Още по темата**

& ["Проверка и почистване на печатащата глава" на страница 109](#page-108-0)

### **Предотвратява запушване на дюзата**

Винаги използвайте бутона за захранване, когато включвате и изключвате принтера.

Проверете дали бутонът за захранване е изгаснал, преди да извадите захранващия кабел.

Самото мастило може да изсъхне, ако не бъде покрито. Точно както поставяте капачка на химикал, за да не изсъхне, се уверете, че печатащата глава е покрита правилно, за да не позволите мастилото да изсъхне.

Когато захранващият кабел е изваден от контакта или при токов удар, докато принтерът работи, печатащата глава може да не е правилно покрита. Ако оставите печатащата глава както си е, тя ще изсъхне, което ще доведе до запушване на дюзите (изходите за мастило).

В тези случаи включете и изключете отново принтера възможно най-скоро, за да покриете печатащата глава.

### **Подравняване на печатащата глава**

Ако забележите разминаване на вертикални линии или размазани изображения, подравнете печатащата глава.

- 1. Изберете **Поддръжка** на контролния панел на принтера.
- 2. Изберете **Подравняване на печатаща глава**.
- 3. Изберете едно от менютата за подравняване.
	- ❏ Вертикалните линии изглеждат разместени или разпечатките изглеждат размазани: изберете **Вертикално подравняване**.
	- ❏ Появяват се хоризонтални ивици на хартията на равни интервали: изберете **Хоризонтално подравняване**.
- 4. Следвайте инструкциите на екрана.

### **Почистване на пътя на хартията, за да няма размазване**

Когато разпечатките са размазани или на черти, почистете ролката вътре.

- 1. Изберете **Поддръжка** на контролния панел на принтера.
- 2. Изберете **Почиств. на водача на хартия**.
- 3. Следвайте инструкциите на екрана за зареждане на хартия и за почистване на пътя на хартията.
- 4. Повторете тази процедура, докато по хартията вече не се размазва мастило.
- 5. Когато проблемът не може да бъде изчистен след почистване на пътя на хартията, частта вътре в принтера, която е показана на илюстрацията, е зацапана. Изключете принтера и след това почистете мастилото с помощта на памучен тампон.

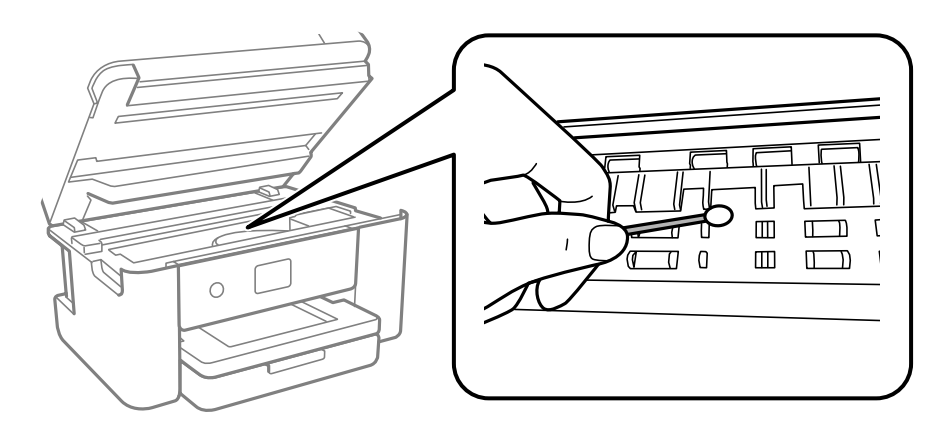

### **P** Важно:

- ❏ Не използвайте салфетки при почистване вътрешността на принтера. Дюзите на печатащата глава може да се запушат с власинки.
- ❏ Не докосвайте частите, показани на следната илюстрация. Това може да причини повреда.

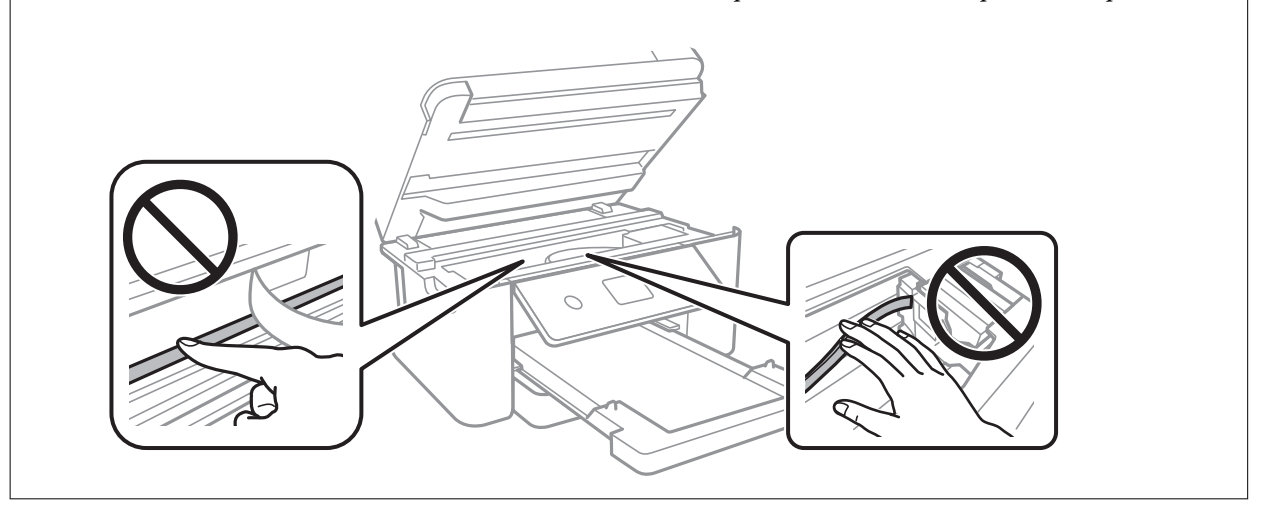

# **Почистване на Стъкло на скенера**

Когато копията или сканираните изображения са размазани, почистете стъкло на скенера.

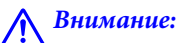

Внимавайте да не притиснете ръката или пръстите си при отварянето и затварянето на капака за документи. В противен случай може да се нараните.

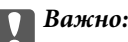

Никога не използвайте алкохол или разтворител, за да почиствате принтера. Тези химични вещества може да повредят принтера.

1. Отворете капака за документи.

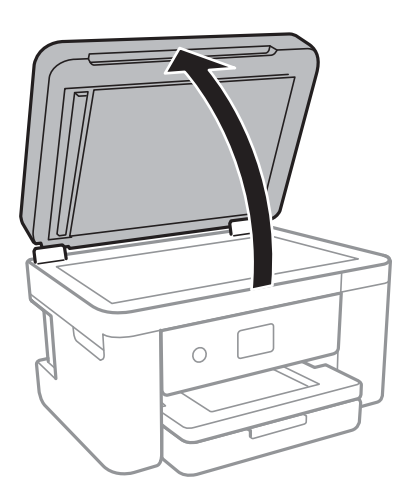

2. Използвайте мека, суха, чиста кърпа, за да почистите повърхността на стъкло на скенера.

### c*Важно:*

- ❏ Ако стъклената повърхност е замърсена с грес или друг трудно почистващ се материал, използвайте малко препарат за почистване на стъкло и мека кърпа, за да отстраните замърсяването. Избършете изцяло остатъчната течност.
- ❏ Не натискайте стъклената повърхност прекалено силно.
- ❏ Внимавайте да не надраскате или повредите повърхността на стъклото. Повредената стъклена повърхност може да намали качеството на сканиране.

# **Почистване на ADF**

Когато копираните или сканираните изображения от ADF са размазани или оригиналите не се подават в ADF правилно, почистете ADF.

### c*Важно:*

Никога не използвайте алкохол или разтворител, за да почиствате принтера. Тези химични вещества може да повредят принтера.

1. Отворете капака на ADF.

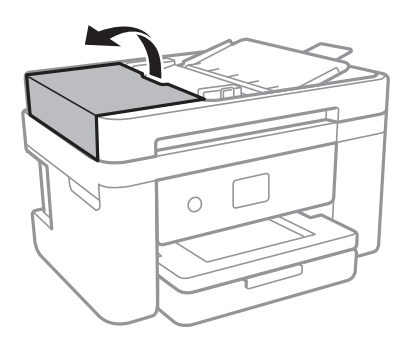

2. Използвайте мека влажна кърпа, за да почистите ролката и вътрешността на ADF.

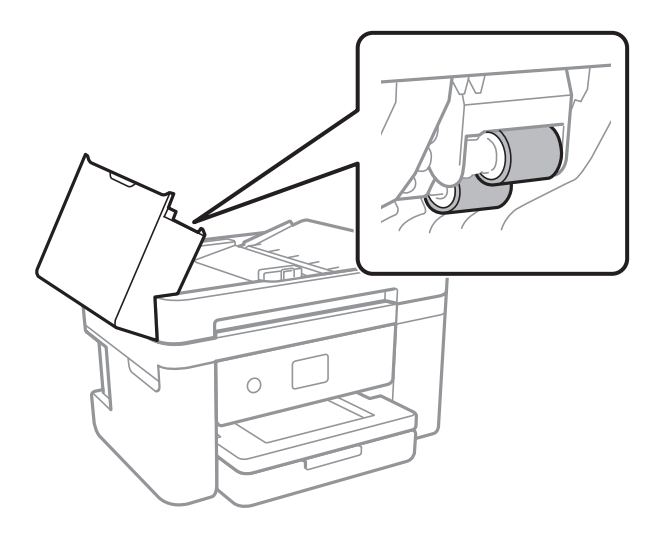

### **P** Важно:

Използването на суха кърпа може да повреди повърхността на ролката. Използвайте ADF след изсъхване на ролката.

3. Затворете капака на ADF, след което отворете капака за документи.

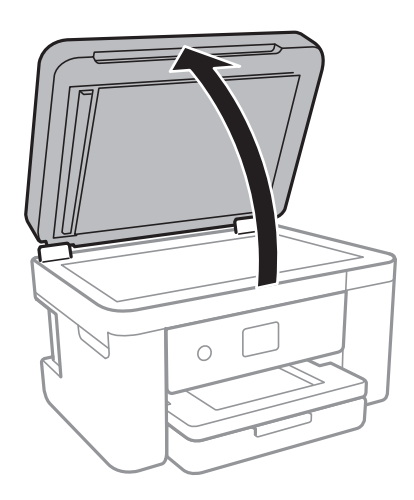

4. Почистете частта, която е показана на илюстрацията.

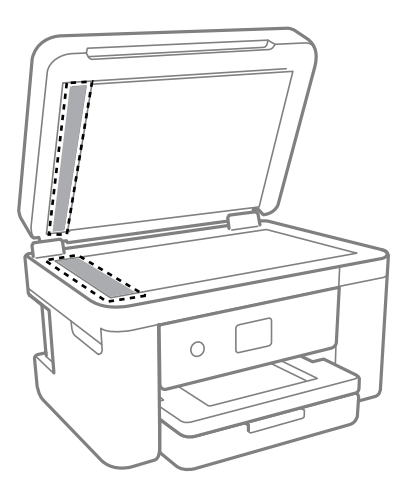

### **Важно:**

- $\Box$  Ако стъклената повърхност е замърсена с грес или друг трудно почистващ се материал, използвайте малко препарат за почистване на стъкло и мека кърпа, за да отстраните замърсяването. Избършете изцяло остатъчната течност.
- ❏ Не натискайте стъклената повърхност прекалено силно.
- ❏ Внимавайте да не надраскате или повредите повърхността на стъклото. Повредената стъклена повърхност може да намали качеството на сканиране.
- 5. Ако проблемът не може да бъде отстранен, изключете принтера, като натиснете бутона  $\mathsf{\Theta}$ , отворете капака на ADF и вдигнете входната тава на ADF.

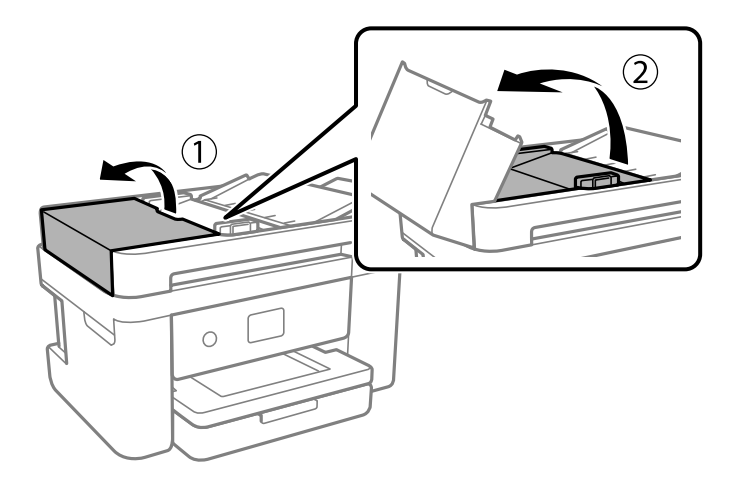

6. Почистете частта, която е показана на илюстрацията.

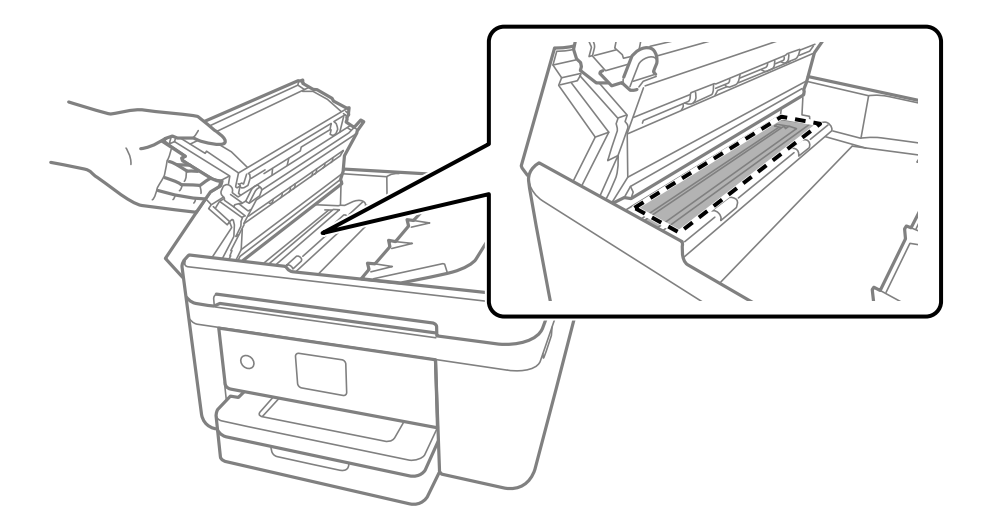

# **Почистване на полупрозрачния филм**

Когато няма подобрение в разпечатката след подравняване на печатащата глава или след почистване на пътя на хартията, полупрозрачният филм вътре в принтера може да е зацапан.

Необходими артикули:

- ❏ Памучни тампони (няколко)
- ❏ Вода с няколко капки перилен препарат (2 до 3 капки перилен препарат в 1/4 чаша чешмяна вода)
- ❏ Светлина за проверка на петна

### c*Важно:*

Не използвайте течност за почистване, различна от вода с няколко капки перилен препарат.

- 1. Изключете принтера, като натиснете бутона  $\mathbb{U}$ .
- 2. Затворете капака за документи, ако е отворен.

3. Отворете сканиращото устройство с две ръце, докато се фиксира.

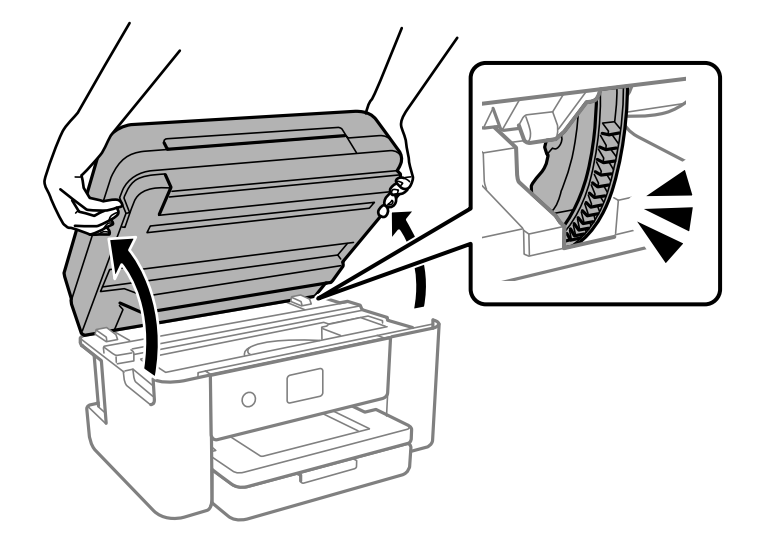

4. Проверете дали полупрозрачният филм е замърсен. Петната са по-лесни за откриване, ако използвате светлина.

Ако има петна (като пръстови отпечатъци или мазнина) върху полупрозрачния филм (A), преминете към следващата стъпка.

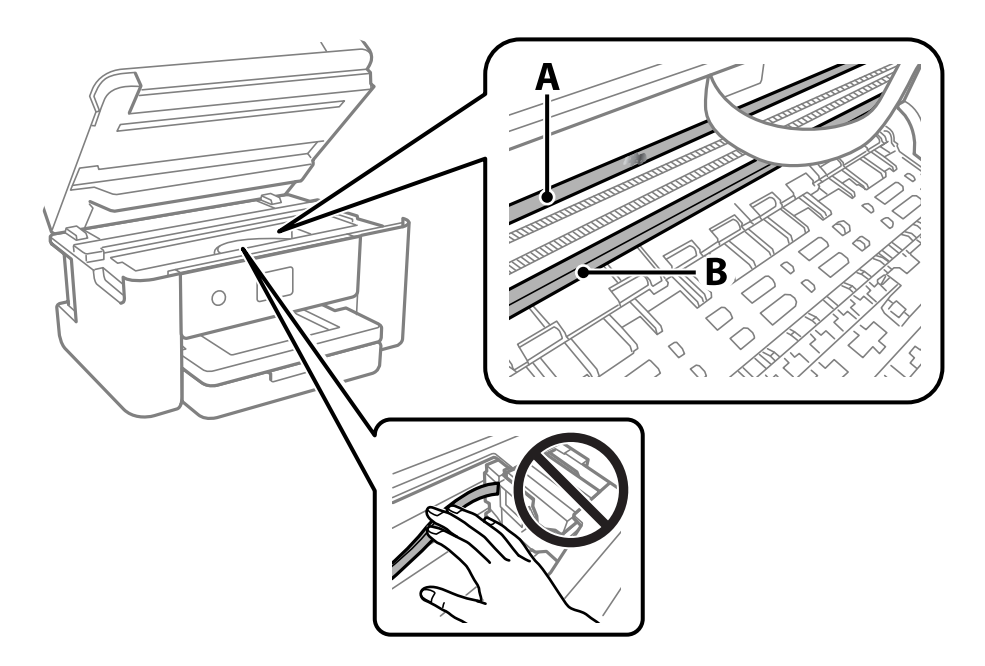

### A: полупрозрачен филм

B: релса

### **P** Важно:

Внимавайте да не докосвате релсата (B). В противен случай няма да можете да отпечатвате. Не бършете греста върху релсата, защото тя е необходима за работата й.

5. Навлажнете един памучен тампон с вода с няколко капки перилен препарат, така че да не е много напоен, и след това почистете зацапаната част.

Внимавайте да не докоснете мастилото, което е залепнало вътре в принтера.

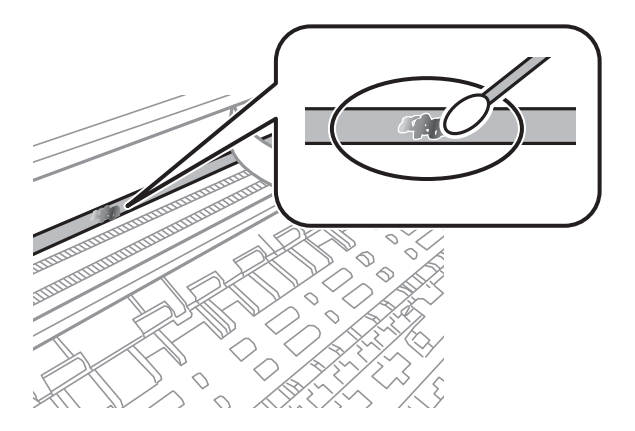

### c*Важно:*

Забършете внимателно петното. Ако натиснете прекалено силно памучния тампон върху филма, пружините на филма може да се разместят и принтерът може да се повреди.

6. Използвайте нов сух памучен тампон, за да почистите филма.

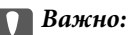

Не оставяйте влакна върху филма.

### *Забележка:*

За да предотвратите разпространението на петното, заменяйте често памучния тампон с нов.

- 7. Повторете стъпки 5 и 6, докато зацапването на филма изчезне.
- 8. Проверете визуално дали не е останало зацапване по филма.
- 9. Затворете сканиращо устройство.

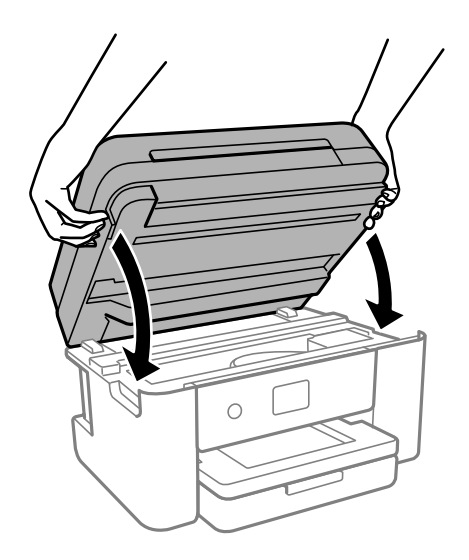

#### *Забележка:*

Скенерът е проектиран да се затваря бавно и малко противодейства като предпазна мярка срещу защипване на пръстите. Продължете да затваряте дори ако усетите леко противодействие.

# **Почистване на принтера**

Ако компонентите и корпусът са замърсени или запрашени, изключете принтера и ги почистете, като използвате мека и чиста кърпа, напоена с вода. Ако не можете да отстраните замърсяването, добавете малко количество лек почистващ препарат към напоената кърпа.

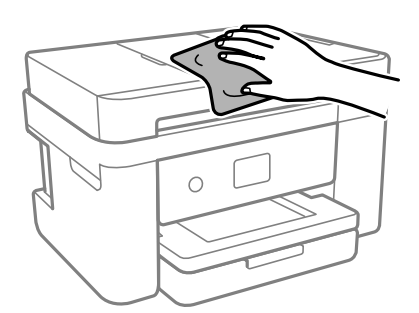

### c*Важно:*

- ❏ Внимавайте да не попадне вода върху механизма на принтера или върху електрическите компоненти. В противен случай принтерът може да се повреди.
- ❏ Никога не използвайте алкохол или разтворител за боя, за да почиствате компонентите и корпуса. Тези химикали могат да ги повредят.
- ❏ Не докосвайте частите, показани на следната илюстрацията. Това може да причини повреда.

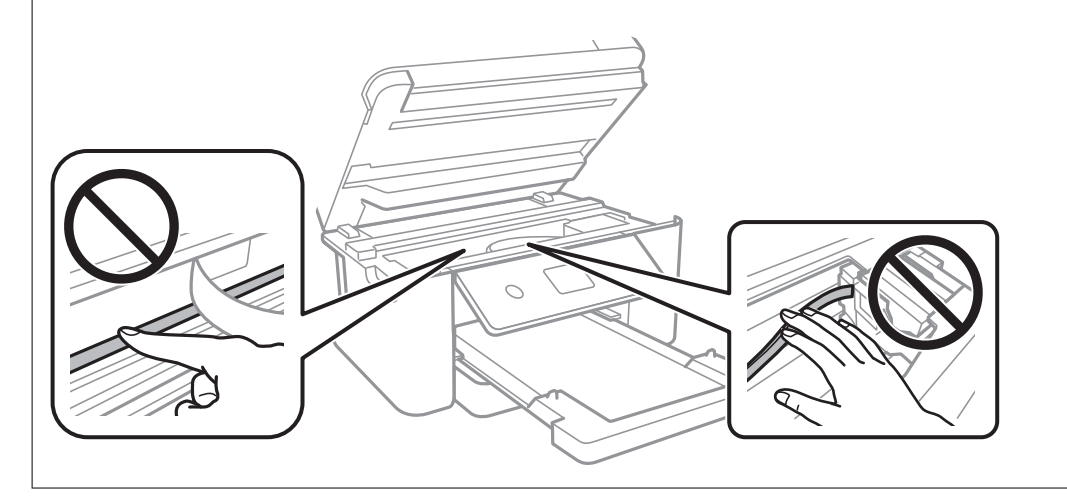

# <span id="page-120-0"></span>**В тези ситуации**

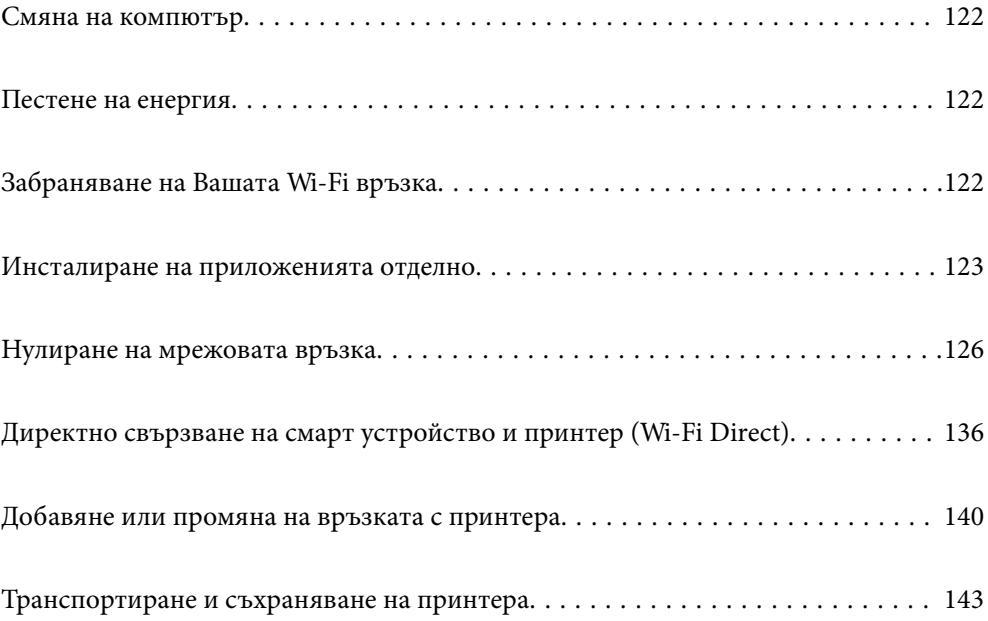

# <span id="page-121-0"></span>**Смяна на компютър**

Трябва да инсталирате драйвера на принтера и друг софтуер на новия компютър.

Отидете на следния уебсайт и въведете името на продукта. Отидете на **Конфигуриране**, след което стартирайте инсталацията. Следвайте инструкциите на екрана.

[https://epson.sn](https://epson.sn/?q=2)

# **Пестене на енергия**

Принтерът влиза в режим на сън или се изключва автоматично, ако не се извършват операции за определен период от време. Можете да зададете интервала преди активиране на управление на захранването. Всяко увеличение на времето ще се отрази на енергийната ефективност на продукта. Мислете за околната среда преди да направите всякакви промени.

В зависимост от мястото на покупка, принтерът може да има функция за автоматично изключване, ако не е свързан към мрежата в продължение на 30 минути.

- 1. Изберете **Настройки** от началния екран.
- 2. Изберете **Общи настройки** > **Осн. Настройки**.
- 3. Направете едно от следните неща.

#### *Забележка:*

Вашият продукт може да има тази функция или функцията *Настр. за изкл.* или *Таймер за изключване* в зависимост от мястото на покупка.

- ❏ Изберете **Таймер за сън** или **Настр. за изкл.** > **Изкл. при неакт.**, или **Изкл. при прекъсване на връзката**, след което конфигурирайте настройките.
- ❏ Изберете **Таймер за сън** или **Таймер за изключване** и задайте необходимите настройки.

# **Забраняване на Вашата Wi-Fi връзка**

Ако сте използвали Wi-Fi (безжична LAN), но вече не е необходимо поради промяна в режима на свързване и т.н., може да забраните своята Wi-Fi връзка.

Като премахнете ненужните Wi-Fi сигнали, може също да намалите натоварването на захранването в режим на готовност.

- 1. Докоснете **13 СА**на в началния екран на принтера.
- 2. Изберете **Wi-Fi (препоръчва се)**.
- 3. Изберете **Промяна на настройки**.
- 4. Изберете **Други**.

<span id="page-122-0"></span>5. Изберете **Деактивиране на Wi-Fi**.

Следвайте инструкциите на екрана.

# **Инсталиране на приложенията отделно**

Свържете компютъра към мрежата и инсталирайте най-новата версия на приложенията от уебсайта. Влезте в компютъра като администратор. Въведете паролата на администратора, ако компютърът Ви подкани за това.

#### *Забележка:*

При преинсталиране на приложение трябва първо да го деинсталирате.

- 1. Уверете се, че принтерът и компютърът са налични за комуникация, както и че принтерът е свързан към интернет.
- 2. Стартирайте Epson Software Updater.

Екранната снимка е пример за Windows.

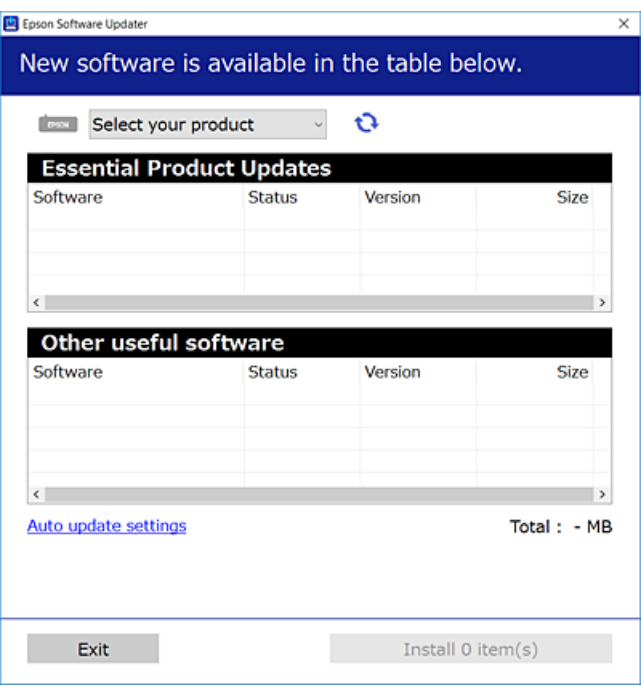

- <sup>3.</sup> За Windows изберете Вашия принтер и след това щракнете върху **О**, за да проверите за най-новите налични приложения.
- 4. Изберете елементите, които искате да инсталирате или актуализирате, и след това щракнете върху бутона за инсталиране.

### c*Важно:*

Не изключвайте принтера или захранващия кабел, докато актуализацията не приключи. В противен случай принтерът може да не функционира правилно.

#### *Забележка:*

❏ Можете да изтеглите най-новите приложения от уебсайта на Epson.

[http://www.epson.com](http://www.epson.com/)

❏ Ако използвате операционни системи Windows Server, не можете да използвате Epson Software Updater. Изтеглете най-новите приложения от уебсайта на Epson.

### **Още по темата**

 $\blacktriangleright$  ["Приложение за актуализиране на софтуер и фърмуер \(Epson Software Updater\)" на страница 221](#page-220-0)

# **Проверка дали има инсталиран оригинален драйвер за принтер на Epson — Windows**

Можете да проверите дали има инсталиран оригинален драйвер за принтер Epson на Вашия компютър с помощта на един от следните методи.

Изберете **Контролен панел** > **Преглед на устройства и принтери** (**Принтери**, **Принтери и факсове**), след което извършете следното, за да отворите прозореца със свойства на сървъра на принтера.

❏ Windows 11/Windows 10/Windows 8.1/Windows 8/Windows 7/Windows Server 2022/Windows Server 2019/ Windows Server 2016/Windows Server 2012 R2/Windows Server 2012/Windows Server 2008 R2

Щракнете върху иконата на принтера, след което щракнете върху **Свойства на сървъра за печат** в горната част на прозореца.

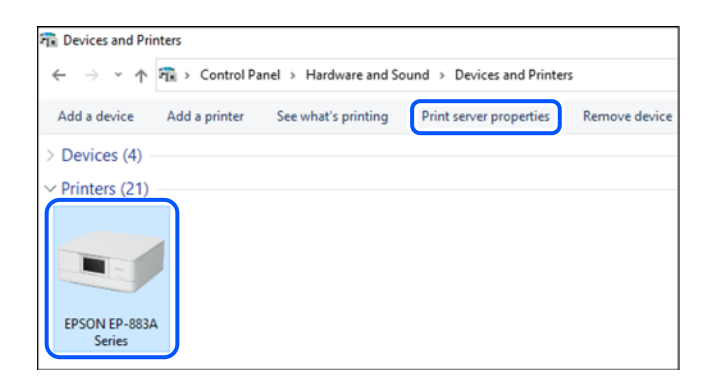

❏ Windows Vista/Windows Server 2008

Щракнете с десния бутон на мишката върху папката на **Принтери**, след което щракнете върху **Изпълни като администратор** > **Свойства на сървъра**.

❏ Windows XP/Windows Server 2003 R2/Windows Server 2003

От менюто **Файл** изберете **Свойства на сървъра**.

Щракнете върху раздела **Драйвери**. Ако името на принтера е изведено в списъка, на Вашия компютър има инсталиран оригинален драйвер на принтер на Epson.

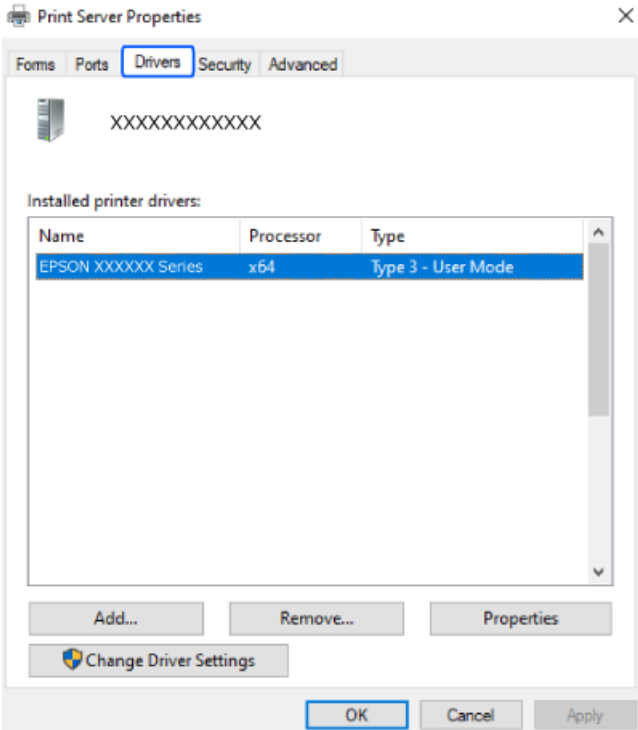

### **Още по темата**

& ["Инсталиране на приложенията отделно" на страница 123](#page-122-0)

# **Проверка дали има инсталиран оригинален драйвер за принтер на Epson — Mac OS**

Можете да проверите дали има инсталиран оригинален драйвер за принтер Epson на Вашия компютър с помощта на един от следните методи.

Изберете **Системни предпочитания** от меню Apple > **Принтери и скенери** (или **Печат и сканиране**, **Печат и факс**), след което изберете принтера. Щракнете върху **Опции и консумативи** и ако в прозореца са <span id="page-125-0"></span>изведени разделът **Опции** и разделът **Помощна програма**, на Вашия компютър се инсталира оригинален драйвер на принтер на Epson.

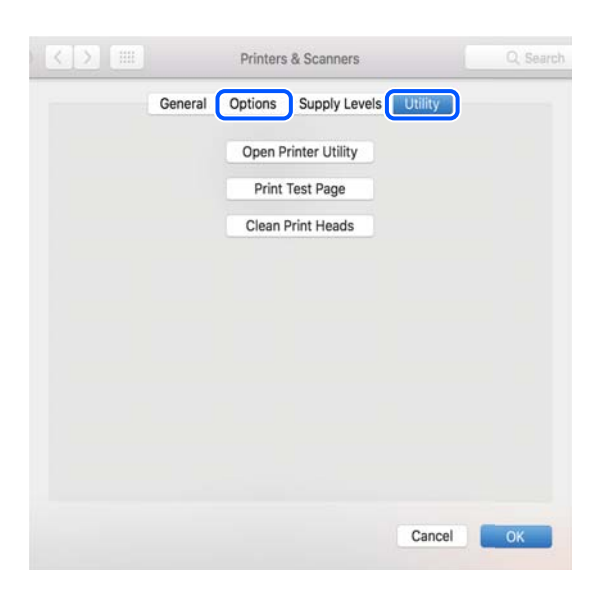

#### **Още по темата**

& ["Инсталиране на приложенията отделно" на страница 123](#page-122-0)

# **Нулиране на мрежовата връзка**

Мрежата на принтера трябва да се конфигурира в следните случаи.

- ❏ Когато използвате принтер с мрежова връзка
- ❏ Когато Вашата мрежова среда е променена
- ❏ При смяна на безжичния маршрутизатор
- ❏ При промяна на начина на свързване към компютъра

### **Извършване на настройки за свързване към компютъра**

Можете да стартирате инсталационната програма по един от следните методи.

### **Инсталиране от уеб сайта**

Отидете на следния уебсайт и въведете името на продукта. Отидете на **Конфигуриране**, след което стартирайте инсталацията.

[https://epson.sn](https://epson.sn/?q=2)

Можете също да гледате процедурата в Уеб филми наръчници. Отидете на следния уеб сайт.

<https://support.epson.net/publist/vlink.php?code=NPD6870>

### **Настройка с помощта на диск със софтуер**

Ако Вашият принтер е предоставен заедно с диск със софтуер и използвате компютър с Windows и дисково устройство, поставете диска в компютъра и следвайте инструкциите на екрана.

# <span id="page-126-0"></span>**Извършване на настройки за свързване към смарт устройството**

Не можете да използвате принтера чрез безжичен маршрутизатор от Вашето смарт устройство, когато свързвате принтера към същата мрежа като на безжичния маршрутизатор.

За да инсталирате нова връзка, влезте на следния уебсайт от смарт устройството, което желаете да свържете към принтера. Въведете име на продукта, отидете на Конфигуриране, след което стартирайте инсталацията.

### [https://epson.sn](https://epson.sn/?q=2)

Можете също да гледате процедурата в Уеб филми наръчници. Отидете на следния уеб сайт.

<https://support.epson.net/publist/vlink.php?code=VC00006>

#### *Забележка:*

Ако вече сте инсталирали връзка между Вашето смарт устройство и принтера, но трябва да я конфигурирате отново, можете да направите това от приложение, като Epson Smart Panel.

## **Извършване на настройки на Wi-Fi от контролния панел**

Ако не използвате компютър или смарт устройство за настройка на връзката с принтера, можете да направите това от контролния панел.

Можете да направите мрежовите настройки от контролния панел на принтера по няколко начина. Изберете начин на свързване, който отговаря на средата и условията, които използвате.

Ако знаете SSID и паролата за Вашия безжичен маршрутизатор, можете да ги настроите ръчно.

### **Още по темата**

- $\rightarrow$  "Извършване на Wi-Fi настройки чрез въвеждане на SSID и парола" на страница 127
- $\rightarrow$  ["Конфигуриране на Wi-Fi настройки чрез бутон за настройка \(WPS\)" на страница 128](#page-127-0)
- $\rightarrow$  ["Конфигуриране на Wi-Fi настройки чрез настройка на PIN кода \(WPS\)" на страница 129](#page-128-0)

### **Извършване на Wi-Fi настройки чрез въвеждане на SSID и парола**

Можете да конфигурирате Wi-Fi мрежа, като въведете необходимата информация за свързване към безжичен маршрутизатор от контролния панел на принтера. За да конфигурирате чрез този метод, са необходими SSID и парола за безжичен маршрутизатор.

#### *Забележка:*

Ако използвате безжичен маршрутизатор с неговите настройки по подразбиране, ще намерите SSID и паролата на етикета. Ако не знаете SSID и паролата, вижте предоставената с безжичния маршрутизатор документация.

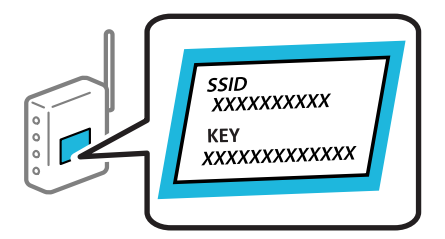

- <span id="page-127-0"></span>1. Докоснете  $\Box$  На началния екран.
- 2. Изберете **Wi-Fi (препоръчва се)**.

Ако принтерът вече е свързан с Ethernet, изберете **Маршрутизатор**.

3. Докоснете **Начало на настройка**.

Ако мрежовата връзка е вече зададена, се извежда подробна информация за връзката. Докоснете **Промяна на настройки**, за да промените настройките.

Ако принтерът вече е свързан с Ethernet, докоснете **Променете на Wi-Fi връзка.**, след което изберете **Да**, след като проверите съобщението.

- 4. Изберете **Съветник за настройка на Wi-Fi**.
- 5. Следвайте екранните инструкции, за да изберете SSID, въведете паролата за безжичния маршрутизатор и стартирайте настройката.

Ако желаете да проверите състоянието на мрежовата връзка за принтера след завършване на настройката, вижте съответната връзка с информация по-долу за подробности.

#### *Забележка:*

- ❏ Ако SSID не Ви е известен, проверете дали не е изписан на етикета на безжичния маршрутизатор. Ако използвате безжичния маршрутизатор с настройки по подразбиране, използвайте SSID, изписан на етикета. Ако не можете да намерите никаква информация, вижте предоставената с безжичния маршрутизатор документация.
- ❏ Паролата различава малки и главни букви.
- ❏ Ако не знаете паролата, проверете дали информацията не е изписана на етикета на безжичния маршрутизатор. Върху етикета паролата може да е изписано "Network Key", "Wireless Password" и т.н. Ако използвате безжичния маршрутизатор с настройки по подразбиране, използвайте паролата, изписана на етикета.

### **Още по темата**

& ["Проверка на състоянието на мрежовата връзка на принтера \(отчет за състоянието на мрежовата](#page-129-0) [връзка\)" на страница 130](#page-129-0)

### **Конфигуриране на Wi-Fi настройки чрез бутон за настройка (WPS)**

Можете автоматично да конфигурирате Wi-Fi мрежа, като натиснете бутон на безжичния маршрутизатор. Ако са спазени следните условия, можете да извършите конфигурация по този начин.

❏ Безжичният маршрутизатор е съвместим с WPS (Wi-Fi защитена настройка).

❏ Текущата Wi-Fi връзка е осъществена чрез натискане на бутон на безжичния маршрутизатор.

#### *Забележка:*

Ако не намирате бутона или конфигурирате с помощта на софтуер, направете справка в предоставената с безжичния маршрутизатор документация.

1. Докоснете **на началния екран.** 

### <span id="page-128-0"></span>2. Изберете **Wi-Fi (препоръчва се)**.

Ако принтерът вече е свързан с Ethernet, изберете **Маршрутизатор**.

### 3. Докоснете **Начало на настройка**.

Ако мрежовата връзка е вече зададена, се извежда подробна информация за връзката. Докоснете **Промяна на настройки**, за да промените настройките.

Ако принтерът вече е свързан с Ethernet, докоснете **Променете на Wi-Fi връзка.**, след което изберете **Да**, след като проверите съобщението.

### 4. Изберете **Настройка на бутон (WPS)**.

5. Следвайте инструкциите на екрана.

Ако желаете да проверите състоянието на мрежовата връзка за принтера след завършване на настройката, вижте съответната връзка с информация по-долу за подробности.

#### *Забележка:*

При неуспешно свързване рестартирайте безжичния маршрутизатор, преместете го по-близо до принтера и опитайте отново. Ако все още няма връзка, разпечатайте отчет за мрежовата връзка и проверете решението.

#### **Още по темата**

& ["Проверка на състоянието на мрежовата връзка на принтера \(отчет за състоянието на мрежовата](#page-129-0) [връзка\)" на страница 130](#page-129-0)

### **Конфигуриране на Wi-Fi настройки чрез настройка на PIN кода (WPS)**

Можете да се свържете автоматично към безжичен маршрутизатор с помощта на PIN код. Можете да използвате този метод, за да определите дали за даден безжичен маршрутизатор е възможна WPS (Wi-Fi защитена настройка). Използвайте компютър за въвеждането на PIN код в безжичния маршрутизатор.

1. Докоснете **на началния екран.** 

### 2. Изберете **Wi-Fi (препоръчва се)**.

Ако принтерът вече е свързан с Ethernet, изберете **Маршрутизатор**.

### 3. Докоснете **Начало на настройка**.

Ако мрежовата връзка е вече зададена, се извежда подробна информация за връзката. Докоснете **Промяна на настройки**, за да промените настройките.

Ако принтерът вече е свързан с Ethernet, докоснете **Променете на Wi-Fi връзка.**, след което изберете **Да**, след като проверите съобщението.

- 4. Изберете **Други** > **Настройка на PIN код (WPS)**.
- 5. Следвайте инструкциите на екрана.

Ако желаете да проверите състоянието на мрежовата връзка за принтера след завършване на настройката, вижте съответната връзка с информация по-долу за подробности.

#### <span id="page-129-0"></span>*Забележка:*

Направете справка в предоставената при покупката на безжичен маршрутизатор документация за подробна информация относно въвеждането на PIN кода.

### **Още по темата**

& "Проверка на състоянието на мрежовата връзка на принтера (отчет за състоянието на мрежовата връзка)" на страница 130

# **Проверка на състоянието на мрежовата връзка на принтера (отчет за състоянието на мрежовата връзка)**

Можете да разпечатате отчет за мрежовата връзка, за да проверите състоянието между принтера и безжичния маршрутизатор.

- 1. Избретение **Настройки** от началния екран.
- 2. Изберете **Общи настройки** > **Настройки на мрежата** > **Проверка на свързването**.

Започва проверка на връзката.

3. Следвайте инструкциите на екрана на принтера за отпечатване на отчета за мрежова връзка.

Ако възникне грешка, прочетете отчета за мрежовата връзка, след което следвайте решенията за отстраняване на проблеми.

# <span id="page-130-0"></span>**Съобщения и решения, свързани с доклада за мрежовата връзка**

Прочетете съобщенията и кодовете на грешки в доклада за мрежовата връзка, след което следвайте решенията за отстраняване на проблемите.

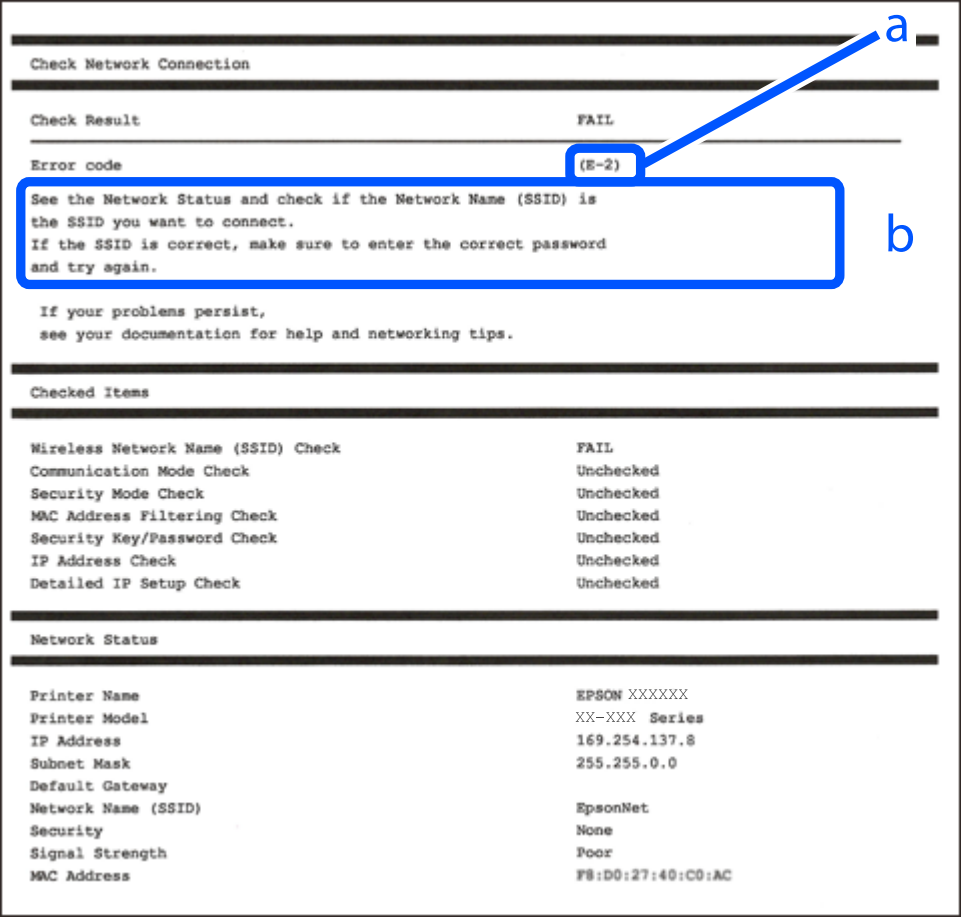

- a. Код на грешка
- b. Съобщения за мрежовата среда

### **Още по темата**

- $\blacktriangleright$  "Е-1" на страница 132
- $\blacktriangleright$  ["E-2, E-3, E-7" на страница 132](#page-131-0)
- $\blacktriangleright$  "Е-5" на страница 133
- $\blacktriangleright$  "Е-6" на страница 133
- $\blacktriangleright$  "Е-8" на страница 133
- $\blacktriangleright$  "Е-9" на страница 134
- $\blacktriangleright$  "Е-10" на страница 134
- $\blacktriangleright$  "Е-11" на страница 135
- $\blacktriangleright$  "Е-12" на страница 135
- $\blacktriangleright$  "Е-13" на страница 135
- & ["Съобщение за мрежовата среда" на страница 136](#page-135-0)

# <span id="page-131-0"></span>**E-1**

### **Решения:**

- ❏ Уверете се, че Ethernet кабелът е здраво свързан към Вашия принтер и към концентратора или други мрежови устройства.
- ❏ Уверете се, че концентраторът или другите мрежови устройства са включени.
- ❏ Ако искате да свържете принтера чрез Wi-Fi, извършете отново настройки на Wi-Fi за принтера, защото е дезактивиран.

### **Още по темата**

& ["Извършване на настройки на Wi-Fi от контролния панел" на страница 127](#page-126-0)

### **E-2, E-3, E-7**

### **Решения:**

- ❏ Уверете се, че безжичният маршрутизатор е включен.
- ❏ Проверете дали компютърът или устройството са правилно свързани към безжичния маршрутизатор.
- ❏ Изключете безжичния маршрутизатор. Изчакайте около 10 секунди и след това го включете.
- ❏ Поставете принтера по-близо до безжичния маршрутизатор и отстранете всички препятствия между тях.
- ❏ Уверете се, че SSID е правилно въведен, ако сте го въвели ръчно. Проверете SSID от частта **Network Status** на доклада за връзката с мрежата.
- ❏ Ако даден безжичен маршрутизатор има няколко SSID, изберете показания SSID. Когато SSID използва честота, която не изпълнява условията, принтерът не ги показва.
- ❏ Ако използвате настройка на бутон за установяване на мрежова връзка, се уверете, че Вашият безжичен маршрутизатор поддържа WPS. Не можете да използвате настройка на бутон, ако безжичният маршрутизатор не поддържа WPS.
- ❏ Уверете се, че SSID използва само ASCII знаци (буквено-цифрови знаци и символи). Принтерът не може да покаже SSID, съдържащ различни от ASCII знаци.
- ❏ Преди свързването към безжичния маршрутизатор се уверете, че знаете Вашето SSID и паролата. Ако използвате безжичния маршрутизатор с неговите настройки по подразбиране, ще намерите SSID и паролата на етикет на безжичния маршрутизатор. Ако не знаете своите SSID и парола, се свържете се с лицето, конфигурирало безжичния маршрутизатор, или вижте в документацията, предоставена с безжичния маршрутизатор.
- ❏ Ако се свързвате към SSID, генериран чрез функцията тетъринг на смарт устройство, проверете SSID и паролата в съпътстващата смарт устройството документация.
- ❏ Ако Wi-Fi връзката бъде внезапно прекъсната, проверете условията по-долу. При наличието на някои от тези условия нулирайте мрежовите настройки, като изтеглите и стартирате софтуера от следния уебсайт.

#### [https://epson.sn](https://epson.sn/?q=2) > **Конфигуриране**

- ❏ Към мрежата е добавено друго смарт устройство с помощта на бутона за настройка.
- ❏ Wi-Fi мрежата е конфигурирана с помощта на метод, различен от бутона за настройка.

### <span id="page-132-0"></span>**Още по темата**

- & ["Нулиране на мрежовата връзка" на страница 126](#page-125-0)
- & ["Извършване на настройки на Wi-Fi от контролния панел" на страница 127](#page-126-0)

### **E-5**

### **Решения:**

Уверете се, че типът защита на безжичния маршрутизатор е зададен на един от изброените по-долу. Ако не е, променете типа защита на безжичния маршрутизатор, след което нулирайте мрежовите настройки на принтера.

- ❏ WEP-64 бита (40 бита)
- ❏ WEP-128 бита (104 бита)
- ❏ WPA PSK (TKIP/AES)\*
- ❏ WPA2 PSK (TKIP/AES)\*
- ❏ WPA (TKIP/AES)
- ❏ WPA2 (TKIP/AES)
- ❏ WPA3-SAE (AES)
- \* WPA PSK, познат също като WPA Personal. WPA2 PSK, познат също като WPA2 Personal.

### **E-6**

### **Решения:**

- ❏ Проверете дали филтрирането на MAC адреси е забранено. Ако е разрешено, регистрирайте MAC адреса на принтера, така че да не се филтрира. Вижте документацията, предоставена с безжичния маршрутизатор, за повече информация. Можете да проверите MAC адреса на принтера от частта **Network Status** в отчета за мрежовата връзка.
- ❏ Ако Вашият безжичен маршрутизатор използва споделено удостоверяване със защита WEP, проверете дали ключът за удостоверяване и индексът за правилни.
- ❏ Ако броят устройства, които могат да се свързват с безжичния маршрутизатор, е по-малък от броя мрежови устройства, които искате да свържете, конфигурирайте настройките на безжичния маршрутизатор, за да увеличите броя на устройствата, които могат да се свързват. Вижте документацията, предоставена с безжичния маршрутизатор, относно конфигурирането на настройки.

### **Още по темата**

& ["Извършване на настройки за свързване към компютъра" на страница 126](#page-125-0)

### **E-8**

### **Решения:**

❏ Активирайте DHCP на безжичния маршрутизатор, ако настройката за получаване на IP адрес на принтера е зададена на Автоматично.

<span id="page-133-0"></span>❏ Ако настройката за получаване на IP адрес на принтера е зададена на Ръчно, IP адресът, зададен ръчно от Вас, е извън диапазона (например: 0.0.0.0). Задайте валиден IP адрес от контролния панел на принтера.

### **Още по темата**

& ["Настройка на статичен IP адрес за принтера" на страница 142](#page-141-0)

### **E-9**

### **Решения:**

Проверете посоченото по-долу.

- ❏ Устройствата са включени.
- ❏ Имате достъп до интернет и други компютри или мрежови устройства в същата мрежа от устройствата, които искате да свържете към принтера.

Ако Вашият принтер и мрежови устройства не се свързват, след като потвърдите горното, изключете безжичния маршрутизатор. Изчакайте около 10 секунди и след това го включете. След това нулирайте мрежовите настройки, като изтеглите и стартирате инсталационната програма от следния уебсайт.

### [https://epson.sn](https://epson.sn/?q=2) > **Конфигуриране**

#### **Още по темата**

& ["Извършване на настройки за свързване към компютъра" на страница 126](#page-125-0)

### **E-10**

### **Решения:**

Проверете посочените по-долу.

- ❏ Други устройства в мрежата са включени.
- ❏ Мрежовите адреси (IP адрес, маска на подмрежа и шлюз по подразбиране) са правилни, ако сте задали получаването на IP адрес на принтера на Ръчно.

Нулирайте мрежовия адрес, ако не е правилен. Можете да проверите IP адреса на принтера, маската на подмрежата и шлюза по подразбиране от частта **Network Status** на доклада за връзката с мрежата.

Ако DHCP е активиран, променете настройката за получаване на IP адреса на принтера на Автоматично. Ако желаете да зададете IP адреса ръчно, проверете IP адреса на принтера от частта **Network Status** на доклада за връзката с мрежата и след това изберете Ръчно на екрана с мрежовите настройки. Задайте маската на подмрежа на [255.255.255.0].

Ако Вашият принтер и мрежови устройства не се свързват, изключете безжичния маршрутизатор. Изчакайте около 10 секунди и след това го включете.

#### **Още по темата**

& ["Настройка на статичен IP адрес за принтера" на страница 142](#page-141-0)

### <span id="page-134-0"></span>**E-11**

### **Решения:**

Проверете следното:

- ❏ Адресът на шлюза по подразбиране е правилен, когато настройката на принтера TCP/IP инсталиране е " Ръчно".
- ❏ Устройството, зададено като шлюз по подразбиране, е включено.

Задайте правилния адрес на шлюза по подразбиране. Можете да проверите адреса на шлюза по подразбиране от частта **Network Status** в отчета за мрежовата връзка.

### **Още по темата**

& ["Настройка на статичен IP адрес за принтера" на страница 142](#page-141-0)

### **E-12**

### **Решения:**

Проверете посоченото по-долу.

- ❏ Други устройства в мрежата са включени.
- ❏ Мрежовите адреси (IP адрес, маска на подмрежа и шлюз по подразбиране) са правилни, ако ги въвеждате ръчно.
- ❏ Мрежовите адреси за други устройства (маска на подмрежа и шлюз по подразбиране) са същите.
- ❏ Няма конфликт между IP адреса и други устройства.

Ако Вашият принтер и мрежови устройства не се свързват, след като потвърдите горното, опитайте следното.

- ❏ Изключете безжичния маршрутизатор. Изчакайте около 10 секунди и след това го включете.
- ❏ Извършете отново мрежовите настройки с помощта на програмата за инсталиране. Можете да я стартирате от следния уеб сайт.

[https://epson.sn](https://epson.sn/?q=2) > **Конфигуриране**

❏ Можете да регистрирате няколко пароли на безжичен маршрутизатор, която използва WEP тип на защита. Ако сте регистрирали няколко пароли, проверете дали първата регистрирана парола е зададена на принтера.

### **Още по темата**

& ["Настройка на статичен IP адрес за принтера" на страница 142](#page-141-0)

### **E-13**

### **Решения:**

Проверете посоченото по-долу.

❏ Мрежовите устройства, като безжичен маршрутизатор, концентратор и маршрутизатор, са включени.

<span id="page-135-0"></span>❏ Настройката на TCP/IP за мрежовите устройства не е зададена ръчно. (Ако настройката на TCP/IP на принтера е зададена автоматично, докато настройката на TCP/IP за другите мрежови устройства е направена ръчно, мрежата на принтера може да се различава от мрежата на другите устройства.)

Ако след проверка на горепосочените проблемът продължава, опитайте посоченото по-долу.

- ❏ Изключете безжичния маршрутизатор. Изчакайте около 10 секунди и след това го включете.
- ❏ Направете мрежовите настройки от компютър, който е свързан към същата мрежа като принтера, чрез програмата за инсталиране. Можете да я стартирате от следния уеб сайт.

### [https://epson.sn](https://epson.sn/?q=2) > **Конфигуриране**

❏ Можете да регистрирате няколко пароли на безжичен маршрутизатор, която използва WEP тип на защита. Ако сте регистрирали няколко пароли, проверете дали първата регистрирана парола е зададена на принтера.

### **Още по темата**

- & ["Настройка на статичен IP адрес за принтера" на страница 142](#page-141-0)
- & ["Извършване на настройки за свързване към компютъра" на страница 126](#page-125-0)

### **Съобщение за мрежовата среда**

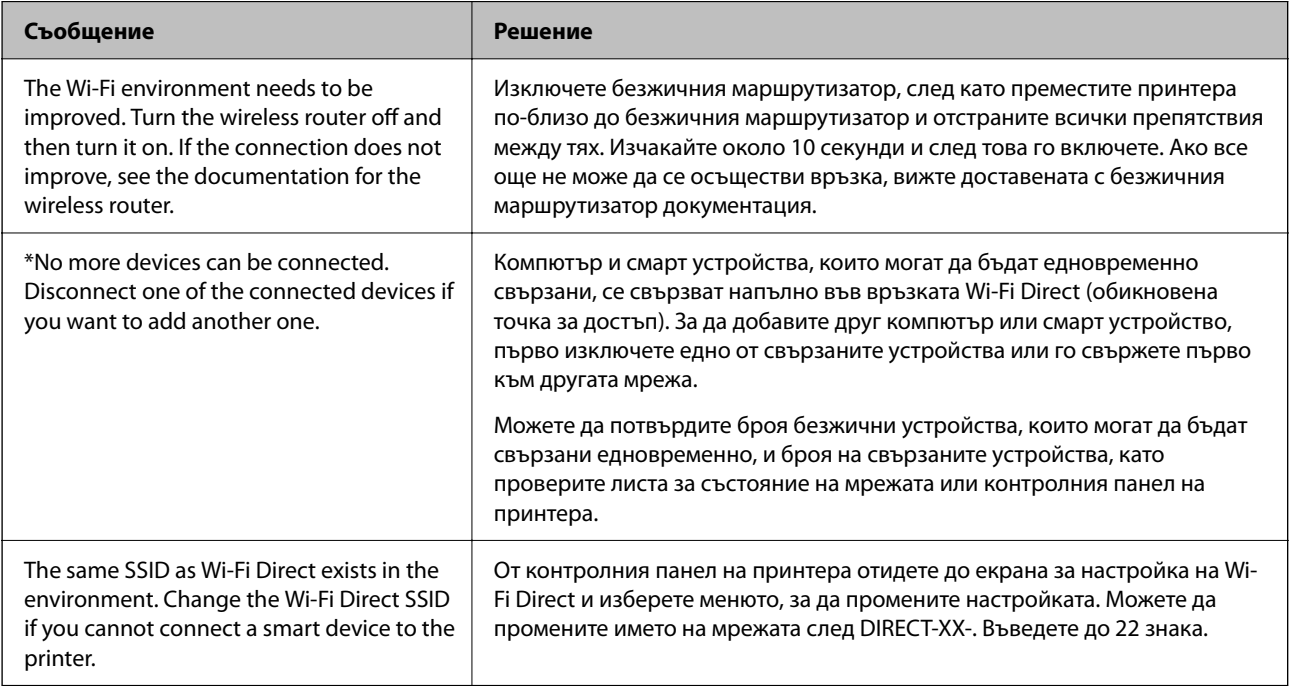

# **Директно свързване на смарт устройство и принтер (Wi-Fi Direct)**

Wi-Fi Direct (обикновена точка за достъп) Ви позволява да свързвате смарт устройство директно към принтера без безжичен маршрутизатор и да отпечатвате от смарт устройството.

# <span id="page-136-0"></span>**Относно Wi-Fi Direct**

Използвайте този метод за свързване, когато не използвате Wi-Fi за домашните или офис мрежите или когато искате да свържете принтера и компютъра или смарт устройството директно. В този режим принтерът действа като безжичен маршрутизатор и можете да свържете устройствата към принтера, без да е нужно използването на стандартен безжичен маршрутизатор. Въпреки това директно свързаните към принтера устройства не могат да комуникират едно с друго чрез принтера.

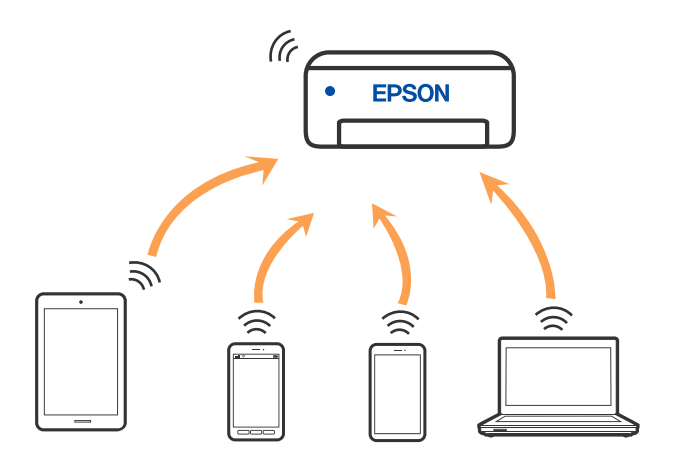

Принтерът може да се свързва чрез Wi-Fi или Ethernet и режим Wi-Fi Direct (обикновена точка за достъп) едновременно. Въпреки това, ако установите мрежова връзка в режим Wi-Fi Direct (обикновена точка за достъп), когато принтерът е свързан чрез Wi-Fi, Wi-Fi връзката ще бъде временно прекъсната.

# **Свързване от устройства с помощта на Wi-Fi Direct**

Този метод Ви позволява да свържете принтера директно към устройства без безжичен маршрутизатор.

### *Забележка:*

За потребители с iOS или Android е подходящо да правят настройки от Epson Smart Panel.

Необходимо е само веднъж да направите тези настройки за принтера и устройството, към които искате да се свържете. Освен ако не дезактивирате Wi-Fi Direct или не възстановите мрежовите настройки до стойностите им по подразбиране, Вие не трябва да извършвате отново тези настройки.

- 1. Докоснете **на началния екран.**
- 2. Докоснете **Wi-Fi Direct**.
- 3. Докоснете **Начало на настройка**.
- 4. Изберете **Други методи**.
- 5. Изберете **Устройства с други ОС**.

6. От екрана за Wi-Fi на устройството изберете SSID, показан на контролния панел на принтера, след което въведете паролата.

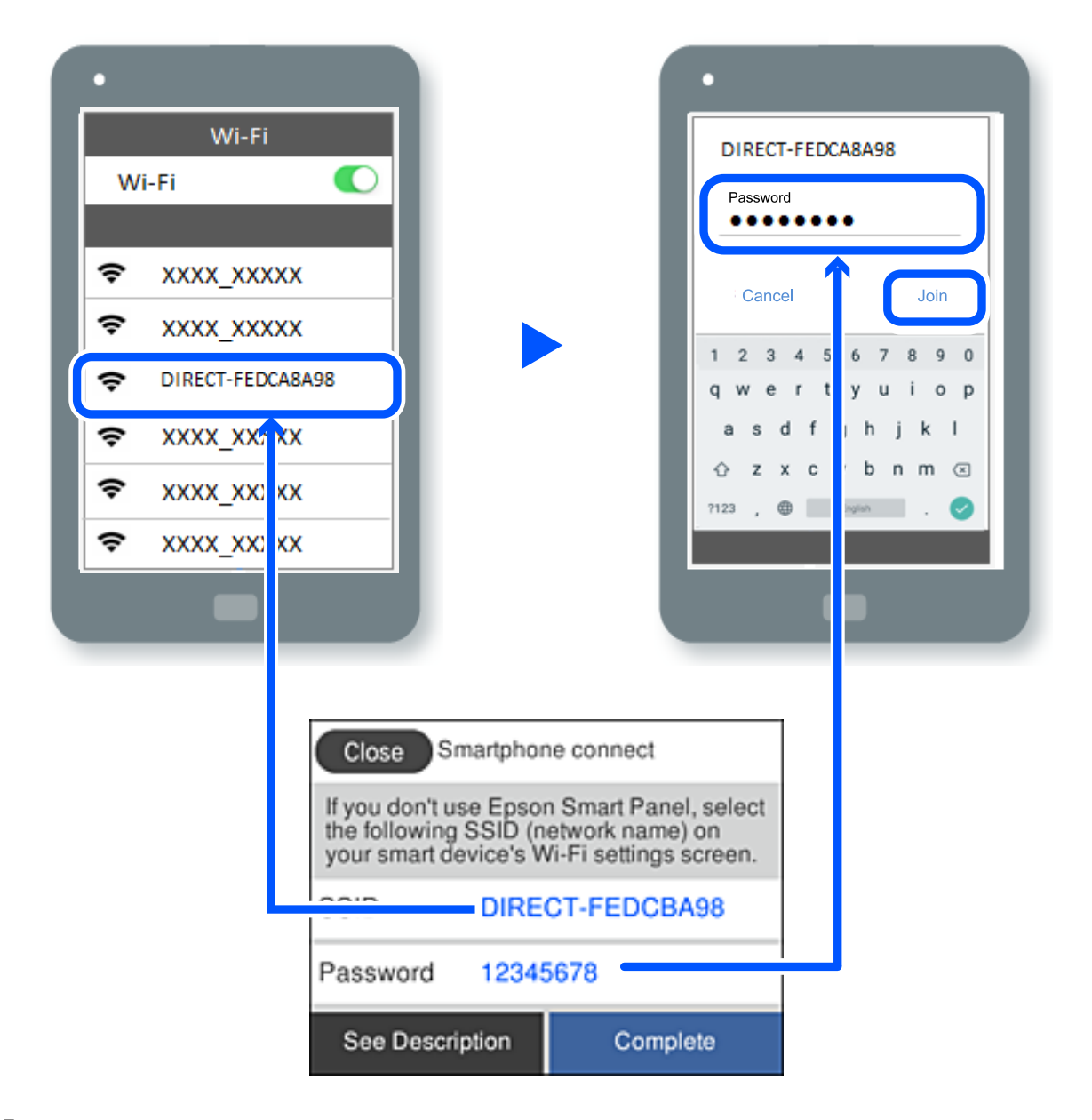

7. На екрана на приложението за печат на устройството изберете принтера, с който искате да се свържете.

8. От контролния панел на принтера изберете **Завърш.**.

За устройства, които са били свързани преди към принтера, изберете името на мрежата (SSID) на екрана за Wi-Fi на устройството, за да ги свържете отново.

### *Забележка:*

Ако използвате устройство с iOS, можете да го свържете чрез сканиране на QR кода със стандартната камера на iOS. Вижте връзката по-долу [https://epson.sn.](https://epson.sn/?q=2)

# **Прекъсване на Wi-Fi Direct (обикновена точка за достъп) връзка**

### *Забележка:*

Когато връзката Wi-Fi Direct (обикновена точка за достъп) е дезактивирана, връзката на всички компютри и смарт устройства, които са свързани към принтера в Wi-Fi Direct (обикновена точка за достъп), е прекъсната. Ако искате да прекъснете връзката за определено устройство, спрете я от самото устройство вместо от принтера.

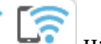

1. Докоснете **13 декември на в началния екран на принтера.** 

2. Изберете **Wi-Fi Direct**.

Показва се Wi-Fi Direct информация.

3. Докоснете **Начало на настройка**.

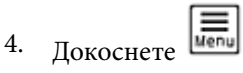

- 5. Изберете **Деактивиране на Wi-Fi Direct**.
- 6. Докоснете **Забраняване на настройките**.
- 7. Следвайте инструкциите на екрана.

# **Промяна на настройките на Wi-Fi Direct (обикновена точка за достъп) като SSID**

Когато е активирана връзката Wi-Fi Direct (обикновена точка за достъп), можете да промените

настройките от **13 Composition - Wi-Fi Direct** > **Начало на настройка** > <u>Wenu</u>, след което се извеждат следните елементи на менюто.

### **Промяна на името на мрежата**

Сменете името на мрежата (SSID) на Wi-Fi Direct (обикновена точка за достъп), която се използва за свързване към принтера с Вашето произволно име. Можете да зададете името на мрежата (SSID) в ASCII знаци, които се извеждат на софтуерната клавиатура на контролния панел. Можете да въвеждате до 22 знака.

Когато променяте името на мрежата (SSID), всички свързани устройства се разкачат. Използвайте новото име на мрежата (SSID), ако искате да свържете повторно устройството.

### **Промяна на парола**

Сменете паролата на Wi-Fi Direct (обикновена точка за достъп) за свързване към принтера с Вашето произволно име. Можете да зададете паролата в ASCII знаци, които се извеждат на софтуерната клавиатура на контролния панел. Можете да въвеждате от 8 до 22 знака.

Когато променяте паролата, всички свързани устройства се разкачат. Използвайте новата парола, ако искате да свържете повторно устройството.

### <span id="page-139-0"></span>**Деактивиране на Wi-Fi Direct**

Дезактивирайте настройките на Wi-Fi Direct (обикновена точка за достъп) на принтера. Когато ги дезактивирате всички устройства, свързани към принтера в Wi-Fi Direct връзка (обикновена точка за достъп), се разкачат.

### **Възстановяване на настройки по подразбиране**

Възстановява всички настройки на Wi-Fi Direct (обикновена точка за достъп) до техните стойности по подразбиране.

Запазената в смарт устройството информация за Wi-Fi Direct (обикновена точка за достъп) се изтрива.

# **Добавяне или промяна на връзката с принтера**

# **За настройка на принтер на множество компютри**

Въпреки че няколко компютъра могат да бъдат свързани към един и същ безжичен маршрутизатор, за всеки компютър може да се зададе различен SSID.

Ако SSID, назначени от безжичния маршрутизатор, не се третират като една и съща мрежа, всеки компютър е ефективно свързан към различна мрежа. Когато започнете настройка на принтера от компютър А, принтерът е добавен към мрежата като компютър А, което позволява на компютър А печат от мрежата.

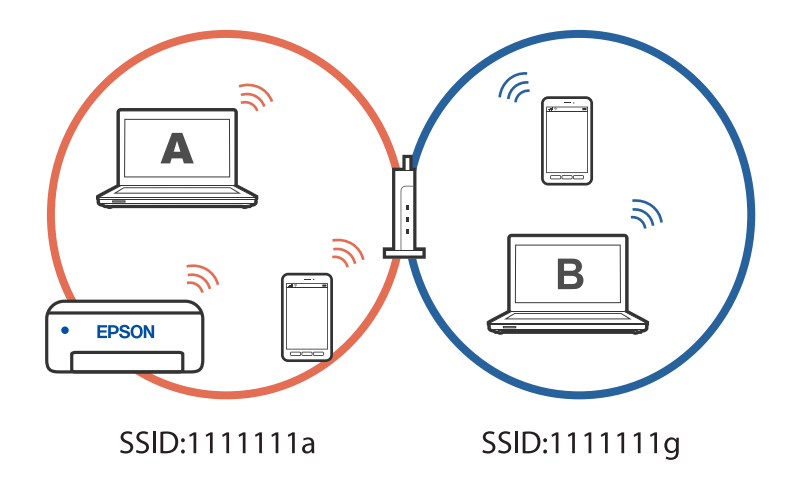

В допълнение,ако започнете настройка на принтера от компютър Б в конфигурацията, показана по-горе, принтерът е настроен на мрежата на компютър Б, което позволява печат на компютър Б, но не на компютър А.

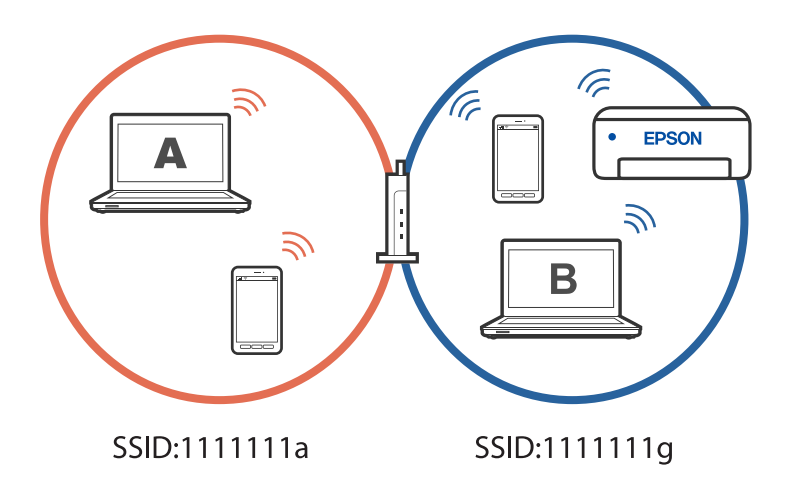

За да се предотврати това, когато искате да настроите мрежов принтер от втори компютър, стартирайте инсталиращата програма на компютъра, свързан към същата мрежа, като принтера. Ако принтерът е в същата мрежа, принтерът няма да се конфигурира повторно за мрежата. Той ще настрои принтера, така че той да е готов за употреба.

### **Още по темата**

& ["Извършване на настройки за свързване към компютъра" на страница 126](#page-125-0)

# **Промяна на мрежовата връзка от Wi-Fi към USB**

Следвайте стъпките по-долу, ако Wi-Fi връзката, която използвате, е нестабилна или искате да промените на по-стабилна USB връзка.

- 1. Свържете принтера към компютър с помощта на USB кабел.
- 2. Изберете принтер, който не е с етикет (XXXXX), когато отпечатвате с помощта на USB връзка.

Името на Вашия принтер или на мрежата се показва в XXXX според версията на операционната система.

Пример за Windows 11

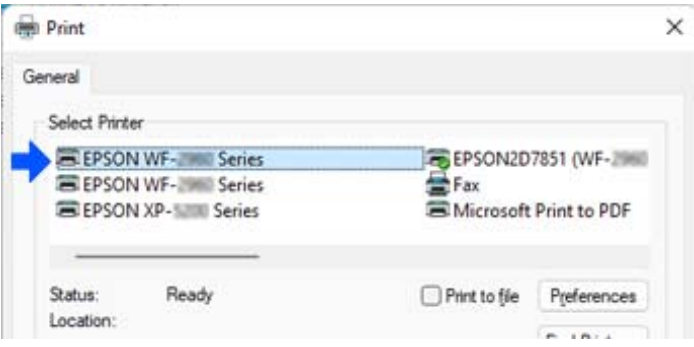

<span id="page-141-0"></span>Пример за Windows 10

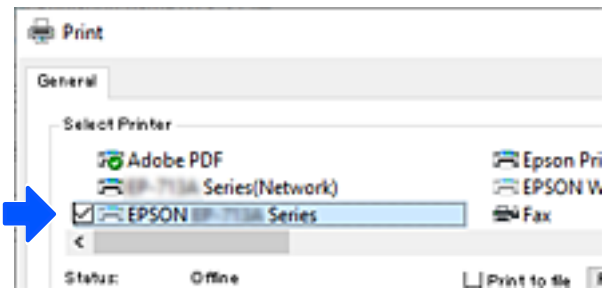

#### **Още по темата**

& ["Задна част" на страница 20](#page-19-0)

# **Промяна на мрежовата връзка от Wi-Fi към кабелна LAN мрежа**

Ако Wi-Fi връзката, която използвате, е нестабилна или искате да промените на по-стабилна кабелна LAN връзка, следвайте тези инструкции.

- 1. Изберете **Настройки** от началния екран.
- 2. Изберете **Общи настройки > Настройки на мрежата** > **Кабелна LAN настройка**.
- 3. Следвайте ръководството, за да свържете LAN кабела.

# **Настройка на статичен IP адрес за принтера**

Този раздел описва как да правите настройки от контролния панел на принтера.

- 1. Изберете **Настройки** в началния екран на принтера.
- 2. Изберете **Общи настройки** > **Настройки на мрежата** > **Разширени** > **TCP/IP**.
- 3. Изберете **Получаване на IP адрес**, след това изберете **Ръчно**.
- 4. Въведете IP адреса.

Фокусът се премества към предния сегмент или задния сегмент, разделени с точка, ако изберете  $\P$ и  $\blacktriangleright$ 

Потвърдете стойността, която е отразена в предишния екран.

5. Задайте **Маска на подмрежата** и **Шлюз по подразбиране**.

Потвърдете стойността, която е отразена в предишния екран.

#### **P** Важно:

Ако комбинацията IP адрес, Маска на подмрежата и Шлюз по подразбиране е грешна, не можете да продължите с настройките. Потвърдете, че няма грешка в записа.

<span id="page-142-0"></span>6. Въведете IP адреса за основния DNS сървър.

Потвърдете стойността, която е отразена в предишния екран.

#### *Забележка:*

Когато изберете *Автоматично* за настройките за назначаване на IP адреса, можете да изберете настройките за DNS сървъра от *Ръчно* или *Автоматично*. Ако не можете да получите автоматично адреса на DNS сървъра, изберете *Ръчно* и въведете адреса на DNS сървsъра. След това въведете директно вторичния адрес на DNS сървъра. Ако изберете *Автоматично*, отидете на стъпка 8.

7. Въведете IP адреса за вторичния DNS сървър.

Потвърдете стойността, която е отразена в предишния екран.

8. Докоснете **Старт на настройката**.

# **Транспортиране и съхраняване на принтера**

Когато трябва да съхранявате принтера или да го транспортирате поради преместване или ремонт, следвайте стъпките по-долу, за да го опаковате.

- <sup>1.</sup> Изключете принтера, като натиснете бутона  $\Phi$ .
- 2. Уверете се, че светлинният индикатор на захранването е изключен, а след това изключете захранващия кабел.

### **P** Важно:

Изключете захранващия кабел от електрическия контакт само след като светлинният индикатор за захранването се изключи. В противен случай печатащата глава не се връща в изходно положение, което води до изсъхване на мастилото и риск от невъзможност за печат.

- 3. Изключете всички кабели, като например захранващия кабел и USB кабела.
- 4. Отстранете всичката хартия от принтера.
- 5. Уверете се, че в принтера няма оригинали.
- 6. Затворете капака за документи, ако е отворен.

7. Отворете сканиращото устройство с две ръце, докато се фиксира.

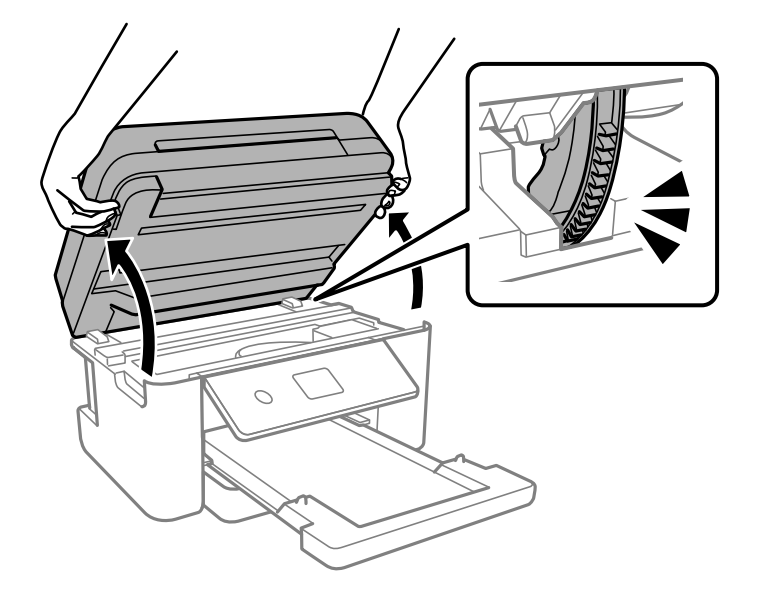

# !*Внимание:*

Внимавайте да не притиснете ръката или пръстите си при отварянето или затварянето на скенера. В противен случай може да се нараните.

8. Фиксирайте държача на касетата с мастило към корпуса с лента.

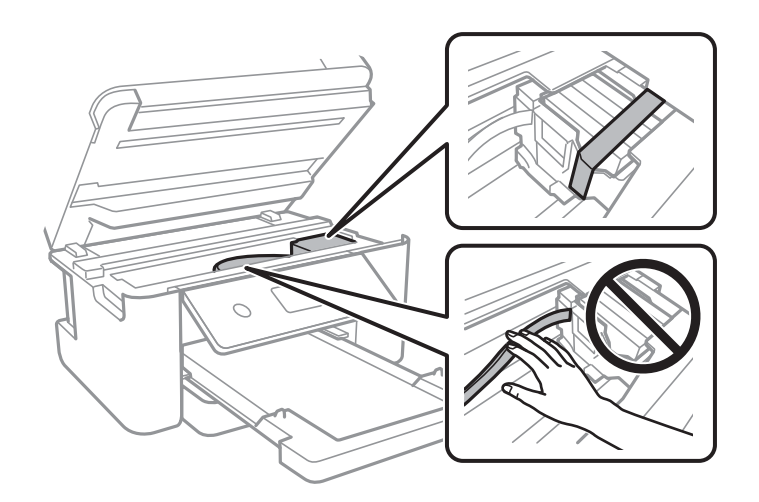
9. Затворете сканиращо устройство.

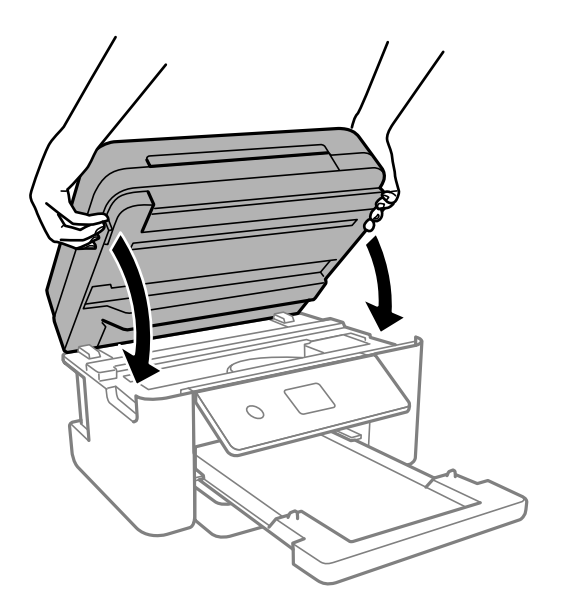

# *Забележка:*

Скенерът е проектиран да се затваря бавно и малко противодейства като предпазна мярка срещу защипване на пръстите. Продължете да затваряте дори ако усетите леко противодействие.

10. Подгответе се да опаковате принтера, както е показано по-долу.

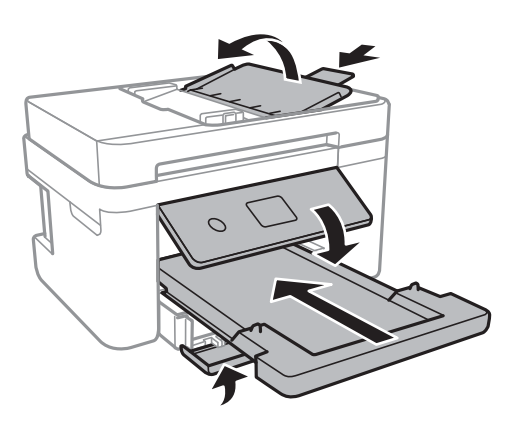

11. Опаковайте принтера в кутията му, като използвате защитните материали в нея.

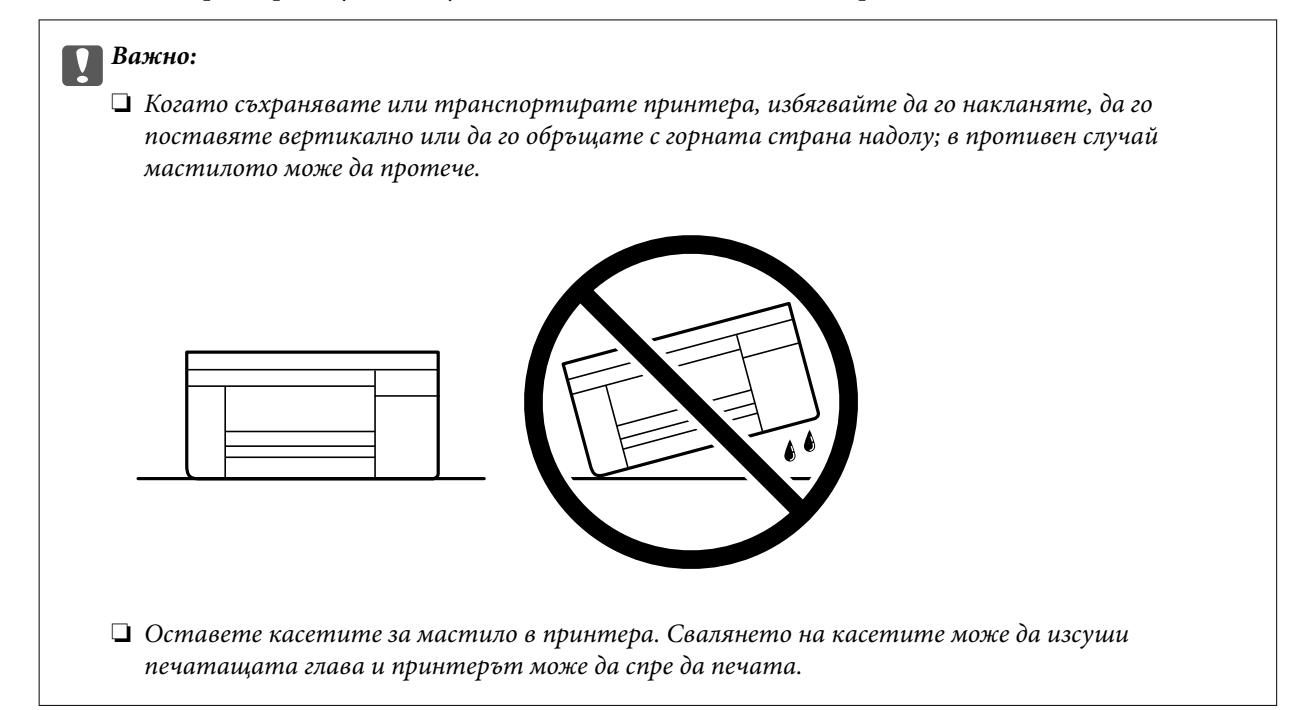

Когато отново използвате принтера, не забравяйте да махнете лентата, закрепваща държача на касетата с мастило. Ако при следващото отпечатване качеството на печат е влошено, почистете и подравнете печатащата глава.

# **Още по темата**

- & ["Проверка и почистване на печатащата глава" на страница 109](#page-108-0)
- & ["Подравняване на печатащата глава" на страница 112](#page-111-0)

# <span id="page-146-0"></span>**Решаване на проблеми**

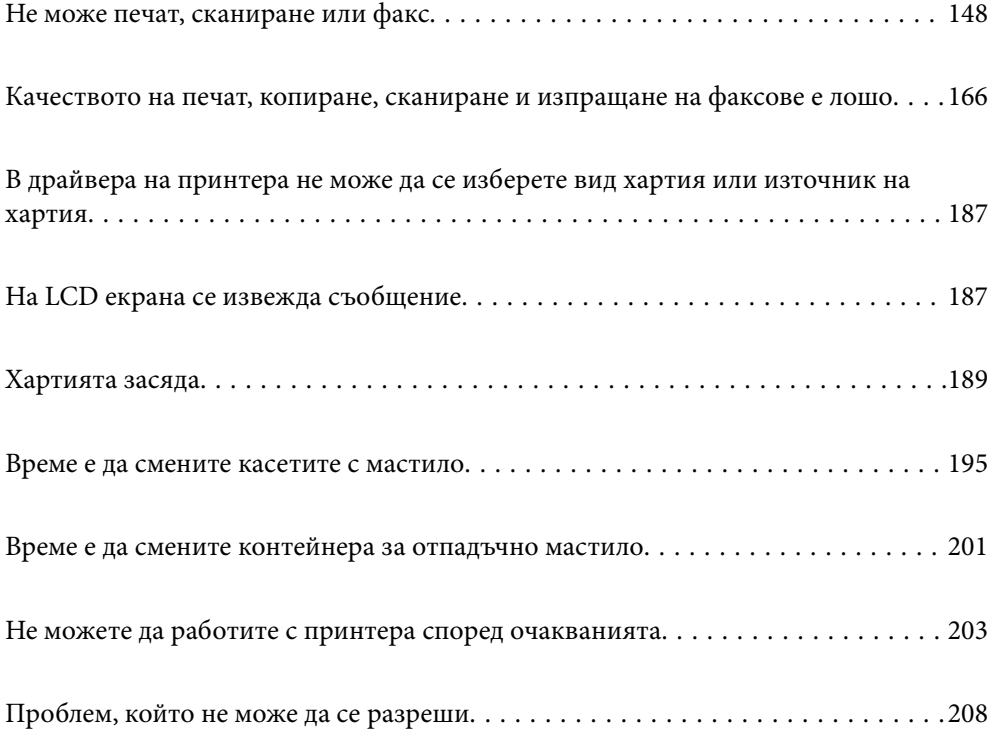

# <span id="page-147-0"></span>**Не може печат, сканиране или факс**

# **Разрешаване на проблеми**

Прочетете този раздел, ако не можете да отпечатвате, сканирате, получавате или изпращате факс според очакванията или при проблем по време на печат. Вижте следното за решения на някои от най-често срещаните проблеми.

# **Принтерът включен ли е?**

### **Решения**

- ❏ Уверете се, че принтерът е включен.
- ❏ Уверете се, че захранващият кабел е свързан правилно.
- & ["Захранването не се включва" на страница 203](#page-202-0)
- & ["Проблем, който не може да се разреши" на страница 208](#page-207-0)

### **В принтера има ли заседнала хартия?**

# **Решения**

Ако в принтера има заседнала хартия, той не може да стартира отпечатването. Отстранете заседналата хартия от принтера.

& ["Хартията засяда" на страница 189](#page-188-0)

## **Самият принтер работи ли както трябва?**

### **Решения**

- ❏ Ако на LCD екрана се появи съобщение за грешка, проверете грешката.
- ❏ Отпечатайте лист за състоянието и го използвайте, за да проверите дали самият принтер може да отпечатва както трябва.
- & ["На LCD екрана се извежда съобщение" на страница 187](#page-186-0)

# **Имате проблеми с установяване на връзката?**

### **Решения**

- ❏ Уверете се, че кабелите са правилно свързани за всички връзки.
- ❏ Уверете се, че мрежовото устройство и USB концентраторът работят нормално.
- ❏ Ако имате Wi-Fi връзка, уверете се, че настройките на Wi-Fi връзката са правилни.
- ❏ Проверете мрежата, към която са свързани Вашият компютър и принтера, и се уверете, че имената на мрежите съвпадат.
- & ["Принтерът не може да се свърже към мрежата" на страница 153](#page-152-0)
- & ["Принтерът не може да се свърже чрез USB" на страница 152](#page-151-0)
- & ["Проверка на състоянието на мрежовата връзка на принтера \(отчет за състоянието на](#page-129-0) [мрежовата връзка\)" на страница 130](#page-129-0)

### <span id="page-148-0"></span>**Данните за печат изпратени ли са както трябва?**

# **Решения**

- ❏ Уверете се, че няма останали данни за печат от предишно задание.
- ❏ Проверете драйвера на принтера, за да сте сигурни, че принтерът не е офлайн.
- & ["Все още има задание, изчакващо да бъде отпечатано." на страница 150](#page-149-0)
- & ["Принтерът е в изчакване или е офлайн." на страница 150](#page-149-0)

# **Приложението или драйверът на принтера не работи както трябва**

# **Не може да се отпечатва, въпреки че е установена връзка (Windows)**

Могат да бъдат взети предвид следните причини.

# **Налице е проблем със софтуера или данните.**

# **Решения**

- ❏ Уверете се, че е инсталиран оригинален драйвер за принтер на Epson (EPSON XXXXX). Ако няма инсталиран оригинален драйвер за принтер на Epson, наличните функции са ограничени. Препоръчваме Ви да използвате оригинален драйвер за принтер на Epson.
- ❏ Ако печатате изображение с голям размер на данните, свободната памет на компютъра може да се изчерпи. Отпечатайте изображението с по-ниска разрешителна способност или по-малък размер.
- ❏ Ако сте опитали всички възможни начини и те не са довели до разрешаване на проблема, опитайте да деинсталирате, след което да инсталирате наново драйвера на принтера.
- ❏ Можете да успеете да разрешите някои проблеми чрез актуализиране на софтуера до найновата версия. За да проверите състоянието на софтуера, използвайте инструмента за актуализация на софтуера.
- $\rightarrow$  ["Проверка дали има инсталиран оригинален драйвер за принтер на Epson Windows" на](#page-123-0) [страница 124](#page-123-0)

 $\rightarrow$  ["Проверка дали има инсталиран оригинален драйвер за принтер на Epson — Mac OS" на](#page-124-0) [страница 125](#page-124-0)

& ["Инсталиране на приложенията отделно" на страница 123](#page-122-0)

# **Налице е проблем със статуса на принтера.**

### **Решения**

Щракнете върху **EPSON Status Monitor 3** в раздела **Поддръжка** на драйвера на принтера и след това проверете състоянието на принтера. Ако **EPSON Status Monitor 3** е деактивиран, щракнете върху **Разширени настройки** в раздела **Поддръжка**, след което изберете **Разрешава EPSON Status Monitor 3**.

# <span id="page-149-0"></span>**Все още има задание, изчакващо да бъде отпечатано.**

### **Решения**

Щракнете върху **Опашка за печат** в раздела **Поддръжка** на драйвера на принтера. Ако останат ненужни данни, изберете **Отмяна на всички документи** от менюто **Принтер**.

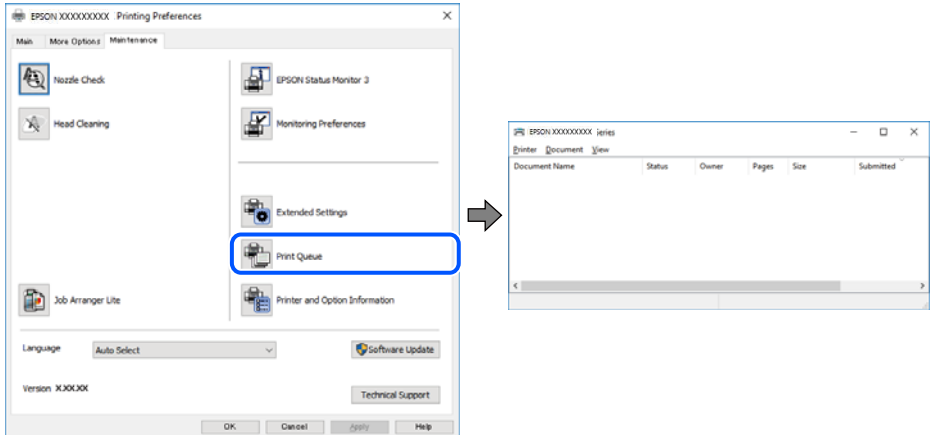

**Принтерът е в изчакване или е офлайн.**

# **Решения**

Щракнете върху **Опашка за печат** в раздела **Поддръжка** на драйвера на принтера.

В случай че принтерът е офлайн или в очакване, изчистете настройката за офлайн или в очакване от менюто **Принтер**.

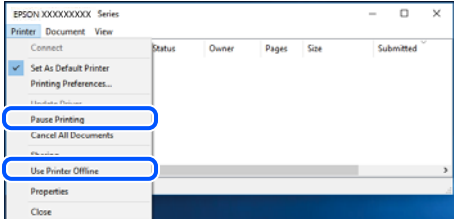

# **Принтерът не е избран като принтер по подразбиране.**

### **Решения**

Щракнете с десен бутон върху иконата на принтера в **Контролен панел** > **Преглед на устройства и принтери** (или **Принтери**, **Принтери и факсове**) и щракнете върху **Задаване като принтер по подразбиране**.

# *Забележка:*

Ако има множество икони на принтери, вижте следното, за да изберете правилния принтер.

Пример)

USB връзка: серия EPSON XXXX

Мрежова връзка: серия EPSON XXXX (мрежа)

Ако сте инсталирали драйвера на принтера няколко пъти, може да бъдат създадени копия на драйвера на принтера. Ако са създадени копия като "Серия EPSON XXXX (копие 1)", щракнете с десен бутон на мишката върху иконата на драйвера и след това щракнете върху **Премахване на устройство**.

# **Портът на принтера не е правилно зададен.**

# **Решения**

Щракнете върху **Опашка за печат** в раздела **Поддръжка** на драйвера на принтера.

Уверете се, че портът на принтера е правилно зададен, както е показано в **Свойство** > **Порт** от менюто **Принтер**.

USB връзка: **USBXXX**, мрежова връзка: **EpsonNet Print Port**

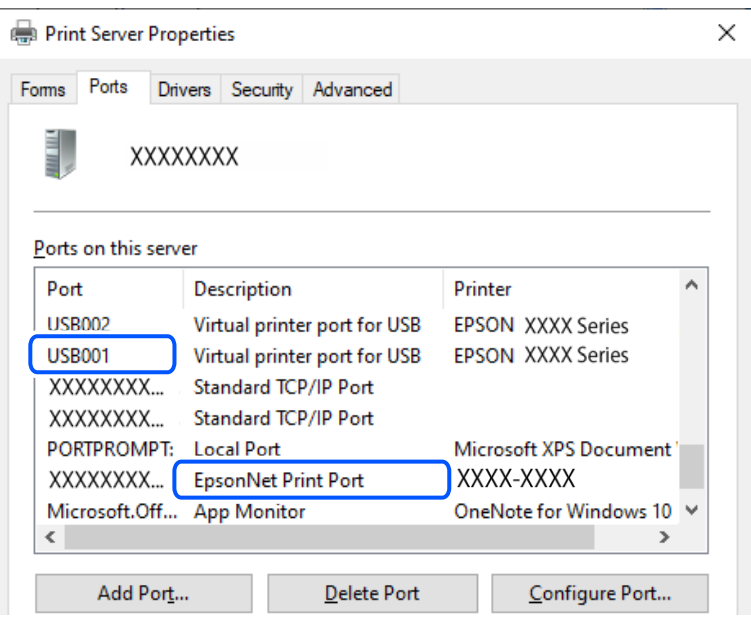

# **Не може да се отпечатва, въпреки че е установена връзка (Mac OS)**

Могат да бъдат взети предвид следните причини.

# **Налице е проблем със софтуера или данните.**

# **Решения**

- ❏ Уверете се, че е инсталиран оригинален драйвер за принтер на Epson (EPSON XXXXX). Ако няма инсталиран оригинален драйвер за принтер на Epson, наличните функции са ограничени. Препоръчваме Ви да използвате оригинален драйвер за принтер на Epson.
- ❏ Ако печатате изображение с голям размер на данните, свободната памет на компютъра може да се изчерпи. Отпечатайте изображението с по-ниска разрешителна способност или по-малък размер.
- ❏ Ако сте опитали всички възможни начини и те не са довели до разрешаване на проблема, опитайте да деинсталирате, след което да инсталирате наново драйвера на принтера.
- ❏ Можете да успеете да разрешите някои проблеми чрез актуализиране на софтуера до найновата версия. За да проверите състоянието на софтуера, използвайте инструмента за актуализация на софтуера.
- $\rightarrow$  ["Проверка дали има инсталиран оригинален драйвер за принтер на Epson Windows" на](#page-123-0) [страница 124](#page-123-0)
- $\rightarrow$  ["Проверка дали има инсталиран оригинален драйвер за принтер на Epson Mac OS" на](#page-124-0) [страница 125](#page-124-0)
- & ["Инсталиране на приложенията отделно" на страница 123](#page-122-0)

# <span id="page-151-0"></span>**Има проблем със състоянието на принтера.**

# **Решения**

Уверете се, че състоянието на принтера не е **Пауза**.

Изберете **Системни предпочитания** от меню **Apple** > **Принтери и скенери** (или **Печат и сканиране**, **Печат и факс**), след което щракнете двукратно върху принтера. Ако принтерът е временно спрян, щракнете върху **Възобновяване**.

# **Не може да се отпечатва, въпреки че е установена връзка (iOS)**

Могат да бъдат взети предвид следните причини.

# **Авт. показване на настр. за хартия е дезактивирана.**

# **Решения**

Активирайте **Авт. показване на настр. за хартия** в следното меню.

**Настройки** > **Общи настройки** > **Настройки на печат** > **Настр. източник на хартия** > **Авт. показване на настр. за хартия**

# **AirPrint е дезактивирана.**

# **Решения**

Активирайте настройката AirPrint в Web Config.

 $\rightarrow$  ["Приложение за конфигуриране на операции на принтера \(Web Config\)" на страница 220](#page-219-0)

# **Не може да се сканира, въпреки че е правилно установена връзка**

# **Сканиране при висока разделителна способност в мрежа.**

# **Решения**

Опитайте сканиране при по-ниска резолюция.

# **Принтерът не може да се свърже чрез USB**

Могат да бъдат взети предвид следните причини.

# **USB кабелът не е включен правилно в електрическия контакт.**

# **Решения**

Свържете стабилно USB кабела към принтера и компютъра.

# **Налице е проблем с USB концентратора.**

# **Решения**

Ако използвате USB концентратор, опитайте се да свържете принтера директно към компютъра.

# <span id="page-152-0"></span>**Има проблем с USB кабела или с USB входа.**

# **Решения**

Ако USB кабелът не може да бъде разпознат, сменете порта или USB кабела.

# **Принтерът не може да се свърже към мрежата**

# **Основни причини и решения за проблеми с мрежовата връзка**

Проверете следното, за да видите дали има проблем с работата или настройките за свързаното устройство.

# **Проверете причината за грешката в мрежовата връзка на принтера.**

# **Решения**

Отпечатайте отчета за проверката на мрежовата връзка, за да видите проблема и да проверите препоръчаното решение.

За подробности относно четенето на отчета за проверка на мрежовата връзка, вижте следната свързана информация.

### *Забележка:*

Ако искате да проверите още информация за мрежовите настройки, отпечатайте лист със състоянието на мрежата.

& ["Проверка на състоянието на мрежовата връзка на принтера \(отчет за състоянието на](#page-129-0) [мрежовата връзка\)" на страница 130](#page-129-0)

& ["Съобщения и решения, свързани с доклада за мрежовата връзка" на страница 131](#page-130-0)

# **Използвайте Epson Printer Connection Checker, за да подобрите връзката към компютъра. (Windows)**

### **Решения**

Може да успеете да разрешите проблема в зависимост от резултатите от проверката.

1. Щракнете два пъти върху иконата **Epson Printer Connection Checker** на работния плот.

Epson Printer Connection Checker се стартира.

Ако на работния плот няма икона, следвайте методите по-долу, за да стартирате Epson Printer Connection Checker.

❏ Windows 11

Щракнете върху бутона Старт, след което изберете **Всички приложения** > **Epson Software** > **Epson Printer Connection Checker**.

❏ Windows 10

Щракнете върху бутона за стартиране, след което изберете **Epson Software** > **Epson Printer Connection Checker**.

❏ Windows 8.1/Windows 8

Въведете името на приложението в препратката за търсене, след което изберете показаната икона.

❏ Windows 7

Щракнете върху бутона за стартиране, след което изберете **Всички програми** > **Epson Software** > **Epson Printer Connection Checker**.

2. Следвайте инструкциите на екрана, за да проверите.

### *Забележка:*

Ако името на принтера не се извежда, инсталирайте оригинален драйвер за принтер на Epson.

["Проверка дали има инсталиран оригинален драйвер за принтер на Epson — Windows" на страница 124](#page-123-0)

Когато сте идентифицирали проблема, следвайте изведеното на екрана решение.

Когато не можете да разрешите проблема, проверете следното според Вашата ситуация.

❏ Принтерът не е разпознат в мрежова връзка

["Проверка на състоянието на мрежовата връзка на принтера \(отчет за състоянието на](#page-129-0) [мрежовата връзка\)" на страница 130](#page-129-0)

❏ Принтерът не е разпознат чрез USB връзка

["Принтерът не може да се свърже чрез USB" на страница 152](#page-151-0)

❏ Принтерът е разпознат, но отпечатването не може да бъде извършено.

["Не може да се отпечатва, въпреки че е установена връзка \(Windows\)" на страница 149](#page-148-0)

# **Възникна грешка с мрежовите устройства за Wi-Fi връзка.**

### **Решения**

Изключете устройствата, които желаете да свържете към мрежата. Изчакайте около 10 секунди и след това включете устройствата в следната последователност; безжичен маршрутизатор, компютър или смарт устройство, а след това и принтера. Преместете принтера и компютъра или смарт устройството по-близо до безжичния маршрутизатор, за да подпомогнете радиовръзката, и след това се опитайте да зададете мрежовите настройки отново.

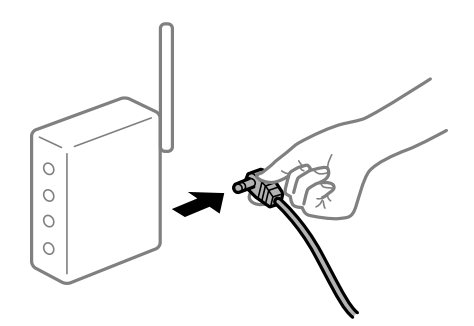

**Устройствата не могат да получават сигнали от безжичния маршрутизатор, защото са твърде отдалечени.**

# **Решения**

След преместване на компютъра или смарт устройството и принтера по-близо до безжичния маршрутизатор, изключете безжичния маршрутизатор, след което отново го включете.

# **При смяна на безжичния маршрутизатор настройките не съвпадат с новия маршрутизатор.**

# **Решения**

Извършете отново настройките на връзката така, че да съвпадат с новия безжичен маршрутизатор.

& ["Нулиране на мрежовата връзка" на страница 126](#page-125-0)

# **SSID, свързани от компютъра или смарт устройството, и компютъра са различни.**

# **Решения**

Когато използвате множество безжични маршрутизатори едновременно или ако безжичният маршрутизатор има множество SSID и устройства са свързани към различни SSID, не можете да се свържете към безжичния маршрутизатор.

❏ Пример за свързване към различни SSID

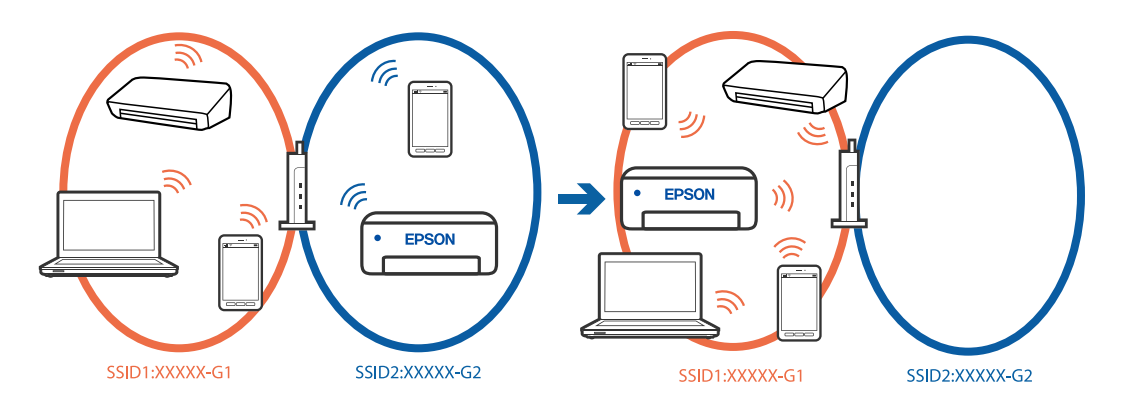

❏ Пример за свързване към SSID с различен честотен диапазон

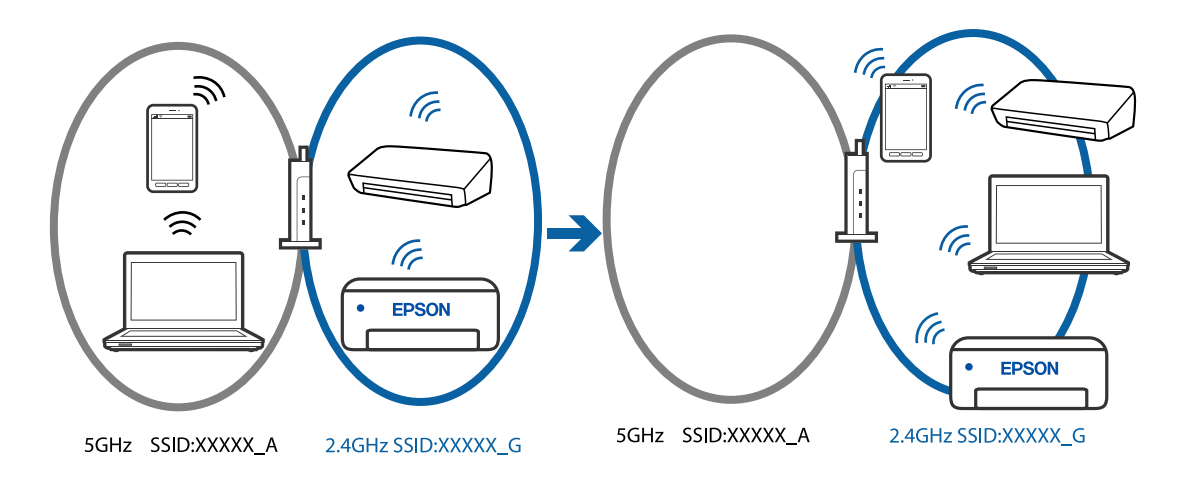

Свържете компютъра или смарт устройството към същия SSID като този на принтера.

- ❏ Проверете SSID, към който е свързан принтерът, като отпечатате отчет за проверка на мрежовата връзка.
- ❏ На всички компютри и смарт устройства, които искате да свържете към принтера, проверете името на Wi-Fi или на мрежата, към която сте свързани.
- ❏ Ако принтерът и Вашият компютър или смарт устройство са свързани към различни мрежи, свържете устройството повторно към SSID, към който е свързан принтерът.

# **В безжичния маршрутизатор има наличен разделител за поверителността.**

### **Решения**

Повечето безжични маршрутизатори имат разделителна функция, която блокира комуникацията между устройствата в същия SSID. Ако не можете да осъществите комуникация между принтера и компютъра или смарт устройството дори ако са свързани към една и съща мрежа, дезактивирайте функцията сепаратор на безжичния маршрутизатор. Вижте предоставеното с безжичния маршрутизатор ръководство за подробна информация.

### **IP адресът е неправилно назначен.**

### **Решения**

Ако IP адресът, назначен към принтера, е 169.254.XXX.XXX, а маската на подмрежата е 255.255.0.0, IP адресът може да не e назначен правилно.

Изберете **Настройки** > **Общи настройки** > **Настройки на мрежата** > **Разширени** на контролния панел на принтера, след което проверете IP адреса и назначената към принтера маска на подмрежа.

Рестартирайте безжичния маршрутизатор или нулирайте мрежовите настройки за принтера.

& ["Настройка на статичен IP адрес за принтера" на страница 142](#page-141-0)

# **Устройството, свързано към USB 3.0 порта, причинява радиочестотни смущения.**

# **Решения**

Когато свържете устройство към USB 3.0 порта на Mac, е възможно да възникне радиочестотно смущение. Опитайте следното, ако не можете да се свържете към безжична LAN (Wi-Fi) мрежа или ако операциите станат нестабилни.

❏ Поставете устройството, което е свързано към USB 3.0 порта, далече от компютъра.

**Има проблем с мрежовите настройки на компютъра или на смарт устройството.**

# **Решения**

Опитайте се да отидете на който и да е уебсайт от Вашия компютър или от Вашето смарт устройство, за да се уверите, че настройките на мрежата на Вашето устройство са правилни. Ако не можете да отидете на уебсайт, има проблем в компютъра или в смарт устройството.

Проверка на мрежовата връзка за компютъра или смарт устройството. Вижте документацията, предоставена с Вашия компютър или с Вашето смарт устройство, за повече информация.

# **Принтерът е свързан чрез Ethernet чрез устройства, които поддържат IEEE 802.3az (енергоефективен Ethernet).**

### **Решения**

Когато свържете принтера чрез Ethernet с помощта на устройства, които поддържат IEEE 802.3az (енергоефективен Ethernet), е възможно да възникнат следните проблеми в зависимост от концентратора или маршрутизатора, който използвате.

❏ Връзката става нестабилна, връзката на принтера се установява и прекъсва постоянно.

❏ Не можете да се свържете с принтера.

❏ Скоростта на комуникация става бавна.

Следвайте стъпките по-долу, за да дезактивирате IEEE 802.3az за принтера и след това се свържете.

- <span id="page-156-0"></span>1. Отстранете Ethernet кабела, който е свързан към компютъра и принтера.
- 2. Когато IEEE 802.3az за компютъра е активирана, дезактивирайте я.

Направете справка в предоставената при покупката на компютъра документация за подробна информация.

- 3. Свържете директно компютъра и принтера с Ethernet кабел.
- 4. От принтера отпечатайте доклад за мрежовата връзка. ["Проверка на състоянието на мрежовата връзка на принтера \(отчет за състоянието на](#page-129-0) [мрежовата връзка\)" на страница 130](#page-129-0)
- 5. Проверете IP адреса на принтера от доклада за мрежова връзка.
- 6. От компютъра влезте в Web Config.
- 7. Изберете **Log in** и въведете администраторската парола. Стартирайте уеббраузър, след което въведете IP адреса на принтера. ["Приложение за конфигуриране на операции на принтера \(Web Config\)" на страница 220](#page-219-0)
- 8. Изберете **Network Settings** > **Wired LAN**.
- 9. Изберете **OFF** за **IEEE 802.3az**.
- 10. Щракнете върху **Next**.
- 11. Щракнете върху **OK**.
- 12. Отстранете Ethernet кабела, който е свързан към компютъра и принтера.
- 13. Ако сте забранили IEEE 802.3az за компютъра в стъпка 2, разрешете го.
- 14. Свържете Ethernet кабелите, които сте премахнали в стъпка 1, към компютъра и принтера.

Ако проблемът продължи, той може да се дължи на устройства, различни от принтера.

# **Не можете да изпращате или получавате факсове**

# **Не можете да изпращате или получавате факсове**

Могат да бъдат взети предвид следните причини.

# **Има проблеми в стенния жак на телефона.**

# **Решения**

Проверете дали телефонната розетка работи чрез свързване на телефона към нея и тестване. Ако не можете да осъществявате или приемате повиквания, свържете се с Вашата телекомуникационна компания.

# **Има проблеми при свързване към телефонната линия.**

# **Решения**

Изберете **Настройки** > **Общи настройки** > **Настройки на факс** > **Провери връзката на факса** на контролния панел, за да стартирате автоматична проверка на връзката на факса. Опитайте да използвате разрешенията, отпечатани върху доклада.

### **Възникна грешка при комуникация.**

### **Решения**

Изберете **Бавно (9 600bps)** в **Настройки** > **Общи настройки** > **Настройки на факс** > **Осн. Настройки** > **Скорост на факс** на контролния панел.

# **Свързано към DSL телефонна линия без DSL филтър.**

### **Решения**

За да се свържете към DSL телефонна линия, е необходимо да използвате DSL модем, снабден с вграден DSL филтър, или да монтирате отделен DSL филтър към линията. Свържете се с Вашия доставчик на DSL.

["Свързване към DSL или ISDN" на страница 71](#page-70-0)

### **Има проблеми в DSL филтъра, когато свързвате към DSL телефонна линия.**

# **Решения**

Ако не можете да изпращате или получавате факс, свържете принтера директно към телефонна розетка, за да видите дали принтерът може да изпрати факс. В случай че можете, проблемът може да е причинен от DSL филтъра. Свържете се с Вашия доставчик на DSL.

# **Не могат да бъдат изпращани факсове**

Могат да бъдат взети предвид следните причини.

# **Линията на връзката е зададена на PSTN в съоръжението, където се използва Учрежденска телефонна централа (PBX).**

### **Решения**

Изберете **PBX** в **Настройки** > **Общи настройки** > **Настройки на факс** > **Осн. Настройки** > **Тип на линията** на контролния панел.

# **Изпращане на факсове без въвеждане на код за достъп в среда, в която е инсталиран PBX.**

### **Решения**

В случай че Вашата телефонна система изисква код за достъп до външна линия, регистрирайте такъв в принтера и въвеждайте # (диез) в началото на номерата на факс при изпращане.

# **Номерът на факса на получателя е грешен.**

# **Решения**

Проверете дали номерът на получателя, регистриран във Вашия списък с контакти или този, който сте въвели директно с клавиатурата, е правилен. Или проверете с получателя, че номерът на факса е верен.

# **Факсът на получателя не е готов за получаване на факсове.**

### **Решения**

Попитайте получателя дали факсът на получателя е готов за получаване на факс.

### **Изпратените данни са прекалено големи.**

### **Решения**

Можете да изпращате факсове с по-малък размер данни с помощта на следните методи.

❏ Когато изпратите факса в черно-бяло, активирайте **Директно изпращане** в **Факс** > **Настройки на факс** > **Настройки за изпращане на факс**.

["Изпращане на множество страници от един монохромен документ \(Директно изпращане\)" на](#page-87-0) [страница 88](#page-87-0)

❏ Използване на свързания телефон

["Изпращане на факсове с набиране от външно телефонно устройство" на страница 87](#page-86-0)

❏ Разделяне на оригиналите

### **Заглавната информация за изходящи факсове не е регистрирана.**

# **Решения**

Изберете **Настройки** > **Общи настройки** > **Настройки на факс** > **Осн. Настройки** > **Заглавка** и задайте заглавната информация. Някои факс апарати автоматично отхвърлят входящите факсове, които не включват заглавен текст.

### **Вашето ИД на обаждащия е блокирано.**

### **Решения**

Свържете се с телекомуникационната компания, за да разблокирате своето ИД на обаждащия се. Някои телефони или факс апарати автоматично отхвърлят анонимни повиквания.

# **Невъзможно получаване на факсове**

Могат да бъдат взети предвид следните причини.

# **Режим на получаване е зададен на Ръчно, докато има свързано външно телефонно устройство към принтера.**

### **Решения**

Ако има свързано външно телефонно устройство към принтера за споделяне на линия с телефона и принтера, изберете **Настройки** > **Общи настройки** > **Настройки на факс** > **Осн. Настройки**, след което задайте **Режим на получаване** на **Авт.**.

# **Наличната памет на входящата кутия не е достатъчна.**

### **Решения**

Общо 100 получени документа бяха запазени във входящата кутия. Изтрийте ненужните документи.

# **Компютърът, който ще запази получените факсове, не е включен.**

### **Решения**

Когато сте извършили настройки за запазване на получени факсове в компютър, включете компютъра. Полученият факс се изтрива, след като бъде запазен в компютъра.

# **Подателят е изпратил факса без заглавна информация.**

# **Решения**

Попитайте подателя дали заглавната информация е настроена на неговия факс апарат. Или дезактивирайте **Празна заглавна част на факс** в **Настройки** > **Общи настройки** > **Настройки на факс** > **Осн. Настройки** > **Факс с отказ** > **Факс с отказ**. Факсове, които не включват заглавна информация, се блокират, когато тази настройка е активирана.

### **Номерът на факса на подателя не е регистриран в списъка с контакти.**

### **Решения**

Регистрирайте номера на факса на подателя в списъка с контакти. Или дезактивирайте **Нерегистрирани контакти** в **Настройки** > **Общи настройки** > **Настройки на факс** > **Осн. Настройки** > **Факс с отказ** > **Факс с отказ**. Факсове, изпратени от номера, които не са регистрирани в този списък, се блокират.

### **Номерът на факса на подателя е регистриран в Списък с номера за отхвърляне.**

### **Решения**

Уверете се, че номерът на подателя може да бъде изтрит от **Списък с номера за отхвърляне**, преди да го изтриете. Изтрийте го от **Настройки** > **Общи настройки** > **Настройки на факс** > **Осн. Настройки** > **Факс с отказ** > **Ред. на списък с номера на отхв.**. Или дезактивирайте **Списък с номера за отхвърляне** в **Настройки** > **Общи настройки** > **Настройки на факс** > **Осн. Настройки** > **Факс с отказ** > **Факс с отказ**. Факсове, изпратени от номера, които не са регистрирани в този списък, се блокират, когато тази настройка е активирана.

# **Абониране за услуга за пренасочване на повикване.**

### **Решения**

Ако сте абонирани за услугата пренасочване на повиквания, възможно е принтерът да не може да приема факсове. Свържете се с доставчика на услугата.

# **Не могат да бъдат изпращани факсове към определен получател**

Могат да бъдат взети предвид следните причини.

### **Машината на получателя отнема много време за реакция.**

### **Решения**

Ако приемащият апарат не отговори на повикването ви в рамките на 50 секунди, след като принтерът престане да набира, повикването завършва с грешка. Наберете с помощта на свързан телефон, за да проверите колко време отнема, преди да чуете факс сигнал. Ако отнема повече от 50

секунди, добавете паузи след номера на факса. С се използва за въвеждане на паузи. Като отметка за паузата се въвежда тире. Една пауза трае около три секунди. Добавете няколко паузи, според това дали е необходимо.

# **Регистрираната в списъка с контакти настройки за Скорост на факс е грешна.**

### **Решения**

Изберете получателя от списъка с контакти, изберете , след което изберете **Редактир.** > **режим на комуникация с факс** > **Бавно (9 600bps)**.

# **Не могат да бъдат изпращани факсове в определено време**

# **Датата и часът на принтера са грешни.**

### **Решения**

Изберете **Настройки** > **Общи настройки** > **Осн. Настройки** > **Настройки на дата/час**, след което задайте правилната дата и час.

# **Факсовете се изпращат в грешен размер**

Могат да бъдат взети предвид следните причини.

# **Оригиналите не са поставени правилно.**

# **Решения**

- ❏ Уверете се, че оригиналът е поставен правилно срещу знаците за подравняване.
- ❏ Ако ръбът на сканираното изображение липсва, изместете оригинала от ръба на стъклото на скенера.
- & ["Поставяне на оригинали" на страница 31](#page-30-0)

# **Върху оригиналите или стъклото на скенера има прах или мръсотия.**

### **Решения**

Отстранете праха или мръсотията, която е полепнала по оригиналите, и почистете стъклото на скенера.

& ["Почистване на Стъкло на скенера" на страница 113](#page-112-0)

# **Получените факсове не се отпечатват**

Могат да бъдат взети предвид следните причини.

# **Възникна грешка в принтера като засядане на хартия.**

### **Решения**

Изчистете грешката на принтера, след което помолете подателя да изпрати повторно факса.

# **Отпечатването на получени факсове е дезактивирано в текущите настройки.**

# **Решения**

Ако **Зап. в комп.** е зададено на **Да**, сменете настройката на **Да и печат**. Или дезактивирането на **Зап. в изх. кутия** и **Зап. в комп.** позволява извършване на отпечатване.

Можете да намерите **Зап. в изх. кутия** и **Зап. в комп.** в **Настройки** > **Общи настройки** > **Настройки на факс** > **Настройки за получаване** > **Изходен факс**.

# **Не можете да изпращате или получавате факсове, въпреки че връзката е правилно установена (Windows)**

Могат да бъдат взети предвид следните причини.

### **Софтуерът не е инсталиран.**

# **Решения**

Уверете се, че драйверът PC-FAX е инсталиран на компютъра. Драйверът PC-FAX е инсталиран заедно с FAX Utility. Следвайте стъпките по-долу, за да проверите дали е инсталиран.

Уверете се, че принтерът (факсът) се показва в **Устройства и принтери**, **Принтер** или **Принтери и друг хардуер**. Принтерът (факсът) се показва като "EPSON XXXXX (FAX)". В случай че принтерът (факсът) не е показан, деинсталирайте и инсталирайте наново FAX Utility. За достъп до **Устройства и принтери**, **Принтер** или **Принтери и друг хардуер** вижте следното.

❏ Windows 11

Щракнете върху бутона за стартиране и изберете **Всички приложения** > **Windows инструменти** > **Контролен панел** > **Преглед на устройства и принтери** в **Хардуер и звук**.

❏ Windows 10

Щракнете върху бутона за стартиране и изберете **Система Windows** > **Контролен панел** > **Преглед на устройства и принтери** в **Хардуер и звук**.

❏ Windows 8.1/Windows 8

Изберете **Работен плот** > **Настройки** > **Контролен панел** > **Преглед на устройства и принтери** в **Хардуер и звук** или **Хардуер**.

❏ Windows 7

Щракнете върху бутон Старт и изберете **Контролен панел** > **Преглед на устройства и принтери** в **Хардуер и звук** или **Хардуер**.

❏ Windows Vista

Щракнете върху бутон Старт и изберете **Контролен панел** > **Принтери** в **Хардуер и звук**.

❏ Windows XP

Щракнете върху бутона Старт и изберете **Настройки** > **Контролен панел** > **Принтери и друг хардуер** > **Принтери и факсове**.

# **Удостоверяването на потребителя е неуспешно, когато факсът е изпратен от компютър.**

### **Решения**

Задайте потребителското име и парола в драйвера на принтера. Когато изпращате факс от компютър, когато функцията за защита, която не позволява на потребителите да използват факс функцията на принтера, е зададена, удостоверяването на потребител се извършва с потребителското име и паролата, зададени в драйвера на принтера.

**Има проблеми с връзката на факса и с настройките на факса.**

### **Решения**

Опитайте разделителната способност за връзка на факс и настройки на факс.

# <span id="page-162-0"></span>**Не можете да изпращате или получавате, въпреки че връзката е правилно установена (Mac OS)**

Могат да бъдат взети предвид следните причини.

# **Софтуерът не е инсталиран.**

# **Решения**

Уверете се, че драйверът PC-FAX е инсталиран на компютъра. Драйверът PC-FAX е инсталиран заедно с FAX Utility. Следвайте стъпките по-долу, за да проверите дали е инсталиран.

Изберете **Системни предпочитания** от меню Apple > **Принтери и скенери** (или **Печат и сканиране**, **Печат и факс**), след което се уверете, че принтерът (факсът) е показан. Принтерът (факсът) е показан като "FAX XXXX (USB)" или "FAX XXXX (IP)". Ако принтерът (факсът) не е показан, натиснете [**+**] и го регистрирайте.

# **Драйверът PC-FAX е поставен на пауза.**

# **Решения**

Изберете **Системни предпочитания** от меню Apple > **Принтери и скенери** (или **Печат и сканиране**, **Печат и факс**), след което щракнете двукратно върху принтера (факса). Ако принтерът е временно спрян, щракнете върху **Възобновяване** (или **Възобновяване на принтера**).

# **Удостоверяването на потребителя е неуспешно, когато факсът е изпратен от компютър.**

# **Решения**

Задайте потребителското име и парола в драйвера на принтера. Когато изпращате факс от компютър, когато функцията за защита, която не позволява на потребителите да използват факс функцията на принтера, е зададена, удостоверяването на потребител се извършва с потребителското име и паролата, зададени в драйвера на принтера.

## **Има проблеми с връзката на факса и с настройките на факса.**

# **Решения**

Опитайте разделителната способност за връзка на факс и настройки на факс.

# **Хартията не се подава правилно**

# **Точки за проверка**

Проверете следните елементи, когато тествате решенията според проблемите.

# **Мястото на инсталиране не е подходящо.**

# **Решения**

Поставете принтера върху равна повърхност и работете с него при препоръчителните условия на околната среда.

& ["Спецификации на околната среда" на страница 245](#page-244-0)

# <span id="page-163-0"></span>**Използва се неподдържана хартия.**

# **Решения**

Използвайте хартия, поддържана от този принтер.

- & ["Налична хартия и капацитети" на страница 212](#page-211-0)
- & ["Неподдържани видове хартия" на страница 215](#page-214-0)

# **Работата с хартия е неподходяща.**

# **Решения**

Следвайте предпазните мерки при работа с хартия.

& ["Предпазни мерки за работа с хартия" на страница 26](#page-25-0)

# **В принтера са заредени прекалено много листове.**

# **Решения**

Не зареждайте повече от максималния брой листове, посочен за хартията.

& ["Налична хартия и капацитети" на страница 212](#page-211-0)

# **Настройките за хартия на принтера са грешни.**

### **Решения**

Уверете се, че настройките за размера и типа хартия отговарят на действителния размер и тип хартия, заредена в принтера.

& ["Настройки за размер и тип на хартия" на страница 26](#page-25-0)

**Хартията се хлъзга, когато към ролката залепне хартиен прах.**

# **Решения**

Почистете ролката.

& ["Подобряване на проблемите с подаване на хартия" на страница 107](#page-106-0)

# **Хартията се подава под ъгъл**

Могат да бъдат взети предвид следните причини.

# **Хартията е заредена грешно.**

# **Решения**

Заредете хартията с правилната ориентация и плъзнете водача към ръба на хартията.

& ["Зареждане на хартия" на страница 28](#page-27-0)

# **Няколко листа хартия са подавани едновременно**

Могат да бъдат взети предвид следните причини.

# **Хартията е мокра или влажна.**

### **Решения**

Заредете нова хартия.

### **Статично електричество причинява залепване на листове хартия един към друг.**

### **Решения**

Разлистете хартията преди зареждане. Ако хартията отново не се подава, зареждайте по един лист хартия.

# **Множество листове хартия се подават едновременно по време на двустранен ръчен печат.**

# **Решения**

Отстранете хартия, която е заредена в източника на хартия, преди да презаредите хартията.

# **Излизане на хартията по време на печат**

# **Letterhead не е избрано като тип хартия.**

### **Решения**

Когато зареждате хартия за фирмени бланки (хартия с предварително отпечатани име на подател или корпоративно наименование в заглавния ред), изберете **Letterhead** като настройка за тип хартия.

# **Оригиналите не се подават в ADF**

Могат да бъдат взети предвид следните причини.

# **Използват се оригинали, които не се поддържат от ADF.**

# **Решения**

Използвайте оригинали, които се поддържат от ADF.

& ["Спецификации на ADF" на страница 241](#page-240-0)

# **Оригиналите са заредени погрешно.**

### **Решения**

Заредете оригиналите в правилната посока и плъзнете водача за ръбове на автоматично подаващо устройство ADF до краищата на оригиналите.

# <span id="page-165-0"></span>**В ADF има заредени прекалено много оригинали.**

# **Решения**

Не зареждайте оригинали над линията, означена с триъгълния знак на ADF.

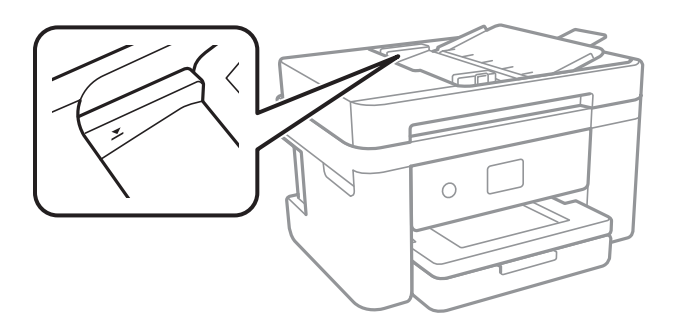

# **Оригиналът се хлъзга, когато към ролката залепне хартиен прах.**

# **Решения**

Почистете вътрешността на ADF.

& ["Почистване на ADF" на страница 114](#page-113-0)

# **Няма открити оригинали.**

# **Решения**

От екрана за копиране, сканиране или факс проверете дали иконата наADF свети. Ако е изключена, поставете оригиналите отново.

# **Качеството на печат, копиране, сканиране и изпращане на факсове е лошо**

# **Качеството на печат е лошо**

# **В разпечатката има липсващ цвят, ивици или неочаквани цветове**

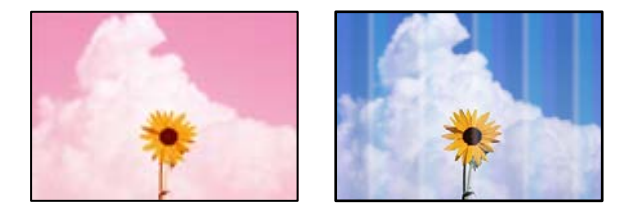

### **Дюзите на печатащата глава може да са запушени.**

# **Решения**

Извършете проверка на дюзите, за да проверите дали дюзите на печатащата глава не са запушени. Направете проверка на дюзите и след това почистете печатащата глава, ако някоя от дюзите на

печатащата глава е запушена. Ако не сте използвали принтера дълго време, дюзите на печатащата глава може да са запушени и да не подават капки мастило.

& ["Проверка и почистване на печатащата глава" на страница 109](#page-108-0)

# **Цветни ленти на интервали от около 3.3 см**

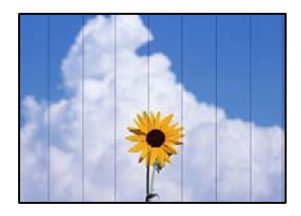

Могат да бъдат взети предвид следните причини.

# **Настройката за тип хартия не съвпада със заредената хартия.**

# **Решения**

Задайте настройка за тип хартия, съответстваща на заредената в принтера хартия.

& ["Списък с типове хартия" на страница 27](#page-26-0)

# **Качеството на печат е зададено на ниско.**

### **Решения**

Когато печатате на обикновена хартия, използвайте настройка за по-високо качество.

❏ Windows

Изберете **Висока** от **Качество** в раздела **Главно** на драйвера на принтера.

❏ Mac OS

Изберете **Добро** като **Качество на печат** от менюто **Настройки за печат** в диалоговия прозорец за печат.

# **Позицията на печатащата глава не е подравнена.**

# **Решения**

Изберете менюто **Поддръжка** > **Подравняване на печатаща глава** > **Хоризонтално подравняване** на контролния панел, за да подравните печатащата глава.

# **Размазани разпечатки, вертикални ивици или разместване на подравняването**

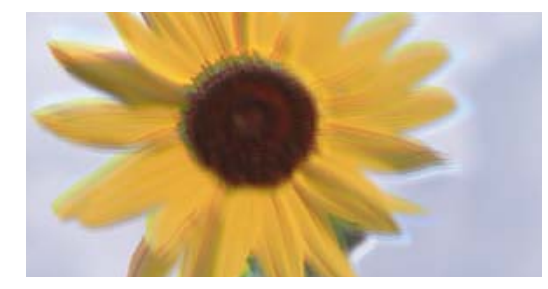

eninanen ane ı Aufdruck. W ↓5008 "Regel

Могат да бъдат взети предвид следните причини. Проверете причините и следвайте решенията, като започнете отгоре.

### **Позицията на печатащата глава не е подравнена.**

### **Решения**

Изберете менюто **Поддръжка** > **Подравняване на печатаща глава** > **Вертикално подравняване** на контролния панел, за да подравните печатащата глава.

### **Настройката за двупосочен печат е активирана.**

### **Решения**

Ако качеството на печат не се подобрява дори след подравняване на печатащата глава, дезактивирайте двупосочната настройка.

По време на двупосочен (или високоскоростен) печат печатащата глава печата двупосочно, което може да доведе до разместване на вертикалните линии. Дезактивирането на тази настройка може да намали скоростта на печат, но да подобри качеството на печат.

❏ Windows

Изчистете **Двупосочен печат** в раздела **Повече опции** на драйвера на принтера.

❏ Mac OS

Изберете **Системни предпочитания** от меню Apple > **Принтери и скенери** (или **Печат и сканиране**, **Печат и факс**), след което изберете принтера. Щракнете върху **Опции и консумативи** > **Опции** (или **Драйвер**). Изберете **Off** като настройка за **Двупосочен печат**.

### **Разпечатката излиза като празен лист**

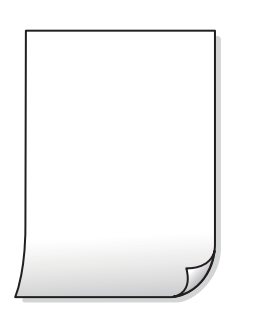

### **Дюзите на печатащата глава може да са запушени.**

### **Решения**

Направете проверка на дюзите, след което опитайте Дълбоко почистване, ако дюзите на печатащата глава са запушени.

- & ["Проверка и почистване на печатащата глава" на страница 109](#page-108-0)
- & ["Стартиране на Дълбоко почистване" на страница 111](#page-110-0)

# **Настройките за печат и размерът на заредената хартия в принтера са различни.**

### **Решения**

Сменете настройките за печат в съответствие с размера на хартията, заредена в принтера. Заредете хартия в принтера, която да съвпада с настройките за печат.

### **В принтера се подават едновременно множество листове хартия.**

# **Решения**

Вижте следното, за да предотвратите едновременното подаване на множество листове хартия в принтера.

& ["Няколко листа хартия са подавани едновременно" на страница 164](#page-163-0)

# **Хартията е размазана или надраскана**

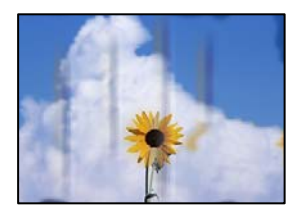

Могат да бъдат взети предвид следните причини.

# **Хартията е заредена грешно.**

# **Решения**

Когато се появят хоризонтални ивици (перпендикулярни на посоката на печат) или горната или долната част на хартията е размазана, заредете хартия в правилната посока и плъзнете водачите за хартия към ръбовете на хартията.

& ["Зареждане на хартия" на страница 28](#page-27-0)

### **Пътят на хартията е размазан.**

# **Решения**

При поява на вертикални ивици (хоризонтални спрямо посоката на печат) или ако хартията е размазана, почистете пътя на хартията.

& ["Почистване на пътя на хартията, за да няма размазване" на страница 112](#page-111-0)

### **Хартията е намачкана.**

### **Решения**

Поставете хартията върху плоска повърхност, за да проверите дали е нагъната. Ако е нагъната, изгладете я.

# **Задната част на хартията е била отпечатана, преди страната, която вече е била отпечатана, да изсъхне.**

### **Решения**

При ръчен 2-странен печат се уверете, че мастилото е напълно изсъхнало, преди да заредите отново хартията.

# **Когато отпечатвате чрез автоматичен двустранен печат, плътността на печат е прекалено висока, а времето на сушене е прекалено кратко.**

# **Решения**

Когато използвате функцията за автоматичен двустранен печат и печатате данни с голяма наситеност, като например изображения и графики, задайте по-ниска плътност и по-дълго време на изсъхване.

# **Отпечатаните снимки лепнат**

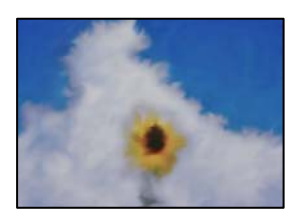

# **Разпечатката е направена от погрешната страна на фото хартията.**

# **Решения**

Уверете се, че печатате от страната за печат. Когато печатате върху грешната страна на фото хартията, трябва да почистите канала на хартията.

 $\blacktriangleright$  ["Почистване на пътя на хартията, за да няма размазване" на страница 112](#page-111-0)

# **Изображения и снимки се печатат с неочаквани цветове**

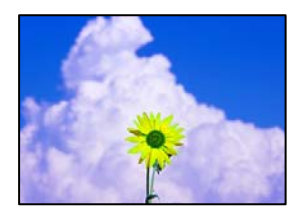

Могат да бъдат взети предвид следните причини.

# **Дюзите на печатащата глава може да са запушени.**

### **Решения**

Извършете проверка на дюзите, за да проверите дали дюзите на печатащата глава не са запушени. Направете проверка на дюзите и след това почистете печатащата глава, ако някоя от дюзите на печатащата глава е запушена. Ако не сте използвали принтера дълго време, дюзите на печатащата глава може да са запушени и да не подават капки мастило.

& ["Проверка и почистване на печатащата глава" на страница 109](#page-108-0)

# **Приложена е корекция на цвета.**

# **Решения**

При печатане с драйвер за принтер от Windows автоматичната настройка за снимки на Epson се прилага по подразбиране в зависимост от типа хартия. Опитайте да промените настройката.

В раздела **Повече опции** изберете **Потребителски** в **Цветова корекция** и след това щракнете върху **Разширени**. Променете настройката **Коригиране на пейзажа** от **Автоматичен** на някаква друга опция. Ако промяната на настройката не помогне, използвайте някакъв метод за коригиране на цвета, различен от **PhotoEnhance** в **Регулиране на цвета**.

& ["Регулиране на цвета на печат" на страница 48](#page-47-0)

# **Цветовете в разпечатката се различават от тези на дисплея**

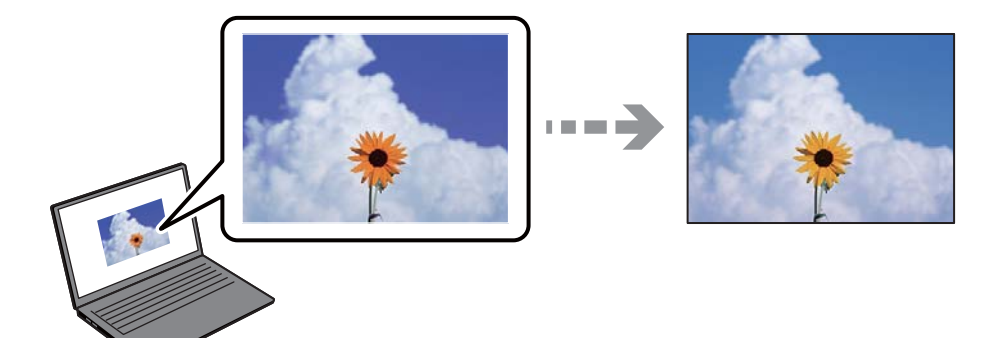

**Свойствата на цвета за дисплея, който използвате, не са правилно коригирани.**

### **Решения**

Дисплеите, като например компютърните екрани, имат свои собствени свойства на показване. Ако дисплеят е небалансиран, изображенията не се показват с правилна яркост и правилни цветове. Регулирайте свойствата на устройството. Ако използвате Mac OS, извършете също следната операция.

Отворете диалоговия прозорец за печат. Изберете **Съответствие на цветовете** от изскачащото меню, след което изберете **ColorSync**.

# **Дисплеят отразява външна светлина.**

### **Решения**

Избягвайте пряка слънчева светлина и потвърдете изображението на място с подходящо осветление.

### **Дисплеят има висока разделителна способност.**

# **Решения**

Цветовете може да се различават от тези, които се виждат на смарт устройства, като смартфони или таблети, с дисплеи с голяма разделителна способност.

# **Дисплеят и принтерът имат различен процес на възпроизвеждане на цветовете.**

### **Решения**

Цветовете на дисплея не са напълно еднакви с тези върху хартията, понеже процесите на пресъздаване на цветовете на дисплея на устройството и на принтера са различни. Коригирайте свойствата на цвета така, че цветовете да са идентични.

# **Не може да печата без полета**

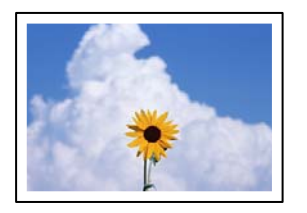

### **Без поле не е зададено в настройките за печат.**

### **Решения**

Направете настройка за печат без полета в настройките на принтера. Ако изберете тип хартия, който не поддържа печат без поле, не можете да изберете **Неограничен**. Изберете тип хартия, който поддържа печат без поле.

❏ Windows

Изберете **Неограничен** в раздела **Главно** на драйвера на принтера.

❏ Mac OS

Изберете размер на хартия без полета от **Р-р на хартията**.

& ["Хартия за печат без полета" на страница 213](#page-212-0)

# **Ръбовете на изображението са отрязани при печат без полета**

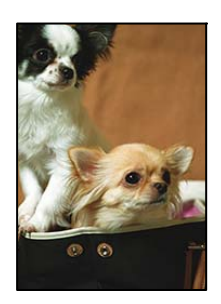

# **Тъй като изображението е леко увеличено, изпъкналата област се изрязва.**

# **Решения**

Изберете настройка с по-малко увеличение.

❏ Windows

Щракнете върху **Настройки** до **Неограничен** в раздела на драйвера на принтера **Главно**, след което променете настройките.

❏ Mac OS

Променете настройката **Увеличение** от менюто **Настройки за печат** на диалоговия прозорец за печат.

# **Пропорциите на данните за изображението и размерът на хартията се различават.**

# **Решения**

Ако пропорциите на данните за изображението и размерът на хартията се различават, дългата страна на изображението се изрязва, ако излиза от дългата страна на хартията.

# **Позицията, размерът или полетата на разпечатката са неправилни**

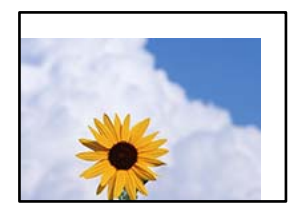

Могат да бъдат взети предвид следните причини.

# **Хартията е заредена грешно.**

# **Решения**

Заредете хартията с правилната ориентация и плъзнете водача към ръба на хартията.

& ["Зареждане на хартия" на страница 28](#page-27-0)

# **Размерът на хартията е неправилно зададен.**

# **Решения**

Изберете подходящата настройка за размер на хартията.

**Настройката на полето в софтуера за приложението не е в рамките на областта за печат.**

# **Решения**

Регулирайте настройката на полето в приложението така, че да попада в областта за печат.

& ["Област на печат" на страница 239](#page-238-0)

# **Отпечатаните символи са неправилни или изкривени**

<B⊠⊠コ┗⊠•⊠斥彗二 ZAォ鋕・コ i2 薀・」•サー8Q⊠/ア⊠r **⊠b8 ⊠!\$ NB⊠X⊠• B7kBcT,⊠• B •≯; JEE⊠Pク⊠J2; •⊠1ツ** M⊠u

# N ?NN ?▲N ?NNNNNNNNNNNNNNNNNNNNN

¤6æA'HcK=<sup>—T</sup>¤È¤´o¤;Çð¼!"A;逤`r¤<br>ÔŐícr^µaL¤÷‰+u)"\*mà∙Ñ-hƒûhãšÄ¤‱v¤æα<br>rý¤ÿ¤Žπ,ܮϤ—ÇËås—Æû¤£œwûZxiÈ}O'®—Ç<br>¤ÑÂe™Ñ=¤PÉ"!?d}C"æuž¿žáa»'(ÜÊ—¤ò£ổ

Могат да бъдат взети предвид следните причини.

# **USB кабелът не е правилно свързан.**

### **Решения**

Свържете стабилно USB кабела към принтера и компютъра.

# **Има задание, изчакващо да бъде отпечатано.**

# **Решения**

Отменете всички прекъснати задачи за печат.

**Компютърът е ръчно поставен в режим на Хибернация или Спящ режим по време на печат.**

### **Решения**

Не поставяйте компютъра ръчно в режим **Хибернация** или **Спящ режим** по време на печат. Страниците с нечетлив текст могат да бъдат отпечатани следващия път, когато стартирате компютъра.

# **Вие използвате драйвера на принтера за различен принтер.**

# **Решения**

Уверете се, че драйверът на принтера, който използвате, е за този принтер. Проверете името на принтера в горната част на прозореца на драйвера на принтера.

# **Отпечатаното изображение е обърнато**

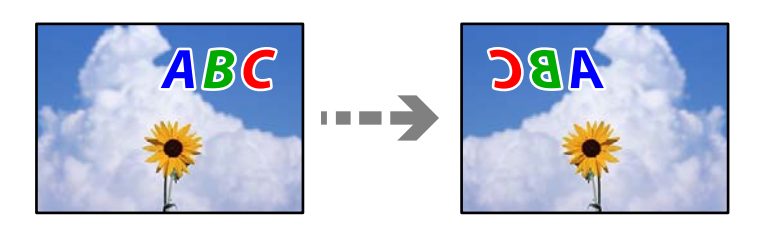

# **Изображението е зададено да се обръща хоризонтално в настройките за печат.**

### **Решения**

Изчистете всички настройки за огледално изображение в драйвера на принтера или приложението.

❏ Windows

Изчистете **Огледално изображение** в раздела **Повече опции** на драйвера на принтера.

❏ Mac OS

Изчистете **Mirror Image** от менюто **Настройки за печат** на диалоговия прозорец за печат.

# **Мозаечни ефекти на разпечатките**

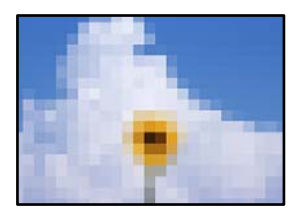

# <span id="page-174-0"></span>**Отпечатани са изображения или снимки с ниска разделителна способност.**

### **Решения**

Когато отпечатвате изображения или снимки, използвайте данни с висока разделителна способност. Изображенията на уебсайтовете често са с ниска разделителна способност, въпреки че изглеждат достатъчно добре на екрана, затова качеството на печат може да се влоши.

# **Качеството на копиране е лошо**

# **В копията има липсващ цвят, ивици или неочаквани цветове**

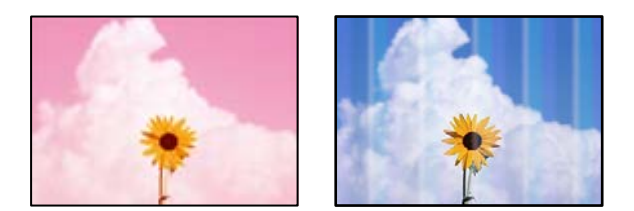

### **Дюзите на печатащата глава може да са запушени.**

### **Решения**

Извършете проверка на дюзите, за да проверите дали дюзите на печатащата глава не са запушени. Направете проверка на дюзите и след това почистете печатащата глава, ако някоя от дюзите на печатащата глава е запушена. Ако не сте използвали принтера дълго време, дюзите на печатащата глава може да са запушени и да не подават капки мастило.

& ["Проверка и почистване на печатащата глава" на страница 109](#page-108-0)

# **Цветни ленти на интервали от около 3.3 см**

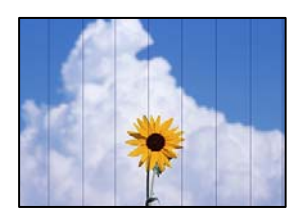

Могат да бъдат взети предвид следните причини.

# **Настройката за тип хартия не съвпада със заредената хартия.**

# **Решения**

Задайте настройка за тип хартия, съответстваща на заредената в принтера хартия.

& ["Списък с типове хартия" на страница 27](#page-26-0)

# **Качеството на печат е зададено на ниско.**

### **Решения**

Когато печатате на обикновена хартия, използвайте настройка за по-високо качество.

Изберете **Високо** в **Качество**.

& ["Качество:" на страница 61](#page-60-0)

# **Позицията на печатащата глава не е подравнена.**

# **Решения**

Изберете менюто **Поддръжка** > **Подравняване на печатаща глава** > **Хоризонтално подравняване** на контролния панел, за да подравните печатащата глава.

# **Размазани копия, вертикални ивици или разместване на подравняването**

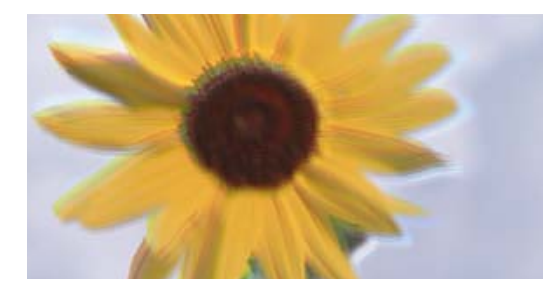

entnanen ane ı Aufdruck. W **J** 5008 "Regel

Могат да бъдат взети предвид следните причини.

### **Позицията на печатащата глава не е подравнена.**

# **Решения**

Изберете менюто **Поддръжка** > **Подравняване на печатаща глава** > **Вертикално подравняване** на контролния панел, за да подравните печатащата глава.

# **Разпечатката излиза като празен лист**

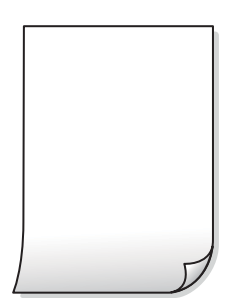

# **Дюзите на печатащата глава може да са запушени.**

# **Решения**

Направете проверка на дюзите, след което опитайте Дълбоко почистване, ако дюзите на печатащата глава са запушени.

- & ["Проверка и почистване на печатащата глава" на страница 109](#page-108-0)
- & ["Стартиране на Дълбоко почистване" на страница 111](#page-110-0)

# **Настройките за печат и размерът на заредената хартия в принтера са различни. Решения**

Сменете настройките за печат в съответствие с размера на хартията, заредена в касетата за хартия. Заредете хартия в касетата за хартия, която съвпада с настройките за печат.

# **В принтера се подават едновременно множество листове хартия.**

### **Решения**

Вижте следното, за да предотвратите едновременното подаване на множество листове хартия в принтера.

& ["Няколко листа хартия са подавани едновременно" на страница 164](#page-163-0)

# **Хартията е размазана или надраскана**

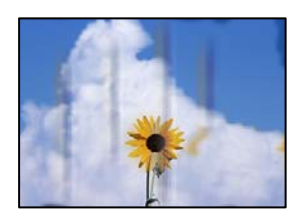

Могат да бъдат взети предвид следните причини.

# **Хартията е заредена грешно.**

### **Решения**

Когато се появят хоризонтални ивици (перпендикулярни на посоката на печат) или горната или долната част на хартията е размазана, заредете хартия в правилната посока и плъзнете водачите за хартия към ръбовете на хартията.

& ["Зареждане на хартия" на страница 28](#page-27-0)

# **Пътят на хартията е размазан.**

### **Решения**

При поява на вертикални ивици (хоризонтални спрямо посоката на печат) или ако хартията е размазана, почистете пътя на хартията.

 $\blacktriangleright$  ["Почистване на пътя на хартията, за да няма размазване" на страница 112](#page-111-0)

### **Хартията е намачкана.**

### **Решения**

Поставете хартията върху плоска повърхност, за да проверите дали е нагъната. Ако е нагъната, изгладете я.

# **Отпечатаните снимки лепнат**

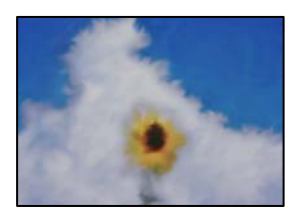

# **Копието е направено от погрешната страна на фото хартията.**

# **Решения**

Уверете се, че копирате от страната за печат. Ако случайно сте копирали от грешната страна на фото хартията, трябва да почистите канала на хартията.

 $\blacktriangleright$  ["Почистване на пътя на хартията, за да няма размазване" на страница 112](#page-111-0)

# **Не може да печата без полета**

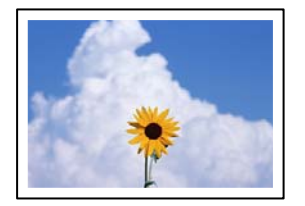

# **Без поле не е зададено в настройките за печат.**

# **Решения**

Изберете **Копиране** > **Разширени настройки** > **Копие без полета**, след което активирайте настройката. Ако изберете хартия, която не поддържа печат без поле, не можете да активирате настройки без поле. Изберете тип хартия, който поддържа печат без поле.

& ["Хартия за печат без полета" на страница 213](#page-212-0)

# **Ръбовете на изображението са отрязани при копиране без полета**

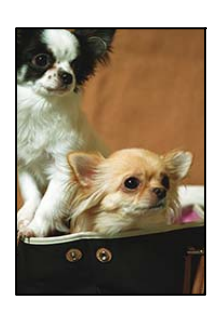

# **Тъй като изображението е леко увеличено, изпъкналата област се изрязва.**

# **Решения**

Изберете настройка с по-малко увеличение.

Изберете **Копиране** > **Разширени настройки** > **Копие без полета** > **Разширяване** на контролния панел и след това сменете настройката.

# **Позицията, размерът или полетата на копията са неправилни**

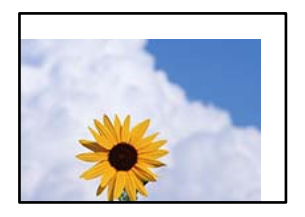

Могат да бъдат взети предвид следните причини.

# **Хартията е заредена грешно.**

### **Решения**

Заредете хартията с правилната ориентация и плъзнете водача към ръба на хартията.

& ["Зареждане на хартия" на страница 28](#page-27-0)

# **Оригиналите не са поставени правилно.**

# **Решения**

- ❏ Уверете се, че оригиналът е поставен правилно срещу знаците за подравняване.
- ❏ Ако ръбът на сканираното изображение липсва, изместете оригинала от ръба на стъклото на скенера.
- & ["Поставяне на оригинали" на страница 31](#page-30-0)

# **Върху стъклото на скенера има прах или мръсотия.**

# **Решения**

При поставяне на оригиналите върху стъклото на скенера отстранете полепналия по оригиналите прах или мръсотия и почистете стъклото на скенера. Ако има прах или петна върху стъклото, областта на копиране може да продължи да включва прах или петна, създавайки грешна позиция за копиране или малки изображения.

& ["Почистване на Стъкло на скенера" на страница 113](#page-112-0)

# **Размерът на хартията е неправилно зададен.**

# **Решения**

Изберете подходящата настройка за размер на хартията.

# **В копираното изображение се появяват неравномерни цветове, размазване, точки или прави линии**

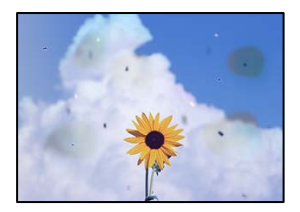

Могат да бъдат взети предвид следните причини.

# **Пътят на хартията е замърсен.**

# **Решения**

Заредете и извадете хартия без отпечатване, за да почистите пътя на хартията.

 $\blacktriangleright$  ["Почистване на пътя на хартията, за да няма размазване" на страница 112](#page-111-0)

# **Върху оригиналите или стъклото на скенера има прах или мръсотия.**

# **Решения**

Отстранете праха или мръсотията, която е полепнала по оригиналите, и почистете стъклото на скенера.

& ["Почистване на Стъкло на скенера" на страница 113](#page-112-0)

# **Върху ADF или оригиналите има прах или мръсотия.**

### **Решения**

Почистете ADF и отстранете праха или замърсяването, полепнало върху оригиналите.

& ["Почистване на ADF" на страница 114](#page-113-0)

# **Оригиналът е бил натиснат с прекалено голяма сила.**

# **Решения**

Ако натискате прекалено силно, може да се появи размиване, зацапвания и петна.

Не натискайте много силно върху оригинала или върху капака за документи.

& ["Поставяне на оригинали" на страница 32](#page-31-0)

# **Настройката за плътност на копиране е прекалено висока.**

# **Решения**

Намалете настройката за плътност на копиране.

& ["Основни опции в менюто за копиране" на страница 59](#page-58-0)

# Върху сканираното изображение се появява ефектът "моаре" (кръстовидни **щрихи)**

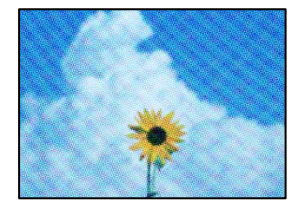
**Ако оригиналът е отпечатан документ, като списание или каталог, се извежда ефект "моаре" на точки.**

#### **Решения**

Променете настройката за намаляване и уголемяване. Ако ефектът "моаре" продължава да се появява, поставете оригинала под малко по-различен ъгъл.

& ["Разширени опции в менюто за копиране" на страница 60](#page-59-0)

# **Изображение от обратната страна на оригинала се появява в копираното изображение**

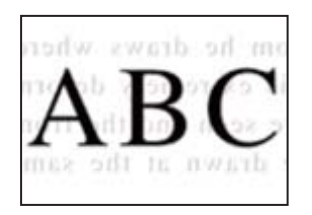

Могат да бъдат взети предвид следните причини.

## **При сканиране на тънки оригинали изображенията в задната част може също да се сканират.**

#### **Решения**

Поставете оригинала върху стъклото на скенера и след това поставете върху него парче черна хартия.

& ["Поставяне на оригинали" на страница 32](#page-31-0)

# **Настройката за плътност на копиране е прекалено висока.**

## **Решения**

Намалете настройката за плътност на копиране.

& ["Основни опции в менюто за копиране" на страница 59](#page-58-0)

# **Текстът или изображението, копирани от ADF, са свити или разтегнати**

enthalten alle Aufdruck  $\mathbf{W}$  $\downarrow$  5008 "Regal enthalten alle Aufdruck  $\downarrow$  5008 "Regal

## **Някои оригинали може да не се сканират правилно от ADF.**

## **Решения**

Поставете оригиналите върху стъклото на скенера.

<span id="page-181-0"></span>Изберете <sup>?</sup> след което изберете Как да > Поставете оригинали > Стъкло на скенера. Изберете **Край**, за да затворите екрана с анимации.

# **Проблеми със сканирани изображения**

# **Неравномерни цветове, мръсотия, петна и т.н. се показват при сканиране от стъклото на скенера**

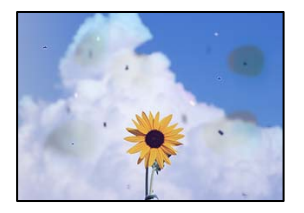

## **Върху оригиналите или стъклото на скенера има прах или мръсотия.**

#### **Решения**

Отстранете праха или мръсотията, която е полепнала по оригиналите, и почистете стъклото на скенера.

& ["Почистване на Стъкло на скенера" на страница 113](#page-112-0)

## **Оригиналът е бил натиснат с прекалено голяма сила.**

#### **Решения**

Ако натискате прекалено силно, може да се появи размиване, зацапвания и петна.

Не натискайте много силно върху оригинала или върху капака за документи.

& ["Поставяне на оригинали" на страница 32](#page-31-0)

# **Появяват се прави линии при сканиране от ADF**

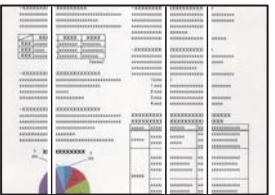

## **Върху ADF или оригиналите има прах или мръсотия.**

#### **Решения**

Почистете ADF и отстранете праха или замърсяването, полепнало върху оригиналите.

& ["Почистване на ADF" на страница 114](#page-113-0)

# **На фона на сканираните изображения се показва изместване**

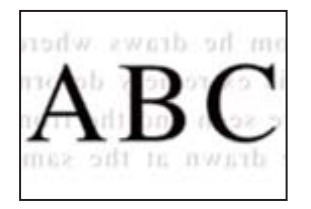

# **При сканиране на тънки оригинали изображенията в задната част може също да се сканират.**

#### **Решения**

Когато сканирате от стъклото на скенера, поставете черна хартия или подложка върху оригинала.

# **Не може да се сканира правилната област на стъклото на скенера**

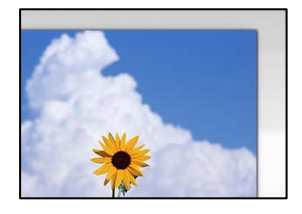

## **Оригиналите не са поставени правилно.**

#### **Решения**

- ❏ Уверете се, че оригиналът е поставен правилно срещу знаците за подравняване.
- ❏ Ако ръбът на сканираното изображение липсва, изместете оригинала от ръба на стъклото на скенера.
- & ["Поставяне на оригинали" на страница 31](#page-30-0)

#### **Върху стъклото на скенера има прах или мръсотия.**

#### **Решения**

Отстранете евентуални боклуци и замърсяване от стъклото на скенера и капака за документи. Ако има замърсяване около оригинала, диапазонът на сканиране се разширява, за да го включи.

& ["Почистване на Стъкло на скенера" на страница 113](#page-112-0)

# **Не могат да се отстранят проблеми в сканирано изображение**

Проверете следното, ако сте опитали всички решения и не сте разрешили проблема.

# **Има проблеми с настройките на софтуера за сканиране.**

#### **Решения**

Използвайте Epson Scan 2 Utility, за да инициализирате настройките за софтуера на скенера.

*Забележка:* Epson Scan 2 Utility е приложение, предоставено със софтуера на скенера.

- 1. Стартирайте Epson Scan 2 Utility.
	- ❏ Windows 11

Щракнете върху бутона за стартиране, след което изберете **Всички приложения** > **EPSON** > **Epson Scan 2 Utility**.

❏ Windows 10

Щракнете върху бутона за стартиране, след което изберете **EPSON** > **Epson Scan 2 Utility**.

❏ Windows 8.1/Windows 8

Въведете името на приложението в препратката за търсене, след което изберете показаната икона.

❏ Windows 7/Windows Vista/Windows XP

Щракнете върху бутона за стартиране, след което изберете **Всички програми** или **Програми** > **EPSON** > **Epson Scan 2** > **Epson Scan 2 Utility**.

❏ Mac OS

Изберете **Отиди** > **Приложения** > **Epson Software** > **Epson Scan 2 Utility**.

- 2. Изберете раздел **Друго**.
- 3. Щракнете върху **Възстановяване**.

Ако връщането към началните настройки не разреши проблема, деинсталирайте и инсталирайте отново софтуера на скенера.

& ["Инсталиране на приложенията отделно" на страница 123](#page-122-0)

# **Текстът или изображението, сканирани от ADF, са свити или разтегнати**

enthalten alle enthalten alle Aufdruck  $\overline{\mathbf{W}}$ Aufdruck ↓5008 "Regal  $\downarrow 5008$ "Regal

# **Някои оригинали може да не се сканират правилно от ADF.**

## **Решения**

Поставете оригиналите върху стъклото на скенера.

Изберете  $\heartsuit$ , след което изберете Как да > Поставете оригинали > Стъкло на скенера. Изберете **Край**, за да затворите екрана с анимации.

# <span id="page-184-0"></span>**Качеството на изпратения факс е лошо**

# **Качеството на изпратения факс е лошо**

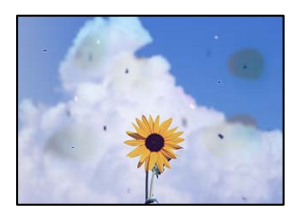

Могат да бъдат взети предвид следните причини.

### **Върху оригиналите или стъклото на скенера има прах или мръсотия.**

#### **Решения**

Отстранете праха или мръсотията, която е полепнала по оригиналите, и почистете стъклото на скенера.

& ["Почистване на Стъкло на скенера" на страница 113](#page-112-0)

# **Оригиналът е бил натиснат с прекалено голяма сила.**

## **Решения**

Ако натискате прекалено силно, може да се появи размиване, зацапвания и петна.

Не натискайте много силно върху оригинала или върху капака за документи.

& ["Поставяне на оригинали" на страница 32](#page-31-0)

# **Появяват се прави линии при изпращане на факсове от ADF**

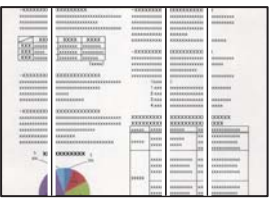

# **Върху ADF или оригиналите има прах или мръсотия.**

#### **Решения**

Почистете ADF и отстранете праха или замърсяването, полепнало върху оригиналите.

& ["Почистване на ADF" на страница 114](#page-113-0)

# **Качеството на изображението на изпратения факс е лошо**

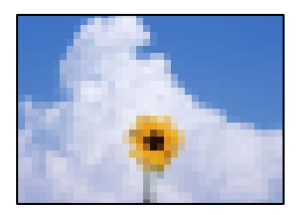

Могат да бъдат взети предвид следните причини.

#### **Разделителната способност е зададена на ниско ниво.**

#### **Решения**

Ако не знаете производителността на факса на подателя, задайте следното, преди да изпратите факс.

- ❏ Изберете **Факс** > **Настройки на факс** и извършете настройката на **Разд. сп.**, за да зададете изображение с най-високо качество.
- ❏ Изберете **Факс** > **Настройки на факс**, след което активирайте **Директно изпращане**.

Имайте предвид, че ако зададете **Разд. сп.** на **Снимка**, но изпратите факса, без да активирате **Директно изпращане**, факсът ще бъде изпратен при по-ниска разделителна способност.

## **Настройката на ECM е дезактивирана.**

### **Решения**

Изберете **Настройки** > **Общи настройки** > **Настройки на факс** > **Осн. Настройки** и активирайте настройката на **ECM** на контролния панел. Това може да изчисти грешки, възникнали поради проблеми с връзката. Имайте предвид, че скоростта на изпращане и получаване на факсове може да е по-бавна от случая, когато е дезактивирана опцията **ECM**.

# **Изображение на обратната страна на оригинала се появява в изпратения факс**

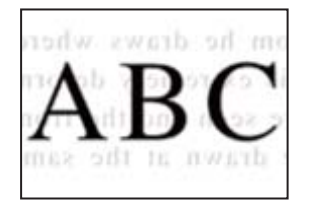

Могат да бъдат взети предвид следните причини.

# **При сканиране на тънки оригинали изображенията в задната част може също да се сканират.**

### **Решения**

Поставете оригинала върху стъклото на скенера и след това поставете върху него парче черна хартия.

& ["Поставяне на оригинали" на страница 32](#page-31-0)

# <span id="page-186-0"></span>**Настройката за плътност е висока при изпращане на факсове.**

#### **Решения**

Изберете **Факс** > **Настройки на факс** > **Настройки на сканиране** > **Плътност**, след което намалете настройката.

# **Качеството на получените факсове е лошо**

# **Качеството на изображението на получените факсове е лошо**

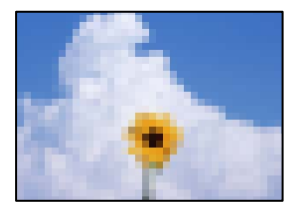

Могат да бъдат взети предвид следните причини.

### **Настройката на ECM е дезактивирана.**

#### **Решения**

Изберете **Настройки** > **Общи настройки** > **Настройки на факс** > **Осн. Настройки** и активирайте настройката на **ECM** на контролния панел. Това може да изчисти грешки, възникнали поради проблеми с връзката. Имайте предвид, че скоростта на изпращане и получаване на факсове може да е по-бавна от случая, когато е дезактивирана опцията **ECM**.

## **Настройката за качество на изображението е лоша на факса на подателя.**

#### **Решения**

Помолете подателя да изпраща факсове с по-високо качество.

# **В драйвера на принтера не може да се изберете вид хартия или източник на хартия**

## **Не е инсталиран оригинален драйвер за принтер на Epson.**

#### **Решения**

Ако не е инсталиран оригинален драйвер за принтер на Epson (EPSON XXXXX), наличните функции са ограничени. Препоръчваме Ви да използвате оригинален драйвер за принтер на Epson.

# **На LCD екрана се извежда съобщение**

При показване на съобщение за грешка на LCD екрана следвайте инструкциите на екрана или решенията по-долу, за да отстраните проблема.

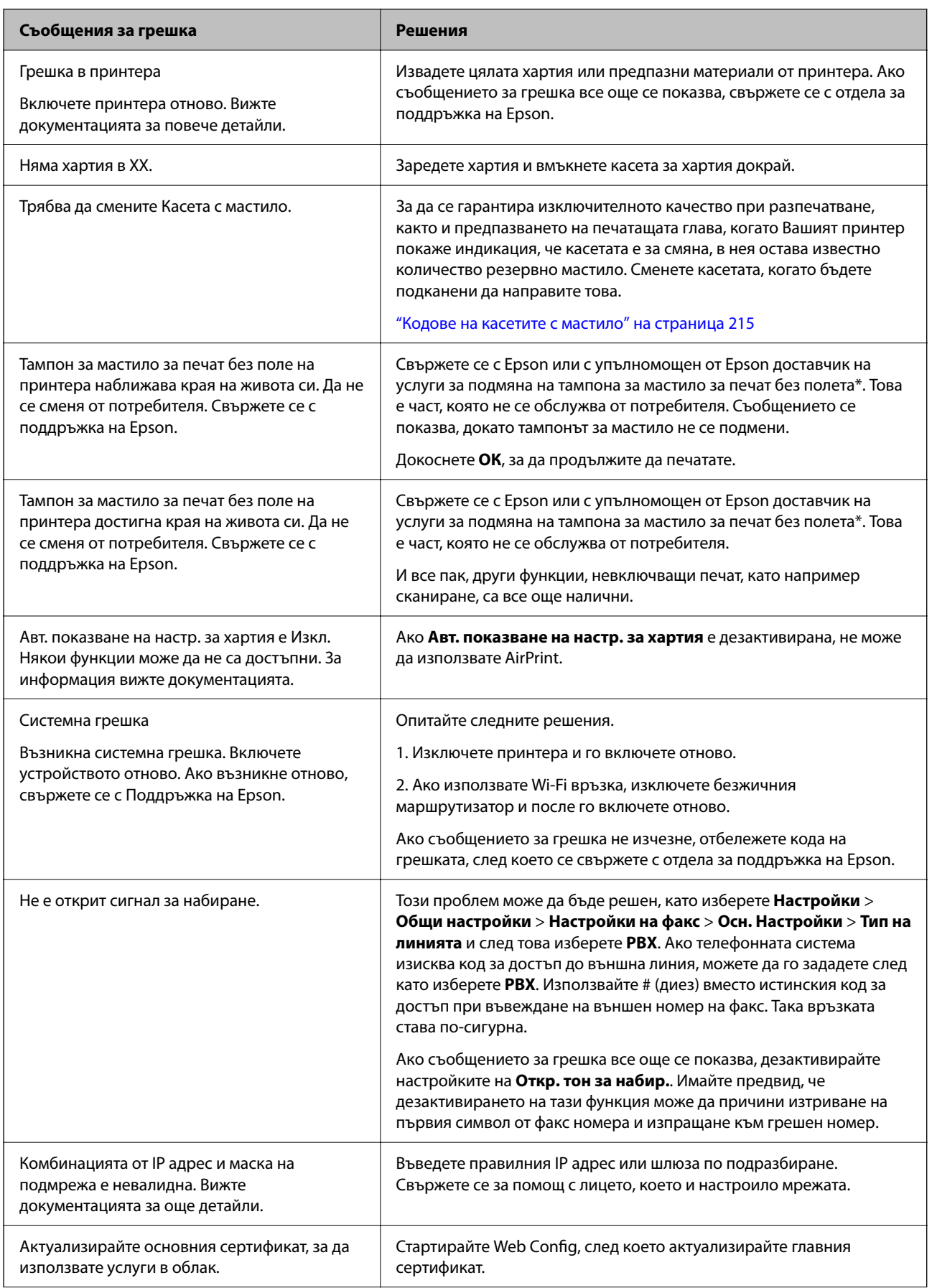

<span id="page-188-0"></span>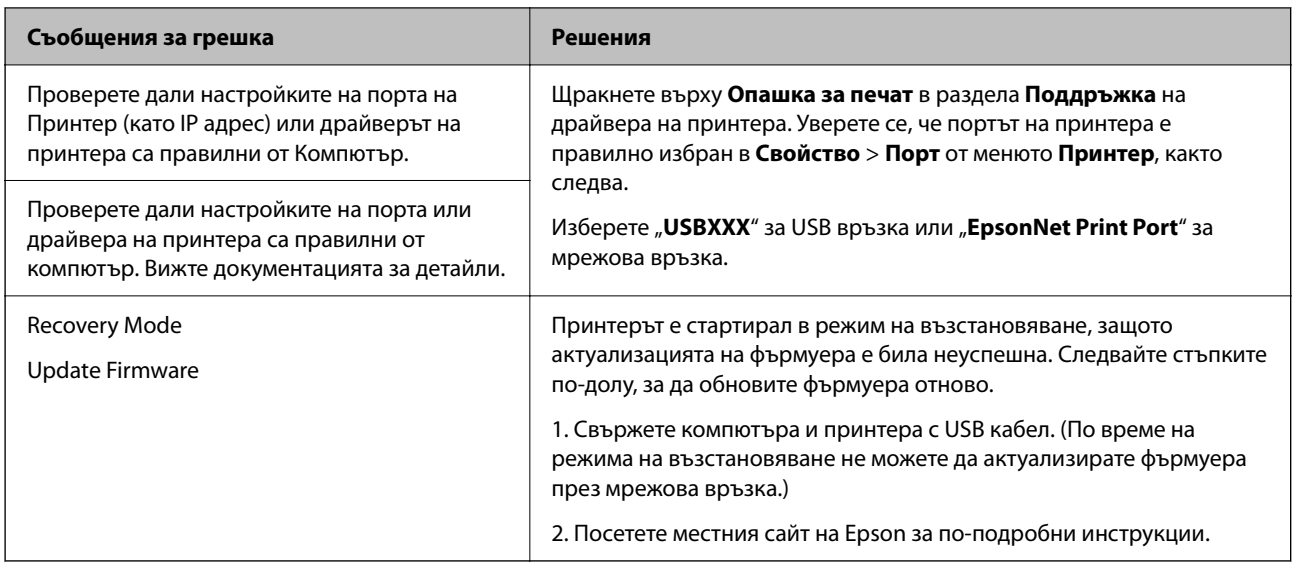

\* При някои от циклите на печат минимално количество остатъчно мастило може да бъде събрано в тампона за мастило за печат без полета. С цел предотвратяване на изтичане на мастило от тампона, продуктът е проектиран така, че да спре печата без полета при достигане на лимита на поемния капацитет на тампона. Дали и колко често ще се налага това, зависи от броя страници, които разпечатвате, използвайки печат без поле. Необходимостта от подмяна на тампона не означава, че принтерът е престанал да работи съгласно своите спецификации. При нужда от подмяна на тампона ще бъдете известени от принтера. Това действие може да бъде изпълнено единствено от упълномощен доставчик на услуги на Epson. Гаранцията на Epson не покрива цената на тази подмяна.

# **Хартията засяда**

Проверете грешката, показана на контролния панел, и следвайте инструкциите за премахване на заседналата хартия, включително откъснатите парчета. След това изчистете грешката. LCD екранът показва анимация, която Ви показва как да извадите заседналата хартия.

# !*Внимание:*

Никога не докосвайте бутоните на контролния панел, докато ръката Ви е вътре в принтера. Ако принтерът започне да работи, това може да причини нараняване. Внимавайте и не докосвайте стърчащите части, за да избегнете нараняване.

# c*Важно:*

Отстранете заседналата хартия внимателно. Енергичното отстраняване на хартията може да доведе до повреда на принтера.

# <span id="page-189-0"></span>**Отстраняване на заседнала хартия**

# !*Внимание:*

- ❏ Внимавайте да не притиснете ръката или пръстите си при отварянето или затварянето на скенера. В противен случай може да се нараните.
- ❏ Никога не докосвайте бутоните на контролния панел, докато ръката Ви е вътре в принтера. Ако принтерът започне да работи, това може да причини нараняване. Внимавайте и не докосвайте стърчащите части, за да избегнете нараняване.
- 1. Свалете задния капак.

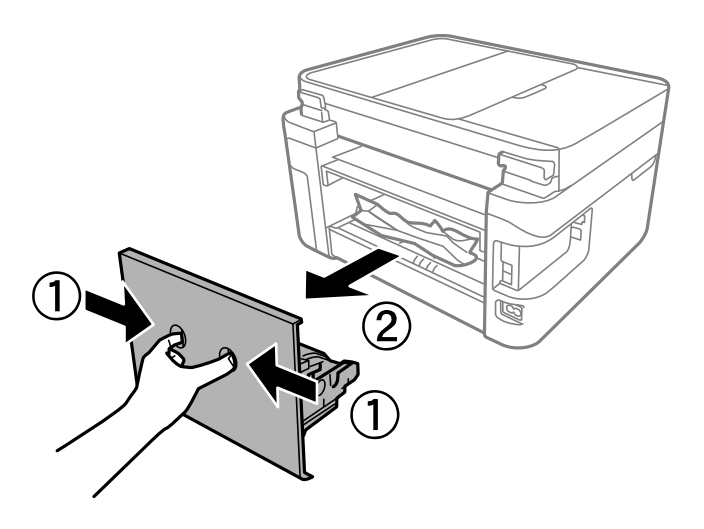

2. Отстранете заседнала хартия от задния капак.

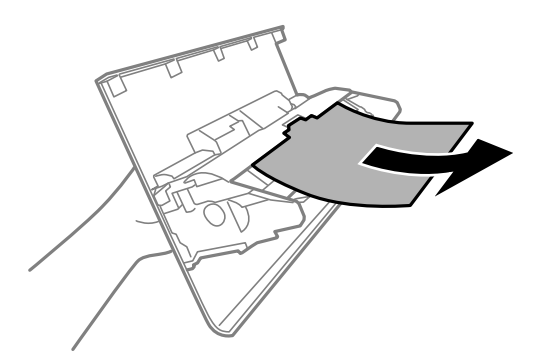

3. Отстранете заседналата хартия.

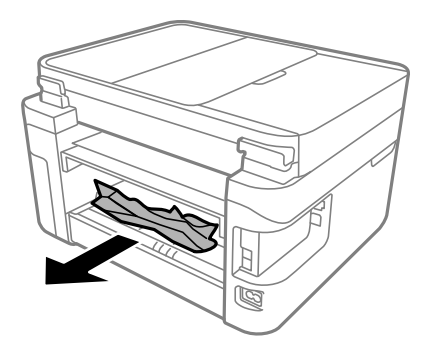

- 4. Поставете задния капак в принтера.
- 5. Затворете капака за документи, ако е отворен.
- 6. Отворете сканиращото устройство с две ръце, докато се фиксира.

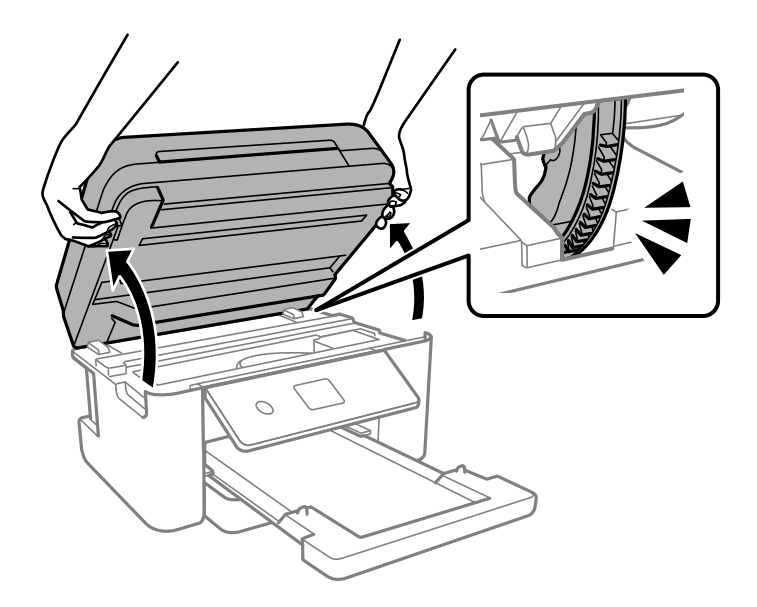

7. Отстранете заседналата хартия.

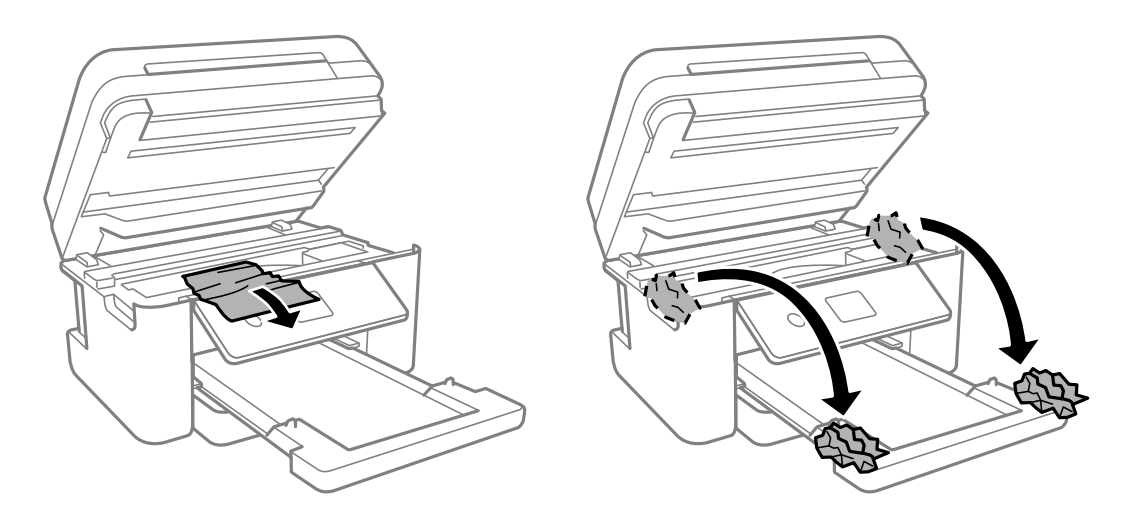

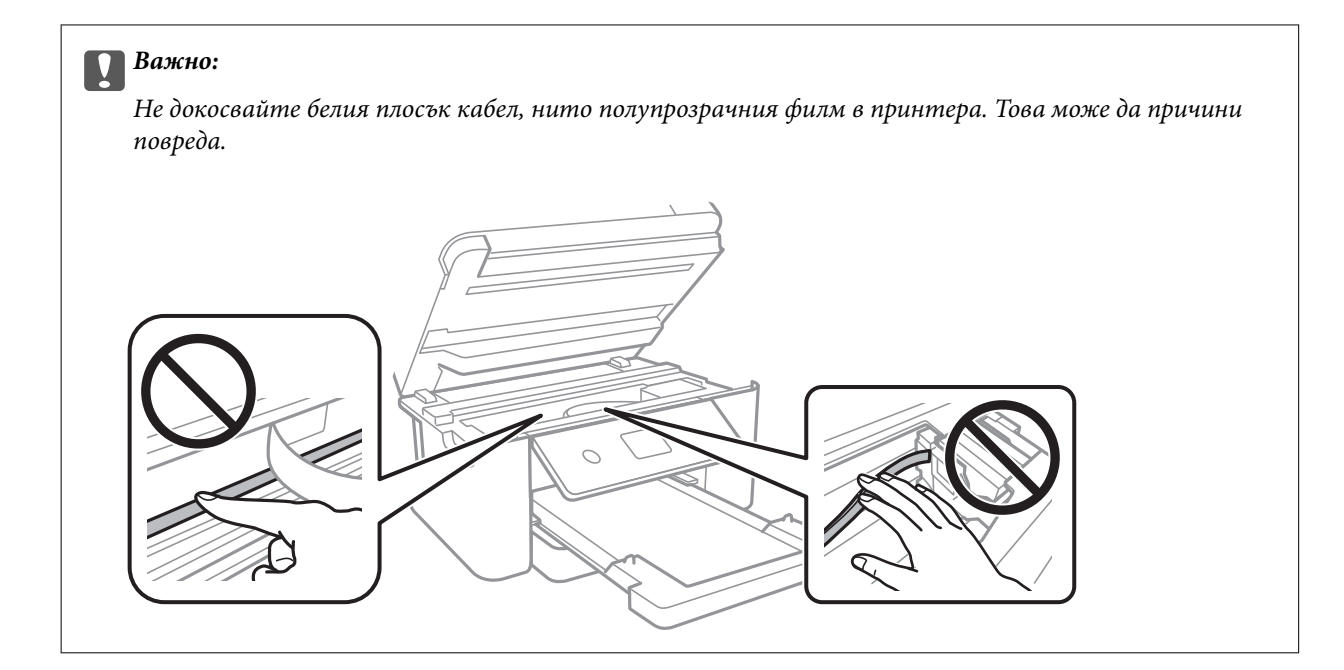

8. Затворете сканиращо устройство.

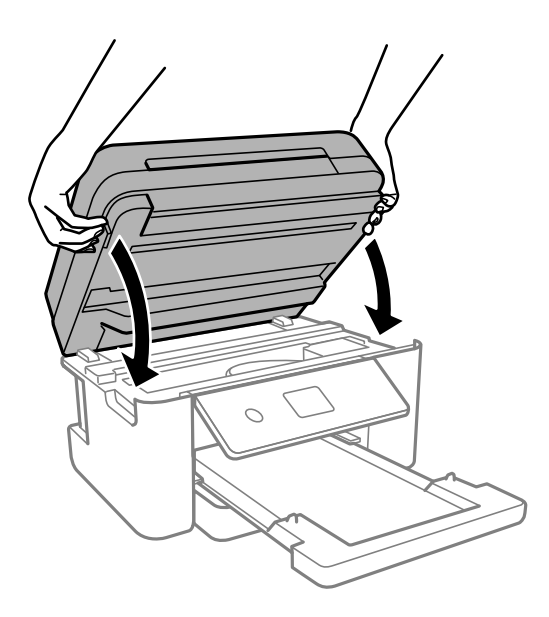

*Забележка:*

Скенерът е проектиран да се затваря бавно и малко противодейства като предпазна мярка срещу защипване на пръстите. Продължете да затваряте дори ако усетите леко противодействие.

# **Отстраняване на заседнала хартия от ADF**

1. Отворете капака на ADF.

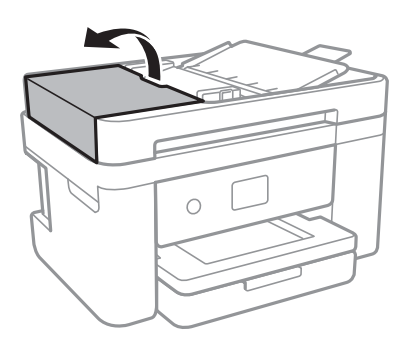

2. Отстранете заседналата хартия.

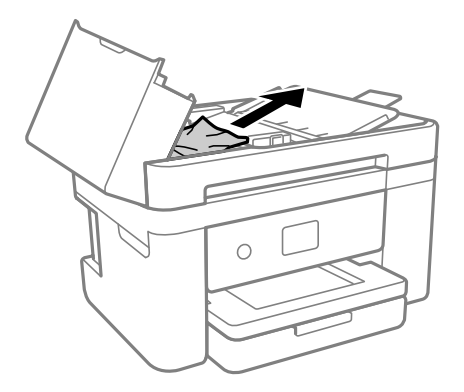

3. Повдигнете входната тава на ADF.

# c*Важно:*

Уверете се, че сте отворили капака на ADF, преди да повдигнете входната тава на ADF. В противен случай ADF може да се повреди.

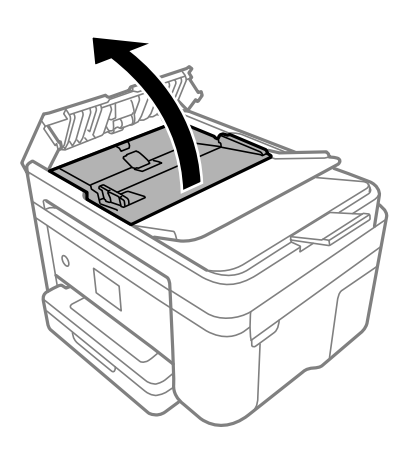

4. Отстранете заседналата хартия.

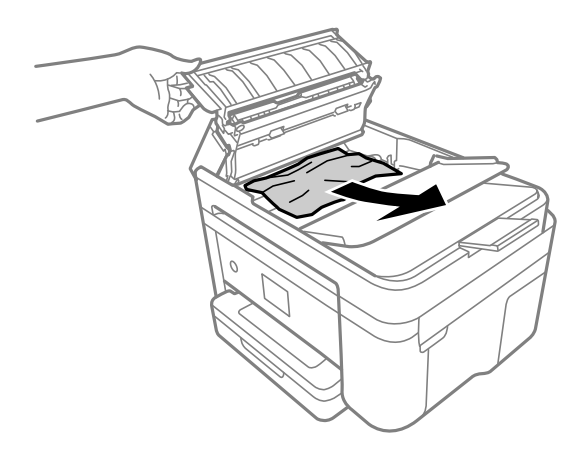

5. Спуснете подаващата тава на ADF.

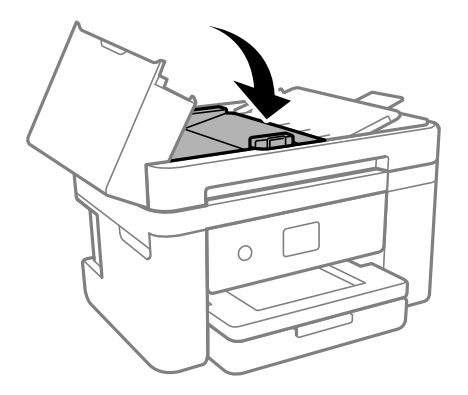

6. Затворете капака на ADF, докато щракне.

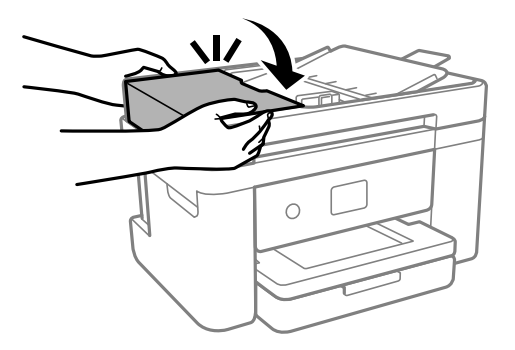

# **Предотвратява засядане на хартия**

Проверете следното при често засядане на хартия.

❏ Поставете принтера върху равна повърхност и работете с него при препоръчителните условия на околната среда.

["Спецификации на околната среда" на страница 245](#page-244-0)

❏ Използвайте хартия, поддържана от този принтер.

["Налична хартия и капацитети" на страница 212](#page-211-0)

<span id="page-194-0"></span>❏ Следвайте предпазните мерки при работа с хартия.

["Предпазни мерки за работа с хартия" на страница 26](#page-25-0)

- ❏ Заредете хартията с правилната ориентация и плъзнете водача за хартия към ръба на хартията. ["Зареждане на хартия" на страница 28](#page-27-0)
- ❏ Не зареждайте повече от максималния брой листове, посочен за хартията.
- ❏ Зареждайте листовете един по един, ако сте поставили няколко листа.
- ❏ Уверете се, че настройките за размера и типа хартия отговарят на действителния размер и тип хартия, заредена в принтера.

["Списък с типове хартия" на страница 27](#page-26-0)

❏ Почистете ролката в принтера.

["Подобряване на проблемите с подаване на хартия" на страница 107](#page-106-0)

# **Време е да смените касетите с мастило**

# **Предпазни мерки при работа с касетите с мастило**

Прочетете следните инструкции, преди да предприемете подмяна на касетите.

# **Предпазни мерки при съхранение на мастило**

- ❏ Дръжте касетите с мастило далеч от пряка слънчева светлина.
- ❏ Не съхранявайте касетите с мастило при висока температура или при температура на замръзване.
- ❏ За най-добри резултати Epson препоръчва използването на касети с мастило преди датата за годност, отпечатана върху опаковката, или в рамките на шест месеца от отварянето на опаковката, което от двете настъпи първо.
- ❏ За най-добри резултати съхранявайте пакетите на касетите с мастило с долната част надолу.
- ❏ След като внесете касета за мастило от студено място за съхранение, преди да я използвате я оставете да престои и да се затопли до стайна температура за най-малко три часа.
- ❏ Не отваряйте пакета на касетата с мастило, докато не сте готови да я поставите в принтера. Касетата с мастило е във вакуумна опаковка, за да се запази надеждността й. Ако оставите касетата с мастило разопакована дълго време, преди да я използвате, възможно е да не постигнете нормален печат.

## **Предпазни мерки при работа за смяна на касети с мастило**

- ❏ Внимавайте да не счупите кукичките отстрани на касетата с мастило, когато я вадите от опаковката.
- ❏ Не разклащайте касетите след отваряне на опаковката, тъй като могат да протекат.

❏ Трябва да махнете жълтата лента от касетата, преди да я инсталирате; в противен случай качеството на печат може да се понижи или може да успеете да печатате. Не отстранявайте и не късайте етикета на касетата; това може да доведе до теч.

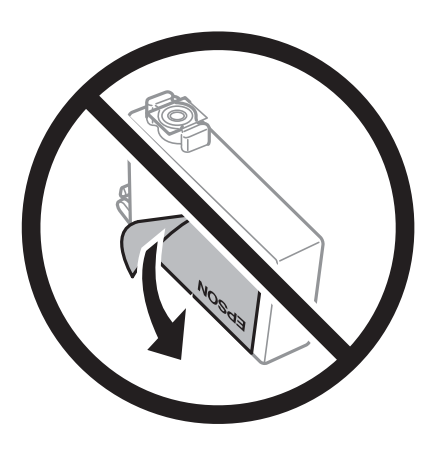

❏ Не отстранявайте прозрачното фолио от дъното на касетата; в противен случай касетата може да стане неизползваема.

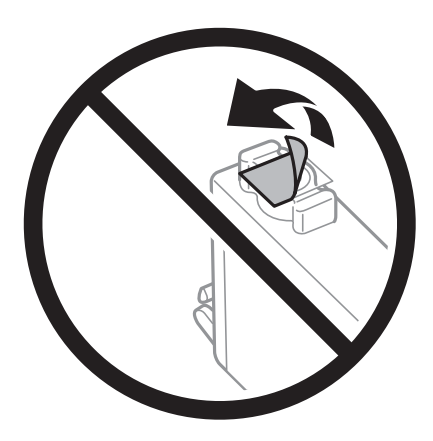

❏ Не докосвайте областите, показани на илюстрацията. Това би попречило на нормалната работа и отпечатването.

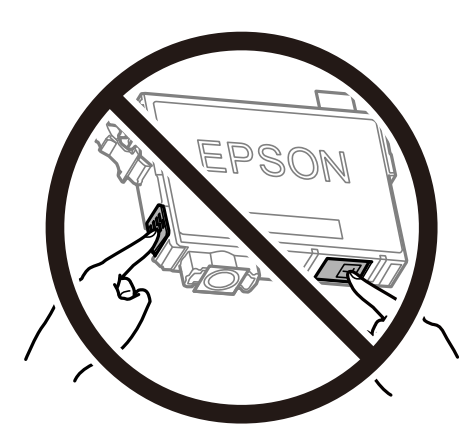

- ❏ Поставете всички касети за мастило; в противен случай не можете да печатате.
- ❏ Не сменяйте касетите с мастило при изключено захранване. Не местете печатащата глава с ръка; в противен случай може да повредите принтера.
- ❏ Не изключвайте принтера по време на зареждане с мастило. Ако зареждането с мастило е непълно, може да не успеете да отпечатате.
- ❏ Не оставяйте принтера с извадени касети с мастило и не изключвайте принтера по време на смяна на касетата. В противен случай останалото в дюзите на печатащата глава мастило може да изсъхне и да не успеете да отпечатате.
- ❏ Ако трябва да извадите касета с мастило временно, непременно защитете областта на подаване на мастилото от замърсяване и прах. Съхранявайте касетата с мастило в същата среда, както принтера, с отвора за подаване на мастило надолу или настрани. Не съхранявайте касетите с мастило с отвора за подаване на мастило нагоре. Тъй като отворът за подаване на мастило е оборудван с клапа, предназначена да спира освобождаването на излишно мастило, не са необходими собствени капачета или тапи.
- ❏ Извадените касети може да съдържат мастило около отвора за подаване, затова при изваждане на касетите внимавайте да не допуснете попадането му в околната среда.
- ❏ Този принтер използва касети с мастило, оборудвани със зелен чип, който следи информация като оставащо количество мастило за всяка касета. Това означава, че дори ако касетата е отстранена от принтера, преди да е изразходена, все още можете да я използвате, след като я поставите отново в принтера. Въпреки това, когато поставите отново касетата, може да се изразходва известно количество мастило, за да се гарантира ефективността на принтера.
- ❏ За максимална ефективност на мастилото, вадете касета с мастило само когато сте готови да я подмените. Касети с мастило със статус на ниско количество мастило може да са неизползваеми при повторно поставяне.
- ❏ За да се гарантира изключителното качество при разпечатване, както и предпазването на печатащата глава, когато Вашият принтер покаже индикация, че касетата е за смяна, в нея остава известно количество резервно мастило. Посоченият капацитет не включва този резерв.
- ❏ Не разглобявайте и не променяйте касетата за мастило, защото това може да възпрепятства нормалното печатане с нея.
- ❏ Не можете да използвате касетите, доставени с принтера за подмяна.

#### **Консумация на мастило**

- ❏ За да се поддържа оптимална производителност на печатащата глава, от всички касети се изразходва известно количество мастило по време на операциите по поддръжка. Когато сменяте касета с мастило или при включване на принтера, може също да се изразходва мастило.
- ❏ Когато печатате едноцветно или в скалата на сивото, вместо черно могат да бъдат използвани цветни мастила, в зависимост от настройките за типа хартия или качеството на печата. Това става при използване на смес от цветни мастила за създаване на черен цвят.
- ❏ Мастилото в касетите, предоставени с Вашия принтер, се изразходва частично по време на първоначалната настройка. За да се постигнат разпечатки с високо качество, печатащата глава в принтера трябва да бъде напълно заредена с мастило. Този еднократен процес изразходва известно количество мастило и затова е възможно тези касети да отпечатат по-малко на брой страници в сравнение със следващите такива.
- ❏ Посоченият брой разпечатки може да варира в зависимост от изображенията, които печатате, типа на използваната хартия, честота на печатане и условията на околната среда, например температурата.

# **Подмяна на касетите с мастило**

Когато се появи съобщение, което Ви подканя да смените касетите с мастило, изберете **Как да**, след което вижте анимациите, показани на контролния панел, за да научите как да сменяте касетите с мастило.

<span id="page-197-0"></span>Ако трябва да смените касетите с мастило, преди да са изразходени докрай, изберете **Поддръжка** > **Смяна на касета(и) с мастило** от началния екран и следвайте инструкциите на екрана. Изберете **Как да** за подробна информация.

# !*Внимание:*

Внимавайте да не притиснете ръката или пръстите си при отварянето или затварянето на скенера. В противен случай може да се нараните.

Вижте следната свързана информация, преди да предприемете подмяна на касетите.

#### **Още по темата**

- & ["Предпазни мерки при работа с касетите с мастило" на страница 195](#page-194-0)
- & ["Кодове на касетите с мастило" на страница 215](#page-214-0)

# **Продължете временно да печатате, без да сменяте касетите с мастило**

# **Временно печатане с черно мастило**

Когато цветното мастило е изразходено, а все още има останало черно мастило, можете да използвате следните настройки, за да продължите да печатате за кратко време, използвайки само черно мастило.

- ❏ Тип хартия: Oбикновени хартии, Letterhead, Плик
- ❏ Цвят: Скала на сивото
- ❏ Без полета: не е избрано
- ❏ EPSON Status Monitor 3: активирано (При печат от драйвер на принтера на Windows.)

Тъй като тази функция е достъпна само за около пет дни, заменете изразходената касета с мастило възможно най-скоро.

#### *Забележка:*

- ❏ Ако *EPSON Status Monitor 3* е забранен, отворете драйвера на принтера, щракнете върху *Разширени настройки* в раздела *Поддръжка* и след това изберете *Разрешава EPSON Status Monitor 3*.
- ❏ Периодът, в който функцията е достъпна варира в зависимост от условията на ползване.

#### **Още по темата**

& "Продължете временно да печатате, без да сменяте касетите с мастило" на страница 198

## *Продължете временно печатане само с черно мастило (Windows)*

Направете едно от следните неща.

❏ При извеждане на следния прозорец изберете **Отпечатване в черно**.

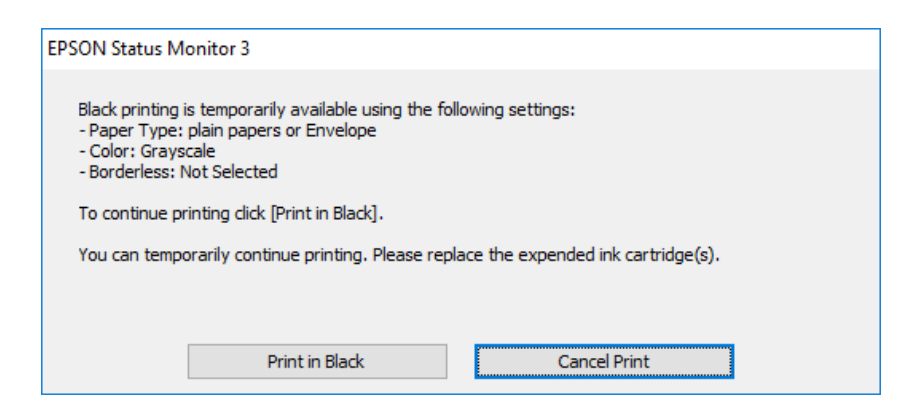

❏ При показване на следния прозорец отменете отпечатването. След това отпечатайте отново.

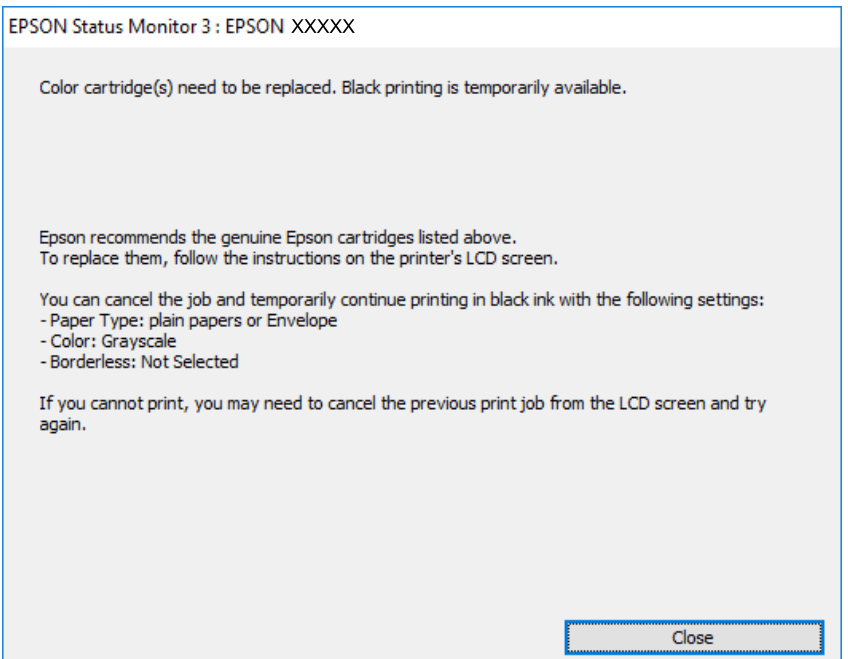

#### *Забележка:*

В случай че не можете да отмените печатането от компютъра, направете го от панела за управление на принтера.

Следвайте стъпките по-долу, когато отпечатвате отново.

- 1. Отворете прозореца на драйвера на принтера.
- 2. Изчистете **Неограничен** в раздела **Главно**.
- 3. Изберете **Тип хартия**, който поддържа Отпечатване в черно.
- 4. Изберете **Скала на сивото**.
- 5. Задайте другите елементи в разделите **Главно** и **Повече опции** в зависимост от необходимостта, след което щракнете върху **OK**.
- 6. Щракнете върху **Печат**.
- 7. Щракнете **Отпечатване в черно** в показания прозорец.

#### **Още по темата**

& ["Временно печатане с черно мастило" на страница 198](#page-197-0)

## *Продължете временно печатане само с черно мастило (Mac OS)*

#### *Забележка:* За да използвате тази функция в мрежа, свържете се с *Bonjour*.

- 1. Щракнете върху иконата на принтера в **Докинг**.
- 2. Отменете заявката.

#### *Забележка:*

В случай че не можете да отмените печатането от компютъра, направете го от панела за управление на принтера.

- 3. Изберете **Системни предпочитания** от меню Apple > **Принтери и скенери** (или **Печат и сканиране**, **Печат и факс**), след което изберете принтера. Щракнете върху **Опции и консумативи** > **Опции** (или **Драйвер**).
- 4. Изберете **On** като настройка за **Permit temporary black printing**.
- 5. Отворете диалоговия прозорец за печат.
- 6. Изберете **Настройки за печат** от изскачащото меню.
- 7. Изберете произволен размер хартия, с изключение на размер без полета в настройката **Р-р на хартията**.
- 8. Изберете тип хартия, който поддържа **Permit temporary black printing** за настройка на **Тип носител**.
- 9. Изберете **Скала на сивото**.
- 10. Задайте другите елементи според необходимостта.
- 11. Щракнете върху **Печат**.

# **Още по темата**

& ["Временно печатане с черно мастило" на страница 198](#page-197-0)

# <span id="page-200-0"></span>**Продължете отпечатването за пестене на черно мастило (само за Windows)**

Когато черното мастило започне да се изчерпва, а същевременно има останало достатъчно цветно мастило, можете да използвате смес от цветни мастила, за да създадете черно. Можете да продължите да печатате по този начин, докато се подготвяте да подмените касетата с черно мастило.

Тази функция е достъпна единствено когато изберете следните настройки на драйвера на принтера.

- ❏ Тип хартия:Oбикновени хартии, Letterhead
- ❏ Качество: **Стандартен**
- ❏ EPSON Status Monitor 3: активиран

#### *Забележка:*

- ❏ Ако *EPSON Status Monitor 3* е забранен, отворете драйвера на принтера, щракнете върху *Разширени настройки* в раздела *Поддръжка* и след това изберете *Разрешава EPSON Status Monitor 3*.
- ❏ Съставното черно изглежда малко по-различно от чистото черно. Освен това скоростта на печат намалява.
- ❏ Черното мастило се изразходва и за поддържане на качеството на печатащата глава.

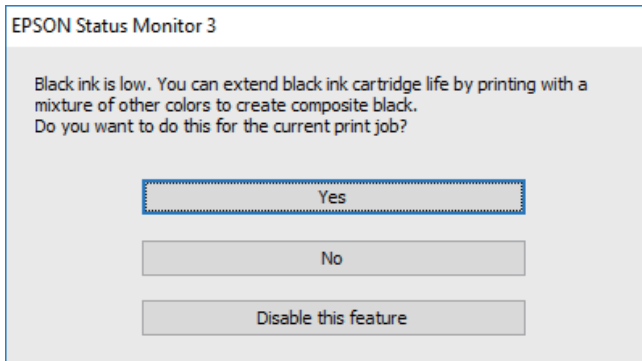

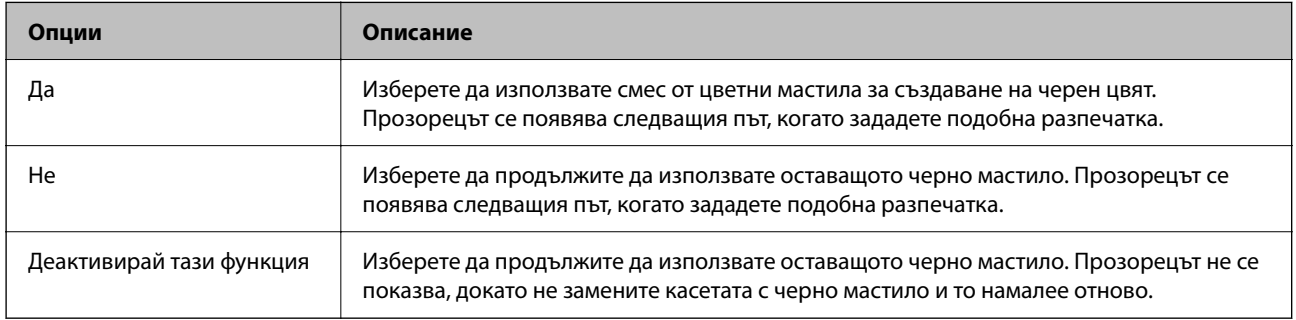

# **Време е да смените контейнера за отпадъчно мастило**

# **Предпазни мерки при работа с кутиите за поддръжка**

Прочетете следните инструкции, преди да предприемете подмяна на кутията.

- ❏ Не докосвайте зеления чип от страната на кутията за поддръжка. Това би попречило на нормалната работа и отпечатването.
- ❏ Не изпускайте кутията за поддръжка и не я подлагайте на силни удари.
- ❏ Не подменяйте кутията за поддръжка по време на печат, в противен случай може да се стигне до протичане на мастило.
- ❏ Не отстранявайте кутията за поддръжка и капака й, освен при подмяна; в противен случай може да изтече мастило.
- ❏ Когато не можете да закрепите капака, кутията за поддръжка може да не се инсталира правилно. Извадете кутията за поддръжка и я инсталирайте отново.
- ❏ Не накланяйте употребената кутия за поддръжка преди да бъде запечатана в полиетиленовата торбичка, защото в противен случай може да се стигне до протичане на мастило.
- ❏ Не докосвайте отворите в кутията за поддръжка, тъй като може да се нацапате с мастило.
- ❏ Не използвайте кутия за поддръжка, която е била свалена и оставена отделена за дълъг период от време. Мастилото в кутията ще се втвърди и това ще попречи на бъдещото абсорбиране на мастило в кутията.
- ❏ Дръжте кутията за поддръжка далеч от пряка слънчева светлина.
- ❏ Не съхранявайте кутията за поддръжка при висока температура или при температура на замръзване.

# **Подмяна на кутията за поддръжка**

При някои от циклите на печат минимално количество остатъчно мастило може да бъде събрано в кутията за поддръжка. С цел предотвратяване на изтичане на мастило от кутията за поддръжка, принтерът е проектиран така, че да спре да печата при достигане на лимита на поемния капацитет на кутията. Необходимостта и честотата на това действие зависи от броя на отпечатаните страници, вида на отпечатания материал и броя на циклите на почистване, които е извършил принтера.

Когато се появи съобщение, което Ви подканя да смените кутията за поддръжка, вижте анимациите, показани в контролния панел. Необходимостта от подмяна на кутията не означава, че принтерът е престанал да работи съгласно неговите спецификации. Гаранцията на Epson не покрива цената на тази подмяна. Това е част, която се обслужва от потребителя.

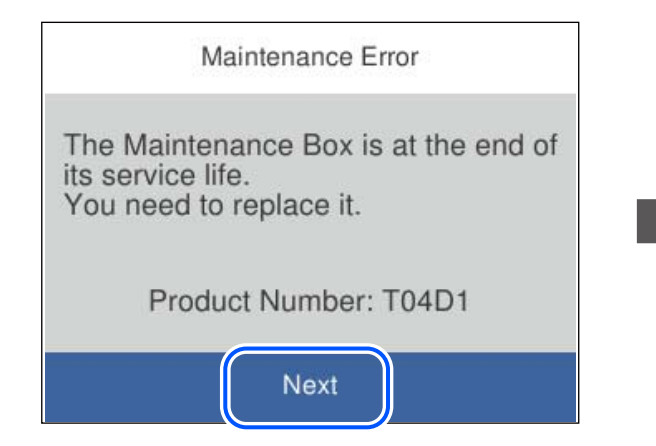

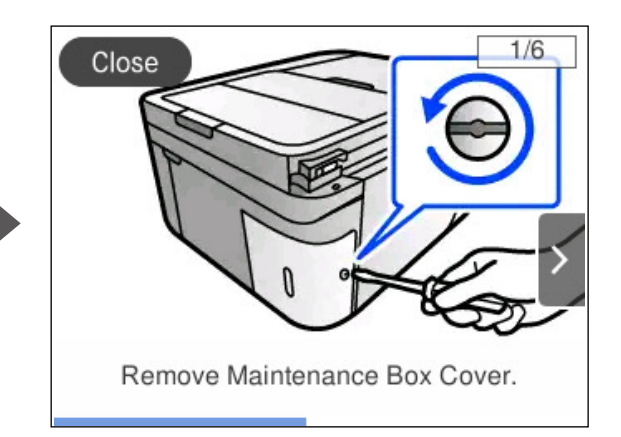

#### <span id="page-202-0"></span>*Забележка:*

- ❏ Когато контейнерът за отпадъчно мастило е пълен, не можете да отпечатвате и да почиствате печатащата глава, докато не го замените, за да избегнете изтичане на мастило. Въпреки това можете да извършвате действия, при които не се използва мастило, като например сканиране.
- ❏ Когато се покаже следният екран, частта не може да бъде подменена от потребителите. Свържете се с отдела за поддръжка на Epson.

Печатът без поле не е наличен, но печатът с поле е наличен.

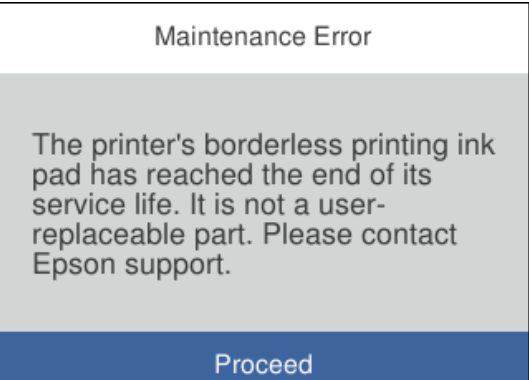

## **Още по темата**

- & ["Предпазни мерки при работа с кутиите за поддръжка" на страница 201](#page-200-0)
- & ["Код на кутията за поддръжка" на страница 216](#page-215-0)

# **Не можете да работите с принтера според очакванията**

# **Принтерът не се включва или изключва**

# **Захранването не се включва**

Могат да бъдат взети предвид следните причини.

# **Захранващият кабел не е включен правилно към електрическия контакт.**

## **Решения**

Уверете се, че захранващият кабел е добре свързан.

# **Бутонът** P **не е бил натиснат достатъчно продължително.**

# **Решения**

Задръжте бутона Ф малко по-дълго.

# <span id="page-203-0"></span>**Захранването не се изключва**

# **Бутонът** P **не е бил натиснат достатъчно продължително.**

#### **Решения**

Задръжте бутона  $\mathsf{\omega}$  малко по-дълго. Ако все още не можете да изключите принтера, изключете захранването от контакта. За да предпазите печатащата глава от изсушаване, включете наново принтера, след което го изключете, като натиснете бутон $\mathsf{\mathcal{O}}$ .

# **Захранването се изключва автоматично**

**Функцията Настр. за изкл. или Таймер за изключване е активирана.**

#### **Решения**

- ❏ Изберете **Настройки** > **Общи настройки** > **Осн. Настройки** > **Настр. за изкл.**, след което забранете **Изкл. при неакт.** и настройките **Изкл. при прекъсване на връзката**.
- ❏ Изберете **Настройки** > **Общи настройки** > **Осн. Настройки**, след което дезактивирайте настройката **Таймер за изключване**.

#### *Забележка:*

Вашият продукт може да има тази функция или функцията *Настр. за изкл.* или *Таймер за изключване* в зависимост от мястото на покупка.

# **Операциите са бавни**

# **Печатането е твърде бавно**

Могат да бъдат взети предвид следните причини.

## **Работят ненужни приложения.**

#### **Решения**

Затворете всички ненужни приложения на Вашия компютър или смарт устройство.

#### **Качеството на печат е зададено на високо.**

#### **Решения**

Намалете настройката за качество.

## **Двупосочното отпечатване е дезактивирано.**

#### **Решения**

Активирайте функцията за двупосочен (или високоскоростен) печат. Когато тази настройка бъде активирана, печатащата глава работи, движейки се в двете посоки, като скоростта на печат се увеличава.

❏ Windows

Изберете **Двупосочен печат** в раздела **Повече опции** на драйвера на принтера.

#### ❏ Mac OS

Изберете **Системни предпочитания** от меню Apple > **Принтери и скенери** (или **Печат и сканиране**, **Печат и факс**), след което изберете принтера. Щракнете върху **Опции и консумативи** > **Опции** (или **Драйвер**). Изберете On като настройка за **Двупосочен печат**.

## **Тих режим е активиран.**

#### **Решения**

Забранете **Тих режим**. Скоростта на отпечатване се забавя, когато принтерът работи в **Тих режим**.

❏ Контролен панел

Изберете от началния екран, след което изберете **Изкл.**.

❏ Windows

Изберете **Изключен** като настройка за **Тих режим** от раздела **Главно** на драйвера на принтера.

❏ Mac OS

Изберете **Системни предпочитания** от меню Apple > **Принтери и скенери** (или **Печат и сканиране**, **Печат и факс**), след което изберете принтера. Щракнете върху **Опции и консумативи** > **Опции** (или **Драйвер**). Изберете Off като настройка за **Тих режим**.

# **Възможно е да има проблеми с мрежовата връзка на безжичния маршрутизатор.**

#### **Решения**

Рестартирайте безжичния маршрутизатор, като вземете предвид други потребители, свързани към мрежата. Ако това не разреши проблема, поставете принтера по-близо до Вашия безжичен маршрутизатор или вижте предоставената с точката за достъп документация.

# **Принтерът отпечатва данни с голяма плътност, като например снимки върху обикновена хартия.**

## **Решения**

Ако отпечатвате данни с висока плътност, като снимки върху обикновена хартия, отпечатването може да отнеме известно време, за да се поддържа качеството на печат. Това не е неизправност.

# **Отпечатването се забавя драстично при непрекъснат печат**

**Функцията, която не позволява на механизма на принтера да прегрява и да се повреди, се изпълнява.**

#### **Решения**

Можете да продължите да печатате. За да се върнете към нормална скорост на печат, оставете принтера в бездействие за най-малко 30 минути. Скоростта на печат не се връща към нормалната, ако захранването е изключено.

# **Скоростта на сканиране е бавна**

# **Сканирайте при висока разделителна способност.**

# **Решения**

Опитайте сканиране при по-ниска резолюция.

# **Течнокристалният екран потъмнява**

# **Принтерът е в спящ режим.**

## **Решения**

Докоснете произволно място на LCD екрана, за да се върнете на предишното състояние.

# **Шумът при работа е твърде силен**

# **Тих режим е дезактивиран на принтера.**

## **Решения**

Ако шумът при работа е твърде силен, разрешете **Тих режим**. Разрешаването на тази функция може да намали скоростта на печат.

❏ Контролен панел

Изберете от началния екран, след което изберете **Вкл**.

❏ Windows

Изберете **Включен** като **Тих режим** от раздела **Главно** на драйвера на принтера.

❏ Mac OS

Изберете **Системни предпочитания** от меню Apple > **Принтери и скенери** (или **Печат и сканиране**, **Печат и факс**), след което изберете принтера. Щракнете върху **Опции и консумативи** > **Опции** (или **Драйвер**). Изберете On като настройка за **Тих режим**.

# **Датата и часът не са верни**

# **Възникна грешка в захранването.**

### **Решения**

След спиране на тока, причинено от падане на мълния или в случай, когато захранването е било спряно продължително време, часовникът може да показва невярно време. Задайте правилно датата и часа в **Настройки** > **Общи настройки** > **Осн. Настройки** > **Настройки на дата/час** на панела за управление.

# **Главният сертификат трябва да бъде актуализиран**

## **Главният сертификат е изтекъл.**

## **Решения**

Стартирайте Web Config, след което актуализирайте главния сертификат.

 $\rightarrow$  ["Приложение за конфигуриране на операции на принтера \(Web Config\)" на страница 220](#page-219-0)

# **Не може да се извърши ръчен двустранен печат (Windows)**

## **EPSON Status Monitor 3 е дезактивирана.**

#### **Решения**

В раздела **Поддръжка** на драйвера на принтера щракнете върху **Разширени настройки**, след което изберете **Разрешава EPSON Status Monitor 3**.

Въпреки това тази функция може да не е достъпна, когато до принтера се осъществява достъп през мрежа или се използва като споделен принтер.

## **Менюто Настройки за печат не се показва (Mac OS)**

#### **Драйверът за принтер на Epson не е инсталиран правилно.**

#### **Решения**

Ако менюто **Настройки за печат** не е показано на macOS Catalina (10.15) или по-нова версия, macOS High Sierra (10.13), macOS Sierra (10.12), OS X El Capitan (10.11), OS X Yosemite (10.10), OS X Mavericks (10.9), драйверът на принтера Epson не е правилно инсталиран. Активирайте го от следното меню.

Изберете **Системни предпочитания** от меню Apple > **Принтери и скенери** (или **Печат и сканиране**, **Печат и факс**), отстранете и след това отново добавете принтера.

macOS Mojave (10.14) няма достъп до **Настройки за печат** в приложения, направени от Apple, като например TextEdit.

# **От свързания телефон не могат да бъдат осъществявани повиквания**

#### **Телефонният кабел не е правилно свързан.**

#### **Решения**

Свържете телефона към порт EXT. на принтера и вдигнете слушалката. Ако не чуете тонален сигнал в слушалката, свържете телефонния кабел правилно.

# **Номерът на факса на подателя не се извежда**

### **Номерът на факс на подателя не е зададен в машината на подателя.**

#### **Решения**

Възможно е подателят да не е задал факс номера. Свържете се с подателя.

# <span id="page-207-0"></span>**Изведеният номер на факса на подателя върху получените факсове е грешен**

# **Зададеният в машината на подателя номер на факс на подателя е грешен.**

## **Решения**

Възможно е подателят да е задал погрешно номерът на факса. Свържете се с подателя.

# **Телефонният секретар не може да отговаря на гласови повиквания**

# **Настройката на Позвънявания до отговор на принтера е зададена на по-малък брой от броя позвънявания за телефонния секретар.**

#### **Решения**

Изберете **Настройки** > **Общи настройки** > **Настройки на факс** > **Осн. Настройки** > **Позвънявания до отговор**, след което задайте по-висок брой от броя позвънявания за телефонния Ви секретар.

# **Получени са много нежелани факсове**

# **Функцията на принтера за блокиране на нежелани факсове не е конфигурирана.**

#### **Решения**

Извършете настройки за **Факс с отказ** в **Настройки** > **Общи настройки** > **Настройки на факс** > **Осн. Настройки**.

["Настройки за блокиране на нежелани факсове" на страница 78](#page-77-0)

# **Проблем, който не може да се разреши**

Ако след като сте опитали всички решения, все още не можете да решите проблема, свържете се с отдела за поддръжка на Epson.

Ако не можете да разрешите проблеми с печат или копиране, вижте следната свързана информация.

#### **Още по темата**

& "Неуспешно разрешаване на проблеми с отпечатване или копиране" на страница 208

# **Неуспешно разрешаване на проблеми с отпечатване или копиране**

Опитайте следните проблеми, като започнете най-отгоре, докато не разрешите проблема.

❏ Уверете се, че типът на заредената в принтера хартия и типът на зададената хартия на принтера съвпадат спрямо настройките за тип хартия в драйвера на принтера.

["Настройки за размер и тип на хартия" на страница 26](#page-25-0)

❏ Използвайте настройка за по-високо качество на контролния панел или в драйвера на принтера.

❏ Инсталирайте повторно касетите с мастило, които вече са инсталирани в принтера.

Повторното инсталиране на касетите с мастило може да изчисти запушването в дюзите на печатащата глава и да позволи плавен поток на мастилото.

Въпреки това, тъй като мастилото се изразходва при повторно инсталиране на касетата с мастило, възможно е да бъде изведено съобщение, което Ви подканва да смените касетата с мастило в зависимост от количеството оставащо мастило.

["Време е да смените касетите с мастило" на страница 195](#page-194-0)

❏ Подравнете печатащата глава.

["Подравняване на печатащата глава" на страница 112](#page-111-0)

❏ Извършете проверка на дюзите, за да проверите дали дюзите на печатащата глава не са запушени.

Ако има липсващи сегменти в шаблона за проверка на дюзата, дюзите може да се запушени. Повторете почистването на главата и проверката на дюзата последователно 3 пъти и проверете дали запушването е изчистено.

Имайте предвид, че почистването на печатащата глава използва мастило.

["Проверка и почистване на печатащата глава" на страница 109](#page-108-0)

❏ Изключете принтера, изчакайте поне 12 часа и след това проверете дали запушването е изчистено.

Ако проблемът е запушване, оставянето на принтера известно време, без да печата, може да разреши проблема.

Можете да проверите следните елементи, докато принтерът е изключен.

❏ Проверете дали използвате оригинални касети с мастило на Epson.

Старайте се да използвате оригинални касети за мастило Epson. Този продукт е проектиран да регулира цветовете при използване на оригинални касети за мастило Epson. Използването на неоригинални касети за мастило може да доведе до влошаване на качество на печат.

["Кодове на касетите с мастило" на страница 215](#page-214-0)

❏ Проверете дали полупрозрачният филм е замърсен.

Ако върху полупрозрачния филм има петна, внимателно почистете петната.

["Почистване на полупрозрачния филм" на страница 117](#page-116-0)

❏ Уверете се, че вътре в принтера няма останали фрагменти от хартията.

Когато отстраните хартията, не докосвайте полупрозрачния филм или хартията с ръка.

❏ Проверете хартията.

Проверете дали хартията е намачкана или заредена със страната за печат, насочена нагоре.

["Предпазни мерки за работа с хартия" на страница 26](#page-25-0)

["Налична хартия и капацитети" на страница 212](#page-211-0)

["Неподдържани видове хартия" на страница 215](#page-214-0)

❏ Уверете се, че не използвате стара касета с мастило.

За най-добри резултати Epson препоръчва използването на касети с мастило преди датата за годност, отпечатана върху опаковката, или в рамките на шест месеца от отварянето на опаковката, което от двете настъпи първо.

❏ Ако изключите принтера, изчакайте най-малко 12 часа и ако качеството на печат все още не се е подобрило, стартирайте Дълбоко почистване.

["Стартиране на Дълбоко почистване" на страница 111](#page-110-0)

Ако не можете да разрешите проблема чрез проверка на решенията по-горе, възможно е да се наложи да заявите ремонт. Свържете се с отдела за поддръжка на Epson.

# **Още по темата**

- $\blacktriangleright$  ["Преди да се свържете с Epson" на страница 250](#page-249-0)
- & ["Свързване с отдела за поддръжка на Epson" на страница 250](#page-249-0)

# <span id="page-210-0"></span>**Информация за продукта**

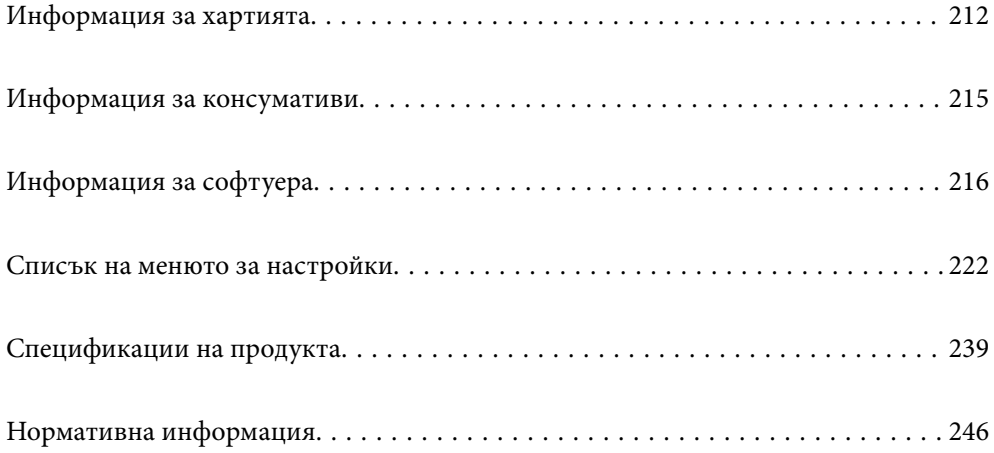

# <span id="page-211-0"></span>**Информация за хартията**

# **Налична хартия и капацитети**

# **Оригинална хартия Epson**

Epson препоръчва да използвате оригинална хартия Epson, за да се гарантира високо качество на разпечатките.

#### *Забележка:*

- ❏ Наличността на хартията варира според местоположението. За актуална информация за наличната във Вашия регион хартия се свържете с отдела за поддръжка на Epson.
- ❏ Вижте следното за информация относно налични типове хартия за печат без полета и двустранен печат.

["Хартия за печат без полета" на страница 213](#page-212-0) ["Хартия за 2-странен печат" на страница 214](#page-213-0)

❏ При печат върху оригинална хартия на Epson с размер, определен от потребителя, наличните настройки за качеството на печат са *Стандартен* или *Normal*. Въпреки че някои драйвери на принтери Ви позволяват да изберете по-добро качество на печат, разпечатките се отпечатват с помощта на *Стандартен* или *Normal*.

# **Хартия, която е подходяща за печат на документи**

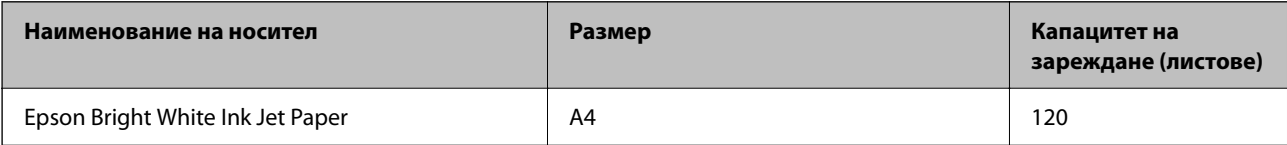

# **Хартия, която е подходяща за печат на документи и снимки**

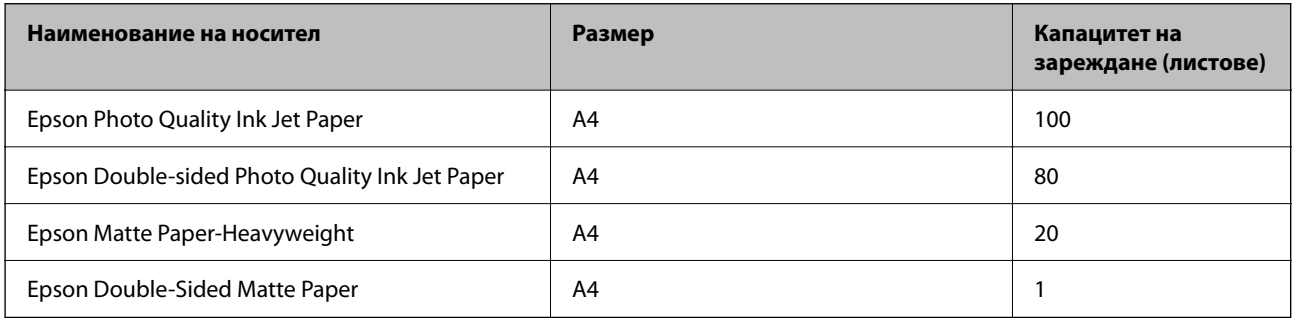

# **Хартия, която е подходяща за печат на снимки**

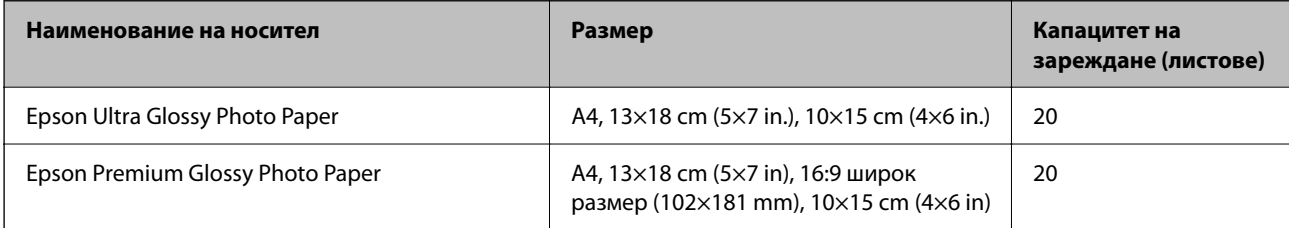

<span id="page-212-0"></span>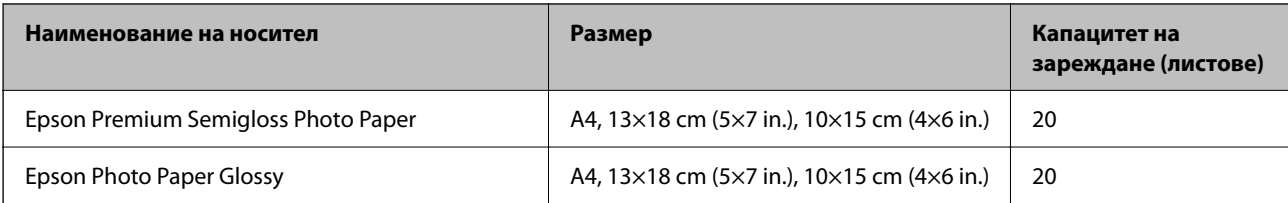

# **Други типове хартия**

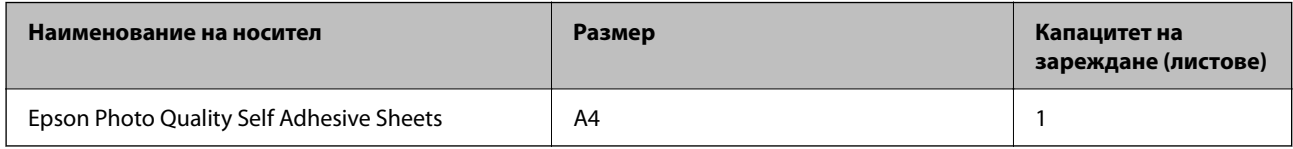

# **Хартия, налична в търговската мрежа**

#### *Забележка:*

Вижте следното за информация относно налични типове хартия за печат без полета и двустранен печат.

"Хартия за печат без полета" на страница 213

["Хартия за 2-странен печат" на страница 214](#page-213-0)

## **Обикновени хартии**

Обикновената хартия включва копирна хартия и хартия за фирмени бланки\*1.

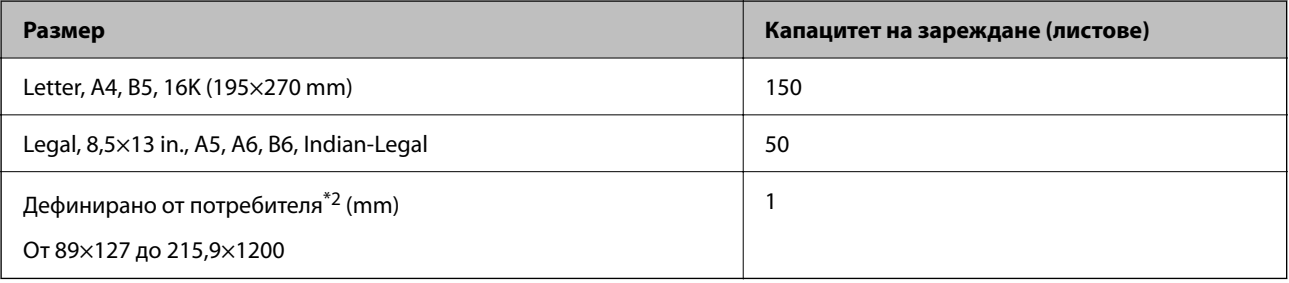

\*1 Хартия с предварително отпечатани име на подател или корпоративно наименование в заглавния ред. Необходимо е поле от 5 mm или повече в горната част на хартията. Двустранен печат и печат без полета не са възможни при хартия за фирмени бланки.

\*2 Наличен е само печат от компютър.

## **Плик**

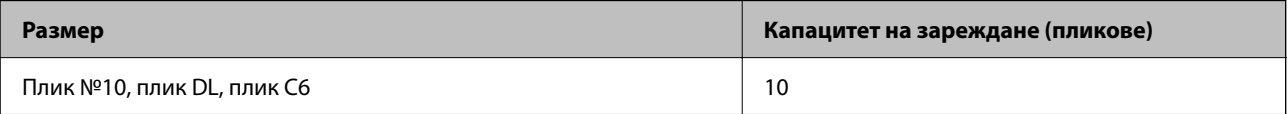

# **Хартия за печат без полета**

# *Оригинална хартия Epson*

❏ Epson Bright White Ink Jet Paper

- <span id="page-213-0"></span>❏ Epson Photo Quality Ink Jet Paper
- ❏ Epson Double-sided Photo Quality Ink Jet Paper
- ❏ Epson Matte Paper-Heavyweight
- ❏ Epson Double-Sided Matte Paper
- ❏ Epson Ultra Glossy Photo Paper
- ❏ Epson Premium Glossy Photo Paper
- ❏ Epson Premium Semigloss Photo Paper
- ❏ Epson Photo Paper Glossy

#### **Още по темата**

& ["Налична хартия и капацитети" на страница 212](#page-211-0)

#### *Хартия, налична в търговската мрежа*

Обикновена хартия, копирна хартия (Letter A4)

#### **Още по темата**

& ["Налична хартия и капацитети" на страница 212](#page-211-0)

# **Хартия за 2-странен печат**

# *Оригинална хартия Epson*

- ❏ Epson Bright White Ink Jet Paper
- ❏ Epson Double-sided Photo Quality Ink Jet Paper (Само ръчен двустранен печат.)
- ❏ Epson Double-Sided Matte Paper (Само ръчен двустранен печат.)

## **Още по темата**

& ["Налична хартия и капацитети" на страница 212](#page-211-0)

### *Хартия, налична в търговската мрежа*

 $\Box$  Обикновена хартия, копирна хартия\*

Letter, A4, B5, 16K и зададен от потребителя размер (182×257 до 215,9×297 mm) на хартията се поддържа за автоматичен двустранен печат.

# **Още по темата**

& ["Налична хартия и капацитети" на страница 212](#page-211-0)

# <span id="page-214-0"></span>**Неподдържани видове хартия**

Не използвайте следните хартии. Използването на тези типове хартия причинява засядане на хартията и размазване на разпечатката.

- ❏ Хартия, която е вълнообразна
- ❏ Хартия, която е скъсана или срязана
- ❏ Хартия, която е сгъната
- ❏ Хартия, която е влажна
- ❏ Хартия, която е прекалено дебела или прекалено тънка
- ❏ Хартия, върху която има стикери

Не използвайте следните пликове. Използването на тези типове пликове причинява засядане на хартията и размазване на разпечатката.

- ❏ Пликове, които са намачкани или огънати
- ❏ Пликове със залепващи повърхности на капачето, както и пликове с прозорче
- ❏ Пликове, които са прекалено тънки

Възможно е да се нагънат по време на печат.

# **Информация за консумативи**

# **Кодове на касетите с мастило**

По-долу са показани кодовете за оригинални касети с мастило Epson.

#### *Забележка:*

- ❏ Кодовете на касетите за мастило могат да бъдат различни на различните места. За точните кодове за вашия регион се свържете с отдела за поддръжка на Epson.
- ❏ Не всички касети са налични във всички региони.
- ❏ Въпреки че касетите за мастило могат да съдържат рециклирани материали, това не оказва влияние върху функционалността или работата на принтера.
- ❏ Спецификациите и външният вид на касетата с мастило са обект на промяна без предварително известие за подобрение.

## **За Европа**

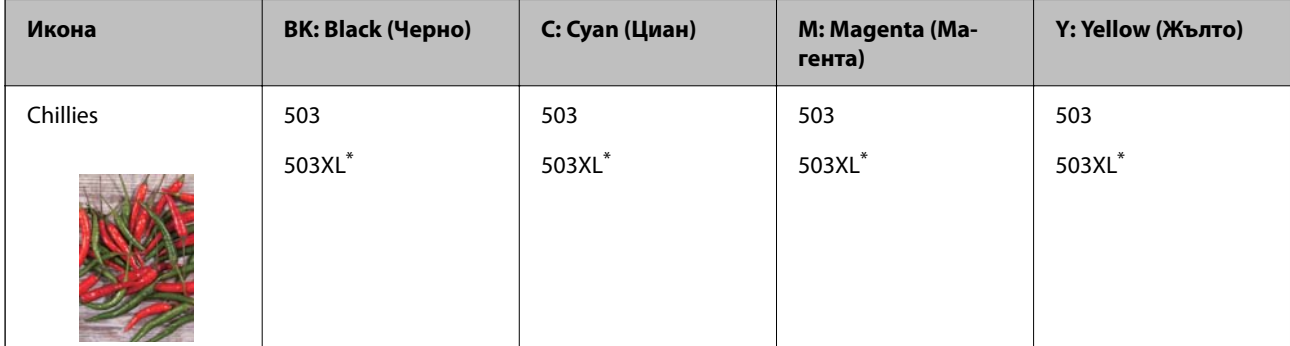

<span id="page-215-0"></span>"XL" показва голяма касета.

#### *Забележка:*

За потребители в Европа посетете следния уебсайт за информация относно производителността на касетите с мастило на Epson.

<http://www.epson.eu/pageyield>

#### **За Австралия и Нова Зеландия.**

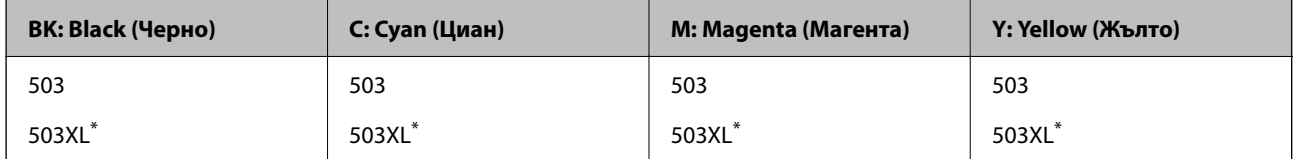

"XL" показва голяма касета.

#### **За Азия**

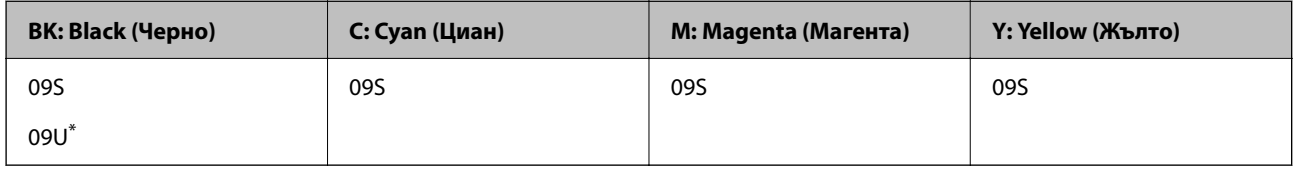

"U" показва голяма касета.

Epson препоръчва употребата на оригинални касети за мастило Epson. Epson не може да гарантира качеството или надеждността на неоригинално мастило. Употребата на неоригинално мастило може да причини повреда, която не се покрива от гаранциите на Epson, и при определени обстоятелства може да причини нестабилна работа на принтера. Може да не се извежда информация за нивото на неоригинално мастило.

# **Код на кутията за поддръжка**

Epson препоръчва използването на оригинална кутия за поддръжка на Epson.

Код на кутията за поддръжка: T04D1

# c*Важно:*

След като монтирате кутията за поддръжка в принтера, тя не може да се използва с други принтери.

# **Информация за софтуера**

Този раздел представя някои приложения, налични за Вашия принтер. За списък с поддържан софтуер, вижте следния уебсайт на Epson или стартирайте Epson Software Updater за потвърждение. Можете да изтеглите най-новите приложения.

[http://www.epson.com](http://www.epson.com/)
#### **Още по темата**

 $\rightarrow$  ["Приложение за актуализиране на софтуер и фърмуер \(Epson Software Updater\)" на страница 221](#page-220-0)

# **Приложение за печат от компютър (Windows драйвер за принтер)**

Драйверът управлява принтера според командите от приложението. Задаването на настройки чрез драйвера на принтера осигурява най-добри резултати при печат. Можете също така да проверявате статуса на принтера или да го поддържате в най-добро експлоатационно състояние, използвайки помощната програма на драйвера на принтера.

#### *Забележка:*

Можете да промените езика на драйвера на принтера. Изберете желания език от настройката *Език* в раздела *Поддръжка*.

#### **Достъп до драйвера на принтера от приложения**

За да зададете настройки, които се отнасят само за приложението, което използвате, осъществете достъп от това приложение.

Изберете **Печат** или **Настройка на печат** от меню **Файл**. Изберете Вашия принтер и щракнете върху **Предпочитания** или **Свойства**.

#### *Забележка:*

Операциите се различават в зависимост от приложението. Вижте помощните указания на приложението за подробности.

#### **Достъп до драйвера на принтера от контролния панел**

За да зададете настройки, които да се прилагат във всички приложения, влезте от контролния панел.

❏ Windows 11

Щракнете върху бутона Старт, след което изберете **Всички приложения** > **Инструменти на Windows** > **Контролен панел** > **Преглед на устройства и принтери** в **Хардуер и звук**. Щракнете с десния бутон върху принтера или го натиснете и задръжте, след което изберете **Предпочитания за печат**.

❏ Windows 10/Windows Server 2022/Windows Server 2019/Windows Server 2016

Щракнете върху бутона Старт и изберете **Система Windows** > **Контролен панел** > **Преглед на устройства и принтери** в **Хардуер и звук**. Щракнете с десния бутон върху принтера или го натиснете и задръжте, след което изберете **Предпочитания за печат**.

❏ Windows 8.1/Windows 8/Windows Server 2012 R2/Windows Server 2012

Изберете **Работен плот** > **Настройки** > **Контролен панел** > **Преглед на устройства и принтери** в **Хардуер и звук**. Щракнете с десния бутон върху принтера или го натиснете и задръжте, след което изберете **Предпочитания за печат**.

❏ Windows 7/Windows Server 2008 R2

Щракнете върху бутон Старт и изберете **Контролен панел** > **Преглед на устройства и принтери** в **Хардуер и звук**. Щракнете с десен бутон върху Вашия принтер и изберете **Предпочитания за печат**.

❏ Windows Vista/Windows Server 2008

Щракнете върху бутон Старт и изберете **Контролен панел** > **Принтери** в **Хардуер и звук**. Щракнете с десен бутон върху Вашия принтер и изберете **Предпочитания за печат**.

#### ❏ Windows XP/Windows Server 2003 R2/Windows Server 2003

Щракнете върху бутон Старт и изберете **Контролен панел** > **Принтери и друг хардуер** > **Принтери и факсове**. Щракнете с десен бутон върху Вашия принтер и изберете **Предпочитания за печат**.

#### **Достъп до драйвера на принтера от иконата на принтера в лентата на задачите**

Иконата на принтера в лентата на задачите на работния плот е икона на пряк път, която Ви позволява бързо да получите достъп до драйвера на принтера.

Ако щракнете върху иконата на принтера и изберете **Настройки на принтера**, можете да получите достъп до същия прозорец с настройки на принтера като този, показан от контролния панел. Ако щракнете двукратно върху тази икона, можете да проверите състоянието на принтера.

#### *Забележка:*

Ако иконата на принтера не е показана в лентата на задачите, осъществете достъп до прозореца на драйвера на принтера, щракнете върху *Предпочитания за проследяване* в раздела *Поддръжка* и след това изберете *Регистрирайте иконата за бърз достъп в лентата със задачите*.

#### **Стартиране на помощната програма**

Отворете прозореца на драйвера на принтера. Изберете раздел **Поддръжка**.

## **Приложение за печат от компютър (Mac OS драйвер за печат)**

Драйверът управлява принтера според командите от приложението. Задаването на настройки чрез драйвера на принтера осигурява най-добри резултати при печат. Можете също така да проверявате статуса на принтера или да го поддържате в най-добро експлоатационно състояние, използвайки помощната програма на драйвера на принтера.

#### **Достъп до драйвера на принтера от приложения**

Щракнете върху **Настройка на страниците** или **Печат** в меню **Файл** на Вашето приложение. Ако е

необходимо, щракнете върху **Покажи детайли** (или ▼), за да разширите прозореца за печат.

#### *Забележка:*

В зависимост от използваното приложение *Настройка на страниците* може да не се извежда в менюто *Файл* и операциите за извеждане на екрана за печат могат да се различават. Вижте помощта на приложението за подробности.

#### **Стартиране на помощната програма**

Изберете **Системни предпочитания** от меню Apple > **Принтери и скенери** (или **Печат и сканиране**, **Печат и факс**), след което изберете принтера. Щракнете върху **Опции и консумативи** > **Помощна програма** > **Отваряне на помощната програма на принтера**.

## **Приложение за контролиране на скенера (Epson Scan 2)**

Epson Scan 2 е драйвер на скенер, който Ви позволява да управлявате скенера. Можете да настроите размера, разделителната способност, яркостта, контраста и качеството на сканираното изображение. Освен това можете да стартирате приложението от съвместимо с TWAIN приложение за сканиране. Вижте помощта за софтуер за подробности относно използването на функциите.

#### **Стартиране в Windows**

#### *Забележка:*

За операционни системи с Windows Server се уверете, че функцията *Персонализиран работен плот* е инсталирана.

❏ Windows 11

Щракнете върху бутона Старт, след което изберете **Всички приложения** > **EPSON** > **Epson Scan 2**.

❏ Windows 10/Windows Server 2022/Windows Server 2019/Windows Server 2016

Щракнете върху бутона за стартиране, след което изберете **EPSON** > **Epson Scan 2**.

❏ Windows 8.1/Windows 8/Windows Server 2012 R2/Windows Server 2012

Въведете името на приложението в препратката за търсене, след което изберете показаната икона.

❏ Windows 7/Windows Vista/Windows XP/Windows Server 2008 R2/Windows Server 2008/Windows Server 2003 R2/Windows Server 2003

Щракнете върху бутон Старт и изберете **Всички програми** или **Програми** > **EPSON** > **Epson Scan 2**.

#### **Стартиране в Mac OS**

Изберете **Отиди** > **Приложения** > **Epson Software** > **Epson Scan 2**.

# **Приложение за конфигуриране на операции за факс и изпращане на факсове (FAX Utility)**

FAX Utility е приложение, позволяващо Ви да конфигурирате различни настройки за изпращане на факс от компютър. Можете да създадете или редактирате списъци с контакти, които да бъдат използвани при изпращане на факс, конфигурация за съхранение на получените факсове в компютъра във формат PDF и т.н. Вижте помощните указания на приложението за подробности.

#### *Забележка:*

- ❏ Операционни системи Windows Server не се поддържат.
- ❏ Уверете се, че преди да инсталирате FAX Utility сте инсталирали драйвера на принтера.
- $□$  Уверете се, че FAX Utility е инсталирано. Вижте "Стартиране в Windows" или "Стартиране в Mac OS" подолу, за да проверите дали приложението е инсталирано.

#### **Стартиране в Windows**

❏ Windows 11

Щракнете върху бутона Старт и изберете **All Apps** > **Epson Software** > **FAX Utility**.

❏ Windows 10

Щракнете върху бутона Старт и изберете **Epson Software** > **FAX Utility**.

❏ Windows 8.1/Windows 8

Въведете името на приложението в препратката за търсене, след което изберете показаната икона.

❏ Windows 7/Windows Vista/Windows XP

Щракнете върху бутон Старт, след което изберете **Всички програми** (или **Програми**) > **Epson Software** > **FAX Utility**.

#### **Стартиране в Mac OS**

Изберете **Системни предпочитания** от меню Apple > **Принтери и скенери** (или **Печат и сканиране**, **Печат и факс**), след което изберете принтера (ФАКС). Щракнете върху **Опции и консумативи** > **Помощна програма** > **Отваряне на помощната програма на принтера**.

#### **Още по темата**

- & ["Изпращане на факс от компютър" на страница 98](#page-97-0)
- & ["Получаване на факсове на компютър" на страница 102](#page-101-0)

# **Приложение за изпращане на факсове (Драйвер PC-FAX)**

PC-FAX драйвер е приложение, позволяващо Ви да изпратете документ, създаден в отделно приложение като факс директно от компютъра. PC-FAX драйвер се инсталира при инсталирането на FAX Utility. Вижте помощните указания на приложението за подробности.

#### *Забележка:*

- ❏ Операционни системи Windows Server не се поддържат.
- $□$  Проверете дали е инсталиран драйверът за PC-FAX. Вижте "Достъп от Windows" или "Достъп от Mac OS" по-долу.
- ❏ Функционирането се различава в зависимост от приложението, което сте използвали, за да създадете документа. Вижте помощните указания на приложението за подробности.

#### **Достъп от Windows**

В приложението изберете **Печат** или **Настройка за печат** от меню **Файл**. Изберете Вашия принтер (ФАКС), след което щракнете върху **Предпочитания** или **Свойства**.

#### **Достъп от Mac OS**

В приложението изберете **Печат** от меню **Файл**. Изберете Вашия принтер (ФАКС) като настройка **Принтер**, след което изберете **Fax Settings** или **Recipient Settings** от изскачащото меню.

#### **Още по темата**

& ["Изпращане на факс от компютър" на страница 98](#page-97-0)

# **Приложение за конфигуриране на операции на принтера (Web Config)**

Web Config е приложение, което работи в уеб браузър, като Internet Explorer и Safari, на компютър или смарт устройство. Можете да проверите състоянието на принтера или да промените настройките на мрежата и принтера. За да използвате Web Config, свържете принтера и компютъра или устройството към същата мрежа.

Поддържат се следните браузъри.

Microsoft Edge, Internet Explorer 8 или по-нова версия, Firefox\*, Chrome\*, Safari\*

\* Използвайте най-новата версия.

#### <span id="page-220-0"></span>*Забележка:*

Първоначалната стойност на администраторската парола за Web Config е серийният номер на принтера. Проверете етикета, закрепен към принтера.

Позицията на закрепване на етикета зависи от продукта; може да бъде на задната страна, на отворената страна на корицата или в долната част.

## **Работа с Web Config в уеб браузър**

1. Проверете IP адреса на принтера.

Изберете мрежовата икона на началния екран на принтера, после докоснете активния метод на свързване, за да потвърдите IP адреса на принтера.

#### *Забележка:*

Можете да проверите IP адреса, като отпечатате отчета за мрежовата връзка.

2. Стартирайте уеббраузър от компютър или смарт устройство, а след това въведете IP адреса на принтера.

Формат:

IPv4: http://IP адреса на принтера/

IPv6: http://[IP адреса на принтера]/

Примери:

IPv4: http://192.168.100.201/

IPv6: http://[2001:db8::1000:1]/

#### *Забележка:*

С помощта на смарт устройството можете да стартирате Web Config от екрана с информация за продукта на Epson Smart Panel.

Тъй като принтерът използва самоподписан сертификат при влизане в HTTPS, на браузъра се извежда предупреждение, когато стартирате Web Config; това не указва проблем и може безопасно да се игнорира.

# **Приложение за актуализиране на софтуер и фърмуер (Epson Software Updater)**

Epson Software Updater е приложение, което инсталира нов софтуер и актуализира фърмуера през интернет. Ако желаете да проверявате редовно за информация за актуализация, Вие можете да зададете интервала за проверка за актуализации в настройките за автоматична актуализация на Epson Software Updater.

#### *Забележка:*

Операционни системи Windows Server не се поддържат.

#### **Стартиране в Windows**

❏ Windows 11

Щракнете върху бутона Старт, след което изберете **Всички приложения** > **EPSON Software** > **Epson Software Updater**.

<span id="page-221-0"></span>❏ Windows 10

Щракнете върху бутона за стартиране, след което изберете **EPSON Software** > **Epson Software Updater**.

❏ Windows 8.1/Windows 8

Въведете името на приложението в препратката за търсене, след което изберете показаната икона.

❏ Windows 7/Windows Vista/Windows XP

Щракнете върху бутона Старт, след което изберете **Всички програми** (или **Програми**) > **EPSON Software** > **Epson Software Updater**.

#### *Забележка:*

Можете да стартирате Epson Software Updater и чрез щракване върху иконата на принтера в лентата на задачите на работния плот и след това избиране на *Актуализиране на софтуера*.

#### **Стартиране в Mac OS**

Изберете **Отиди** > **Приложения** > **Epson Software** > **Epson Software Updater**.

#### **Още по темата**

& ["Инсталиране на приложенията отделно" на страница 123](#page-122-0)

# **Списък на менюто за настройки**

Изберете **Настройки** на началния екран на принтера, за да правите различни настройки.

## **Общи настройки**

Изберете менютата от контролния панел, както е описано по-долу.

#### **Настройки** > **Общи настройки**

#### **Осн. Настройки**

Изберете менютата от контролния панел, както е описано по-долу.

#### **Настройки** > **Общи настройки** > **Осн. Настройки**

Яркост на LCD:

Регулиране яркостта на LCD екрана.

Звук:

Без звук:

Изберете **Вкл.**, за да изключите звуци, като напр. тези, излъчвани от **Натискане на бутон**.

#### Нормален режим:

Изберете силата на звука, като **Натискане на бутон**.

#### Тих режим:

#### Изберете силата на звука, като **Натискане на бутон** в **Тих режим**.

#### Таймер за сън:

Регулира периода за влизане в режим на заспиване (енергоспестяващ режим), когато принтерът не е изпълнил никакви действия. LCD екранът става черен при изтичане на зададеното време.

#### Таймер за изключване:

Вашият продукт може да има тази функция или функцията **Настр. за изкл.** в зависимост от мястото на покупка.

Изберете тази настройка, за да изключите принтера автоматично, когато не се използва за указан период от време. Можете да зададете интервала преди активиране на управление на захранването. Всяко увеличение на времето ще се отрази на енергийната ефективност на продукта. Мислете за околната среда преди да направите всякакви промени.

#### Настр. за изкл.:

Вашият продукт може да има тази функция или функцията **Таймер за изключване** в зависимост от мястото на покупка.

#### Изкл. при неакт.:

Изберете тази настройка, за да изключите принтера автоматично, ако не се използва за указан период от време. Всяко увеличение на времето ще се отрази на енергийната ефективност на продукта. Мислете за околната среда преди да направите всякакви промени.

#### Изкл. при прекъсване на връзката:

Изберете тази настройка, за да изключите принтера след 30 минути, когато всички портове, включително LINE портът, са изключени. Тази функция може да не е налична в зависимост от региона Ви.

#### Настройки на дата/час:

#### Дата/час:

Въведете текуща дата и час.

#### Лятно часово време:

Изберете подходящата настройка за лятно часово време, приложима във Вашия регион.

#### Разлика във времето:

Въведете часовата разлика между местно време и UTC (координирано универсално време).

#### Държава/регион:

Изберете държавата или региона, в който използвате принтера. Ако промените държавата или региона, настройките на факса се връщат до тези по подразбиране и трябва да ги изберете отново.

#### Език/Language:

Изберете език за LCD екрана.

Интервал за операцията:

Изберете **Вкл.**, за да се върнете в първоначалния екран, когато не са изпълнени никакви действия за определеното време.

#### Клавиатура:

Променя изгледа на клавиатурата на LCD екрана.

#### **Още по темата**

& ["Пестене на енергия" на страница 122](#page-121-0)

#### **Настройки на печат**

Изберете менютата от контролния панел, както е описано по-долу.

#### **Настройки** > **Общи настройки** > **Настройки на печат**

Настр. източник на хартия:

#### Настройка на хартията:

Изберете размера и типа на хартията, която сте заредили в източника на хартия. Можете да зададете **Настр. предп. х-я** за размера и типа на хартията.

#### A4/Letter авт. превключване:

Изберете **Вкл.**, за да подадете хартия от източника, зададен на формат A4 при отсъствие на източник на хартия, зададен на формат Letter, като освен това подава хартия от източника, зададен на формат Letter при отсъствие на източник на хартия, зададен на формат A4.

#### Бележка за грешка:

Изберете **Вкл.**, за да се покаже съобщение за грешка, когато избрания размер или тип хартия не отговаря на заредената хартия.

#### Авт. показване на настр. за хартия:

Изберете **Вкл.**, за да се покаже екранът **Настройка на хартията** при зареждане на хартия в източника на хартия. Ако деактивирате тази функция, не може да печатате от iPhone, iPad или iPod touch, използвайки AirPrint.

#### Универ. настр. за печат:

Тези настройки за печат се прилагат, когато за разпечатване използвате външно устройство без помощта на драйвера на принтера. Тези настройки на изместване се прилагат, когато за разпечатване използвате драйвера на принтера.

#### Горно изместване:

Нагласете горното поле на хартията.

#### Ляво изместване:

Нагласете лявото поле на хартията.

#### Горно изместване на задна страна:

Нагласете горното поле за гърба на листа при двустранен печат.

#### Ляво изместване на задната страна:

Нагласете лявото поле за гърба на листа при двустранен печат.

#### Провери ширината на хартията:

Изберете **Вкл.**, за да проверите широчината на хартията преди печат. Тази функция не позволява печат извън краищата на хартията, когато настройката за размера й не е правилна, но може да намали скоростта на печат.

#### Пропусни празна страница:

Автоматично прескача празните страници за пестене на хартия.

#### Автоматично игнориране на грешки:

Изберете действие, което да бъде изпълнявано в случай на възникване на грешка при двустранен печат или запълване на паметта.

#### Вкл.:

Показва предупреждение и отпечатва в едностранен режим, когато възникнат грешки при двустранен печат, или отпечатва само това, което може да обработи принтера, когато възникне грешка с препълване на паметта.

#### Изкл.:

Показва съобщение за грешка и анулира печата.

#### Тих режим:

Изберете **Вкл.**, за да намалите шума по време на печат, но това може да намали скоростта на печат. В зависимост от избраните настройки за типа на хартията и качеството на печат е възможно да няма разлика в нивото на шум на принтера.

#### Време за съхнене на мастилото:

Изберете време за съхнене на мастилото, което искате да използвате при двустранен печат. Принтерът отпечатва другата страна след отпечатването на първата страна. Ако отпечатката е зацапана, увеличете времето на настройката.

#### Свързване с компютър чрез USB:

Изберете **Активиране**, за да разрешите достъп на компютър до принтера през USB връзка. Когато е избрано **Деактивиране**, печатът и сканирането, които не са изпратени по мрежова връзка, са ограничени.

#### **Настройки на мрежата**

Изберете менютата от контролния панел, както е описано по-долу.

#### **Настройки** > **Общи настройки** > **Настройки на мрежата**

#### Wi-Fi настройка:

Настройка или промяна на настройки за безжична мрежа. Изберете начина на свързване от следните и после следвайте инструкциите на контролния панел.

#### Wi-Fi (препоръчва се):

Настройка или промяна на настройки за безжична мрежа. Изберете начина на свързване от следните и после следвайте инструкциите на контролния панел.

#### Съветник за настройка на Wi-Fi:

Извършва настройки на Wi-Fi мрежата чрез въвеждане на SSID и парола.

#### Настройка на бутон (WPS):

Извършва настройки на Wi-Fi чрез Настройка на бутон (WPS).

#### Други:

#### Настройка на PIN код (WPS):

Извършва настройки на Wi-Fi чрез Настройка на PIN код (WPS).

#### Авт. свързване на Wi-Fi:

Извършва настройки на Wi-Fi, като използва информацията за Wi-Fi на компютъра или на смарт устройството.

#### Деактивиране на Wi-Fi:

Дезактивира Wi-Fi. Инфраструктурните връзки ще бъдат прекъснати.

#### Wi-Fi Direct:

#### Други методи:

iOS:

Прочита QR кода от вашия iPhone, iPad, or iPod touch за свързване чрез Wi-Fi Direct.

#### Устройства с други ОС:

Извършва настройки на Wi-Fi Direct чрез въвеждане на SSID и парола.

#### (Меню):

#### Промяна на името на мрежата:

Променя SSID на Wi-Fi Direct (име на мрежа).

#### Промяна на парола:

Променя паролата за връзката на Wi-Fi Direct.

#### Деактивиране на Wi-Fi Direct:

Дезактивира функцията на Wi-Fi Direct.

#### Възстановяване на настройки по подразбиране:

Възстановява настройките на Wi-Fi Direct.

#### Кабелна LAN настройка:

Настройка или промяна на мрежова връзка, която използва LAN кабел и маршрутизатор. Когато тази настройка се използва, Wi-Fi връзките са забранени.

#### Мрежов статус:

#### Съст. на кабелна LAN/Wi-Fi връзка:

Извежда информацията за мрежа на принтера.

#### Състояние на Wi-Fi Direct:

Показва информацията за настройка на Wi-Fi Direct.

#### Печат на лист със съст.:

Разпечатва лист със състоянието на мрежата.

Информацията за Ethernet, Wi-Fi, Wi-Fi Direct и др. се отпечатва на две или повече страници.

#### Проверка на свързването:

Проверява текущата мрежова връзка и отпечатва отчет. При проблеми с връзката вижте доклада, за да решите проблема.

#### Разширени:

#### Име на у-во:

Променя името на устройството на всякакво име в рамките на 2 до 15 знака.

#### TCP/IP:

Конфигурира настройките на IP, ако IP адресът е статичен.

За автоматична конфигурация използвайте IP адресът, назначен от DHCP.

За да го зададете ръчно, превключете на "Ръчно" и след това въведете IP адреса, който желаете да зададете.

#### Прокси сървър:

Задайте го, ако използвате прокси сървър във Вашата мрежова среда и искате да го настроите и за принтера.

#### IPv6 адрес:

Задава дали да активирате IPv6 адресиране.

#### Скорост на връзката и дуплекс:

Изберете подходяща Ethernet скорост и дуплекс настройка. Ако сте избрали настройка, различна от Автоматична, уверете се, че настройката отговаря на настройките на концентратора, който използвате.

## **Услуги на уеб настройки**

Изберете менютата от контролния панел, както е описано по-долу.

#### **Настройки** > **Общи настройки** > **Услуги на уеб настройки**

#### Услуги Epson Connect:

Показва дали принтерът е регистриран и свързан към Epson Connect.

Можете да се регистрирате за услугата, като изберете **Регистриране** и следвате инструкциите.

За указания за употреба вижте следния уебсайт на портала.

[https://www.epsonconnect.com/](HTTPS://WWW.EPSONCONNECT.COM/)

[http://www.epsonconnect.eu](http://www.epsonconnect.eu/) (само за Европа)

Когато сте регистрирани, можете да промените следните настройки.

#### Временно прекъсване/възобновяване:

Изберете дали искате да спрете или възстановите услугите Epson Connect.

Не е регистрирано:

Дерегистрира принтера от услугите на Epson Connect.

## **Настройки на факс**

Изберете менютата от контролния панел, както е описано по-долу.

#### **Настройки** > **Общи настройки** > **Настройки на факс**

#### **Още по темата**

- & "Провери връзката на факса" на страница 228
- & ["Помощник за настройка на факс" на страница 229](#page-228-0)
- & ["Осн. Настройки" на страница 229](#page-228-0)
- & ["Изпращане на настройки" на страница 231](#page-230-0)
- & ["Настройки за получаване" на страница 232](#page-231-0)
- & ["Настройки за отчет" на страница 235](#page-234-0)
- & ["Настройки за сигурност" на страница 235](#page-234-0)

#### *Провери връзката на факса*

Можете да намерите менюто на контролния панел на принтера по-долу.

#### **Настройки** > **Общи настройки** > **Настройки на факс** > **Провери връзката на факса**

Изберете **Провери връзката на факса**, за да проверите дали принтерът е свързан към телефонната линия и е готов за приемане на факс. Можете да отпечатате резултата от проверката на обикновена хартия с размер A4.

#### <span id="page-228-0"></span>*Помощник за настройка на факс*

Можете да намерите менюто на контролния панел на принтера по-долу:

#### **Настройки** > **Общи настройки** > **Настройки на факс** > **Помощник за настройка на факс**

Избирането на **Помощник за настройка на факс** извършва основни настройки за факс. Следвайте инструкциите на екрана.

#### **Още по темата**

- & "Осн. Настройки" на страница 229
- $\rightarrow$  ["Подготвяне на принтера за изпращане и получаване на факсове" на страница 73](#page-72-0)

#### *Осн. Настройки*

Можете да намерите менюто на контролния панел на принтера по-долу.

#### **Настройки** > **Общи настройки** > **Настройки на факс** > **Осн. Настройки**

#### Скорост на факс:

Изберете скорост на предаване на факс. Препоръчваме Ви да изберете **Бавно (9 600bps)** при наличие на чести грешки в комуникацията, когато изпращате/получавате факс до/от чужбина или когато използвате IP (VoIP) телефонна услуга.

#### ECM:

Автоматично коригира грешки при предаването на факс (Режим за коригиране на грешки), в повечето случаи причинени от шум в телефонната линия. Ако тази функция е дезактивирана, не можете да изпращате или получавате документи цветно.

#### Откр. тон за набир.:

Открива тонален сигнал, преди да започне да набира. Ако принтерът е свързан към УТЦ (Учрежденска телефонна централа) или цифрова телефонна линия, може да не започне да набира. В такъв случай сменете настройката за **Тип на линията** на **PBX**. Ако това не свърши работа, дезактивирайте функцията. Имайте предвид, че дезактивирането на тази функция може да причини изтриване на първия символ от факс номера и изпращане към грешен номер.

#### Режим на набиране:

Изберете типа на телефонната система, към която сте свързали принтера. Когато е настроен на **Пулс**, можете временно да превключите режима на набиране от импулсен към тонален като натиснете  $\mathbf{v}$  ("Т" се въвежда) по време на въвеждане на цифрите върху екрана на факса. Тази настройка може да не е налична в зависимост от региона или страната Ви.

#### Тип на линията:

Изберете типа линия, към която сте свързали принтера.

#### PSTN:

Изберете **PSTN**, когато принтерът е свързан към общинска мрежа.

#### PBX:

Изберете **PBX**, когато използвате принтера в среда, която използва вътрешни номера и изисква код за външен достъп, като 0 и 9, за достигане на външна линия. За среда, която използва DSL модем или терминален адаптер, се препоръчва също и настройка **PBX**.

#### Код за достъп:

Изберете **Употр.**, след което регистрирайте външен код за достъп, като 0 или 9. При изпращане на факс към външен факс номер, въведете # (диез) вместо истинския код. # (диез) трябва също да се използва в **Контакти** като външен код за достъп. Ако има зададен в контакт външен код за достъп, като 0 или 9, Вие не можете да изпращате факсове към контакта. В този случай задайте **Код за достъп** към **Не изп.**, в противен случай трябва да промените кода в **Контакти** на #.

#### Заглавка:

Въведете име и факс номер на подателя. Те се изписват като колонтитул в изходящите факсове.

#### Вашият тел. Номер:

Можете да въведете до 20 знака, като използвате 0–9 + или интервал.

#### Заглавка на факс:

Можете да регистрирате до 21 имена на податели, ако е необходимо. Можете да въведете до 40 знака за всяко име на подател.

#### Режим на получаване:

Изберете режим на получаване. За подробности вижте съответната информация по-долу.

#### DRD:

Ако сте се абонирали за услугата за разграничително позвъняване на Вашата телефонна компания, изберете типа звънене, който да бъде използван за входящи факсове. Услугата за разграничително позвъняване, предлагана от много телефонни компании (името на услугата се различават при различните компании), Ви позволява да имате няколко телефонни номера на една телефонна линия. Към всеки номер е свързана различна мелодия на звънене. Можете да използвате един номер за гласови повиквания, а друг за факс повиквания. В зависимост от региона, тази настройка може да бъде **Вкл.** или **Изкл.**.

#### Позвънявания до отговор:

Изберете брой позвънявания преди принтерът автоматично да приеме факс.

#### Дистанц. получ.:

#### Дистанц. получ.:

Когато отговаряте на входящо факс повикване от телефон, свързан към принтера, можете да стартирате приемането на факса като въведете кода с помощта на телефона.

#### Код за стартиране:

Задайте кода за стартиране на **Дистанц. получ.**. Въведете два знака, като използвате 0–  $9, *, #.$ 

<span id="page-230-0"></span>Факс с отказ:

Факс с отказ:

Изберете опции за отхвърляне на получаване на нежелани факсове.

Списък с номера за отхвърляне:

Телефонният номер на другата страна е в списъка с номера за отхвърляне, задайте дали да се отхвърлят входящите факсове.

Празна заглавна част на факс:

Телефонният номер на другата страна е блокиран, задайте дали да се отхвърля получаването на факсове.

Нерегистрирани контакти:

Телефонният номер на другата страна не е в контактите, задайте дали да се отхвърля получаването на факсове.

#### Ред. на списък с номера на отхв.:

Можете да регистрирате до 30 факс номера за отхвърляне на факсове и обаждания. Въведете до 20 знака, като използвате 0–9, \*, # или интервал.

#### **Още по темата**

- & ["Подготвяне на принтера за изпращане и получаване на факсове" на страница 73](#page-72-0)
- & ["Настройки за УТЦ \(учрежденска телефонна централа\)" на страница 75](#page-74-0)
- & ["Получаване на входящи факсове" на страница 89](#page-88-0)
- & ["Настройки за блокиране на нежелани факсове" на страница 78](#page-77-0)

#### *Изпращане на настройки*

Можете да намерите менюто на контролния панел на принтера по-долу.

#### **Настройки** > **Общи настройки** > **Настройки на факс** > **Изпращане на настройки**

Време до на следващ оригинал:

Време до на следващ оригинал:

Разрешете тази опция, за да изпращате факса, след като сте сканирали документ чрез натискане на  $\mathcal Q$ , след което изчакайте следващия оригинал до изтичане на посоченото време.

Час

Задайте времето за изчакване на следващия оригинал.

#### Време за показване виз. на факс:

#### Време за показване виз. на факс:

Разрешете това, за да започнете да изпращате факс след изтичане на посоченото време, без да извършвате някакви операции след показване н преглед на екрана за визуалиация.

<span id="page-231-0"></span>Час:

Посочете времето за визуализация на сканирания документ преди изпращането му.

#### *Настройки за получаване*

#### **Още по темата**

- & "Изходен факс" на страница 232
- & ["Настройки за печат" на страница 233](#page-232-0)

#### **Изходен факс**

Можете да намерите менюто на контролния панел на принтера по-долу.

#### **Настройки** > **Общи настройки** > **Настройки на факс** > **Настройки за получаване** > **Изходен факс**

Зап. в изх. кутия:

#### Зап. в изх. кутия:

Запазва получените факсове в Кутия с входящи на принтера. Могат да бъдат запазени до 100 документа. Обърнете внимание, че запазването на 100 документа може да не е възможно в зависимост от условията на използване, като например размера на файловете със запазените документи, и използването на множество функции за запазване на факсове едновременно.

Въпреки че получените факсове не се отпечатват автоматично, можете да ги прегледате на екрана на принтера и да отпечатате само необходимите.

#### Опции при запълнена памет:

Можете да изберете операцията за отпечатване на получения факс или да откажете получаването, когато паметта на Кутия с входящи е пълна.

#### Настр. на паролата на кутия с вход.:

Парола защитава Кутия с входящи, за да ограничите достъпа на потребителите до получените факсове. Изберете **Промяна** за промяна на паролата, след което изберете **Нулиране** за анулиране на защитата с парола. При промяна или реинициализация на паролата се нуждаете от текущата парола.

Не можете да зададете парола, когато сте задали **Опции при запълнена памет** на **Получ. и печат на факсове**.

#### Зап. в комп.:

Запазва получените факсове като PDF файлове на компютър, свързан към принтера. Можете да го зададете единствено на **Да**, като използвате FAX Utility (приложение). Не можете да активирате това от контролния панел на принтера. Инсталирайте FAX Utility на компютъра предварително. След като го зададете на **Да**, можете да го промените на **Да и печат** от контролния панел на принтера.

#### **Още по темата**

& ["Задаване на настройки за запазване на получени факсове" на страница 77](#page-76-0)

#### <span id="page-232-0"></span>**Настройки за печат**

Можете да намерите менюто на контролния панел на принтера по-долу.

#### **Настройки** > **Общи настройки** > **Настройки на факс** > **Настройки за получаване** > **Настройки за печат**

#### Автоматично намаляване:

Отпечатва получени факсове с документи с голям размер, намалени, за да се вместят в хартията в източника на хартия. Намаляването невинаги е възможно в зависимост от получените данни. Ако функцията бъде изключена, големите документи ще се отпечатват в оригиналния си размер на няколко листа, а освен това празна втора страница може да мине през машината.

#### Настройки на разделени страници:

Отпечатва получени факсове с разделяне на страницата, когато размерът на получените документи е по-голям от размера на хартията, заредена в принтера. Ако сумата, която надвишава дължината на хартията, е по-малка от стойността, зададена в **Изтр. на данни за печат след разд.**- **Праг**, излишното се изхвърля. Ако сумата, която надвишава дължината на хартията приключи, зададената стойносст.

#### Изтр. на данни за печат след разд.:

#### Изтр. на данни за печат след разд.:

Избира зона от документа за изтриване, когато усмата надвиши дължината на хартията е по-малка от стойността, зададена в **Праг**.

#### Праг:

Ако сумата, която надвишава дължината на хартията, е по-малка или равна на тази стойност, излишното се изхвърля и върху него не се печата.

#### Припокриване при разделяне:

#### Припокриване при разделяне:

Когато тази опция е **Вкл.** и данните се разделят и отпечатват, защото сумата надвишава **Изтр. на данни за печат след разд.** > **Праг**, разделените данни се отпечатват с помощта на съвпадащта дължина, посочена в **Ширина на припокриване**.

#### Ширина на припокриване:

Данни, която надвишават тази стойност, отпечатва се същата стойност.

#### Автоматично завъртане:

Завърта получените факсове като пейзажно ориентирани документи с формат A5, така че да могат да бъдат отпечатани на A5 хартия. Тази настройка се прилага, когато настройката за размер на хартията е зададена на A5.

Като изберете **Изкл.**, факсове, получени като пейзажно ориентирани с формат A5, които имат същата ширина като на A4 портретни документи, се възприемат като факсове с формат A4 и се отпечатват като такива.

Проверете настройката за размер на хартията в **Настройки** > **Общи настройки** > **Настройки на печат** > **Настр. източник на хартия**.

Добавяне на инфо за получаване:

Отпечатва информация за получения факс, дори ако подателят не е настроил заглавна информация. Информацията за получаването включва дата и час на получаване, ИД на подателя и номер на страница (например "P1"). Когато е активирано **Настройки на разделени страници**, се включва и номерът на разделената страница.

#### Двустранно:

Двустранно:

Отпечатва множество страници от получените факсове от двете страни на хартията.

Поле за подвързване:

Избира позицията за подвързване.

#### Тайминг на начало на печат:

Изберете опциите, за да започнете да печатате получените факсове.

- ❏ Всички страници са получени: Отпечатването започва след получаване на всичките страници. Стартирането на отпечатване от първата или последната страница зависи от настройката на функцията **Печат на група под ред**. Вижте разяснението за **Печат на група под ред**.
- ❏ Първата страница е получена: Започва печат при получаване на първата страница, след това печата по реда на получаване на страниците. Ако принтерът не може да започне да печата, например когато печата други задания за печат, принтерът започва да печата получените страници като партида, когато се освободи.

#### Печат на група под ред:

Тъй като първата страница се отпечатва последна (отпечатва се към горната част), отпечатаните документи се подреждат в правилната последователност на страниците. Функцията може да не бъде налична, когато паметта на принтера започне да се запълва.

#### Време за преуст. на печат:

#### Време за преуст. на печат:

По време на посочения времеви период принтерът запазва документи, получени в паметта на принтера, без да ги отпечатва. Тази функция може да бъде използвана за избягване на шум през нощта или за предпазване от оповестяване на поверителни документи, когато сте далеч. Преди да използвате тази функция се уверете, че има налична достатъчно свободна памет.

#### Време за спиране:

Спира отпечатването на документи.

#### Време за рестартиране:

Рестартира автоматично отпечатването на документи.

#### Тих режим:

Намалява генерирания от принтера шум при печат на факсове, но скоростта на печат може да се намали.

#### <span id="page-234-0"></span>*Настройки за отчет*

Можете да намерите менюто на контролния панел на принтера по-долу.

#### **Настройки** > **Общи настройки** > **Настройки на факс** > **Настройки за отчет**

Авт. печат на факс хронология:

Отпечатва факс регистъра автоматично. Изберете **Включено (на всеки 30)**, за да отпечатате регистър след всеки 30 завършени задания за факс. Изберете **Включено (време)**, за да отпечатате регистър в определен час. В случай че броят на задания за факс надвишава 30, регистърът ще бъде отпечатан преди определеното време.

#### Прикачване на изобр. към отчет:

Отпечатва **Отчет за предаване** с изображение на първата страница на изпратения документ. Изберете **Вкл. (голямо изображение)**, за да отпечатате горната част на страницата без намаляване. Изберете **Включено(малко изображение)**, за да отпечатате цялата страница като я намалявате, така че да се побере в отчета.

#### Формат на отчета:

Изберете формат за факс отчети във **Факс** > (**Още**) > **Отчет за факсове**, различни от **Проследяване на протокол**. Изберете **Детайл** за отпечатване с кодове за грешка.

#### *Настройки за сигурност*

Можете да намерите менюто на контролния панел на принтера по-долу.

#### **Настройки** > **Общи настройки** > **Настройки на факс** > **Настройки за сигурност**

#### Огр. за директно набиране:

Изберете **Вкл.** за дезактивиране на ръчното въвеждане на факс номерата на получателя, а операторът ще има възможност да избира получателите само от списъка с контакти или от хронологията на изпращане.

Изберете **Влезте два пъти**, за да изискате от оператора да въведе номера на факса повторно при ръчно въвеждане на номера.

Изберете **Изкл.** за активиране на ръчно въвеждане на факс номерата на получателя.

#### Ограничения при излъчване:

Избирането на **Вкл.** позволява въвеждането само на факс номера като получател.

#### Потвърди списък адреси:

Изберете **Вкл.** за извеждане на екран за потвърждение на получателя преди стартиране на предаването.

Можете да изберете получателите от **Всички** или **Само за излъчване**.

#### Авт. изчистване на архивни данни:

Резервните копия на изпратените и получените документи обикновено се пазят временно в паметта на принтера, за да е подготвен за неочаквано изключване на захранването поради спиране на тока или неправилни действия.

Изберете **Вкл.** за автоматично изтриване на архивни копия, когато изпращането или получаването на документ завърши успешно и архивите вече не са необходими.

Изчистване на архивни данни:

Изтрива всички архивни копия, временно съхранени в паметта на принтера. Използвайте тази функция преди да предадете принтера на друг собственик или да го изхвърлите.

## **Състояние предлагане**

Изберете меню от контролния панел, както е описано по-долу.

#### **Настройки** > **Състояние предлагане**

Показва приблизителните нива мастило и сервизен живот на кутията за поддръжка.

Извеждането на знака **(1)** означава, че мастилото е почти изчерпано или че кутията за поддръжка е почти запълнена. Когато е показана иконата Х, трябва да смените модула, защото мастилото е свършило или кутията за поддръжка е пълна.

#### **Още по темата**

- & ["Подмяна на касетите с мастило" на страница 197](#page-196-0)
- & ["Подмяна на кутията за поддръжка" на страница 202](#page-201-0)

## **Поддръжка**

Изберете менютата от контролния панел, както е описано по-долу.

#### **Настройки** > **Поддръжка**

#### Проверка дюзи печат. глава:

Изберете тази функция, за да проверите дали дюзите на печатащата глава не са запушени. Принтерът отпечатва шаблон за проверка на дюзите.

#### Почиств. на печат. глава:

Изберете тази функция, за да почистите запушени дюзи в печатащата глава.

#### Дълбоко почистване:

Изберете тази функция за извършване на дълбоко почистване, ако печатащата глава е сериозно запушена или ако продължава да бъде запушена след повтаряне на стандартното почистване. Изразходва се повече мастило, отколкото при обикновеното почистване.

#### Подравняване на печатаща глава:

#### Вертикално подравняване:

Изберете тази функция, ако разпечатките изглеждат размазани или има разместване в текста и линиите.

#### Хоризонтално подравняване:

Изберете тази функция, ако в разпечатките се появяват хоризонтални ивици на равни интервали.

#### Смяна на касета(и) с мастило:

Използвайте тази функция за смяна на касетите с мастило, преди да са напълно изхабени.

#### Ост. кап. контейнер за отпадъчно мастило:

Показва приблизителния живот на кутията за поддръжка. Когато се изведе  $\Box$ , кутията за

поддръжка е почти запълнена. Когато се изведе , кутията за поддръжка е запълнена.

#### Почиств. на водача на хартия:

Изберете тази функция, ако има петна от мастило на вътрешните ролки. Принтерът подава хартия, за да почисти вътрешните ролки.

#### **Още по темата**

- & ["Проверка и почистване на печатащата глава" на страница 109](#page-108-0)
- & ["Стартиране на Дълбоко почистване" на страница 111](#page-110-0)
- & ["Подравняване на печатащата глава" на страница 112](#page-111-0)
- & ["Подмяна на касетите с мастило" на страница 197](#page-196-0)
- & ["Подмяна на кутията за поддръжка" на страница 202](#page-201-0)
- $\blacktriangleright$  ["Почистване на пътя на хартията, за да няма размазване" на страница 112](#page-111-0)

## **Печат на лист със съст.**

Изберете менютата от контролния панел, както е описано по-долу.

#### **Настройки** > **Печат на лист със съст.**

Лист със съст. на конфиг.:

Отпечатва информация за текущото състояние и настройки на принтера.

Предл. на лист със съст.:

Отпечатва лист с информация, показваща текущото състояние на консумативите.

Лист с хронология на изп.:

Отпечатва информация за хронологията на използване на принтера.

## **Брояч за печат**

Изберете менютата от контролния панел, както е описано по-долу.

#### **Настройки** > **Брояч за печат**

Показва общия брой разпечатки, черно-бели и цветни разпечатки, включително елементи като лист за състояние от времето, когато сте закупили принтера.

Изберете **Лист за печат**, когато искате да отпечатате резултата. Отпечатаният лист включва също броя на сканираните страници. Включената информация в листа е същата, когато отпечатвате от други функции на **Лист с хронология на изп.**.

## **Потребителски настройки**

Изберете менютата от контролния панел, както е описано по-долу.

#### **Настройки** > **Потребителски настройки**

Копиране:

Можете да смените настройките по подразбиране в менюто за копиране.

#### Сканиране на компютър

Можете да смените настройките по подразбиране в менюто Сканиране на компютър.

#### Сканиране в облак:

Можете да смените настройките по подразбиране в менюто Сканиране в облак.

Факс:

Можете да смените настройките по подразбиране в менюто за факс.

## **Клиентско проучване**

Изберете менютата от контролния панел, както е описано по-долу.

#### **Настройки** > **Клиентско проучване**

Предоставя информация за използване на продукт, като брой разпечатки до Seiko Epson Corporation. Изберете **Настройки** — **Одобрение**, след което следвайте инструкциите на екрана.

## **Възстановяване на настройки по подразбиране**

Изберете менютата от контролния панел, както е описано по-долу.

#### **Настройки** > **Възстановяване на настройки по подразбиране**

Настройки на мрежата:

Възстановява мрежовите настройки до настройките по подразбиране.

#### Настройки за копиране:

Възстановява настройките за копиране до настройките по подразбиране.

Настр. Сканиране:

Възстановява настройките за сканиране до стойностите по подразбиране.

Настройки на факс:

Нулира настройки на факс до стойностите по подразбиране.

#### Изчисти всички данни и настройки:

Изичства всички лични данни, съхранени в паметта на принтера, и нулира всички настроки до стойностите им по подразибране.

# <span id="page-238-0"></span>**Актуализация на фърмуера**

Изберете менютата от контролния панел, както е описано по-долу.

#### **Настройки** > **Актуализация на фърмуера**

#### Актуализация:

Проверете дали най-новата версия на фърмуера е качена на мрежовия сървър. Ако има налична актуализация, можете да изберете дали да започнете актуализацията.

#### Известие:

Изберете **Вкл.**, за да получите известие, ако стане налична актуализация на фърмуера.

# **Спецификации на продукта**

## **Спецификации на принтера**

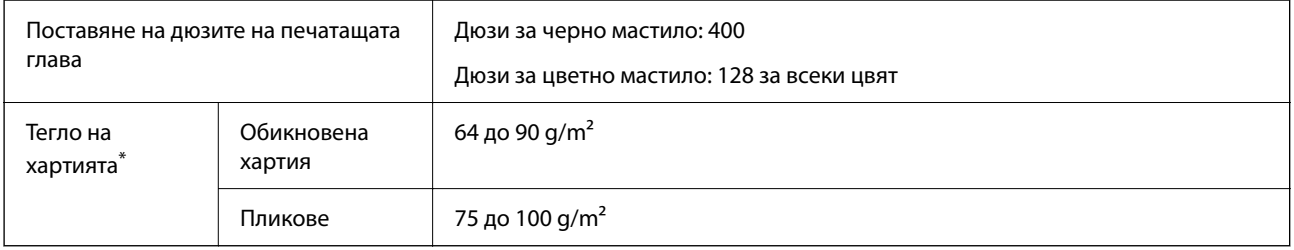

\* Дори когато дебелината на хартията е в рамките на този диапазон, хартията може да не се подава в принтера или качеството на печат може да се влоши в зависимост от свойствата и качеството на хартията.

## **Област на печат**

#### *Област за печат за единични листове*

Качеството на печат може да се влоши в потъмнените области поради механизма на принтера.

#### **Печатане с полета**

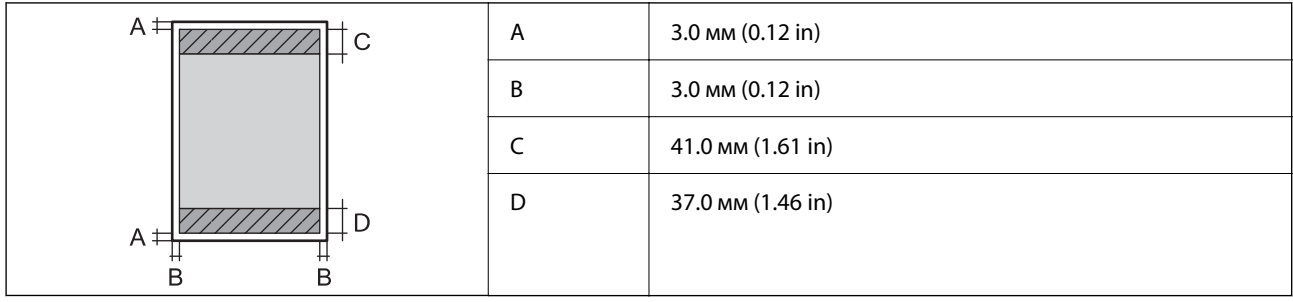

#### **Печат без поле**

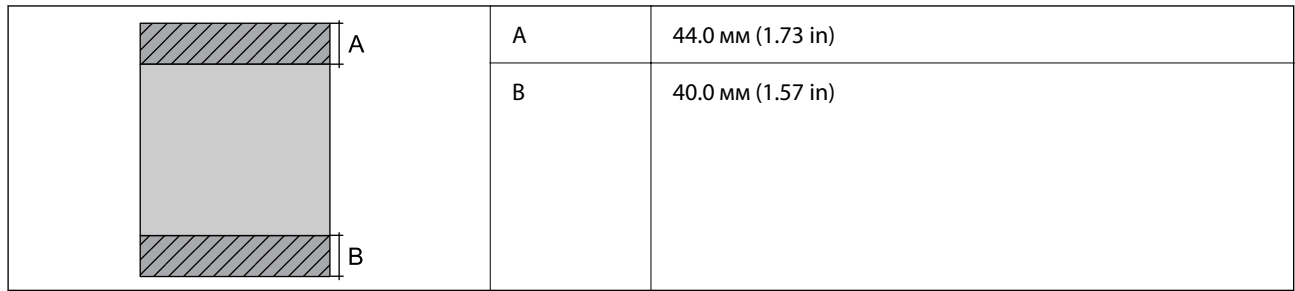

#### *Област за печат за пликове*

Качеството на печат може да се влоши в потъмнените области поради механизма на принтера.

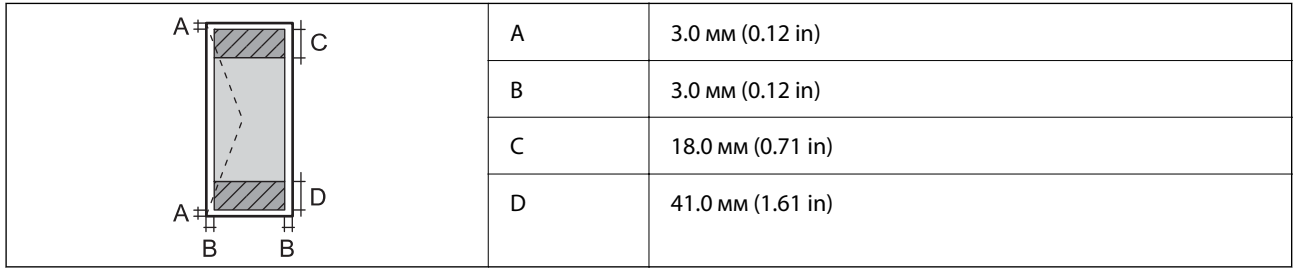

# **Спецификации на скенера**

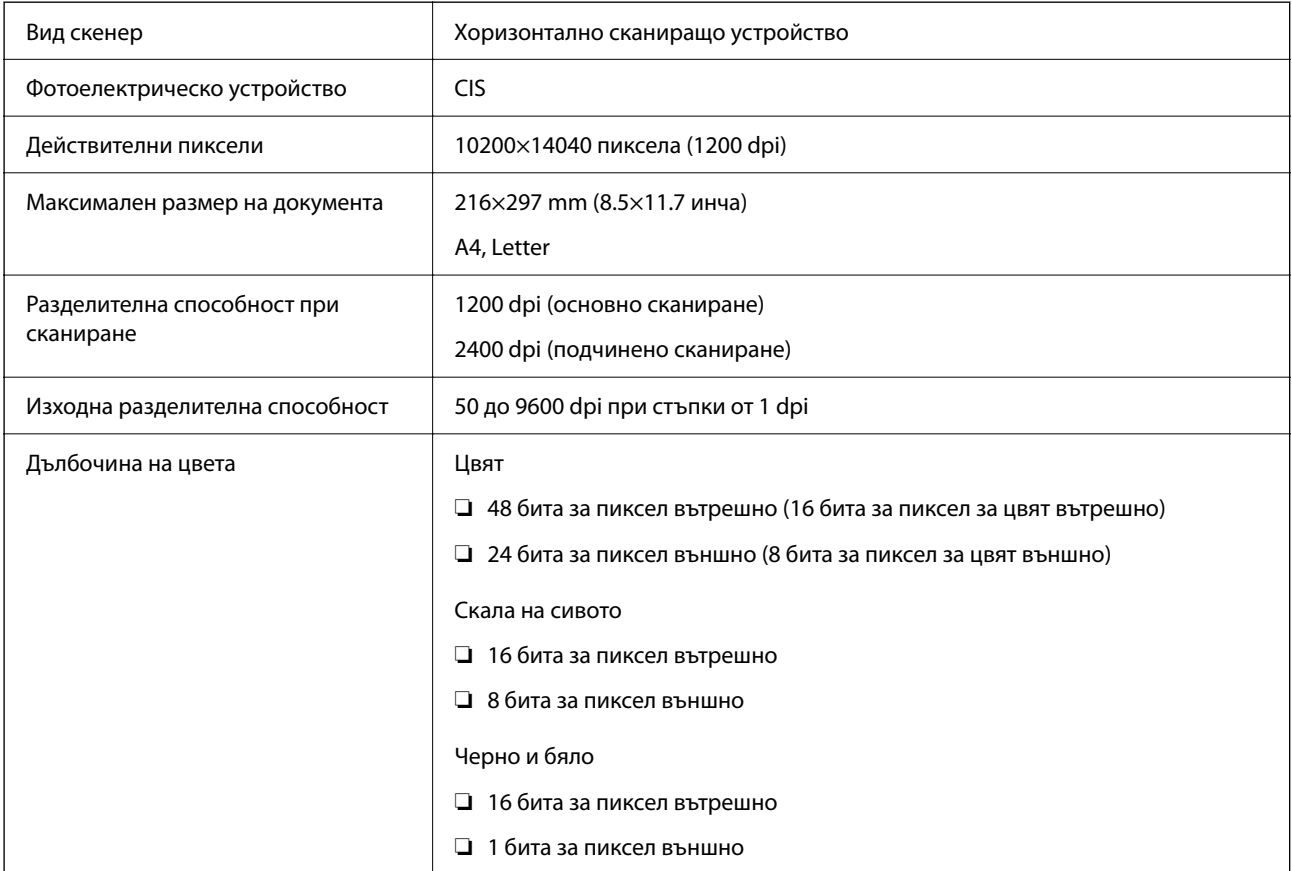

Светлинен източник LED (светодиод)

# **Спецификации на ADF**

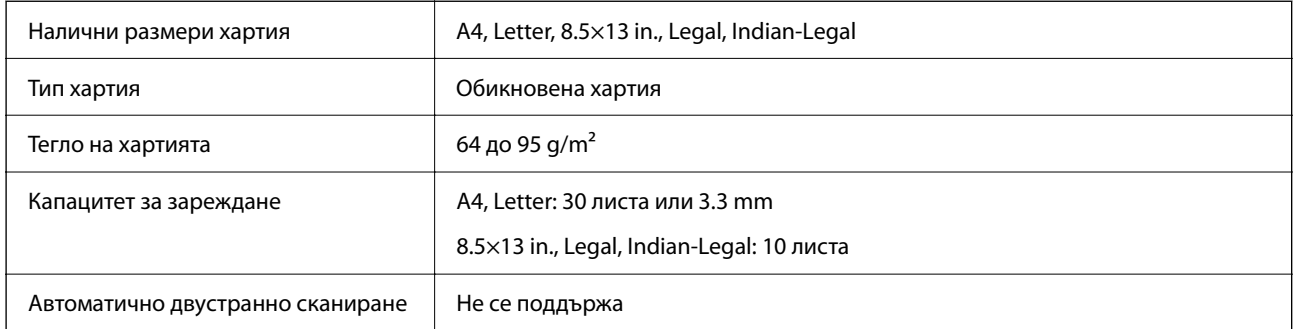

Дори когато оригиналът отговаря на спецификациите за носител, който може да бъде поставен в ADF, той може да не се подава от ADF или качеството на сканиране може да се влоши в зависимост от свойствата или качеството на хартията.

# **Спецификации на факс**

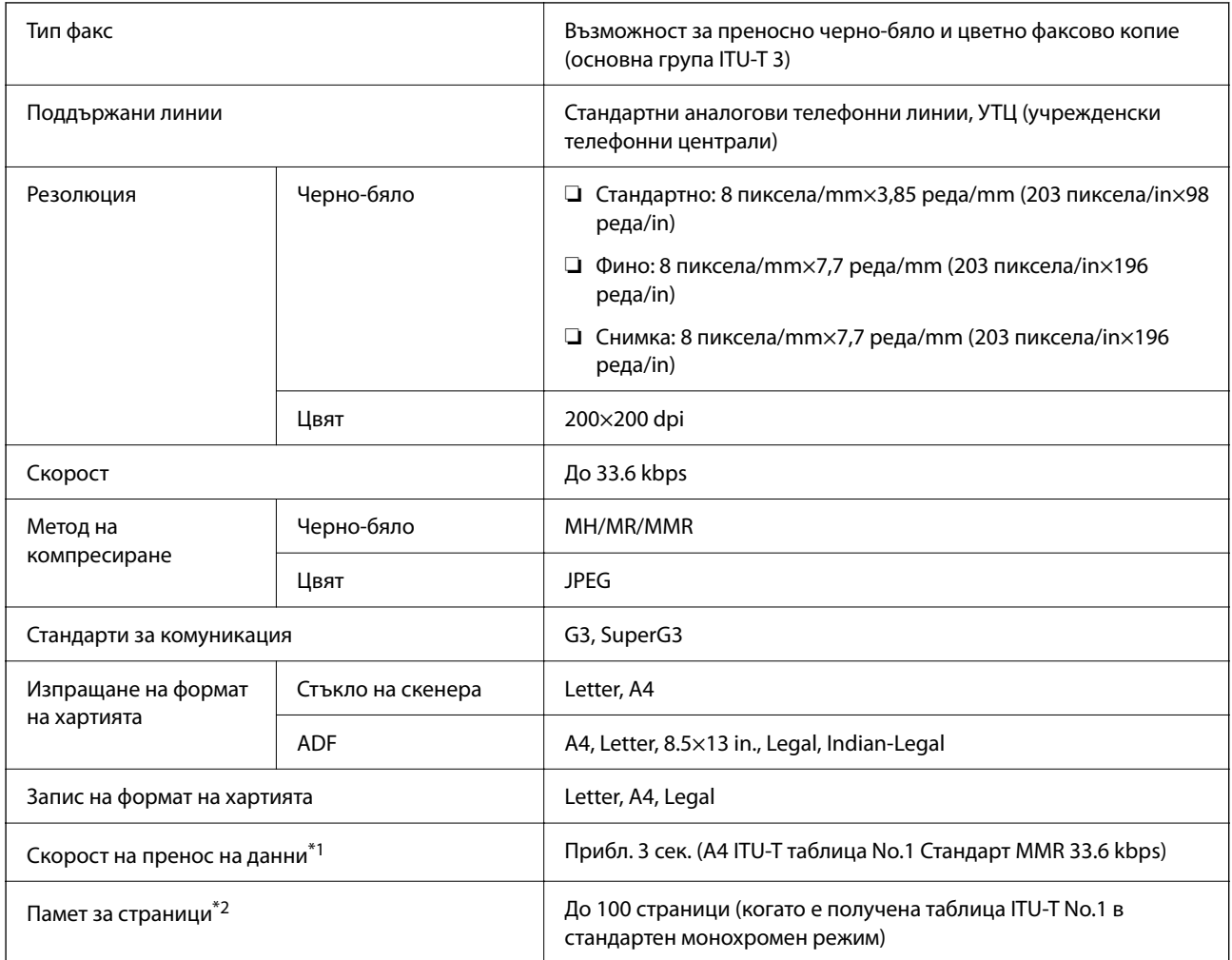

<span id="page-241-0"></span>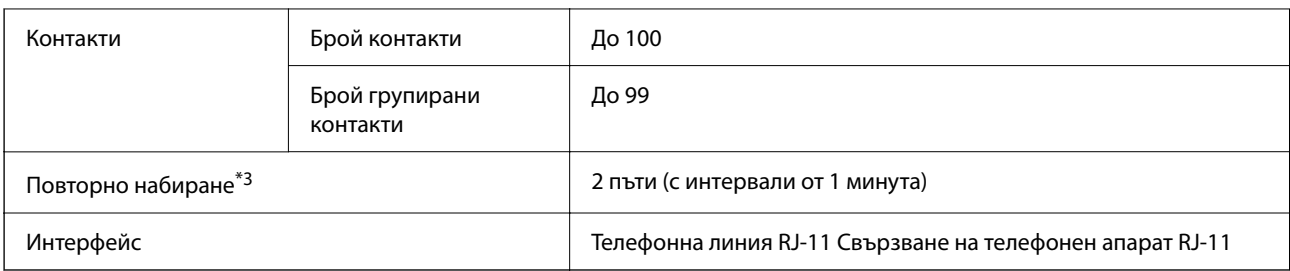

\*1 Реалната скорост зависи от документа, устройството на получателя и състоянието на телефонната линия.

- \*2 Запазва се дори след спиране на захранването.
- \*3 Спецификациите могат да се различават по страна или регион.

## **Спецификации на интерфейса**

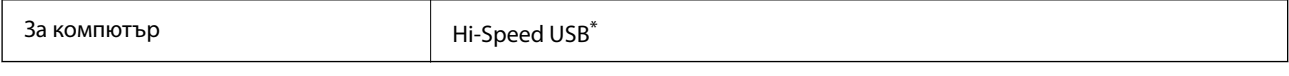

\* USB 3.0 кабели не се поддържат.

# **Спецификации на мрежата**

## **Спецификации на Wi-Fi**

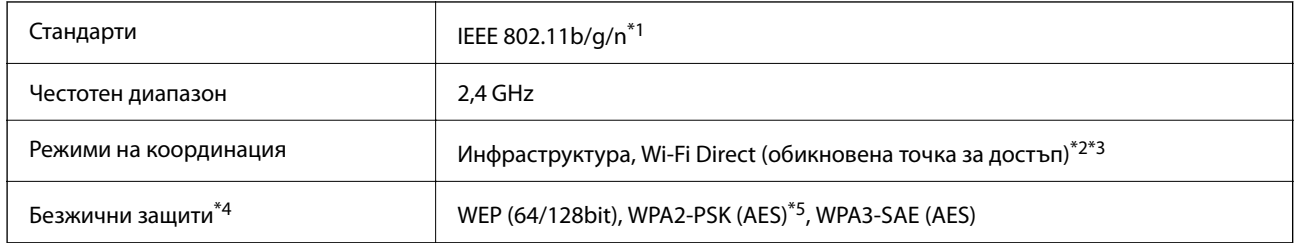

- $*1$  IEEE 802.11n е налично само за НТ20.
- \*2 Не се поддържа за IEEE 802.11b.
- \*3 Режимът на обикновена точка за достъп е съвместим с Wi-Fi връзка (инфраструктура) или Ethernet връзка.
- \*4 Wi-Fi Direct поддържа само WPA2-PSK (AES).
- \*5 Отговаря на стандартите WPA2 с поддръжка за WPA/WPA2 Personal.

## **Спецификации за Ethernet**

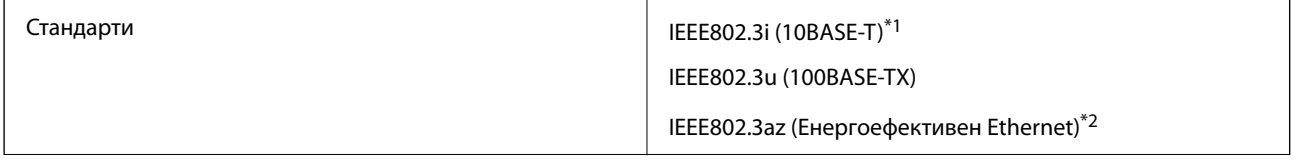

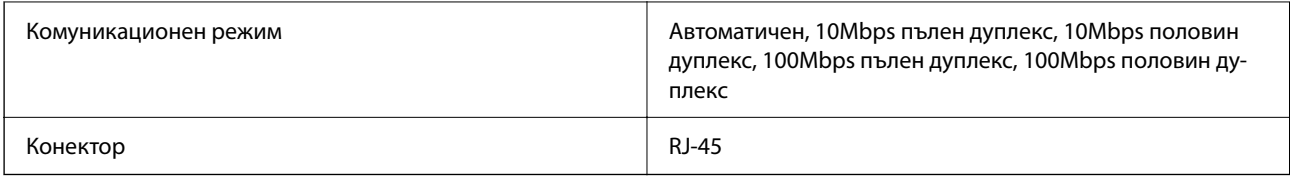

\*1 Използвайте кабел с екранирана усукана двойка от категория 5e или по-висока, за да се предотврати рискът от радиосмущения.

\*2 Свързаното устройство трябва да отговаря на изискванията на стандартите IEEE802.3az.

## **Мрежови функции и IPv4/IPv6**

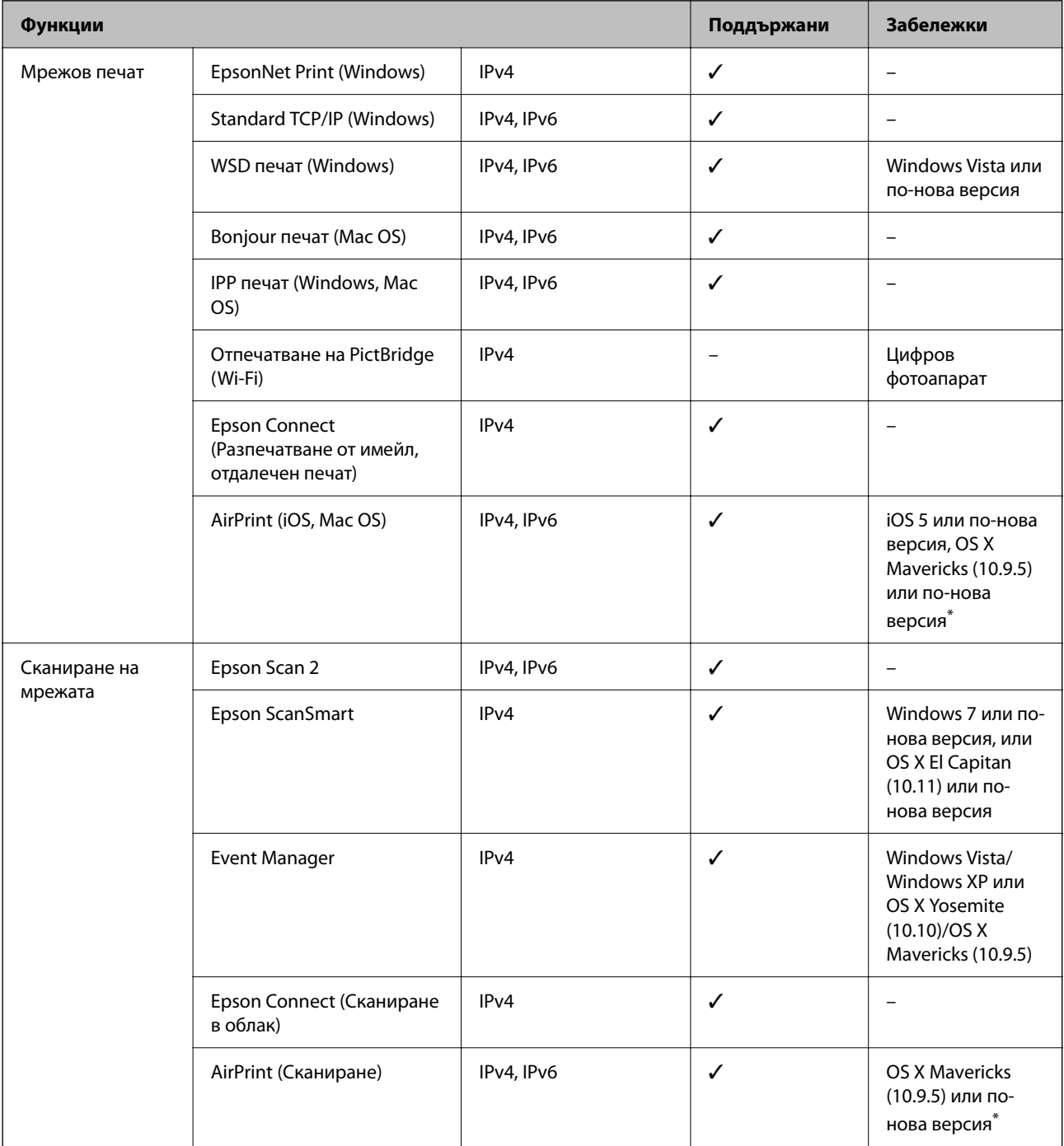

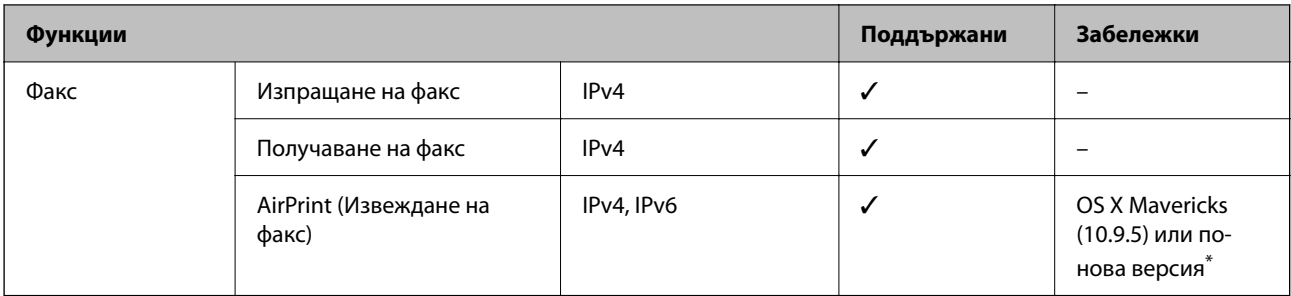

\* Препоръчваме да използвате най-новата версия на iOS или Mac OS.

## **Протокол за защита**

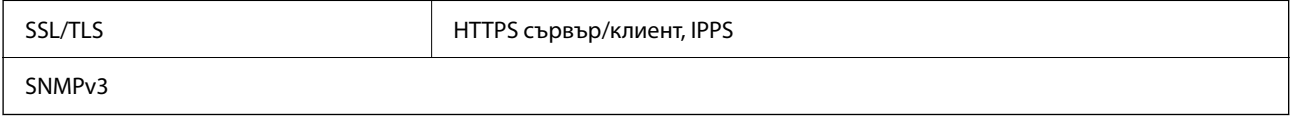

# **Поддържани услуги от трети страни**

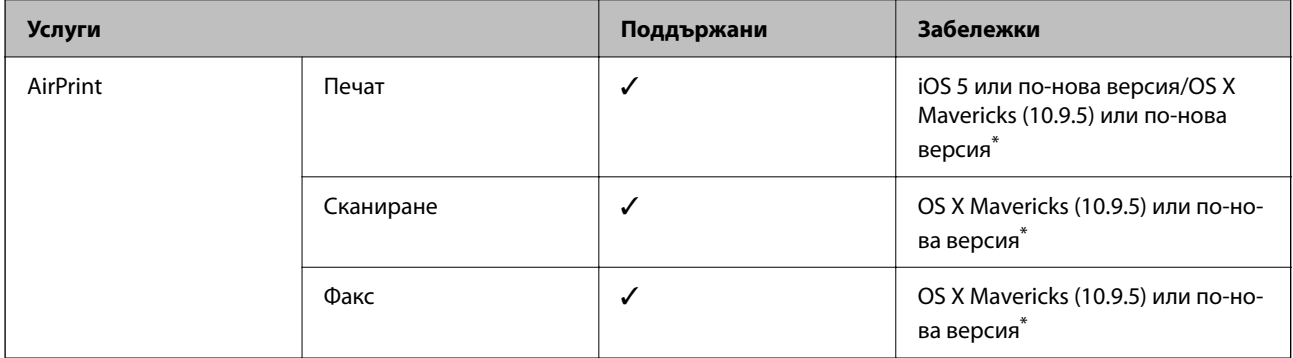

\* Препоръчваме да използвате най-новата версия на iOS или Mac OS.

# **Размери**

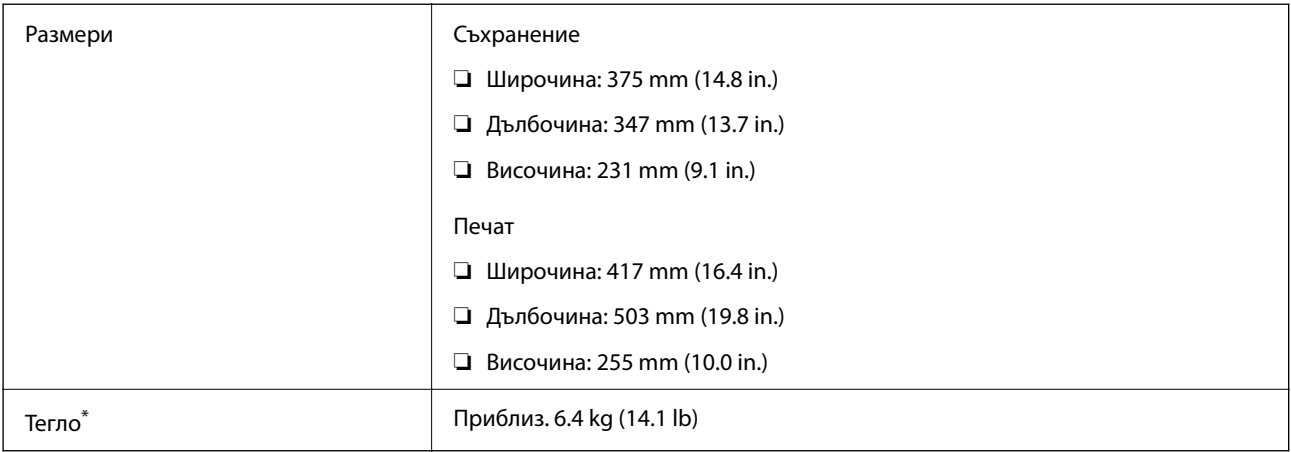

\* Без включени касети за мастило и захранващ кабел.

## **Електрически спецификации**

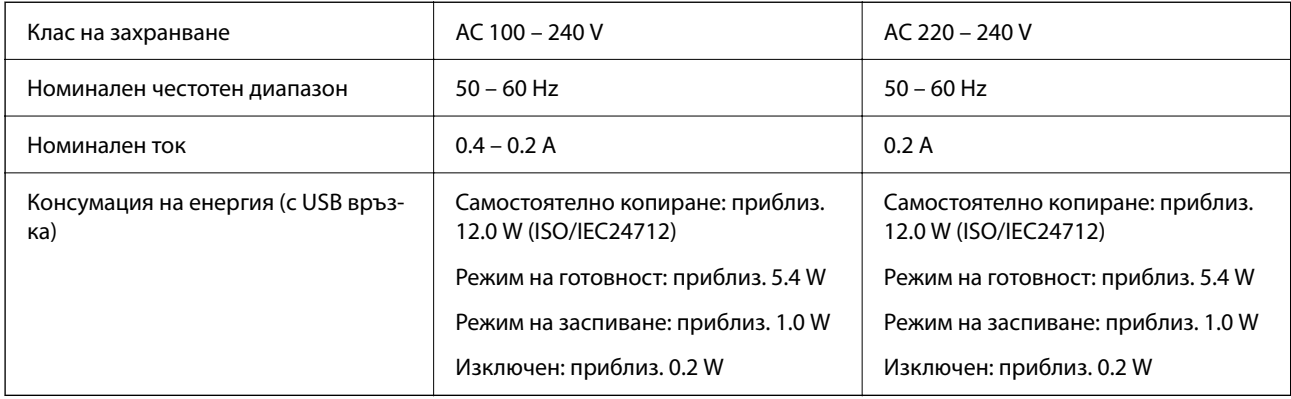

#### *Забележка:*

❏ Проверете етикета на принтера за напрежението му.

❏ За потребителите в Европа: вижте следния уеб сайт за подробности относно консумацията на енергия. <http://www.epson.eu/energy-consumption>

# **Спецификации на околната среда**

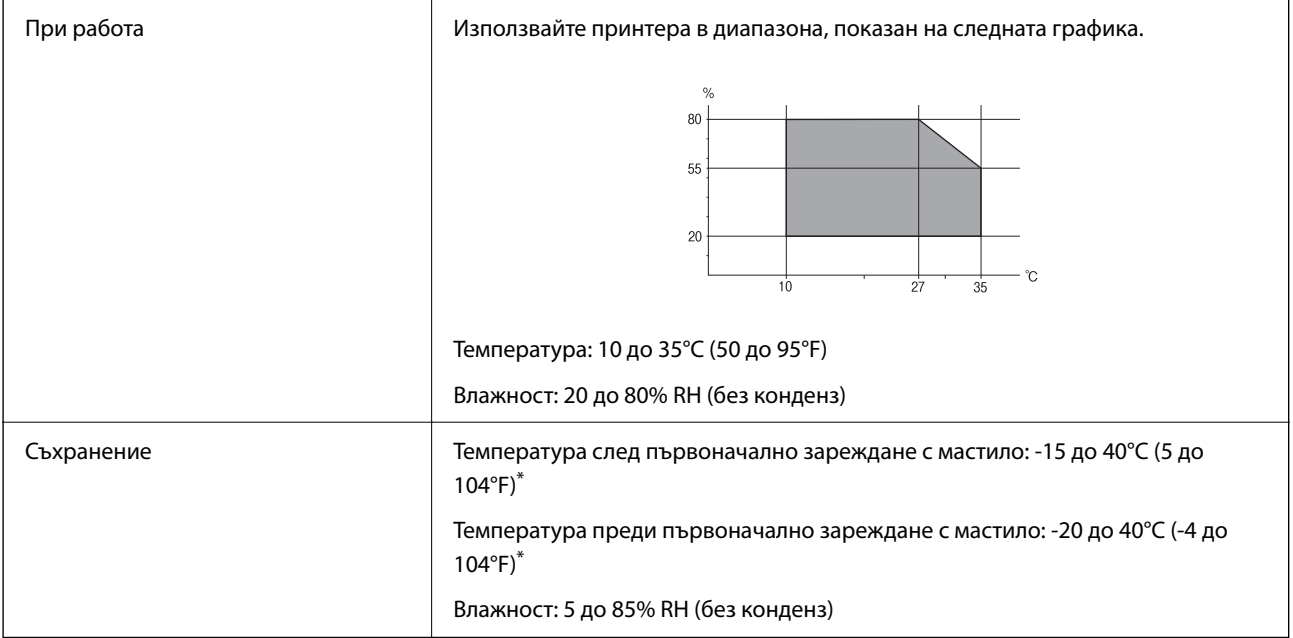

\* Може да бъде съхранено в продължение на един месец при 40°C (104°F).

## **Екологични спецификации на касетите за мастило**

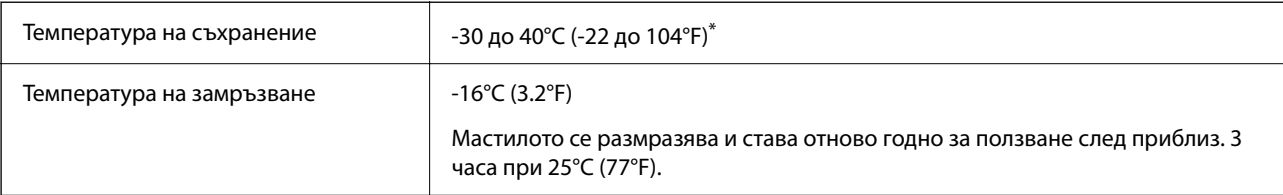

<span id="page-245-0"></span>Може да бъде съхранено в продължение на един месец при 40°С (104°F).

## **Изисквания към системата**

❏ Windows

Windows Vista, Windows 7, Windows 8/8.1, Windows 10, Windows 11 или по-нова версия Windows XP SP3 (32-bit)

Windows XP Professional x64 Edition SP2

Windows Server 2003 (SP2) или по-нова версия

❏ Mac OS

Mac OS X 10.9.5 или по-нова версия, macOS 11 или по-нова версия

#### *Забележка:*

❏ Mac OS може да не поддържа някои приложения и функции.

❏ Файловата система на UNIX (UFS) за Mac OS не се поддържа.

# **Нормативна информация**

# **Стандарти и одобрения**

## **Стандарти и одобрения за модела, предназначен за американския пазар**

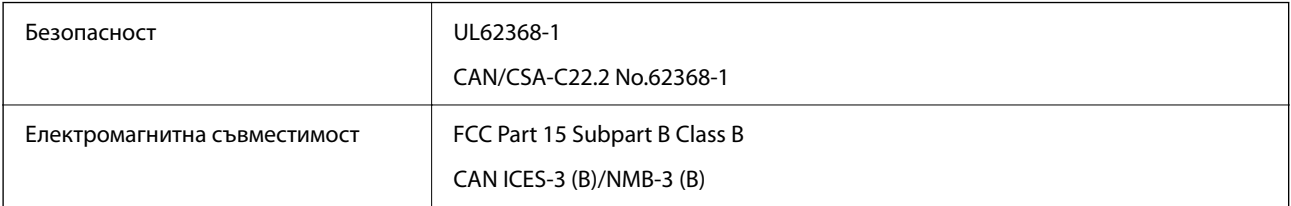

Това оборудване съдържа следния безжичен модул.

Производител: Seiko Epson Corporation

#### Тип: J26H006

Този продукт отговаря на Част 15 от Правилата на Федералната комисия по комуникациите и RSS-210 от Правилата на Министерството на промишлеността на Канада. Epson не носи отговорност за несъответствие с изискванията за защита, възникнало в резултат от непрепоръчани модификации на продукта. Работата му зависи от следните две условия: (1) това устройство не трябва да причинява опасни смущения и (2) това устройство трябва да приема всяко получено смущение, включително смущение, което може да причини нежелана работа на устройството.

За да се предотврати радиосмущение на лицензирана услуга, това устройство е предназначено за работа в закрито помещение и далеч от прозорци, за да се осигури максимална екранировка. Оборудване (или неговата антена), което е монтирано на открито, подлежи на лицензиране.

Това оборудване отговаря на ограниченията за експозиция на излъчване на FCC/IC, зададени за неконтролирана среда, и изпълнява изискванията за радиочестотна (RF) експозиция на FCC в Допълнение В към OET65 и RSS-102 в правилата за експозиция на радиочестоти (RF) на IC. Това оборудване трябва да

бъде монтирано и използвано така, че радиаторът да бъде на разстояние най-малко 7,9 инча (20 cm) или повече от тялото на човек (с изключение на крайниците: ръце, китки, крака и глезени).

## **Стандарти и одобрения за модела, предназначен за европейския пазар**

За европейски потребители

С настоящото Seiko Epson Corporation декларира, че следният модел радиооборудване е в съответствие с изискванията на Директива 2014/53/EU. Целият текст на декларацията за съответствие на ЕС е на разположение на следния уебсайт.

#### <http://www.epson.eu/conformity>

#### C623B

За употреба само в Ирландия, Обединеното кралство, Австрия, Германия, Лихтенщайн, Швейцария, Франция, Белгия, Люксембург, Холандия, Италия, Португалия, Испания, Дания, Финландия, Норвегия, Швеция, Исландия, Хърватия, Кипър, Гърция, Словения, Малта, България, Чехия, Естония, Унгария, Латвия, Литва, Полша, Румъния и Словакия.

Epson не носи отговорност за несъответствие с изискванията за защита, възникнало в резултат от непрепоръчани модификации на продуктите.

# $\epsilon$

### **Стандарти и одобрения за модела, предназначен за австралийския пазар**

Електромагнитна съвместимост | AS/NZS CISPR32 Class B

С настоящото Epson декларира, че следните модели оборудване са в съответствие със съществените изисквания и другите приложими разпоредби на AS/NZS4268:

#### C623B

Epson не носи отговорност за несъответствие с изискванията за защита, възникнало в резултат от непрепоръчани модификации на продуктите.

## **Стандарти и одобрения за модела, предназначен за Нова Зеландия**

#### **General Warning**

The grant of a Telepermit for any item of terminal equipment indicates only that Telecom has accepted that the item complies with minimum conditions for connection to its network. It indicates no endorsement of the product by Telecom, nor does it provide any sort of warranty. Above all, it provides no assurance that any item will work correctly in all respects with another item of Telepermitted equipment of a different make or model, nor does it imply that any product is compatible with all of Telecom's network services.

Telepermitted equipment only may be connected to the EXT telephone port. This port is not specifically designed for 3-wire-connected equipment. 3-wire-connected equipment might not respond to incoming ringing when attached to this port.

#### **Important Notice**

Under power failure conditions, this telephone may not operate. Please ensure that a separate telephone, not dependent on local power, is available for emergency use.

This equipment is not capable, under all operating conditions, of correct operation at the higher speeds for which it is designed. Telecom will accept no responsibility should difficulties arise in such circumstances.

This equipment shall not be set up to make automatic calls to the Telecom '111' Emergency Service.

## **Ограничения при копиране**

За отговорна и законна употреба на вашия принтер спазвайте следните ограничения.

Копиране на следните предмети е забранено по закон:

- ❏ Банкноти, монети, държавни облигации, държавни ценни книжа и общински ценни книжа
- ❏ Неизползвани пощенски марки, пощенски картички с прикрепена пощенска марка и други официални пощенски документи, за които са платени пощенски разходи
- ❏ Гербови марки и ценни книжа, издадени съгласно законна процедура

Бъдете внимателни при копирането на следните предмети:

- ❏ Ценни книжа на частни лица (акции, ценни книжа на приносител, чекове и т.н.), месечни пропуски, билети за намаление и т.н.
- ❏ Паспорти, шофьорски книжки, свидетелства за годност, пътни пропуски, купони за храна, билети и т.н.

#### *Забележка:*

Копирането на тези предмети може също да е забранено по закон.

Отговорна употреба на материали, предмет на авторско право:

Некоректна употреба на принтерите може да възникне при неправомерно копиране на материали с авторско право. Освен ако не действате по съвет на компетентен адвокат, проявете отговорност и уважение, като поискате позволение от собственика на авторските права, преди да копирате публикуван материал.

# <span id="page-248-0"></span>**Къде можете да получите помощ**

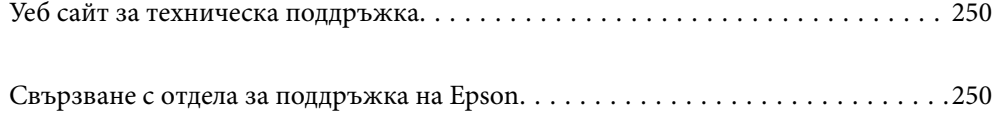

# <span id="page-249-0"></span>**Уеб сайт за техническа поддръжка**

Ако имате нужда от допълнителна помощ, посетете сайта за поддръжка на Epson, показан по-долу. Изберете вашата страна или регион и преминете към раздела за поддръжка на вашия местен уебсайт на Epson. Най-новите драйвери, често задавани въпроси, ръководства и други са на разположение за изтегляне от сайта.

<http://support.epson.net/>

<http://www.epson.eu/support> (Европа)

Ако продуктът ви от Epson не работи правилно и не можете да разрешите проблема, свържете се с отдела за поддръжка на Epson за съдействие.

# **Свързване с отдела за поддръжка на Epson**

## **Преди да се свържете с Epson**

Ако вашият продукт Epson не работи правилно и не можете да решите проблема с помощта на информацията за отстраняване на проблеми в ръководствата на продукта, свържете се с отдела за поддръжка на Epson за съдействие.

Следващият списък с отдели за поддръжка на Epson е на базата на държавата на продажба. Възможно е някои продукти да не се продават на текущото Ви местоположение, така че непременно се свържете с отдела за поддръжка на Epson за областта, от която сте закупили продукта.

Ако отделът за поддръжка на Epson за Вашия район не е в списъка по-долу, свържете се с дилъра, от когото сте закупили продукта.

Отделът за поддръжка на Epson ще може да ви помогне много по-бързо, ако им дадете следната информация:

❏ Сериен номер на продукта

(Етикетът със серийния номер обикновено е на гърба на продукта.)

❏ Модел на продукта

❏ Софтуерна версия на продукта

(Щракнете върху **About**, **Version Info**, или подобен бутон в софтуера на продукта.)

- ❏ Марка и модел на компютъра
- ❏ Наименование и версия на операционната система на вашия компютър
- ❏ Наименования и версии на софтуерните приложения, които обикновено използвате с вашия продукт

#### *Забележка:*

В зависимост от продукта данните с телефонните номера за факс и/или мрежови настройки може да бъдат съхранени в паметта на продукта. Възможно е данните и/или настройките да бъдат загубени поради повреда или ремонт на продукта. Epson не носи отговорност за загуба на данни, за архивиране или възстановяване на данни и/или настройки дори по време на гаранционния период. Препоръчваме сами да архивирате данните си или да ги запишете.

## **Помощ за потребители в Европа**

Проверете своя документ за общоевропейска гаранция за информация как да се свържете с отдела за поддръжка на Epson.

# **Помощ за потребители в Тайван**

Контактите за информация, поддръжка и обслужване са:

#### **Уеб адрес**

#### [http://www.epson.com.tw](http://www.epson.com.tw/)

Налична е информация за спецификации на продукти, драйвери за изтегляне и запитвания относно продукти.

#### **Център за помощ на Epson**

Тел.: +886-2-2165-3138

Екипът ни в Центъра за помощ може да ви помогне по телефона със следното:

- ❏ Запитвания за покупки и информация за продукта
- ❏ Въпроси и проблеми при използването на продукта
- ❏ Запитвания относно услуги за поправка и гаранция

#### **Център за ремонтни услуги:**

#### <http://www.tekcare.com.tw/branchMap.page>

TekCare corporation е оторизиран сервизен център на Epson Taiwan Technology & Trading Ltd.

## **Помощ за потребители в Австралия**

Epson Австралия желае да ви предостави потребителско обслужване на високо ниво. Освен ръководствата за продукта ви предоставяме следните източници на информация:

#### **URL адрес в интернет**

#### [http://www.epson.com.au](http://www.epson.com.au/)

Влезте в уеб страниците на Epson Австралия. Струва си да вземете модема си и да посърфирате тук! Този сайт предоставя зона, от която да се изтеглят драйвери, начини за свързване с Epson, информация за нови продукти и техническа поддръжка (имейл).

#### **Център за помощ на Epson**

#### Тел.: 1300-361-054

Центърът за помощ на Epson е предвиден като краен резервен вариант, за да сме сигурни, че клиентите ни имат достъп до експертен съвет. Операторите от Центъра за помощ могат да ви съдействат при инсталирането, конфигурирането и работата с продуктите на Epson. Нашият персонал за предпродажбено съдействие може да предостави информационни материали за новите продукти на Epson и съвети къде е най-близкият търговец или агент. Тук получавате отговори на различни видове запитвания.

Съветваме ви да приготвите цялата необходима информация, преди да позвъните. Колкото повече информация подготвите, толкова по-бързо ще можем да ви помогнем при решаването на проблема. Тази информация включва ръководствата на вашия Epson продукт, типа на компютъра, операционната система, програмните приложения и всяка информация, която мислите, че е необходима.

#### **Транспортиране на продукта**

Epson препоръчва да запазите опаковката на продукта за бъдещо транспортиране.

## **Помощ за потребители в Нова Зеландия**

Epson Нова Зеландия желае да ви предостави потребителско обслужване на високо ниво. Освен документацията за продукта ви предоставяме следните източници на информация:

#### **URL адрес в интернет**

#### [http://www.epson.co.nz](http://www.epson.co.nz/)

Влезте в уеб страниците на Epson Нова Зеландия. Струва си да вземете модема си и да посърфирате тук! Този сайт предоставя зона, от която да се изтеглят драйвери, начини за свързване с Epson, информация за нови продукти и техническа поддръжка (имейл).

#### **Център за помощ на Epson**

#### Тел.: 0800 237 766

Центърът за помощ на Epson е предвиден като краен резервен вариант, за да сме сигурни, че клиентите ни имат достъп до експертен съвет. Операторите от Центъра за помощ могат да ви съдействат при инсталирането, конфигурирането и работата с продуктите на Epson. Нашият персонал за предпродажбено съдействие може да предостави информационни материали за новите продукти на Epson и съвети къде е най-близкият търговец или агент. Тук получавате отговори на различни видове запитвания.

Съветваме ви да приготвите цялата необходима информация, преди да позвъните. Колкото повече информация подготвите, толкова по-бързо ще можем да ви помогнем при решаването на проблема. Тази информация обхваща документацията на вашия Epson продукт, типа на компютъра, операционната система, програмните приложения и всяка друга информация, която смятате за необходима.

#### **Транспортиране на продукта**

Epson препоръчва да запазите опаковката на продукта за бъдещо транспортиране.

## **Помощ за потребители в Сингапур**

Източници на информация, поддръжка и обслужване за Epson Сингапур са:

#### **Уеб адрес**

#### [http://www.epson.com.sg](http://www.epson.com.sg/)

Достъпна е информация за спецификации на продукта, драйвери за изтегляне, често задавани въпроси (ЧЗВ), запитвания за покупки и техническа поддръжка посредством имейл.

#### **Център за помощ на Epson**

Без допълнителни такси: 800-120-5564
<span id="page-252-0"></span>Екипът ни в Центъра за помощ може да ви помогне по телефона със следното:

- ❏ Запитвания за покупки и информация за продукта
- ❏ Въпроси или отстраняване на проблеми при използването на продукта
- ❏ Запитвания относно услуги за поправка и гаранция

# **Помощ за потребители в Тайланд**

Контактите за информация, поддръжка и обслужване са:

### **Уеб адрес**

### [http://www.epson.co.th](http://www.epson.co.th/)

Достъпна е информация за спецификации на продукта, драйвери за изтегляне, често задавани въпроси (ЧЗВ) и изпращане на имейл.

### **Център за телефонно обслужване на Epson**

Телефон: 66-2460-9699

Имейл: support@eth.epson.co.th

Екипът ни от Центъра за помощ може да Ви помогне по телефона със следното:

- ❏ Запитвания за покупки и информация за продукта
- ❏ Въпроси и проблеми при използването на продукта
- ❏ Запитвания относно услуги за поправка и гаранция

## **Помощ за потребители във Виетнам**

Контактите за информация, поддръжка и обслужване са:

## **Център за обслужване на Epson**

65 Truong Dinh Street, District 1, Ho Chi Minh City, Vietnam. Телефон (град Хошимин): 84-8-3823-9239, 84-8-3825-6234 29 Tue Tinh, Quan Hai Ba Trung, Hanoi City, Vietnam Телефон (град Ханой): 84-4-3978-4785, 84-4-3978-4775

## **Помощ за потребители в Индонезия**

Контактите за информация, поддръжка и обслужване са:

## **Уеб адрес**

### [http://www.epson.co.id](http://www.epson.co.id/)

- ❏ Информация за спецификации на продукти, драйвери за изтегляне
- ❏ Често задавани въпроси (ЧЗВ), запитвания за покупки, въпроси по имейл

## **Гореща линия на Epson**

Телефон: +62-1500-766

Факс: +62-21-808-66-799

Нашият екип на горещата линия може да ви помогне по телефона или по факс със следното:

- ❏ Запитвания за покупки и информация за продукта
- ❏ Техническа поддръжка

## **Център за обслужване на Epson**

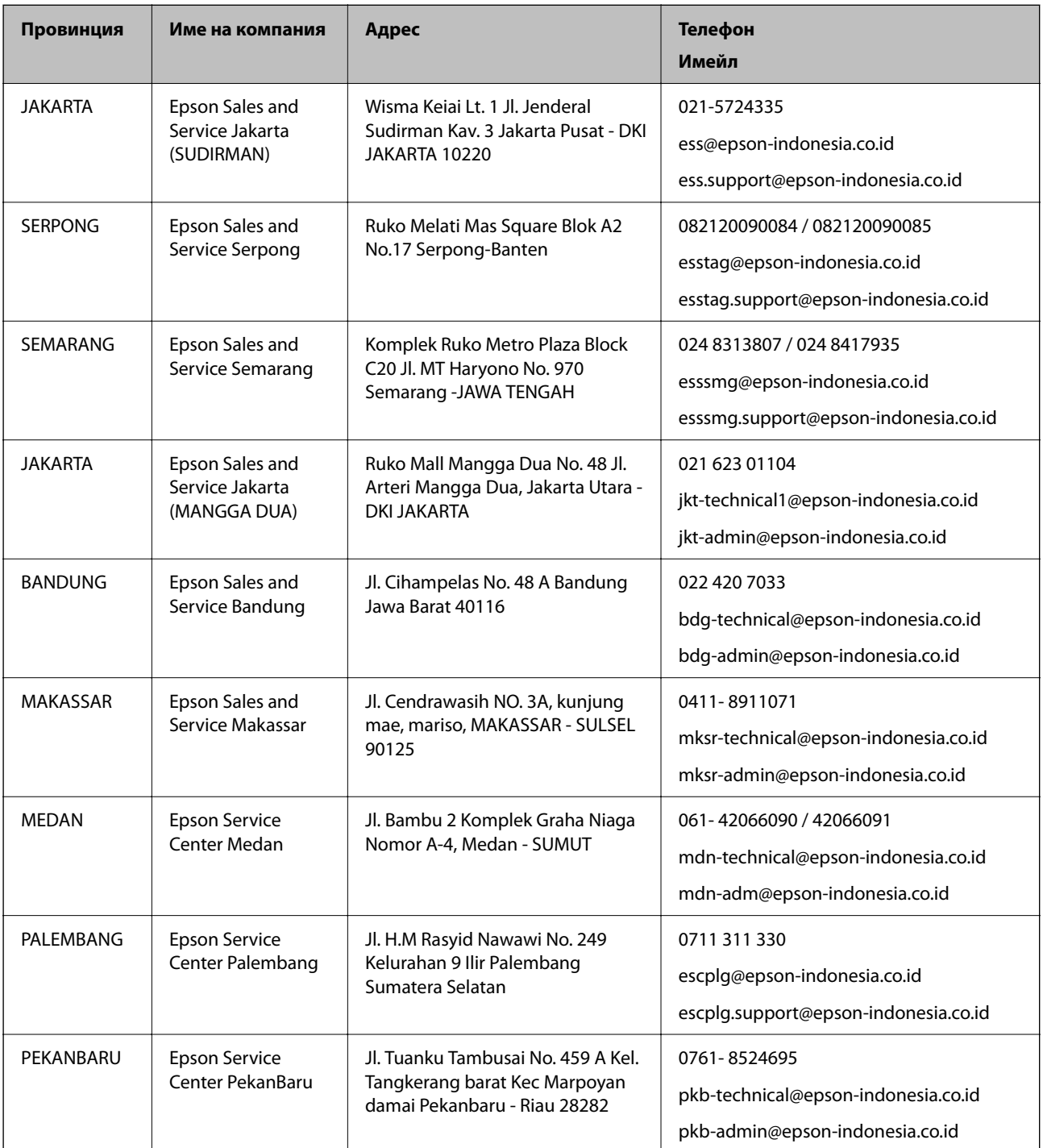

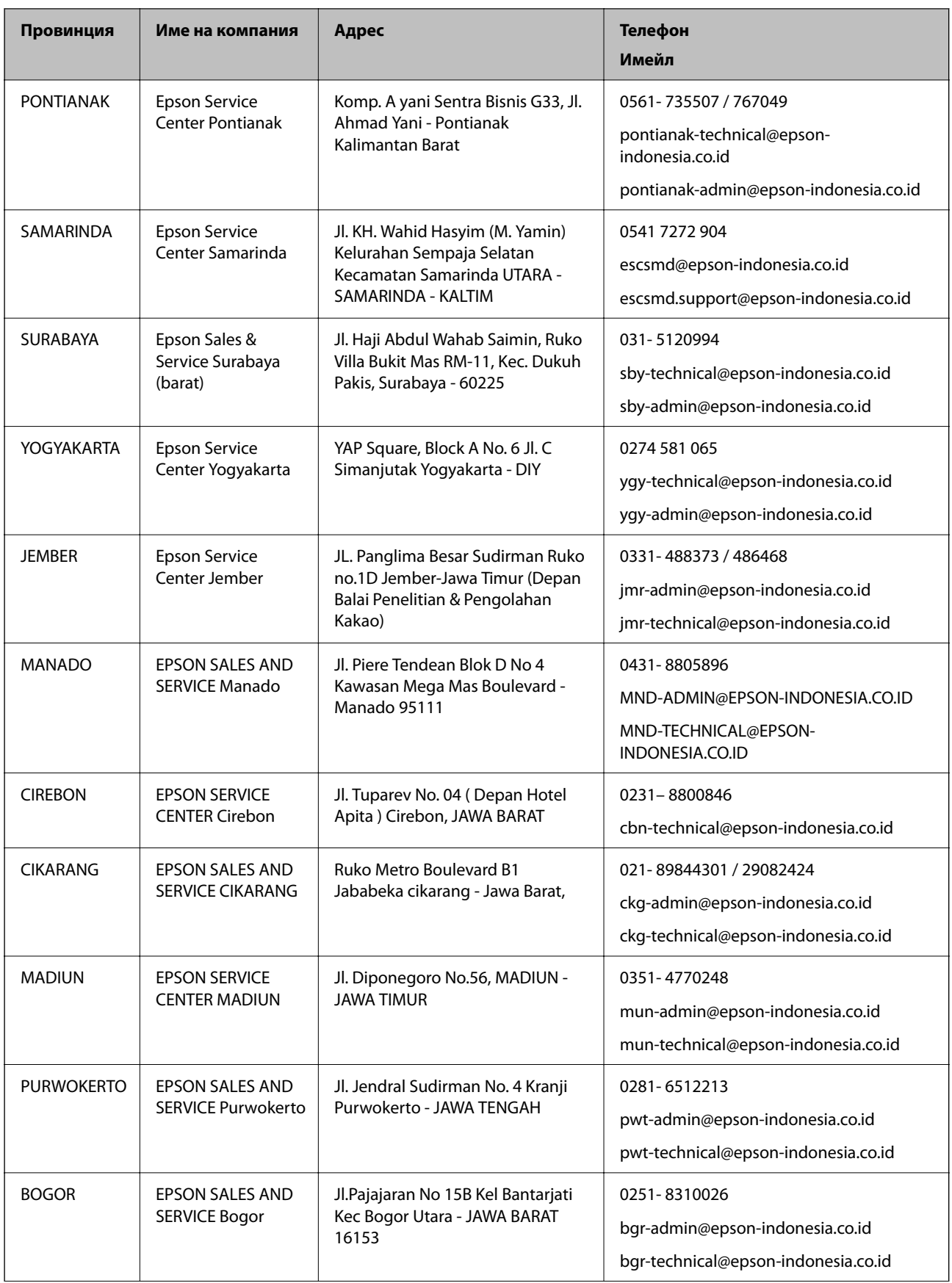

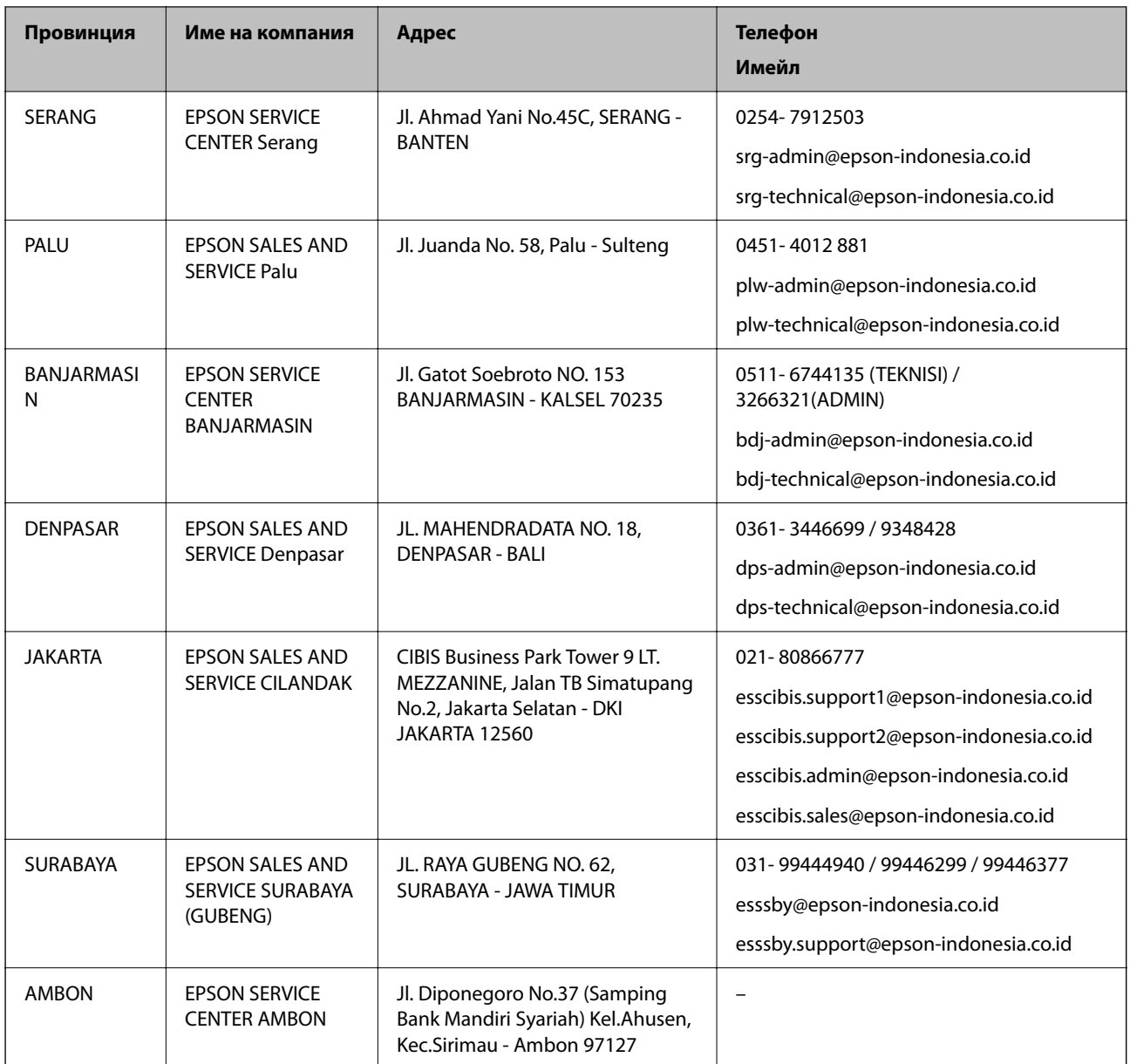

За други градове, които не са споменати тук, се обадете на горещата линия: 08071137766.

# **Помощ за потребители в Хонконг**

За да получат техническа поддръжка, както и друго следпродажбено обслужване, потребителите могат да се свържат с Epson Hong Kong Limited.

## **Интернет страница**

## [http://www.epson.com.hk](http://www.epson.com.hk/)

Epson Hong Kong има местна интернет страница на китайски и на английски със следната информация за потребителите:

- ❏ Информация за продукта
- ❏ Отговори на често задавани въпроси (ЧЗВ)
- ❏ Най-новите версии на драйверите за продукти Epson

### **Гореща линия за техническа поддръжка**

Можете също да се свържете с нашия технически персонал на следните телефонни и факс номера: Телефон: 852-2827-8911 Факс: 852-2827-4383

# **Помощ за потребители в Малайзия**

Контактите за информация, поддръжка и обслужване са:

### **Уеб адрес**

### [http://www.epson.com.my](http://www.epson.com.my/)

- ❏ Информация за спецификации на продукти, драйвери за изтегляне
- ❏ Често задавани въпроси (ЧЗВ), запитвания за покупки, въпроси по имейл

## **Център за телефонно обслужване на Epson**

Телефонен номер: 1800-81-7349 (без такса)

- Имейл: websupport@emsb.epson.com.my
- ❏ Запитвания за покупки и информация за продукта
- ❏ Въпроси и проблеми при използването на продукта
- ❏ Запитвания относно услуги за поправка и гаранция

### **Централен офис**

Тел.: 603-56288288 Факс: 603-5628 8388/603-5621 2088

# **Помощ за потребители в Индия**

Контактите за информация, поддръжка и обслужване са:

## **Уеб адрес**

#### [http://www.epson.co.in](http://www.epson.co.in/)

Налична е информация за спецификации на продукти, драйвери за изтегляне и запитвания относно продукти.

### **Помощна линия**

- ❏ Сервиз, информация за продукти и поръчка на консумативи (BSNL линии) Безплатен номер: 18004250011 Достъпен от 9.00 до 18.00 от понеделник до събота (освен на национални празници)
- ❏ Обслужване (CDMA & потребители на мобилни устройства)

Безплатен номер: 186030001600

Достъпен от 9.00 до 18.00 от понеделник до събота (освен на национални празници)

# **Помощ за потребители във Филипините**

За да получат техническа поддръжка, както и друго следпродажбено обслужване, потребителите могат да се свържат с Epson Philippines Corporation на телефона, факса и имейл адреса, дадени по-долу:

## **Уеб адрес**

## [http://www.epson.com.ph](http://www.epson.com.ph/)

Достъпна е информация за спецификации на продукта, драйвери за изтегляне, често задавани въпроси (ЧЗВ) и запитвания по имейл.

## **Обслужване на клиенти Epson Philippines**

Без допълнителни такси: (PLDT) 1-800-1069-37766 Без допълнителни такси: (цифров) 1-800-3-0037766 Столичен регион на Филипините: (632) 8441 9030 Уеб сайт:<https://www.epson.com.ph/contact> Имейл: customercare@epc.epson.com.ph Достъпен от 9.00 до 18.00 от понеделник до събота (освен на национални празници) Екипът ни в Центъра за помощ може да ви помогне по телефона със следното: ❏ Запитвания за покупки и информация за продукта ❏ Въпроси и проблеми при използването на продукта ❏ Запитвания относно услуги за поправка и гаранция

## **Epson Philippines Corporation**

Централа: +632-706-2609 Факс: +632-706-2663